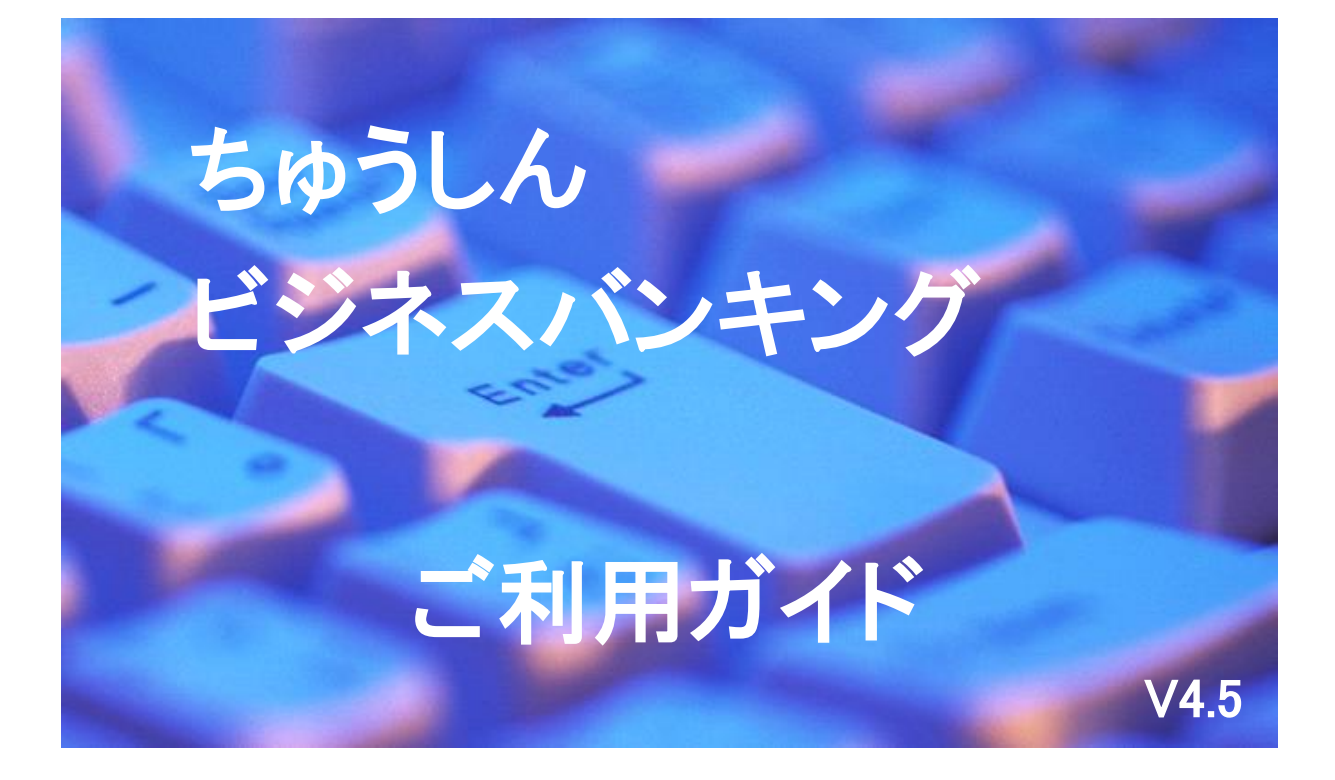

2024年12月2日

札幌中央信用組合

# ご あ い さ つ

この度は、「ちゅうしんビジネスバンキング」をお申込みいただき、誠にありがとうございます。

「ちゅうしんビジネスバンキング」は、パソコンから、残高照会、取引照会、入出金明細照会、振込・振替、 税金・各種料金の払込み、総合振込、給与・賞与振込などのお取引が手軽にしかも低コストでご利用いただける 法人および個人事業主の方のための便利なサービスです。

この利用ガイドは、「ちゅうしんビジネスバンキング」のサービス内容や操作方法についてご説明しておりま す。本書をご活用いただき、お気軽にご利用ください。

サービス内容や操作方法などについてのご質問、疑問点等は、下記の「札幌中央信用組合 事務管理部」まで お問い合わせください。

ちゅうしんビジネスバンキングを安全にご利用いただくために

当組合では、複数のセキュリティ対策を講じておりますが、新種のコンピュータウイルスや金融機関を装った不正なメー ルなど悪質な手口による被害を防ぐために、お客さま自らも十分な対策を行っていただきますようお願い申し上げます。

【安全にご利用いただくために】

- ◎ インターネットに接続するパソコンには市販のウイルス対策ソフトを導入してください。 あわせて、OSやブラウザ、ウイルスパターンが最新の状態に更新されていることをご確認ください。 Java、Adobe Reader、Flashなどのソフトも常に最新の状態にアップデートしてご利用ください。
- ◎ 定期的にコンピュータのウイルスチェック(スキャン)を行い、不正なプログラムやウイルスが検出されないことを ご確認ください。もし、不正なプログラム等が検出された場合は速やかに駆除を行い、パスワード情報等を変更して ください。
- ◎ 心当たりのない電子メールや添付ファイルは開かないでください。また、金融機関名を装ったメールにもご注意くだ さい。当組合は電子メールを送信してお客さまにパスワードをお聞きしたり、入力を求めることはありません。
- ◎ 怪しいホームページへのアクセスは避けてください。
- ◎ パスワードの入力は必ずソフトウェアキーボードを使用してください。
- ◎ パスワードは定期的に変更してください。(90日で強制的変更メッセージが表示されます。)
- ◎ 取引の登録者と承認者は出来る限り異なるパソコンを利用してください。
- ◎ ログイン時に不審な入力画面が表示された場合は、取引を中止して当組合へご連絡ください。
- ◎ ウイルス対策ソフトとOS(オペレーティングシステム)は常に最新の状態にしてください。
- 【万一の被害を最小限にするために】
- ◎ トップ画面のご利用履歴に心当たりのないログインがないか確認してください。
- ◎ 取引後に送信される結果メールを確認してください。
- ◎ 定期的に入出金明細照会を行い心当たりのない取引がないか確認してください。
- ◎ 振込限度額は実際に必要な額を上限に設定してください。

お問い合せ・ご照会先

札幌中央信用組合 事務管理部 直通 011-231-8242 受付時間 平日9:00~17:00

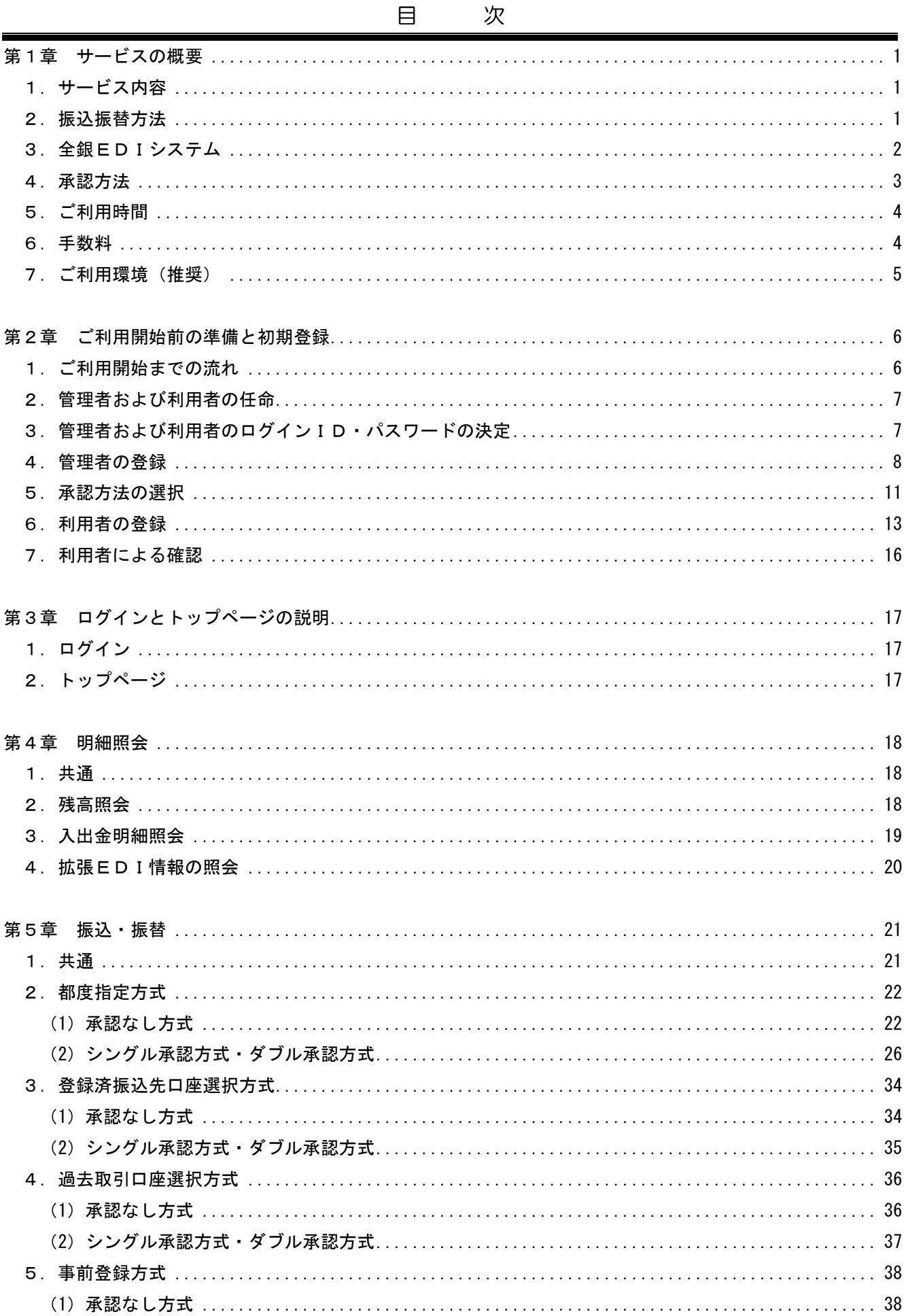

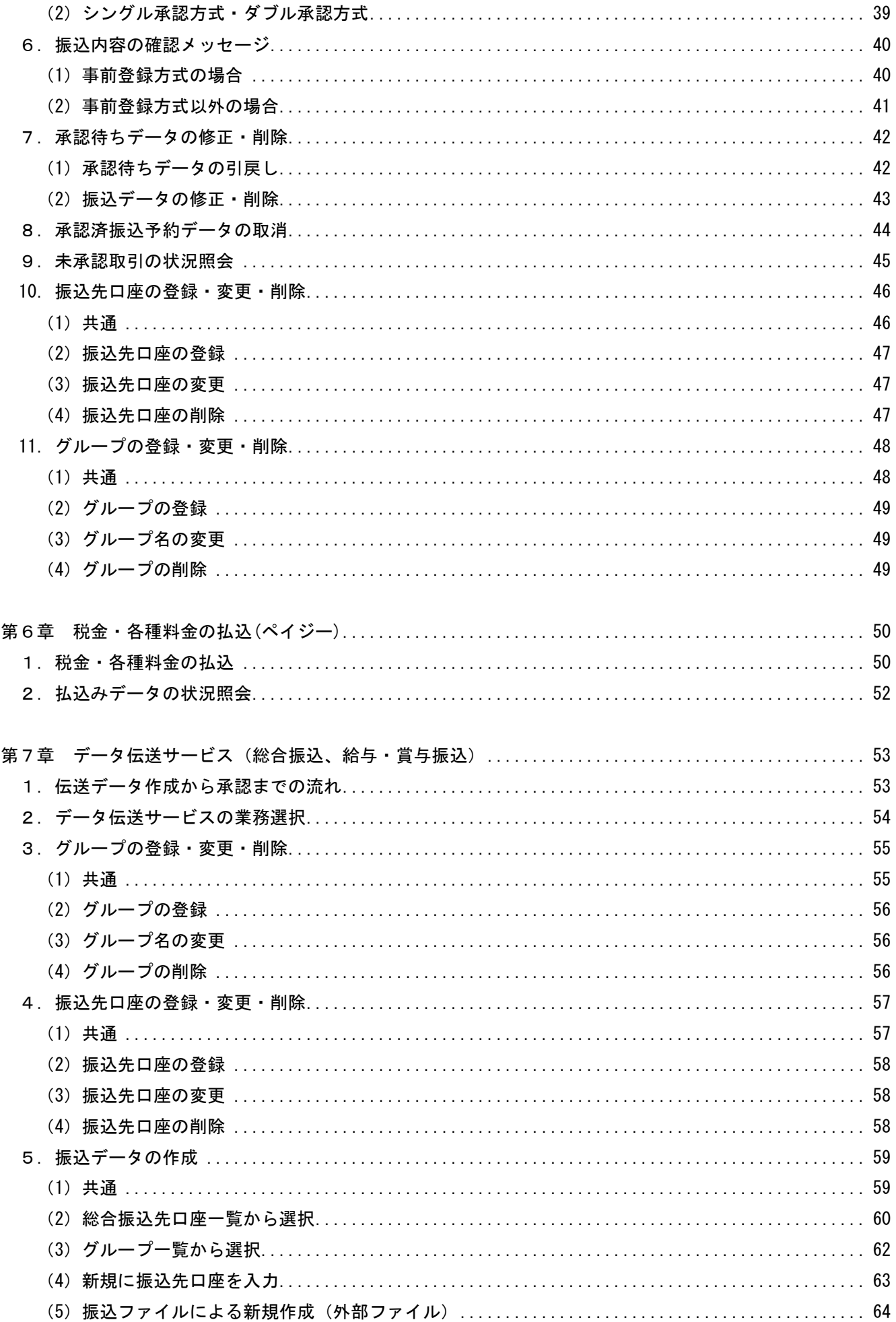

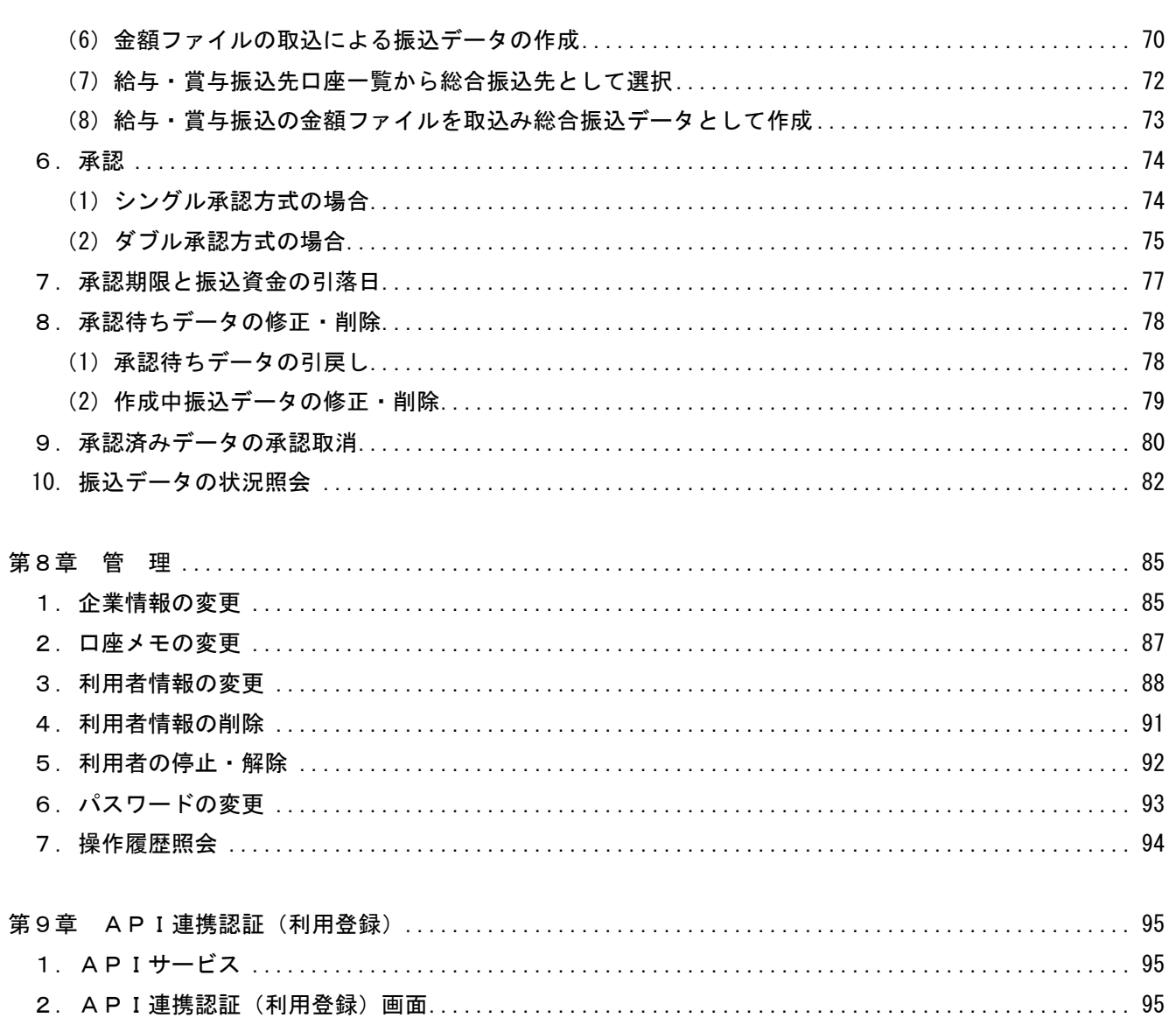

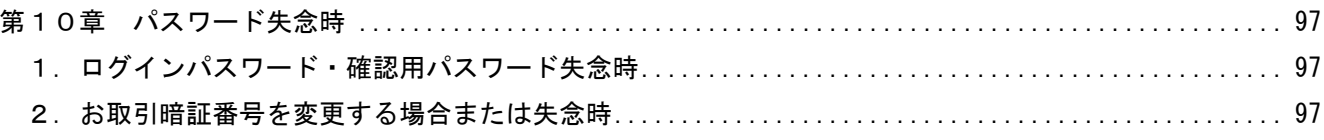

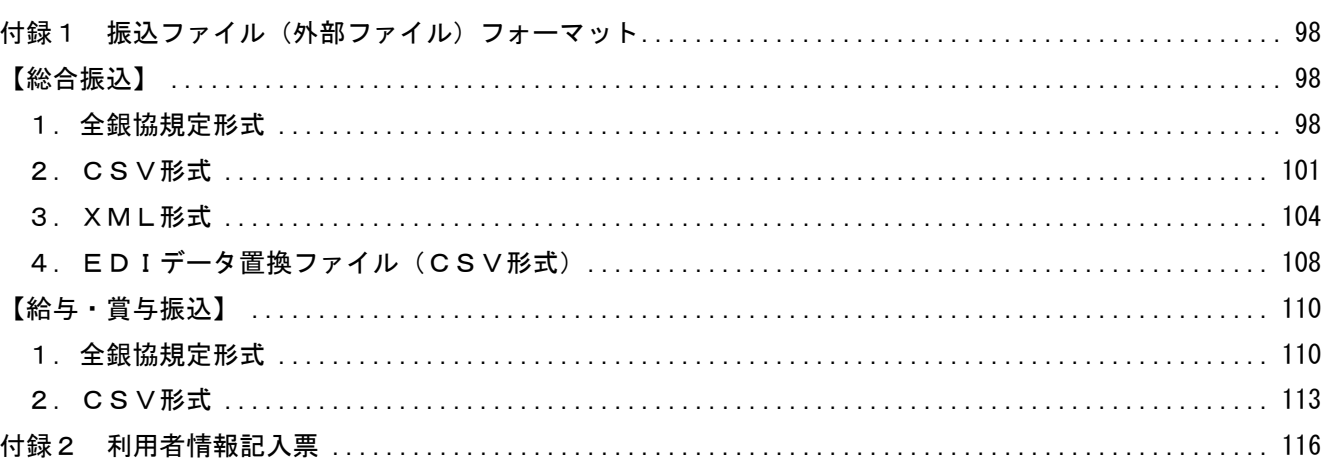

#### 第1章 サービスの概要

<span id="page-5-1"></span><span id="page-5-0"></span>1.サービス内容

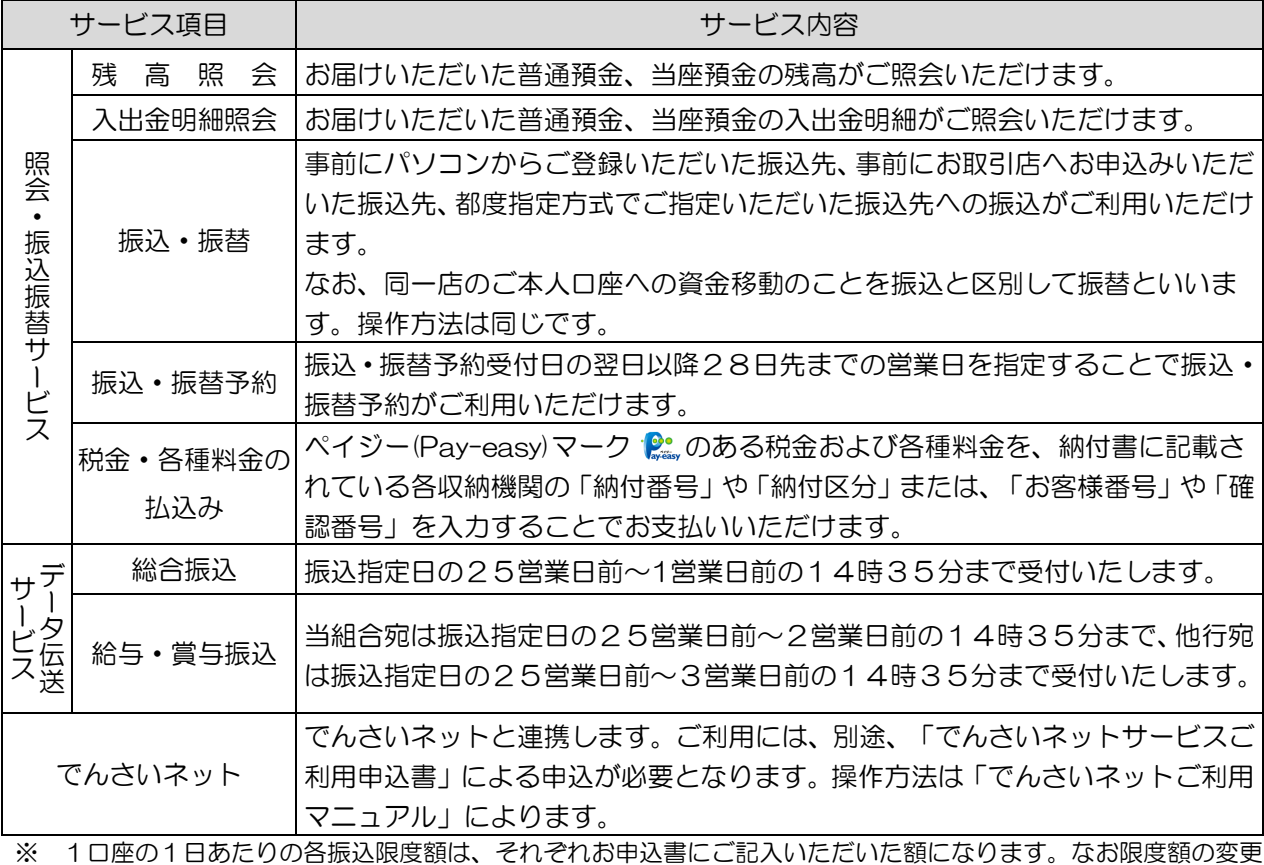

は、お申込書にご記入いただいた額以内であれば企業情報の変更で、お申込書にご記入いただいた額以上への変更 は変更の申込が必要となります。

※ 給与・賞与振込には、当組合と別途「給与振込に関する契約」が必要となります。

### <span id="page-5-2"></span>2.振込振替方法

ちゅうしんビジネスバンキングでは、振込振替にあたり次の4方式から便利な方式を選択できます。

(1)都度指定方式

振込先の金融機関名、支店名、口座の種類、口座番号を都度入力して振込を行います。

#### (2)登録済振込先口座選択方式

登録された振込先口座を選択して振込を行います。

振込先口座への登録は、振込の都度あるいは管理メニューから事前に登録することができます。

(3)過去取引口座選択方式

最近10回の取引履歴から振込先口座を選択して振込を行います。

(4)事前登録方式

 事前にお取引店へお申込みいただいた振込先の口座を選択して振込を行います。 この方式による登録は、当組合でのみ登録可能なため、不正送金を防ぐことができます。

#### <span id="page-6-0"></span>3. 全銀EDIシステム

ちゅうしんビジネスバンキングでは、全銀EDIシステム(ZEDI)の取扱いが可能です。

ZEDIとは、法人や個人事業主のお客さまが行う総合振込や入出金明細をXML形式(注1)で行い、振 込データに企業間でやりとりする支払通知番号·請求書番号など、さまざまな情報を金融EDI(注2)情報 として授受できるシステムで、売掛金の消込業務等に活用できます。

 本サービスの利用にあたっては対応する会計ソフト、作成ツール等をお客さま自身で準備していただく必要 があります。

受取企業側では、入出金明細照会にて金融EDI (注2)情報の確認が可能です。

 支払企業側では、データ伝送サービスをお申込みのお客さまが総合振込を利用されるときのみご利用いただ ます。

(注1)XML形式:電文の長さ等を柔軟に設計・変更することが可能な電文形式

(注2) EDI :日本語では「電子データ交換」と訳され、受発注に関して、支払企業から受取企業に伝達 する電子的なメッセージ

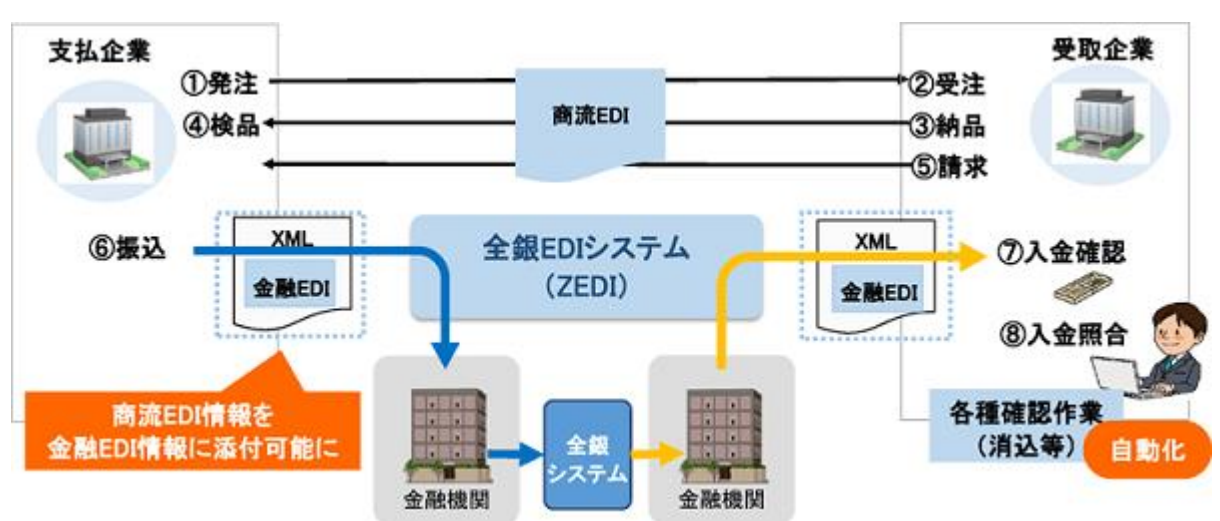

図 フFDIの活用例(全国銀行協会ホームページより抜粋)

#### <span id="page-7-0"></span>4.承認方法

ちゅうしんビジネスバンキングでは、振込振替等を完了させるにあたり、個人事業主から法人までの規模 の違いを考慮し、承認レベルを三段階に分けることで、柔軟な対応を可能としています。

また、承認方法は、いつでも変更することができます。

 初期値は、振込振替は承認なし方式、総合振込、給与・賞与はシングル承認方式(承認なしの選択は不可) となっております。変更する場合は、後記の「承認方法の選択」で変更します。

(1) 振込振替

振込振替を実行するためには、承認方式に関わらず事前にお届けいただいた「振込振替暗証番号」「承認 暗証番号」(他行宛の場合のみ)および「確認暗証番号」の入力が必須です。この入力を誰が行うかで承認方 式が分かれます。

イ.承認なし方式

振込データを登録した利用者自身が、「振込振替暗証番号」「承認暗証番号」(他行宛の場合のみ)およ び「確認暗証番号」を入力して取引を完了します。

ロ.シングル承認方式

振込登録した利用者とは別な承認者(承認権限のある利用者)が、「振込振替暗証番号」「承認暗証番 号」(他行宛の場合のみ)および「確認暗証番号」を入力(承認)して、取引を完了します。

ハ.ダブル承認方式

振込データを登録した利用者とは別な承認者2名(承認権限のある利用者)の内、まず一人が一次承認 を行い、他の一人が最終承認者として「振込振替暗証番号」「承認暗証番号」(他行宛の場合のみ)および 「確認暗証番号」を入力(承認)して、取引を完了します。

(2)データ伝送(総合振込、給与・賞与振込)

データ伝送を実行するためには、何人の承認者がご自身で登録した「確認用パスワード」を入力するかで 承認方式が分かれます。

イ.シングル承認方式

振込データを登録した利用者とは別な承認者(承認権限のある利用者)が、「確認用パスワード」を入 力して承認し、取引を完了します。

ロ. ダブル承認方式

振込データを登録した利用者とは別な承認者2名(承認権限のある利用者)の内、まず一人が一次承認 者として「確認用パスワード」を入力して承認を行い、他の一人が最終承認者として別途「確認用パスワ ード」を入力して承認し、取引を完了します。

#### 第1章 サービスの概要

- <span id="page-8-0"></span>5.ご利用時間
- (1)ご利用日

平日、土曜日、日曜日、祝日にご利用いただけます。

- (2)ご利用時間
	- 1月1日~3日、5月3日~5日は休止させていただきます。

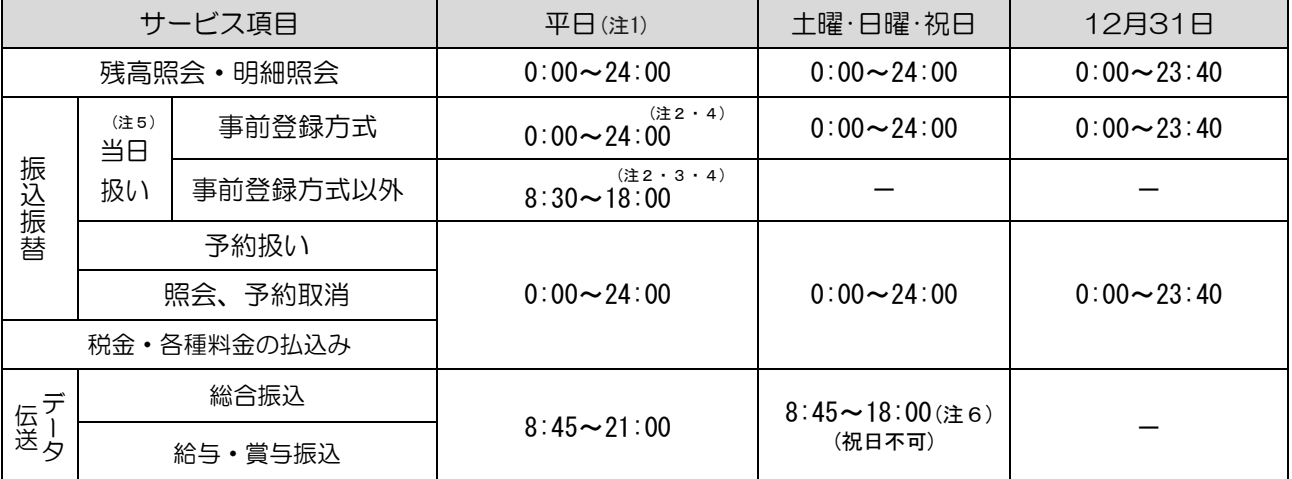

(注1)第1・第3月曜日1:40~6:00、第2・第4日曜日前日23:50~7:00、成人の日・海の日・敬老の日・体育の日の前日 21:00~6:00は、設備機器メンテナンス等のため、ご利用を休止させていただきます。

(注2)振込先口座が当座預金の場合、15:00までとなります。

(注3) 平日15:10~18:00 (12月を除く月末最終営業日は16:10~18:00) の振込は、一部の金融機関宛は翌営業日予約 扱いとなることがあります。

(注4)受付時間を過ぎた場合は、翌営業日のお取り扱いとなります。

(注5) 平日0:00~8:25、15:10~24:00 (12月を除く月末最終営業日は0:00~7:25、16:10~24:00) および土・日・祝 日の振込は、一部の金融機関は翌営業日予約扱いとなることがあります。

(注6)データ伝送は、祝日、1月1日~3日、5月3日~5日、12月31日は、ご利用を休止させていただきます。

#### <span id="page-8-1"></span>6.手数料

各手数料は変更になる場合がございますので、窓口へご確認ください。

(1) ご利用手数料 わけの インタン インタン こうしょう かんしゃ しゅうしゅう おおとこ おおとこ おおとこ おおとこ おおとこ おおとこ おおとこ こうきょう

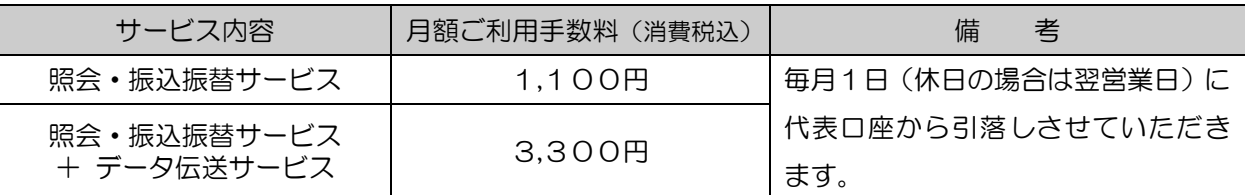

#### (2) 振込振替手数料 しんしょう しんしゃ しんしゃ ちゅうしゃ うちゅう おんちょう うちゅう おんちょう かいしょう

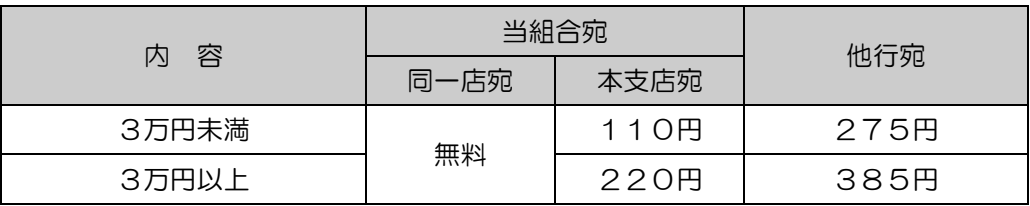

#### (3) 総合振込、給与・賞与振込手数料 しょうしき しょうしゃ うちゅう うちゅう うちゅう うちゅう

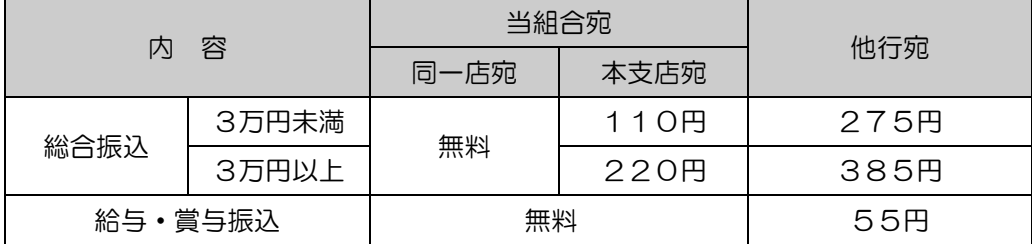

#### 第1章 サービスの概要

# <span id="page-9-0"></span>7.ご利用環境(推奨)

令和5年5月15日現在

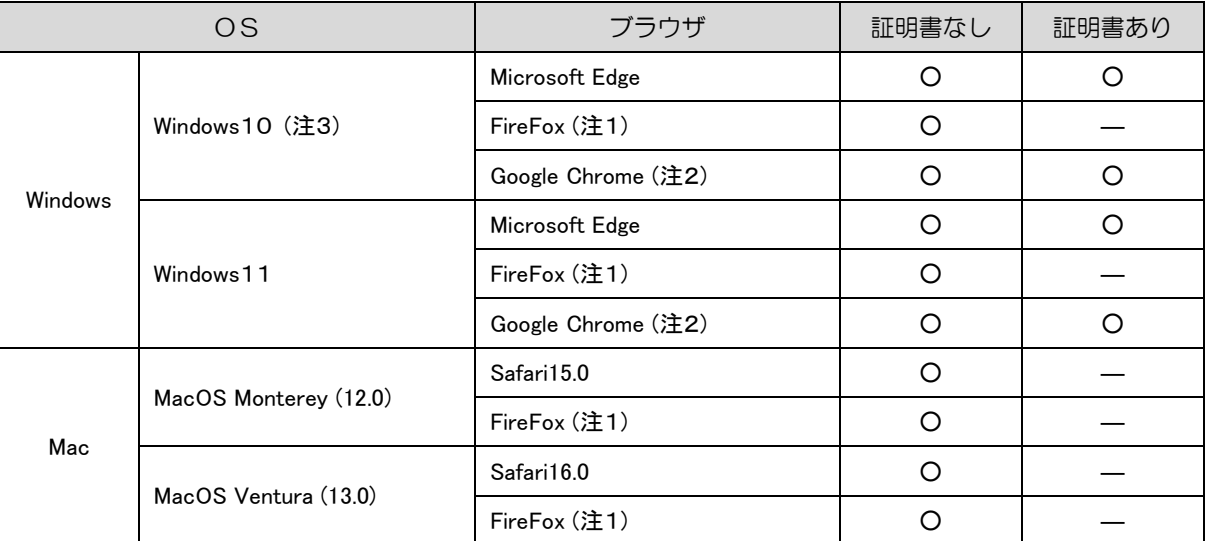

※ 上記内容については動作確認済の機種であり、動作を保証するものではございません。

※ パソコンのご利用環境やブラウザの仕様等により、ご利用いただけない場合がございます。

※ PDF ファイル参照は Adobe Reader 最新版のご利用を前提事項とさせていただきます。

(注1) 最新版の Firefox にて動作確認しております。

(注2) 最新版の Google Chrome にて動作確認しております。

(注3) Windows10 以降についてはデスクトップ UI にて動作確認しております。

【ワンタイムパスワードサービス利用可能端末】

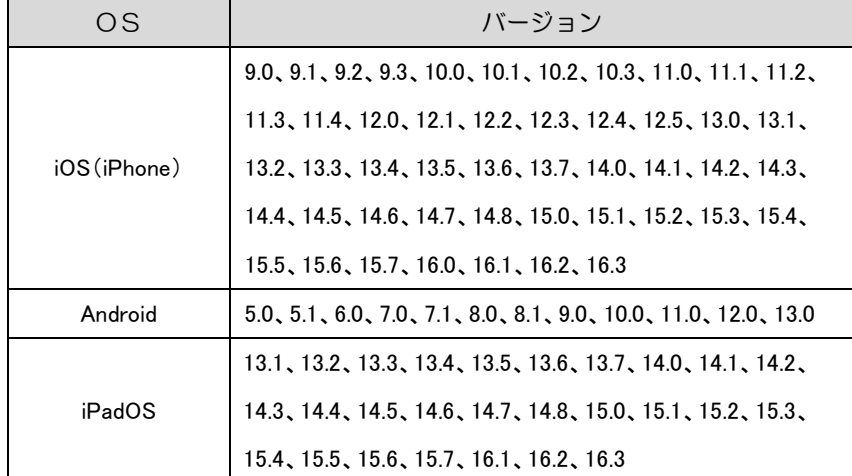

# <span id="page-10-1"></span>1.ご利用開始までの流れ

<span id="page-10-0"></span>ちゅうしんビジネスバンキングをご利用いただくために、ログイン ID の取得等の初期登録を行っ ていただきます。主な流れは、次のとおりです。

## 【事前準備】

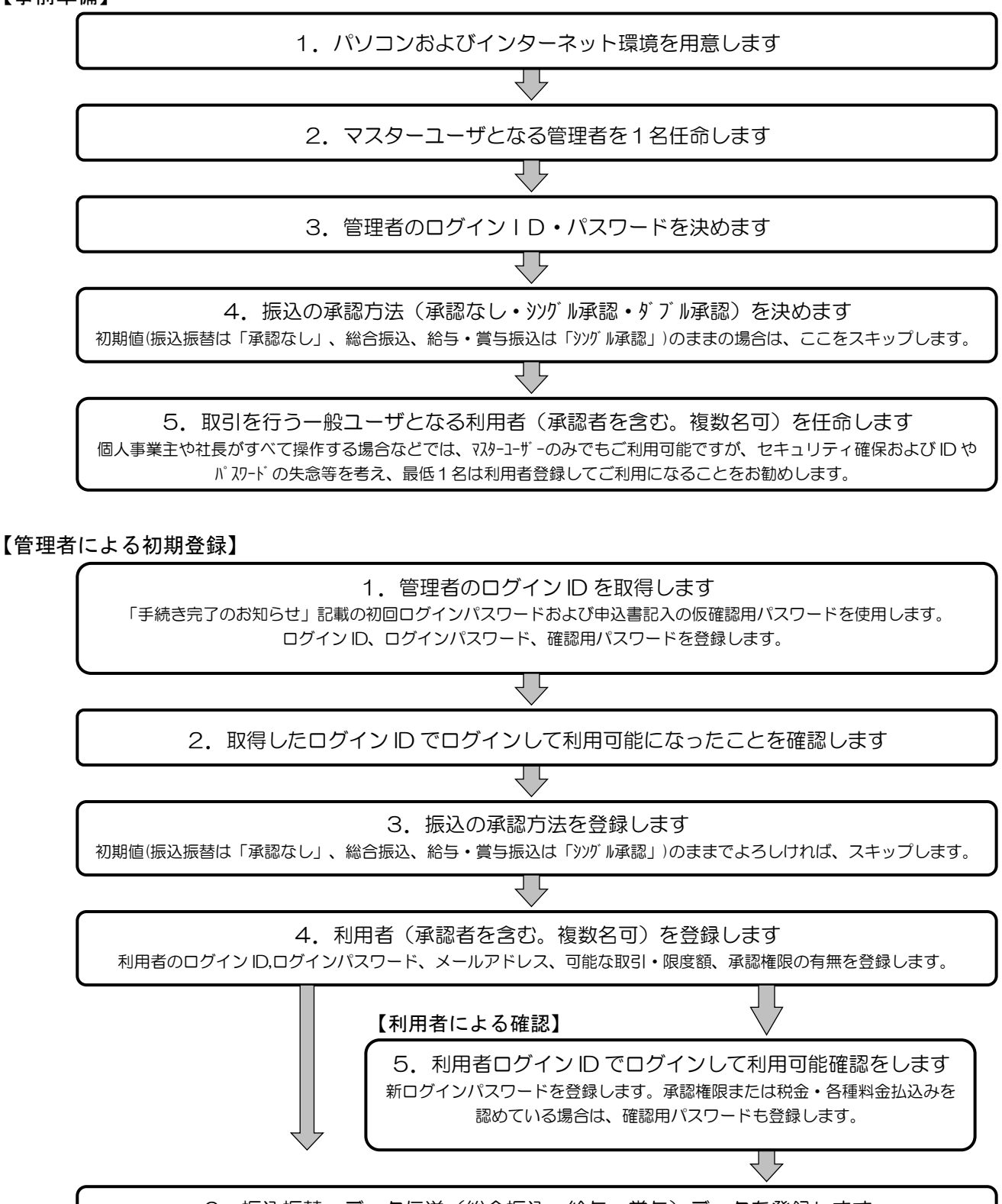

6.振込振替・データ伝送(総合振込、給与・賞与)データを登録します (後で登録することもできます)

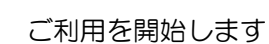

<span id="page-11-0"></span>2.管理者および利用者の任命

 ちゅうしんビジネスバンキングのご利用にあたり、マスターユーザとして「管理者」を1名任命し ていただく必要があります。

(1)管理者(マスターユーザ)

管理者は、企業情報の変更や利用者の登録など、マスターユーザとして本サービスの管理業務全般 を行います。

利用者ごとに各取引実行の可否および取引金額の上限等を設定することで、お客さまの会社に合っ た運用が可能となり安全に取引が行えます。

管理情報が設定・変更された場合は、セキュリティ確保の観点から、変更確認の電子メールを送信 いたしますので、変更内容をご確認ください。

管理者の主な役割は、以下のとおりです。

- 企業情報の管理
- 利用者情報の登録·変更·削除 利用者情報としては、ログイン ID、ログインパスワード、メールアドレス、可能な照会・取引、 承認権限の有無、振込限度額があります。
- 利用者の利用停止 解除

#### (2)利用者(一般ユーザ)

利用者は、管理者が設定した範囲で本サービスを利用できます。

利用者は、最大99名まで登録できます。

登録された利用者は、管理者より交付されたログイン ID およびログインパスワードを確認してロ

グインします。初回ログイン時にパスワード変更が要求されます。変更後に利用可能となります。

なお、税金・各種料金の払込み、総合振込、給与・賞与振込に承認権限が付与されている場合は、「確 認用パスワード」の登録も要求されますので、メッセージに従い登録してください。

#### <span id="page-11-1"></span>3.管理者および利用者のログインID・パスワードの決定

管理者および利用者のログインID・ログインパスワードを決め、付録2の「利用者情報記入票」に記入 してください。

(1)ログインID

パソコンからちゅうしんビジネスバンキングに接続する際に必要となります。

- (2)ログインパスワード パソコンからちゅうしんビジネスバンキングに接続する際に必要となります。
- (3) 確認用パスワード

総合振込、給与・賞与振込、税金・各種料金の払込み、お客さま情報の変更をする際に取引内容を確認し ていただくために必要となります。

#### 重 要

- ◎ ログインID、ログインパスワード、確認用パスワードは、6桁から12桁の英数字半角でそれぞれ必 ず1文字以上混在させてください。英字の大文字・小文字は別文字と見ます。
- ◎ これらのⅠD、パスワードは同一のものをご使用できません。
- ◎ お名前、電話番号、生年月日、車のナンバー等、類推されやすい番号は使用しないでください。

## <span id="page-12-0"></span>4.管理者の登録

#### (1)関係書類の準備

- ① 「ちゅうしんビジネスバンキング利用申込書(兼手数料口座振替依頼書)」控 (以下「利用申込書」と言います。)
- ② 当組合より郵送された「手続き完了のお知らせ」

③ 6ページで事前に決定したログインID・パスワードを記入した「利用者情報記入票」

(2)パソコンのメールアドレスの確認

パソコン用の電子メールアドレスをご用意ください。登録が完了しますと、登録完了のお知らせメールが 送信されます。また、組合からの取引結果のご通知やご案内等に使用します。

#### (3)登録手順

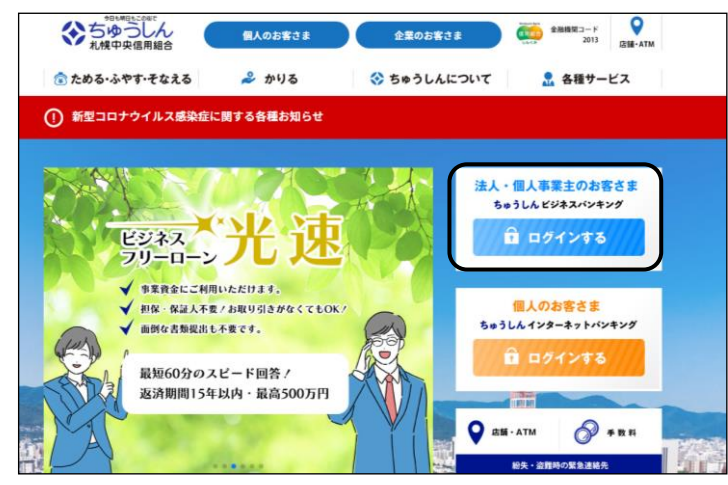

・ 当組合のホームページにアクセスし、トップページ  $(htts://www.sa-chushin.shinkumi.ip/)$ に表示されている、「法人・個人事業主のお客さま ビ ジネスバンキング」をクリックしてください。

ちゅうしんビジネスバンキング -<br>本語らしんビジネスパンキン/ ログイン サービス内容 手数料 ご利用時間 <br>ご利用環境 ご利用ガイド 利用規定 API利用規 お申込み書 不正利用被害補償 お問い合わせ先 ちゅうしんビジネスバンキング ログイン 制田いただくために必ずお読え

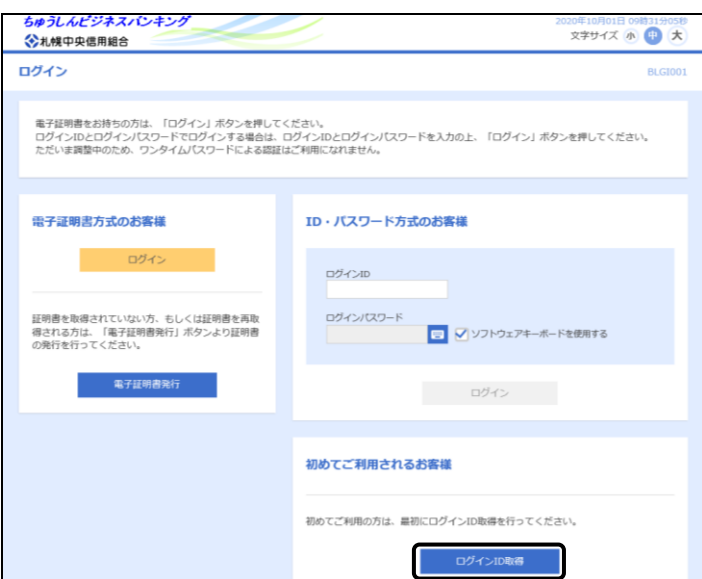

- ・ 注意事項が記載された画面が表示されますので、よ くご確認ください。
- ・よろしければ、 ログイン をクリックしてください。
- ※ 利用規定およびご利用ガイドのダウンロードもでき ます。
- ・ ちゅうしんビジネスバンキングのログイン画面が表示 されます。
- ※ この段階では、管理者のログイン ID をまだ取得してお りません。

・「初めてご利用されるお客様」の ログインID取得 を クリックします。

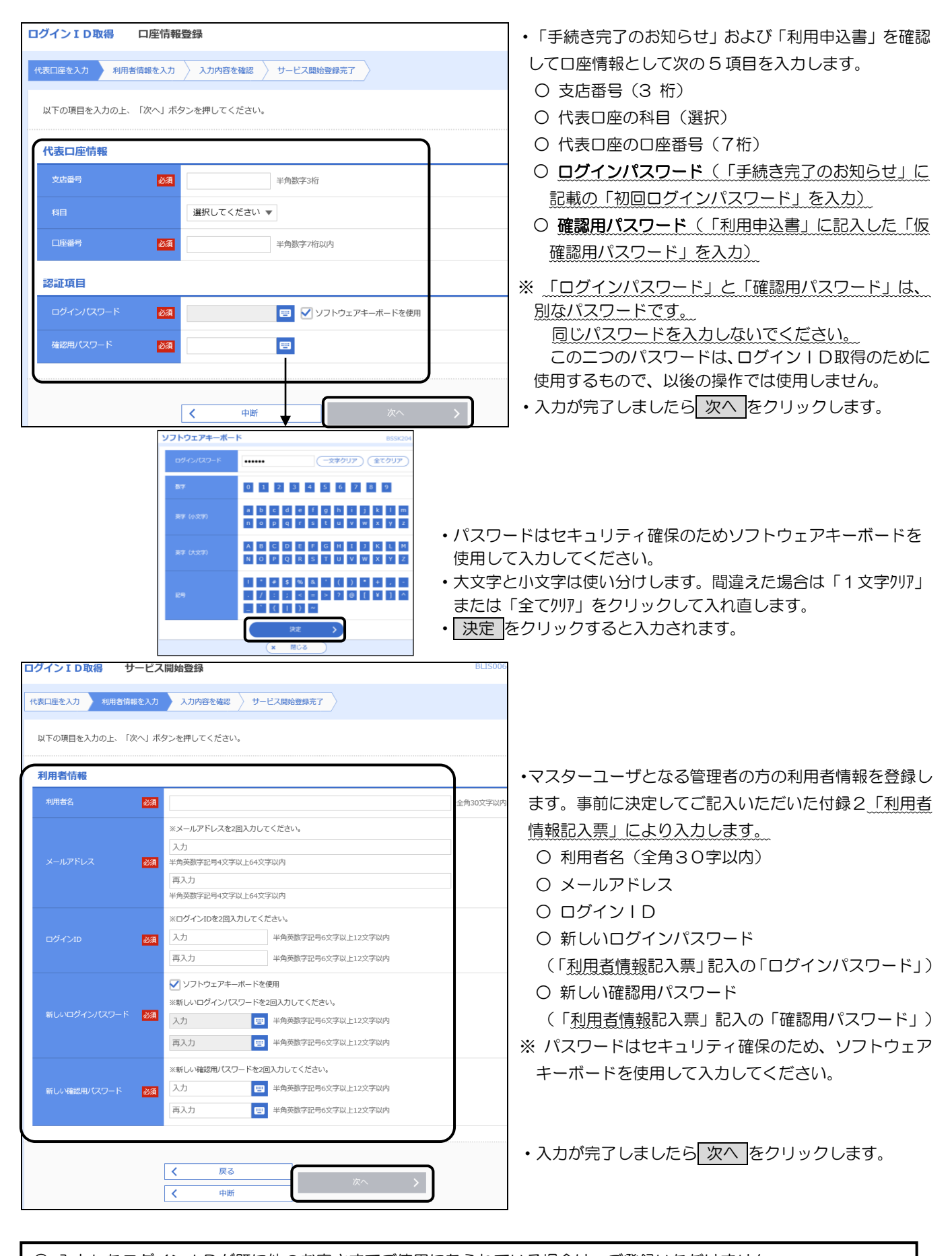

- ◎ 入力したログインⅠDが既に他のお客さまでご使用になられている場合は、ご登録いただけません。 別のログインIDで再度ご登録をお願いします。 ◎ 「ログインID」「ログインパスワード」「確認用パスワード」は、お客さまを確認する重要な情報です。お忘れに ならないよう、また他人に知られないようご注意ください。
- ◎ 利用者情報記入票は厳重に保管してください。

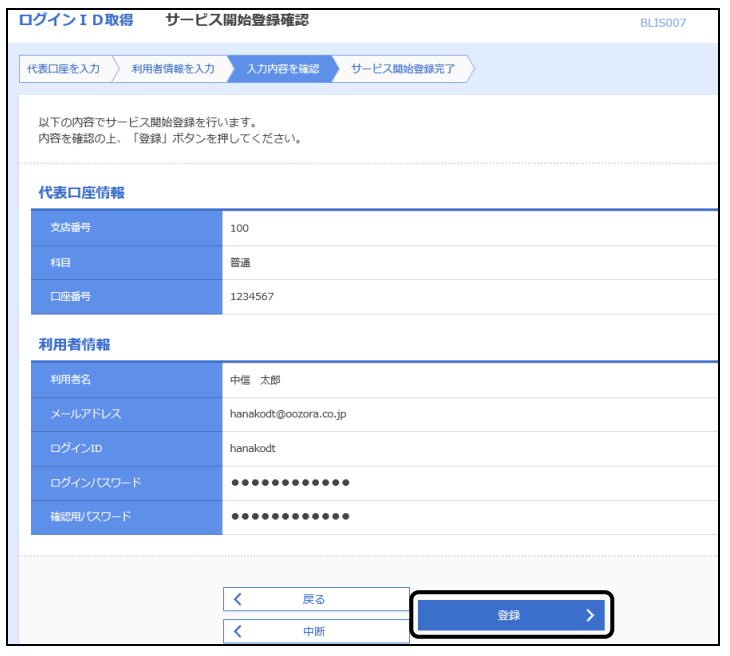

・入力内容が表示されますの確認します。

・よろしければ 登録 をクリックします。

※ 登録が完了しますと、確認の電子メールが届きます ので必ずご確認ください。

電子メールが届かない場合は、正しいアドレスが登 録されていないか、受取る電子メールアドレスに制限 (メール受信先の登録、迷惑メール対応等)が設定さ れている可能性があります。当組合からの電子メール を受信できるよう設定し直してください。

※ 電子メールアドレスの修正は、第8章の「3. 利用 者情報の変更」で行います。

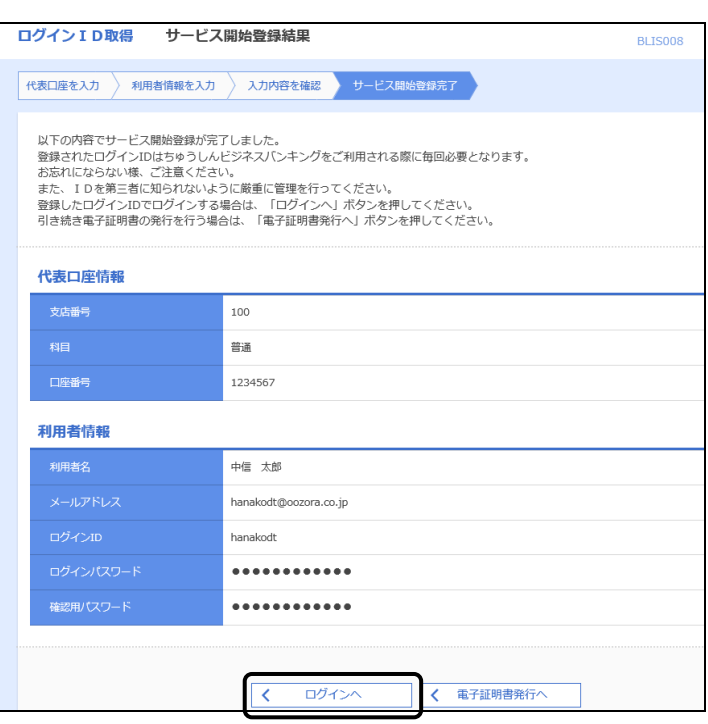

ゅうしんどジネスバンキング 20年10月01日 09時31分05秒<br>文字サイズ 小 中 大 ◇札幌中央信用組合 ログイン 電子証明書をお持ちの方は、「ログイン」ボタンを押してください。<br>ログインIDとログインバスワードでログインする場合は、ログインIDとログインバスワードを入力の上、「ログイン」ボタンを押してください。<br>ただいま調整中のため、ワンタイムバスワードによる認証はご利用になれません。 電子証明書方式のお客様 TD·パスワード方式のお客様 ログイン ログインID 証明書を取得されていない方、もしくは証明書を再取<br>得される方は、「電子証明書発行」ボタンより証明書<br>の発行を行ってください。 ログインパスワード ■ √ ソフトウェアキーボードを使用する **電子証明書発行** ログイ 初めてご利用されるお客様 初めてご利用の方は、最初にログインID取得を行ってください。 ログインID取得

- ・管理者(マスターユーザ)の登録が完了しました。
- •引続き承認方法を選択しますので ログインへ をクリ ックして進みます。
- ・管理者(マスターユーザ)として取得した「ログインID」 「ログインパスワード」を入力し、ログイン をクリッ クします。
	- ※ 電子証明書方式をお申込みのお客さまは、電子証 明書の初期設定が必要になります。詳しくは、「ご 利用ガイド電子証明書方式編」をご覧ください。
	- ※ ワンタイムパスワードをお申込みのお客さまは、 ワンタイムパスワードの初期設定が必要になりま す。詳しくは、「ご利用ガイドワンタイムパスワ ード編」をご覧ください。

・ちゅうしんビジネスバンキングのトップページが表示さ れます。

# <span id="page-15-0"></span>5. 承認方法の選択

初期値は、振込振替が「承認なし」、総合振込、給与・賞与振込が「シングル承認」となっています。 変更が必要な場合は、以下の手順で変更してください。変更しない場合は、この処理は不要です。

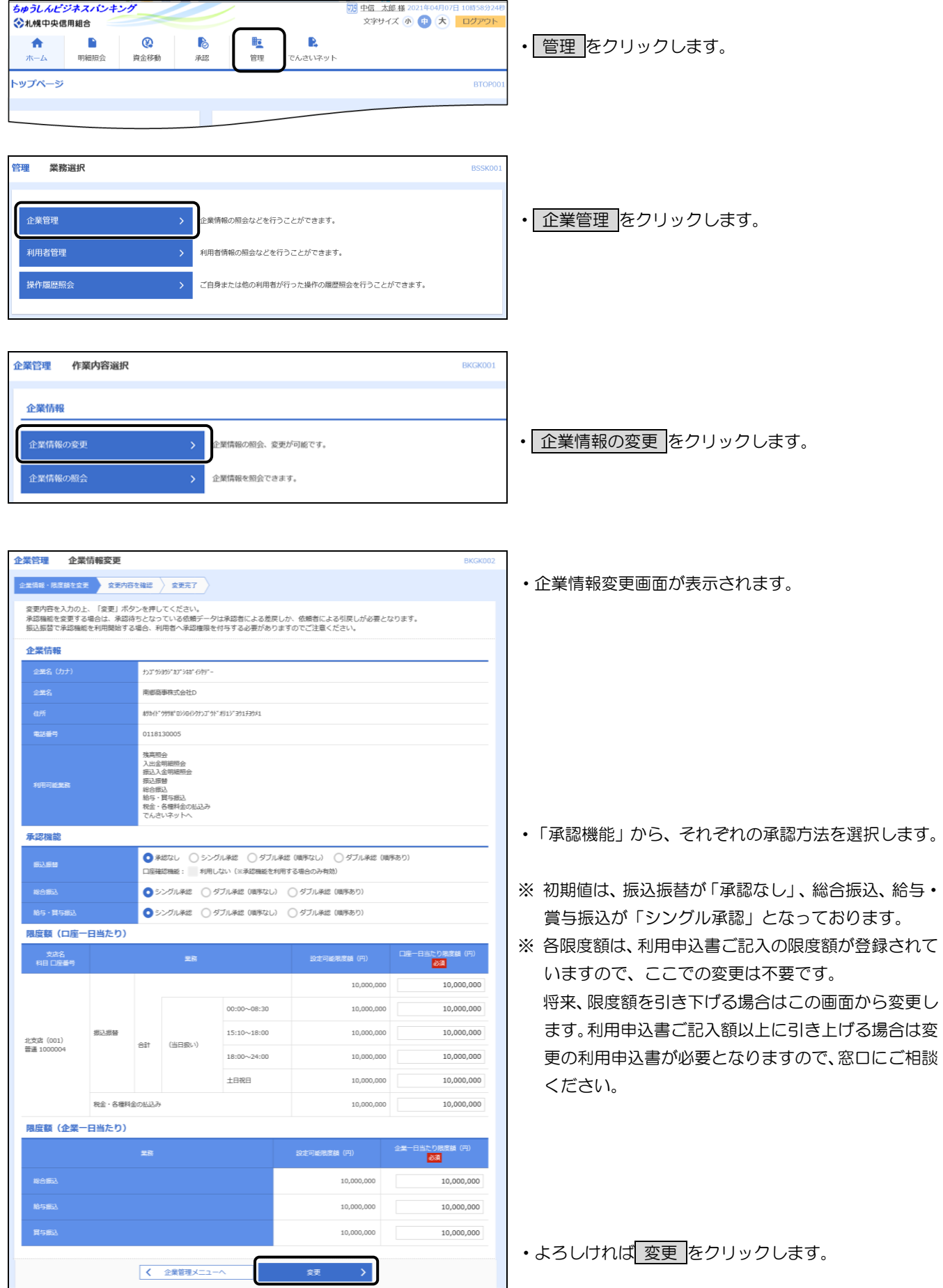

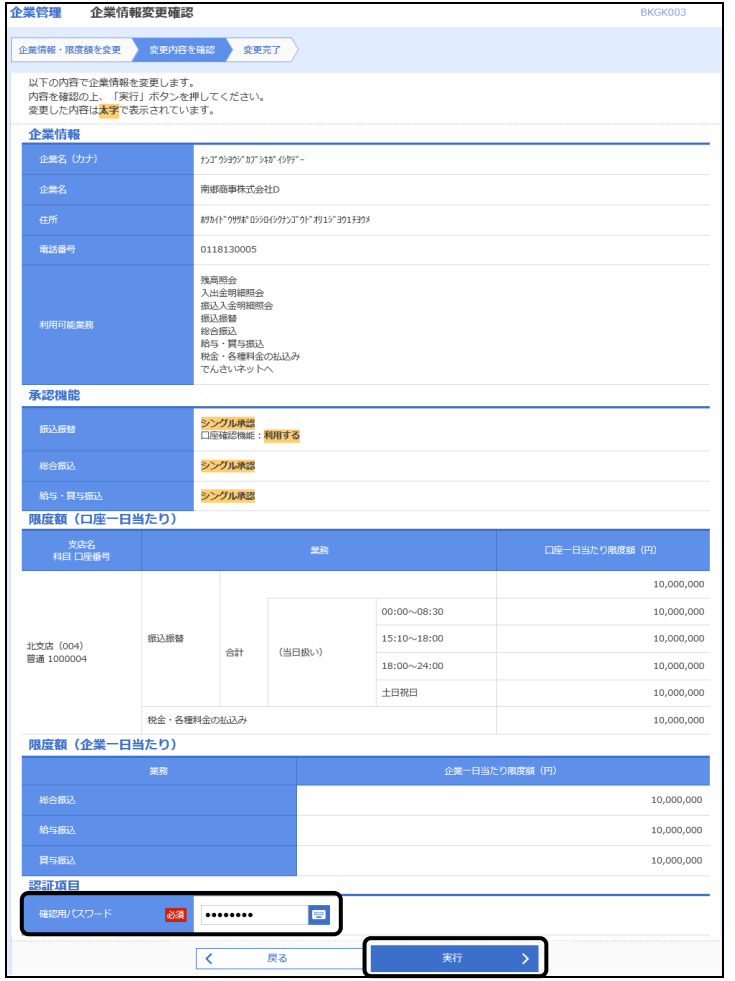

- ・変更内容確認画面が表示されます。
- ・変更内容を確認してください。

- ・「確認用パスワード」をソフトウェアキーボードか ら入力します。
- ・よろしければ 実行 をクリックします。

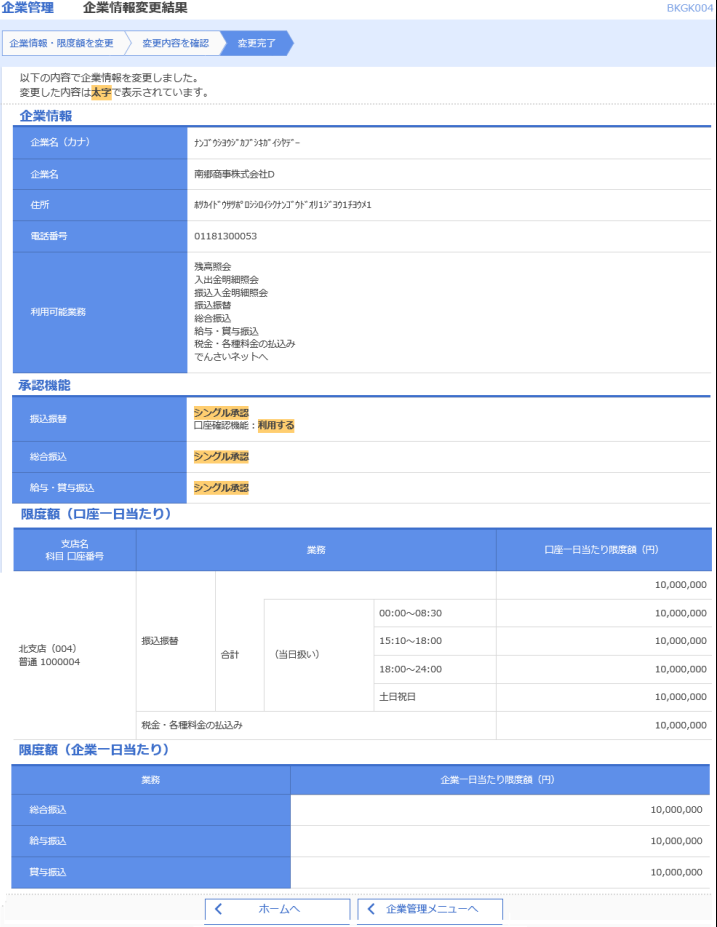

・ 変更された内容は即時反映されます。

## <span id="page-17-0"></span>6.利用者の登録

実際に取引業務を行う方の利用者情報を登録します。

管理者(マスターユーザ)は利用者を兼ね取引業務を行うことができますが、ログインパスワードの失念 等により利用停止となった場合には、お客さまご自身で利用可能な状態に変更することができなくなり、改 めてご利用の申込みをいただくことになります。

このため、お1人でご利用になる場合であっても、管理者(マスターユーザ)以外に利用者(一般ユーザ)を1 名登録し、その利用者IDで取引業務を行うことを強くお勧めいたします。

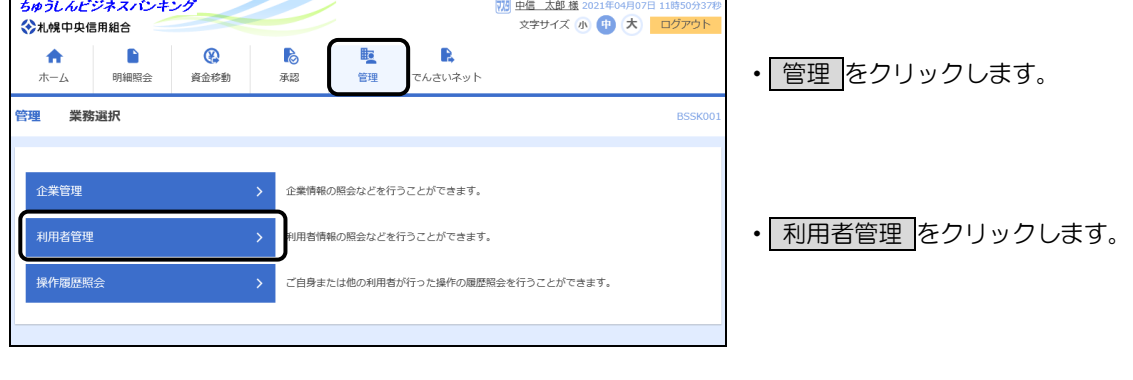

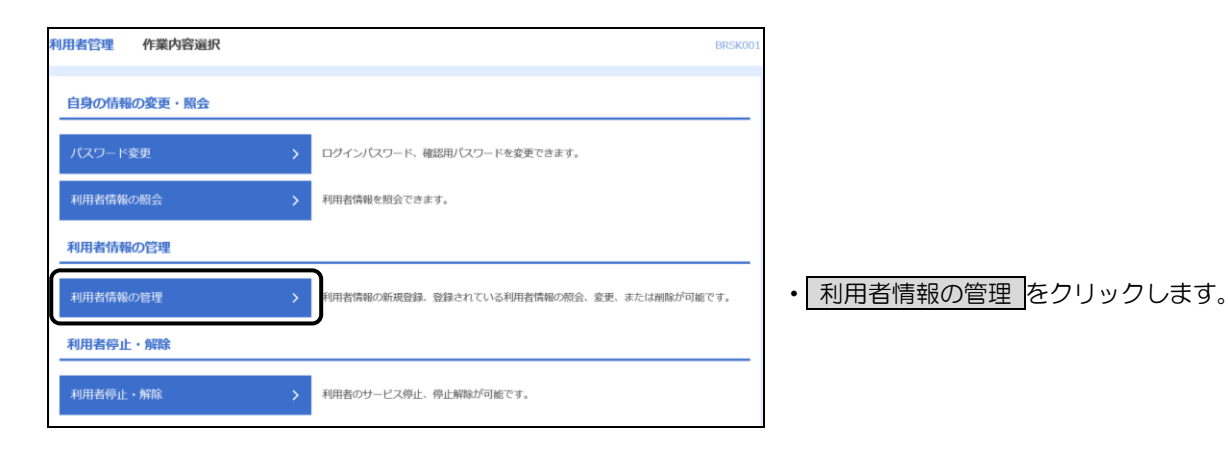

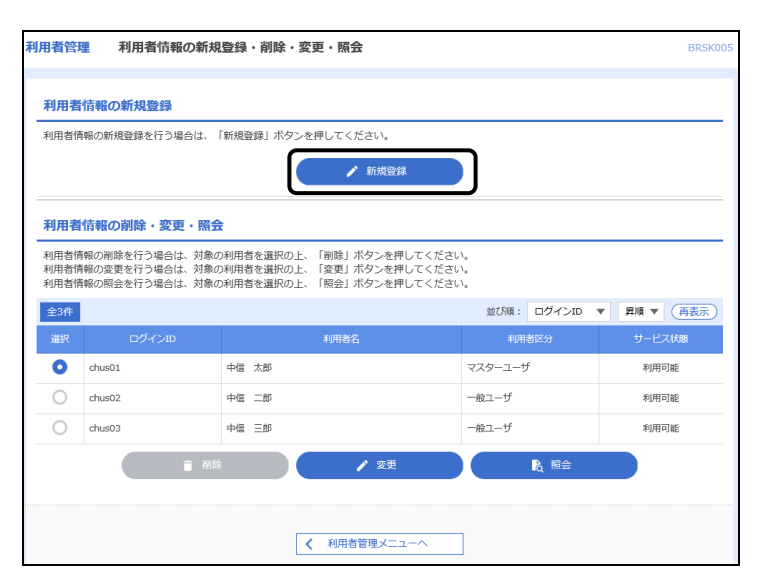

•新規登録 をクリックします。

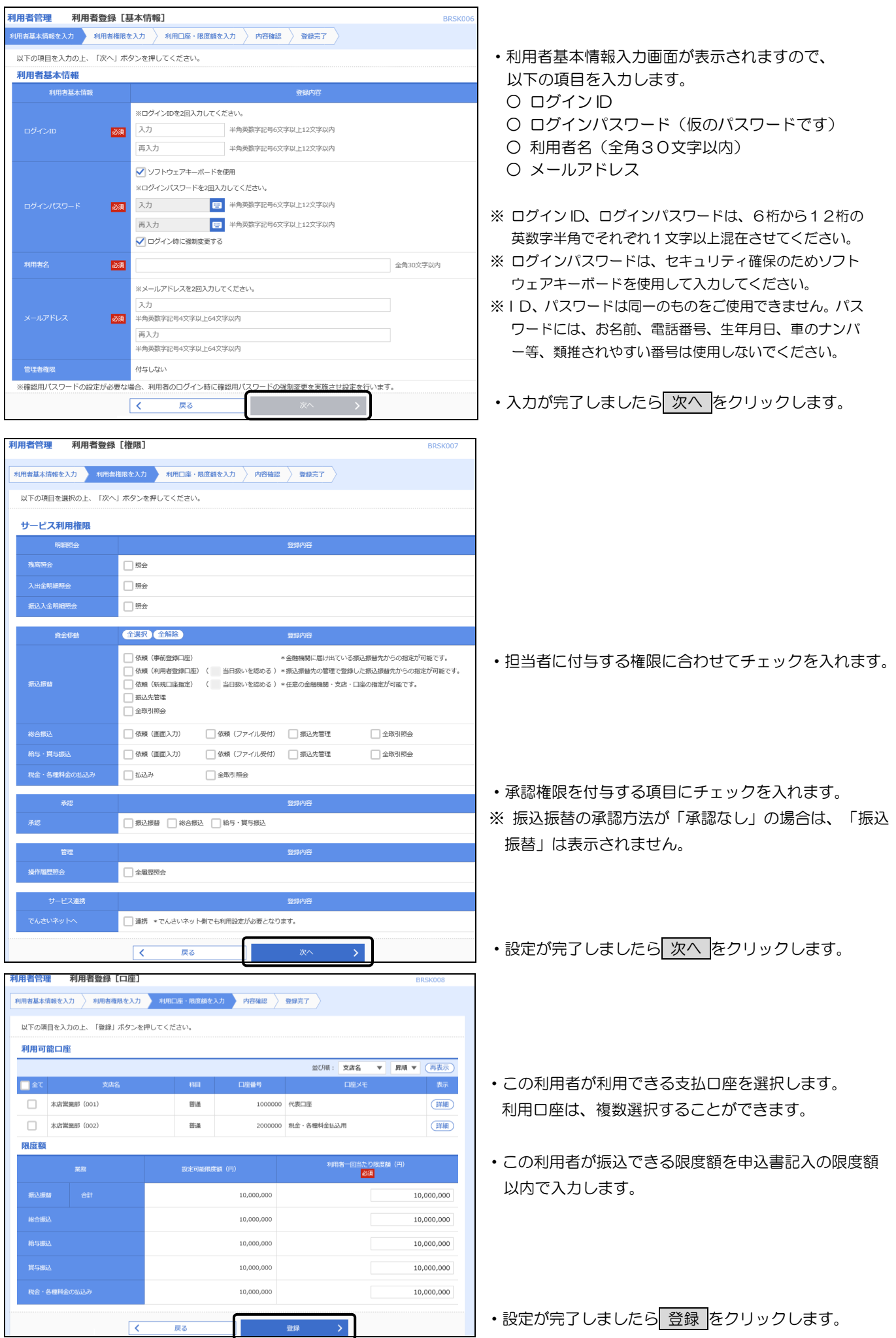

 $\overline{a}$ 

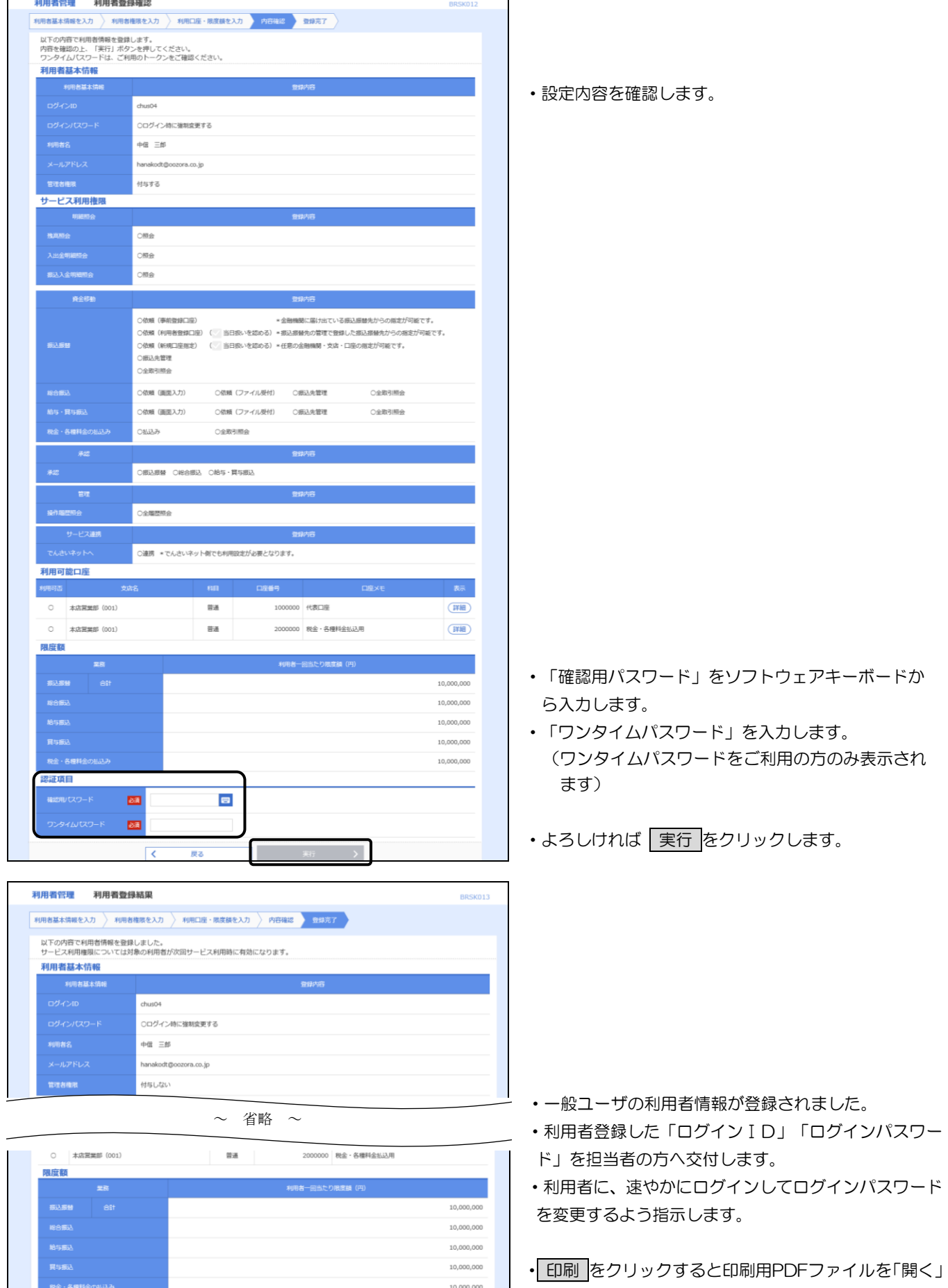

◎ ちゅうしんビジネスバンキングサービスでは、印刷はすべて印刷用PDFファイルとしてダウンロードさ れます。

く 利用者管理メニュ

**く** ホームへ ┃ く 利用者一覧へ

または「保存」することができます。

# <span id="page-20-0"></span>7.利用者による確認

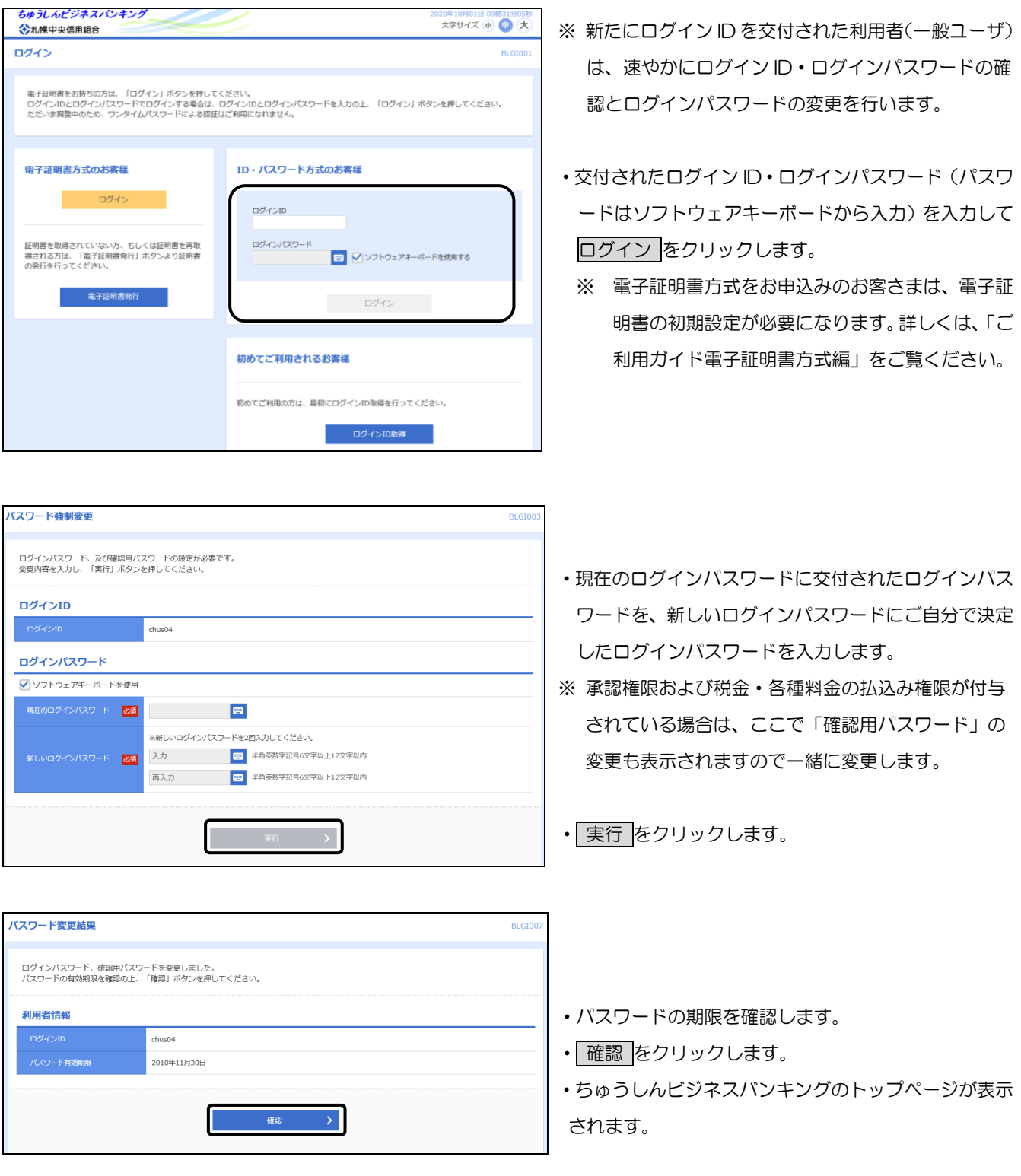

以上でご利用開始までの準備は終了です。

# 第3章 ログインとトップページの説明

# <span id="page-21-1"></span><span id="page-21-0"></span>1.ログイン

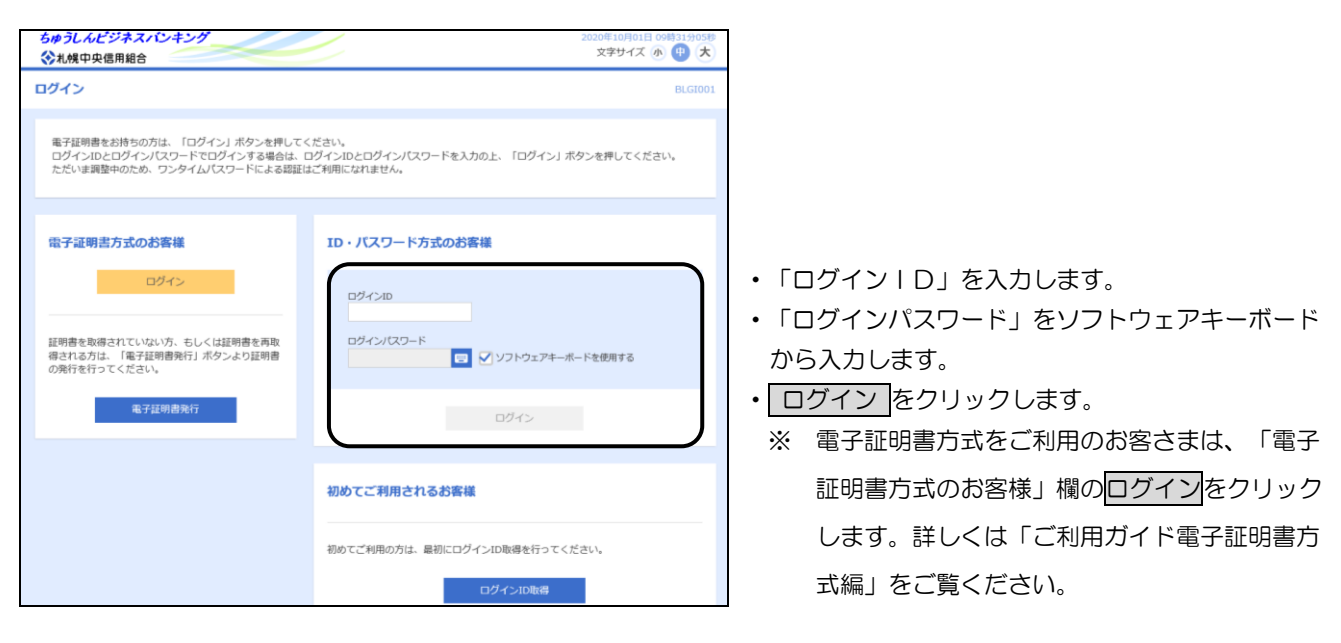

# <span id="page-21-2"></span>2.トップページ

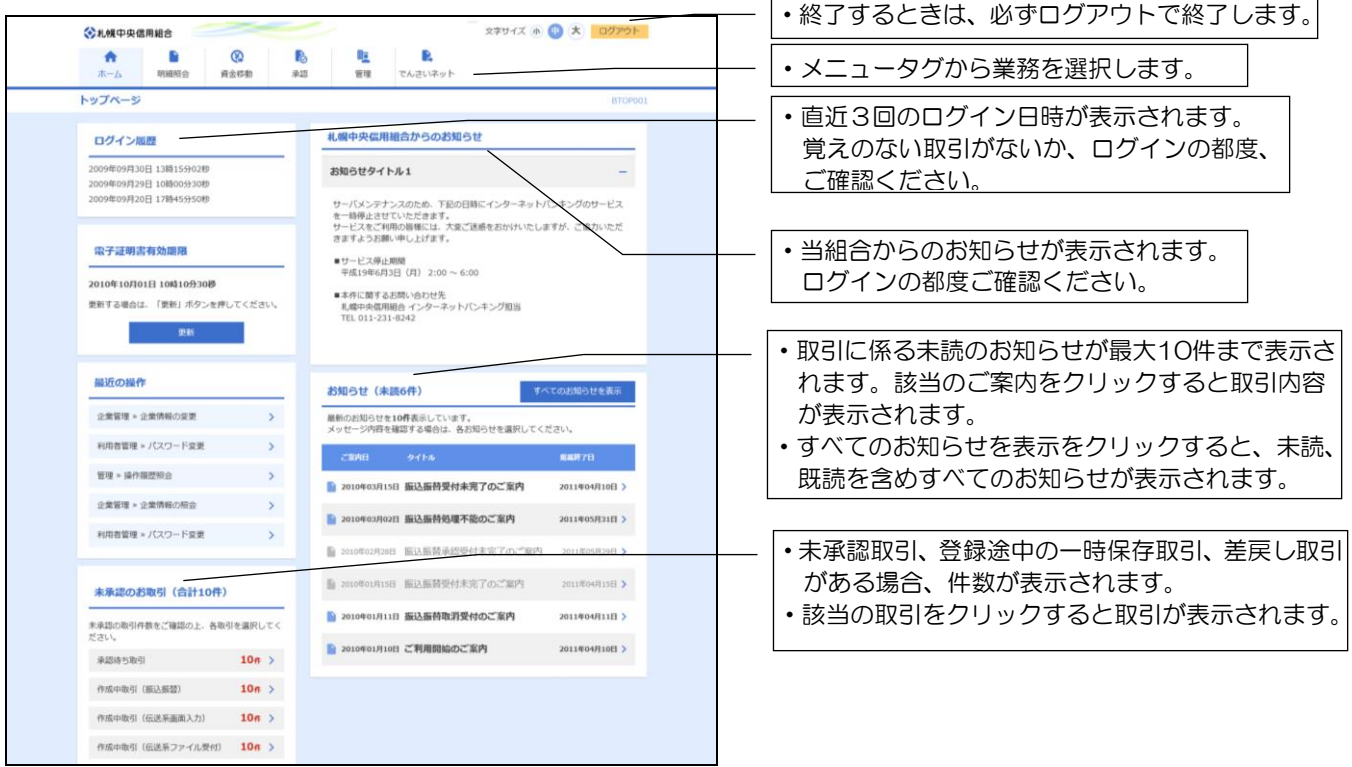

# ご 注 意

- ◎ ちゅうしんビジネスバンキングを終了するときは、必ず「ログアウト」をクリックしてください。
- ◎ ブラウザの「戻る」や「進む」ボタンを使用しますと、正常に機能しなくなりますので使用しないでく ださい。
- ◎ 不正利用防止の観点から、30分間何も操作が行われなかった場合は、強制ログアウトになります。 なお、10分前には警告メッセージが表示されますので、「OK」をクリックして進めてください。

## 第4章 明細照会

<span id="page-22-1"></span><span id="page-22-0"></span>1.共通

メニュータグから「明細照会」を選択します。

・メニュータグから 明細照会 をクリックします。

## <span id="page-22-2"></span>2.残高照会

ご登録いただいた利用口座の残高情報を照会することができます。

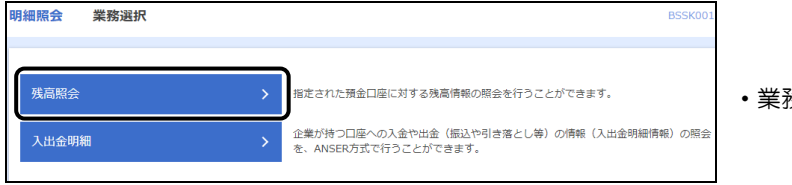

・業務選択から 残高照会 をクリックします。

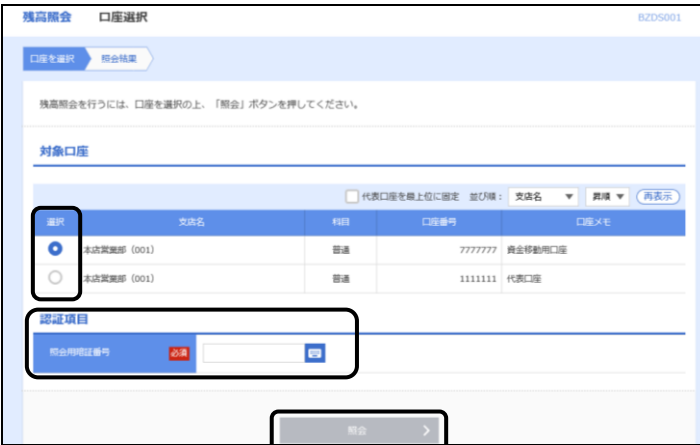

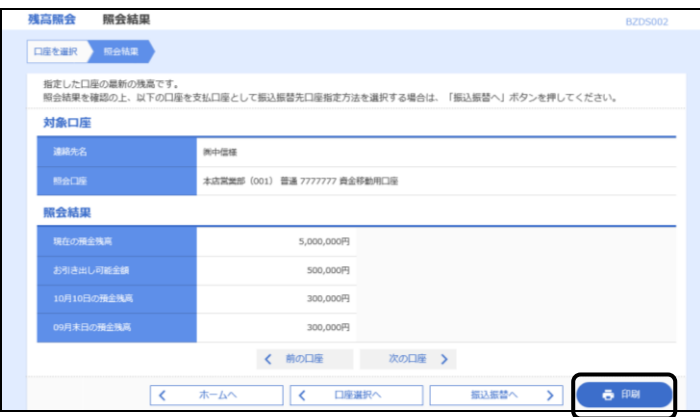

- ・対象口座から、照会する口座を選択します。
- ・「照会用暗証番号」をソフトウェアキーボードから 入力します。
- 照会 をクリックします。

- ・選択された口座の預金残高、お引き出し可能金額、前 日残、前月末残が表示されます。
- 印刷 をクリックすると印刷用PDFファイルを「開く」 または「保存」することができます。

◎ ちゅうしんビジネスバンキングサービスでは、印刷はすべて印刷用PDFファイルとしてダウンロードさ れます。

#### 第4章 明細照会

 $11.4$  m  $(0.000000, 0.00000, 0.0000)$ 

## <span id="page-23-0"></span>3. 入出金明細照会

ご登録いただいた利用口座の入出金明細情報を照会することができます。

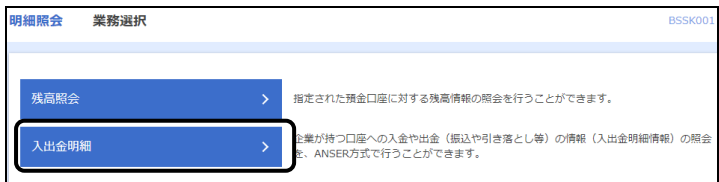

•業務選択から 入出金明細 をクリックします。

入出金明細照会 条件指定 条件指定 照会結果 対象口座、照会条件を選択の上、「照会」ボタンを押してください。 〔取扱時間〕 0:00 ~ 24:00 対象口座 ■ 代表口座を最上位に固定 並び順: 支店名 ▼ 昇順 ▼ (再表示 口座番号  $\overline{\bullet}$ 本店営業部 (001) 普通 7777777 資金移動用口座  $\cap$ **太店堂業部 (001)** 普通 1111111 代表口座 照会条件 ● 期間で指定 すべて ▼ .<br>Altranenimakedo | 日 から in ≢e ◯ 日付節囲で指定 認証項目 照会用暗証番号 23条  $\blacksquare$ 

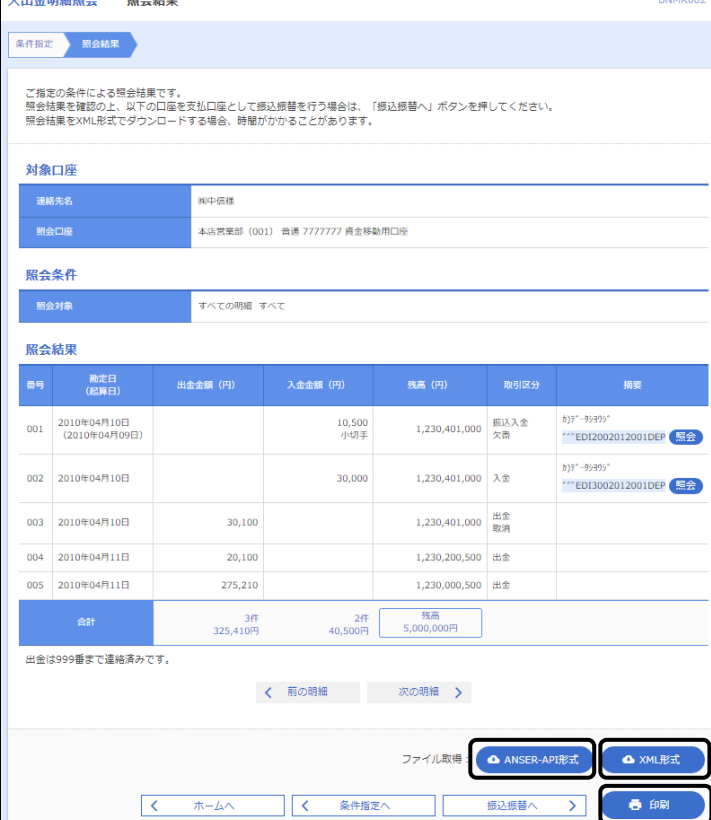

・照会する口座を選択します。

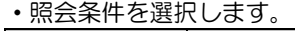

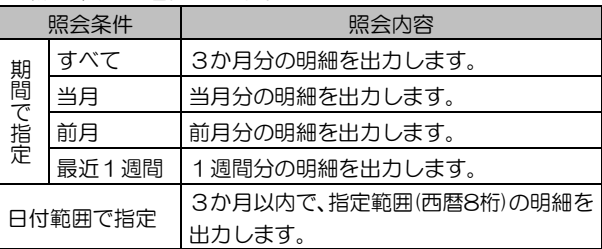

・「照会用暗証番号」をソフトウェアキーボードから入 力します。

• 照会 をクリックします。

・選択された口座の入出金明細が表示されます。

・ 印刷 をクリックすると、印刷用PDFファイルが表示 されます。

【明細データのダウンロード】

- ・エクセル等で利用可能なデータとしてダウンロードす る場合は、 ANSER-API形式 をクリックすると CSV形式のファイルを保存することができます。
- ・CSVファイルですが、タブ形式で拡張子は「api」と なっています。
- ・エクセルで開いて加工することができます。関連付け されていない場合は、プログラムを指定して開きま す。
- ・XML形式のファイルをダウンロードする場合は、 XML形式 をクリックするとXML形式のファイル を保存することができます。
- ※「XML形式」の概要の解説は、2ページの「第1章 3. 全銀EDIシステム」、フォーマットについて は、104ページの「付録1 3.XML形式」をご 覧ください。

# <span id="page-24-0"></span>4.拡張EDI情報の照会

画面に表示された入出金明細のうち、拡張EDI情報が付与された明細を照会することができます。

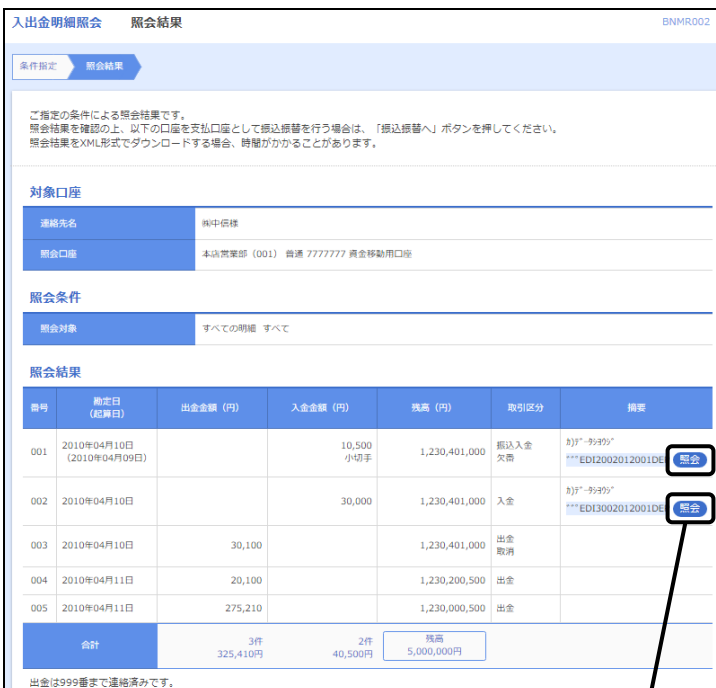

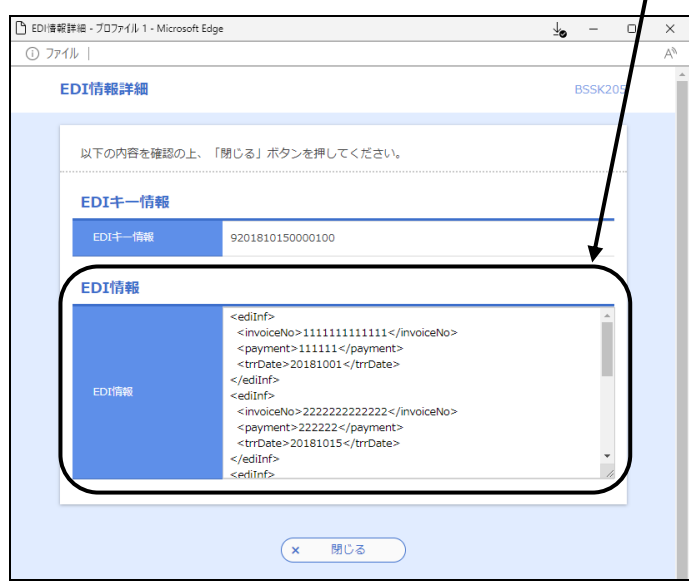

・画面に表示されている明細のうち、拡張EDI情報が 付与されている明細については、「摘要」欄にボタン が表示されます。

照会ボタンをクリックすると、「EDI情報詳細」画 面がポップアップ表示され、拡張EDI情報の詳細が 確認できます。

## 第5章 振込・振替

<span id="page-25-1"></span><span id="page-25-0"></span>1.共通

最初に資金移動のメニューを表示します。 ちゅうしんビジネスバンキング 79 中信 太郎様 20 3. 札幌中央信用組合 •メニュータグから 資金移動 をクリックします。 മ  $\hat{\mathbf{n}}$  $\blacksquare$ P  $\mathbb{R}$  $\blacksquare$ でんさいネット  $\pi - I_2$ 明細昭会 資金移動 承認 管理 トップページ **BTC** 资金移动 学验選択 **BSSK001** ・業務選択から 振込振替 をクリックします。 振认振替 。<br>企業が持つ口座から他の口座への資金鶏動を行うことができます。 企業が持つ預金口座から、取引毎に振込先口座情報、日付、及び金額を指定し、複数の振込<br>を一括で行うことができます。 総合振込 企業が持つ預金口座から、指定した各社員の口座、日付、及び金額を指定し、振込を行う。 給与·賞与振込 Pay-easy (ペイジー) マークが表示された税金·公共料金等の払込みを行うことができる 税金・各種料金の払込み

# 振込・振替におけるご留意事項

- ◎ 振込指定日に28日先までの営業日を指定することで振込予約が可能です。
- ◎ 振込・振替実行後、当組合より振込・振替受付番号を記載した電子メールをお送りしますので、必ず内 容をご確認ください。
- ◎ 予約扱いで振込・振替依頼を行った場合は、パソコンでの照会、もしくは通帳への記帳により取引結果 を必ず照合してください。
- ◎ 予約扱いで振込・振替依頼を行った場合は、振込指定日早朝に資金が引き落とされますので、振込指定 日前日までに振込資金をご入金ください。残高が不足している場合は、その振込・振替は取り消された ものとして取り扱います。
- ◎ 振込・振替は時間に余裕を持って操作を行ってください。受付時間間際はお取引が集中し、時間内にお 取引が完了しない場合がありますのでご注意ください。
- ◎ 1日あたりの振込振替限度額と本日の振込振替累積額を画面上でご確認のうえ、振込・振替手続きを行 ってください。
- ◎ 振込先の口座の種類(科目)、口座番号、受取人名が相違していると、振込ができない場合があります。 この場合、お取引店窓口にて組戻しの手続きが必要となることがありますので、十分ご確認のうえご入 力ください。なお、組戻しの場合、振込手数料の他に組戻し手数料が必要となります。

# 第5章 振込・振替

# <span id="page-26-0"></span>2.都度指定方式

<span id="page-26-1"></span>(1) 承認なし方式

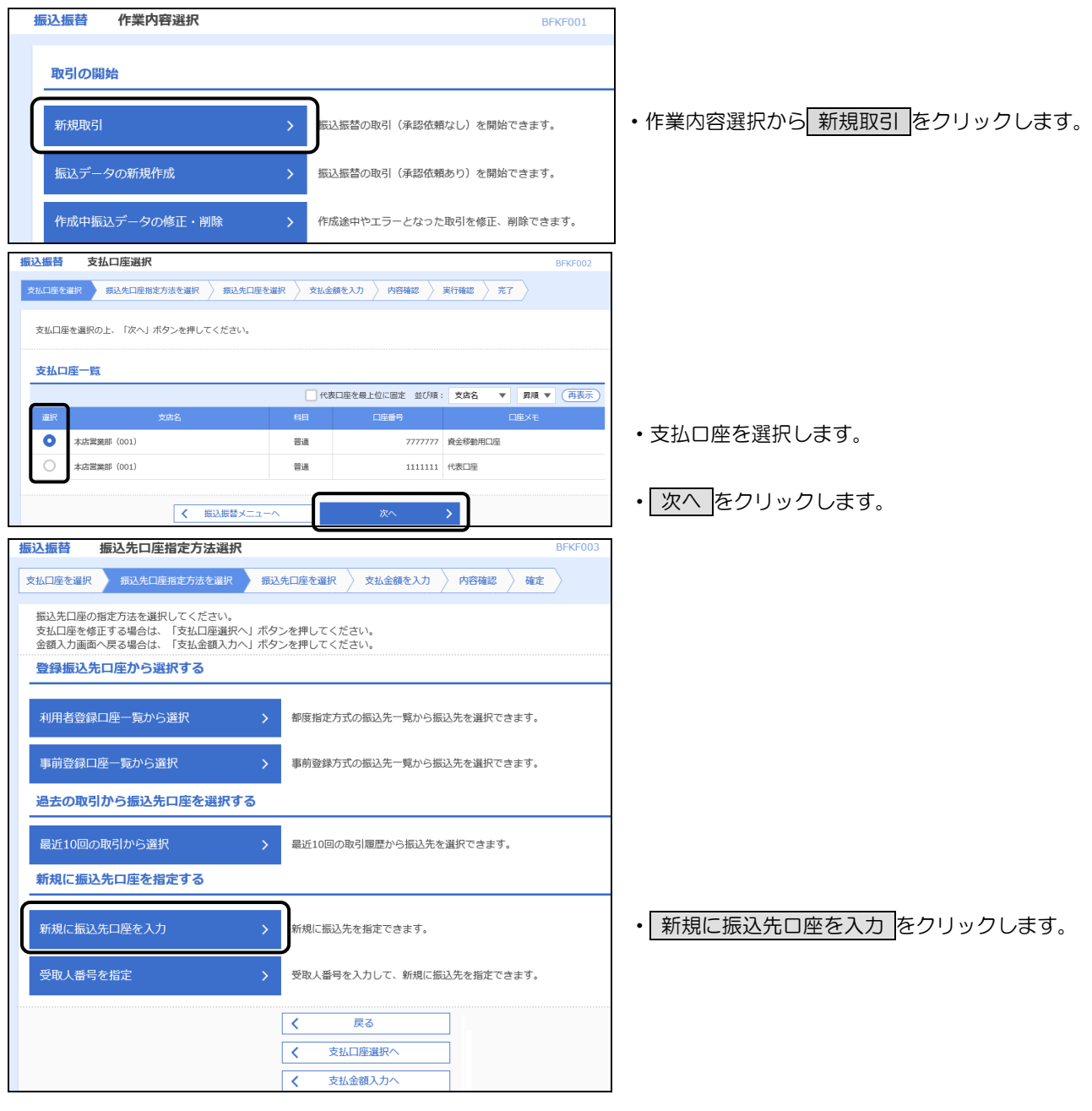

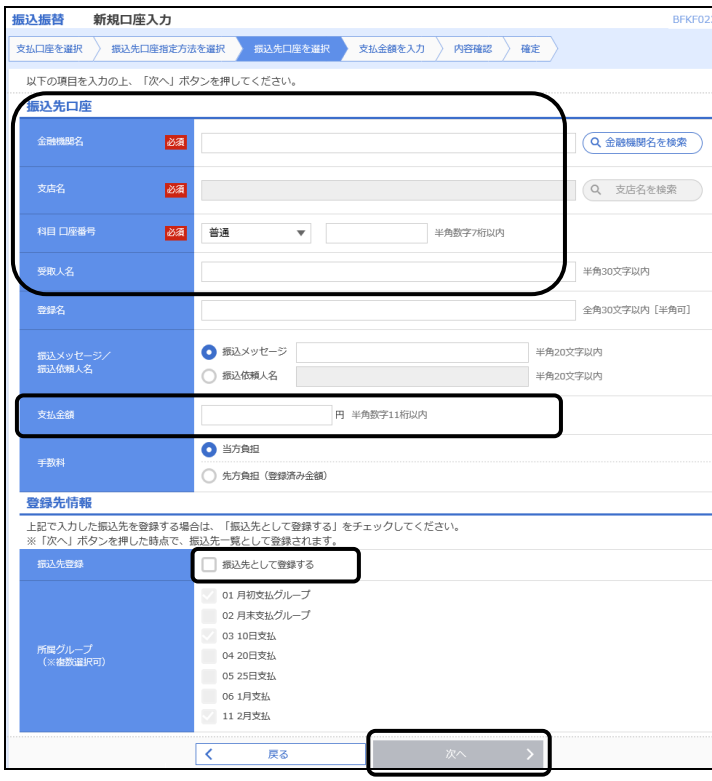

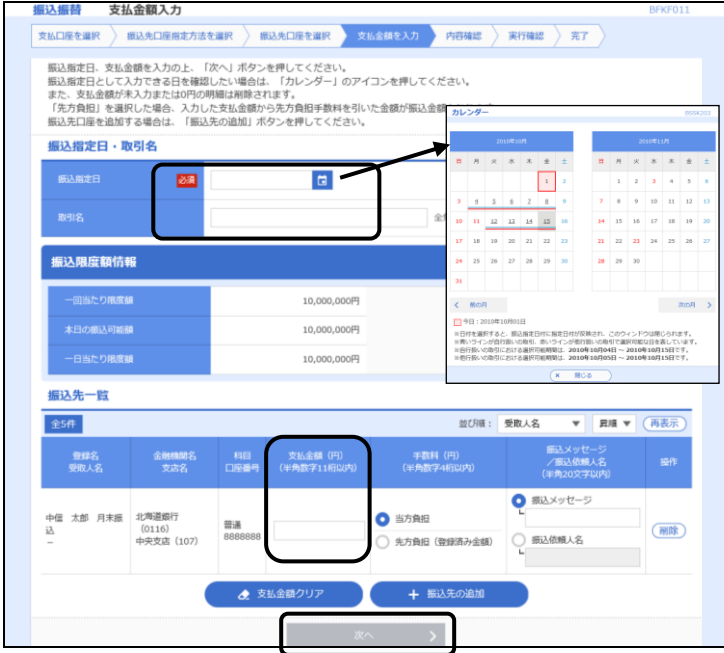

- ・振込先の口座情報として、「金融機関名」「支店名」 「科目・口座番号」「受取人名」(半角カナ)「支払金額」 (振込金額)を入力します。
- ※ 金融機関名欄に「さっぽ」のように金融機関名の一部 を入力すると、候補となる金融機関名が表示されます ので、クリックして選択すると簡単に入力できます。 支店名も同様です。

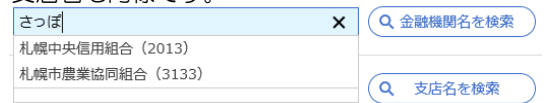

- ※「振込メッセージ」は、現在使用できません。
- ・振込依頼人名を変更される場合は「振込依頼人名」欄に 半角カナ大文字で入力します。

未入力の場合は、口座名義で振込します。

・今回振込する振込先情報は、次回の操作を簡略化するた め登録しておくことをお勧めいたします。登録する場合 は「□ 振込先として登録する」にチェックを入れます。

登録する振込先情報には後で分かりやすいよう名前を 付けることができます。名前を付ける場合は「登録名」 欄に入力します。未入力の場合は、受取人名が自動的に 登録されます。

- ・所属グループに登録する場合は、該当グループを選択し ます。
- •入力が完了しましたら 次へ をクリックします。
- ※ 登録した振込先情報はいつでも変更することができま す。変更する場合は、第5章「10.振込先口座の登 録・変更・削除」を参照してください。
- ※ 所属グループについては、第5章「11. グループの 登録・変更・削除」を参照してください。

#### 【振込指定日の入力】

・振込指定日を西暦8桁で入力します。

■ なクリックしカレンダーを表示して振込指定日 を選択すると簡単に入力できます。

- ・「取引名」に振込内容等後で分かる名前を付けるこ とができます。未入力の場合は「○○月○○日作成 分」(登録日)が自動設定されます。
- ・ここで「支払金額」と「振込依頼人名」を変更する ことができます。
- ・振込依頼人名を変更される場合は「振込依頼人名」 欄に半角カナ大文字で入力します。

未入力の場合は、口座名義で振込します。

- ・振込先を追加する場合は「振込先の追加」をクリッ クします。
- ※「振込メッセージ」は現在使用できません。

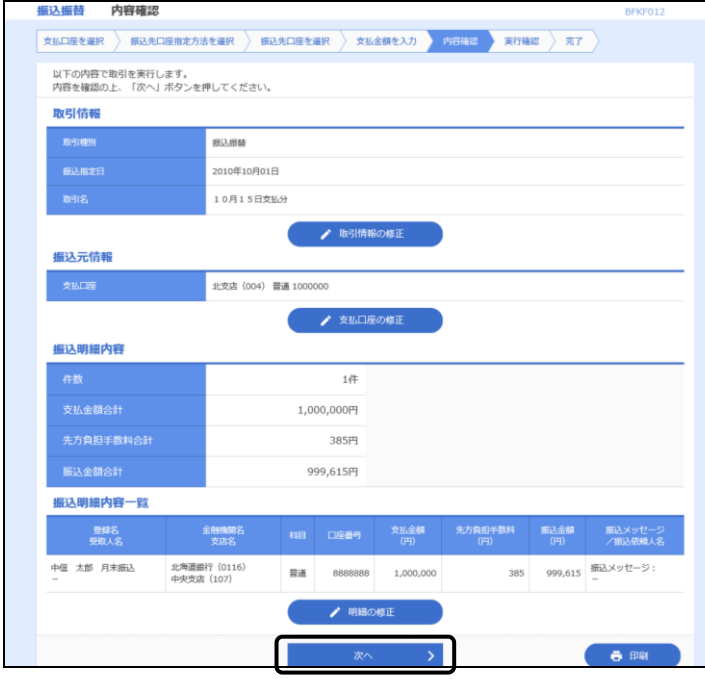

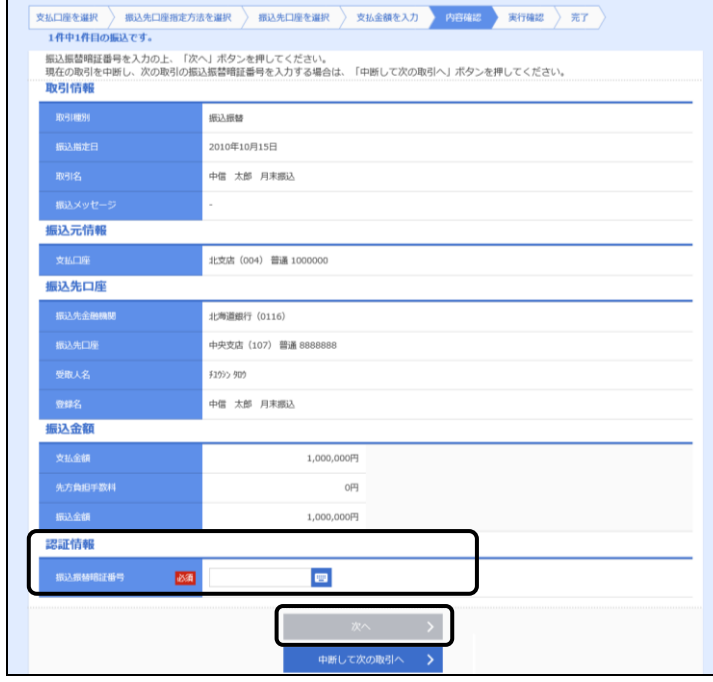

- ・振込内容が表示されますので内容を確認してくだ さい。
- ・振込内容を修正する場合は修正部分に応じて「取 引情報の修正」「支払口座の修正」「明細の修正」 をクリックしてください。
- ・振込内容を印刷する場合は「印刷」をクリックし てください。
- •よろしければ 次へ をクリックします。

- ・「振込振替暗証番号」をソフトウェアキーボード から入力します。
- •よろしければ 次へ をクリックします。

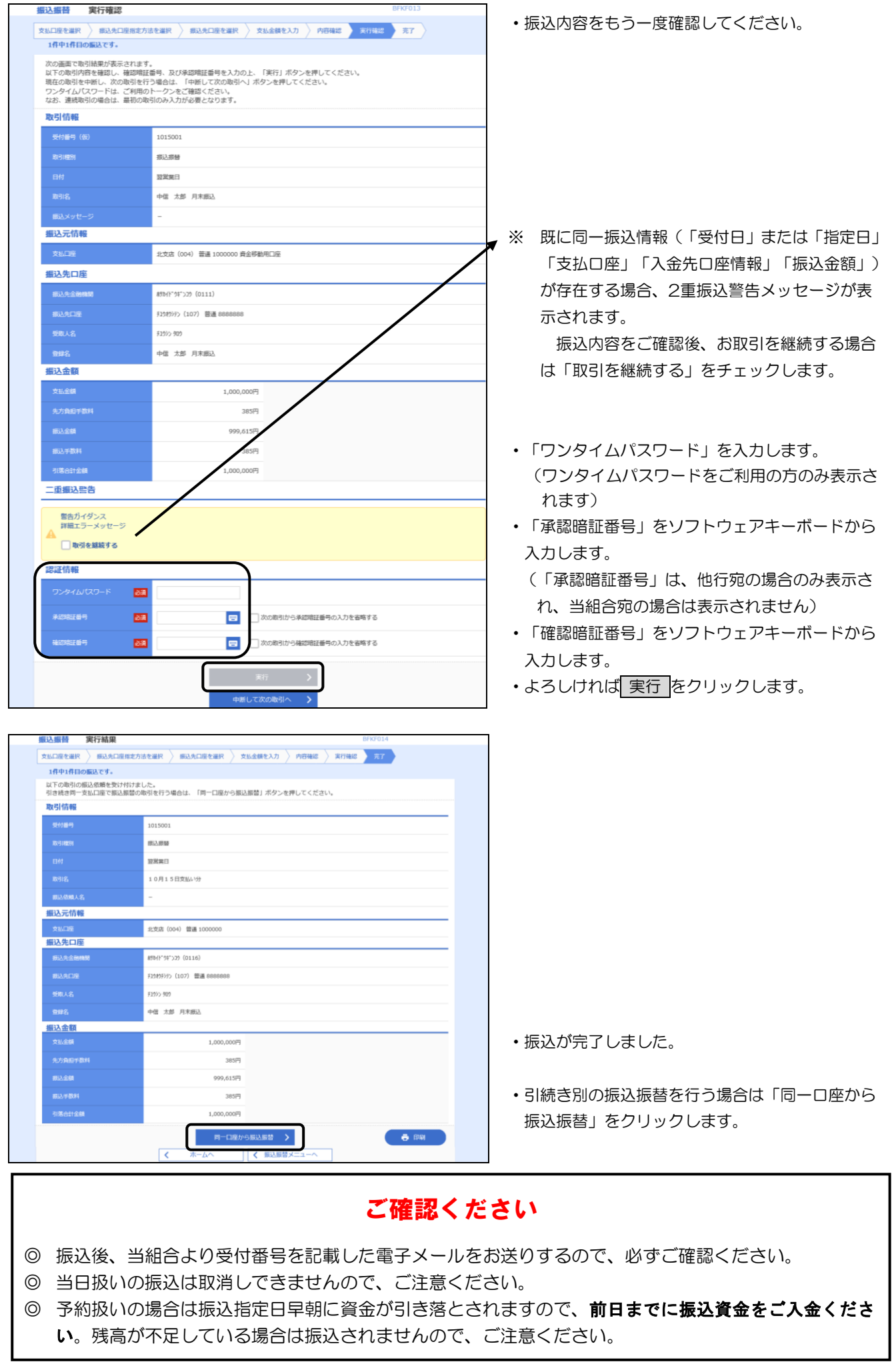

## 第5章 振込・振替

<span id="page-30-0"></span>(2)シングル承認方式・ダブル承認方式

イ. 担当者による振込登録

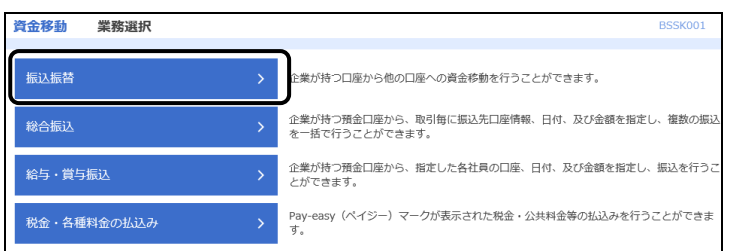

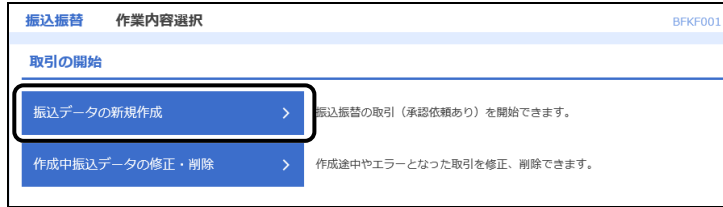

・業務選択から 振込振替 をクリックします。

•作業内容選択から 振込データの新規作成 をクリ ックします。

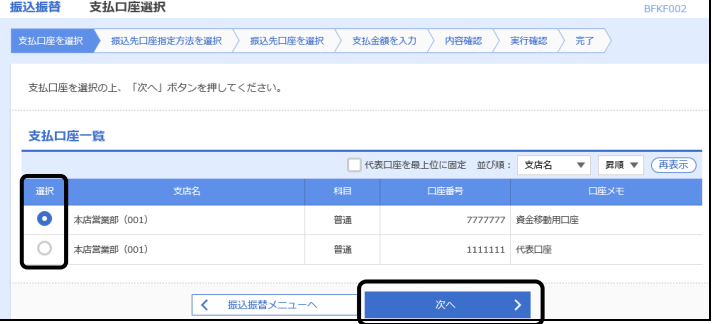

・支払口座を選択します。

• 次へ をクリックします。

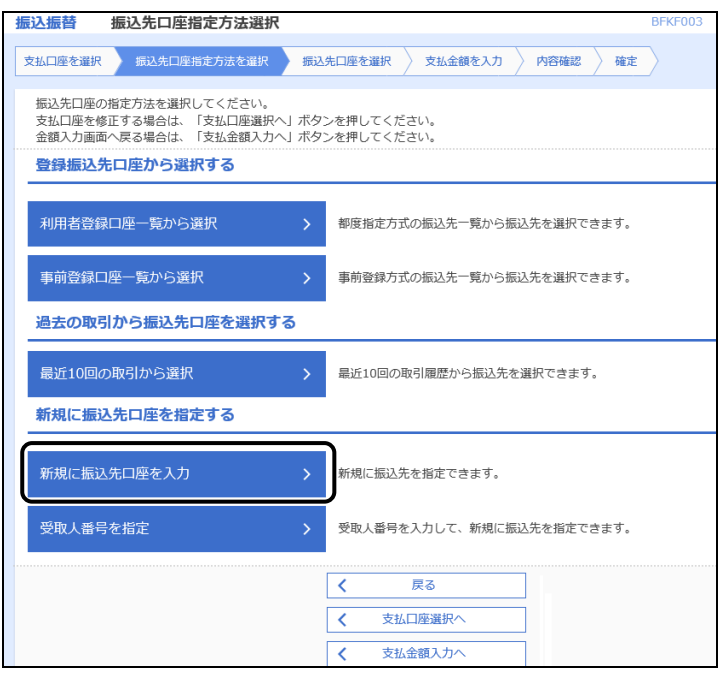

・ 新規に振込先口座を入力 をクリックします。

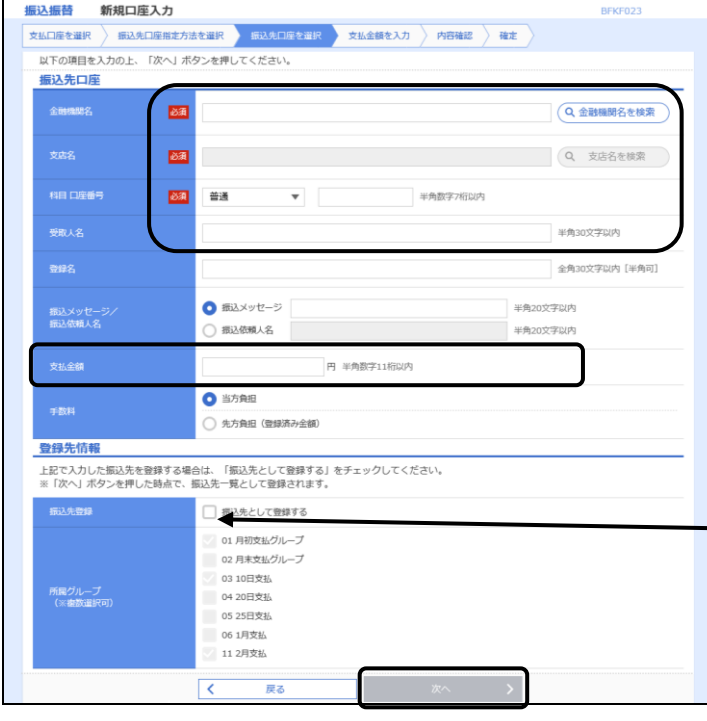

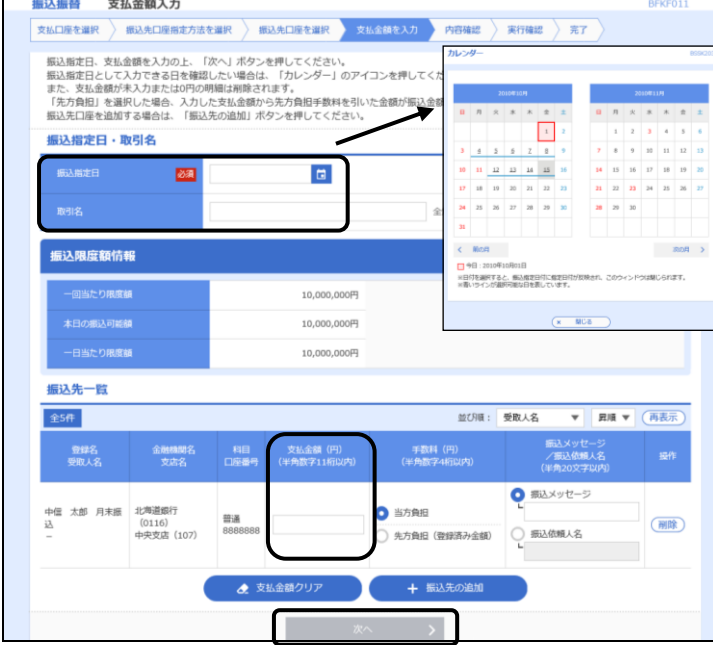

- ・振込先の口座情報として、「金融機関名」「支店名」 「科目·口座番号」「受取人名」(半角カナ)「支払金額」 (振込金額)を入力します。
- ※ 金融機関名欄に「さっぽ」のように金融機関名の一部 を入力すると、候補となる金融機関名が表示されます ので、クリックして選択すると簡単に入力できます。 支店名も同様です。

さっぽ × (Q 金融機関名を検索 札幌中央信用組合 (2013) 札幌市農業協同組合 (3133) Q 支店名を検索

- ※「振込メッセージ」は、現在使用できません。
- ・振込依頼人名を変更される場合は「振込依頼人名」欄に 半角カナ大文字で入力します。

未入力の場合は、口座名義で振込します。

• 今回振込する振込先情報は、次回の操作を簡略化するた め登録しておくことをお勧めいたします。登録する場合 は「□ 振込先として登録する」にチェックを入れます。

登録する振込先情報には後で分かりやすいよう名前を 付けることができます。名前を付ける場合は「登録名」 欄に入力します。未入力の場合は、受取人名が自動的に 登録されます。

- ・所属グループに登録する場合は、該当グループを選択し ます。
- •入力が完了しましたら 次へ をクリックします。
- ※ 登録した振込先情報はいつでも変更することができま す。変更する場合は、第5章「10.振込先口座の登 録・変更・削除」を参照してください。
- ※ 所属グループについては、第5章「11. グループの 登録・変更・削除」を参照してください。

【振込指定日の入力】

- ・振込指定日を西暦8桁で入力します。 ロをクリックしカレンダーを表示して振込指定日 を選択すると簡単に入力できます。
- ・「取引名」に振込内容等後で分かる名前を付けるこ とができます。未入力の場合は「○○月○○日作成 分」(登録日)が自動設定されます。
- ・ここで「支払金額」を変更することができます。
- ・振込依頼人名を変更される場合は「振込依頼人名」 欄に半角カナ大文字で入力します。
- 未入力の場合は、口座名義で振込します。
- ・振込先を追加する場合は「振込先の追加」をクリッ クして追加していきます。
- ・入力が完了しましたら 次へ をクリックします。
- ※ 「振込メッセージ」は、現在使用できません。

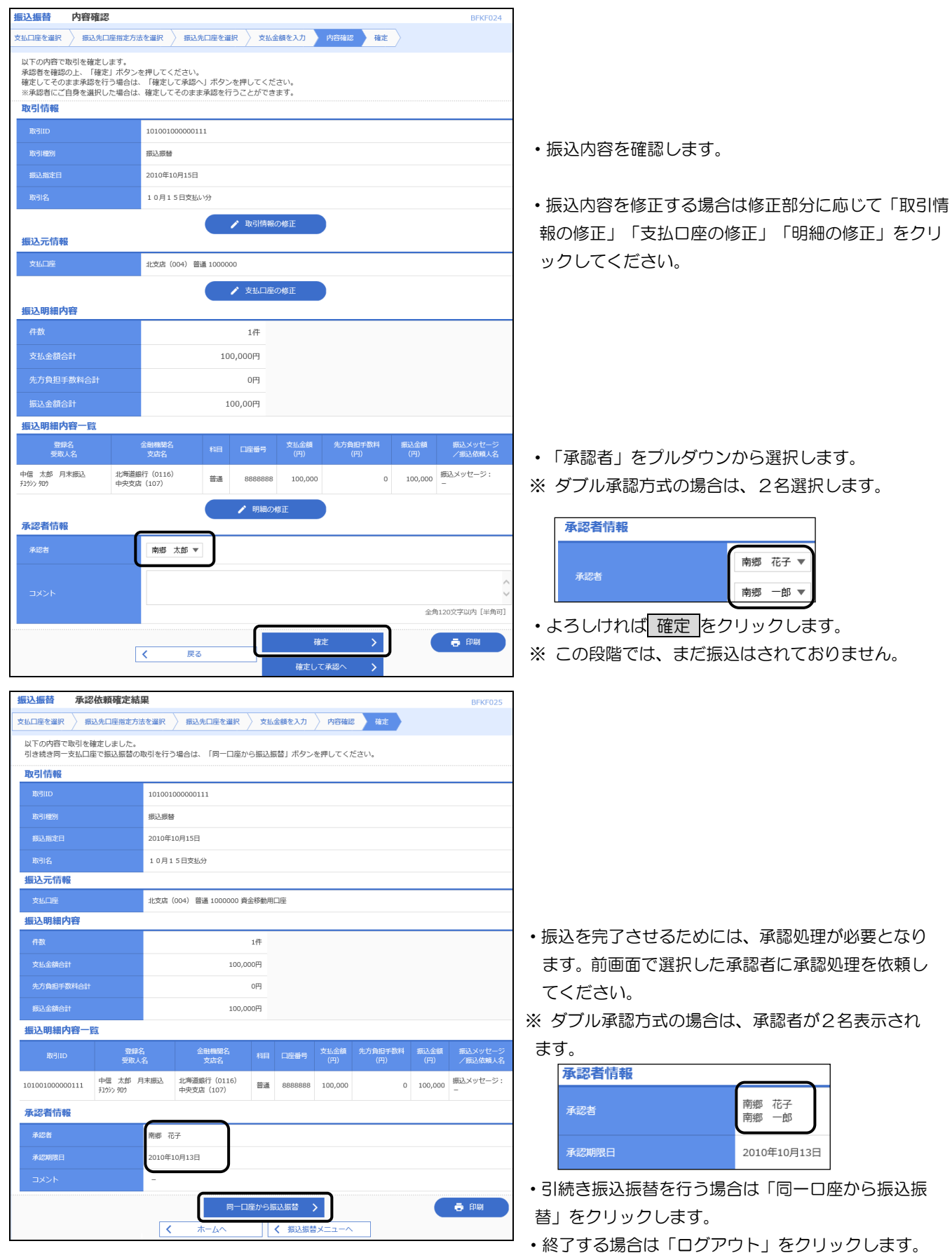

- ※ 担当者の操作はここで終了です。以降は承認者による承認処理の手順です。
- ※ 承認者に承認処理を依頼してください。承認者は、承認方式により、29ページ「ロ.シングル承認」 または31ページ「ハ.ダブル承認」へお進みください。

ロ.シングル承認

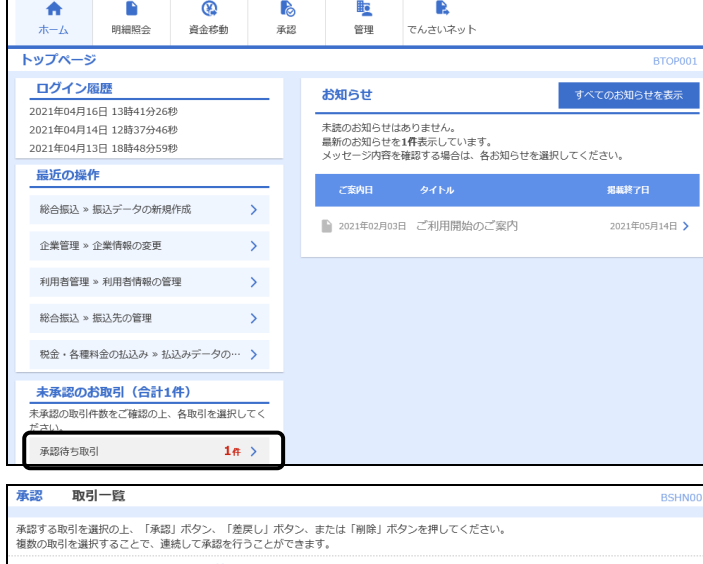

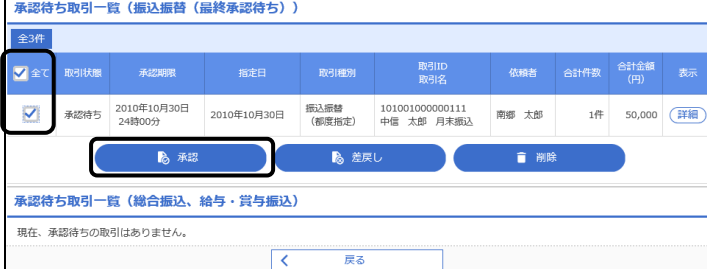

承認 振込振替暗証番号入力 取引内容を確認 承認完了 以下の内容を確認の上、「次へ」ボタンを押してください。 取引情報 101001000000111 振込振替 都度指定方式 据认指定日 2010年10月30日 10月30日支払い分 振込元情報 北支店 (004) 普通預金 1000000 振込先口座 <br>振込先金融機関 北海道銀行 (0116) 据认先口座 中央支店 (107) 普通預金 8888888 **チュウシン タロウ** 中信 太郎 月末振込 振込金額 100,000円  $\alpha$  $100,000$ 円 **体頼者情報** 南郷 太郎 承認者情報 南郷 花子 2010年10月30日 24時00分 承認期限 認証情報 振込振替暗証番号 图  $\blacksquare$ **Contract** 

- ・承認依頼を請けた承認者がログインします。
- ・トップページの「承認待ち取引」に件数が表示されて いることを確認して 承認待ち取引 をクリックしま す。
- ※ メニュータグの 承認 をクリックしても同じです。

・承認する取引を選択します。

- 承認 をクリックします。
- ※ この段階では、まだ振込はされておりません。

・振込内容を確認します。

- ・「振込振替暗証番号」をソフトウェアキーボードか ら入力します。
- ・よろしければ 次へ をクリックします。

## 第5章 振込・振替

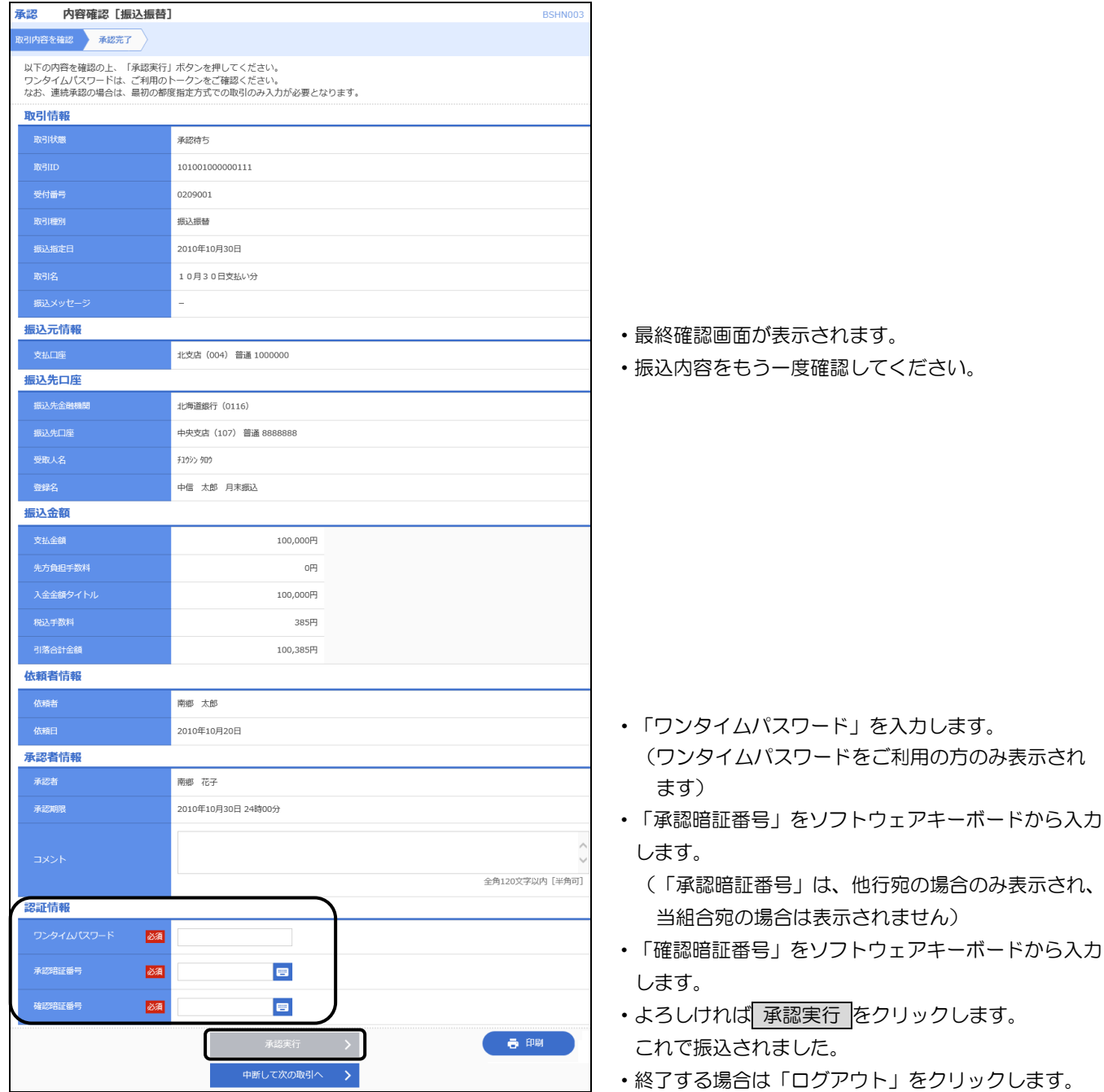

- ハ.ダブル承認
- (イ)一次承認者による振込承認

![](_page_35_Picture_91.jpeg)

- -次承認者がログインします。
- ・トップページの「承認待ち取引」に件数が表示され ていることを確認して 承認待ち取引 をクリックし
- <mark>「する」</mark> タクリックしても同じです。

尺します。

します。

ます。

ま行 をクリックします。 だ振込はされておりません。

こ承認を依頼してください。
#### (ロ)最終承認者による振込承認

承認する取引を選択の上、「承認」ポタン、「差戻し」ポタン、または「削除」ポタンを押してください。<br>複数の取引を選択することで、連続して承認を行うことができます。

承認待ち取引一覧(振込振替(一次承認待ち))

承認待ち取引一覧(振込振替(最終承認待ち))

6 承認

承認待ち取引一覧(総合振込、給与・賞与振込)

現在、承認待ちの取引はありません。

現在、承認待ちの取引はありません。

全1件

⊿<br>∎≆र

 $\overline{\mathbf{N}}$ 

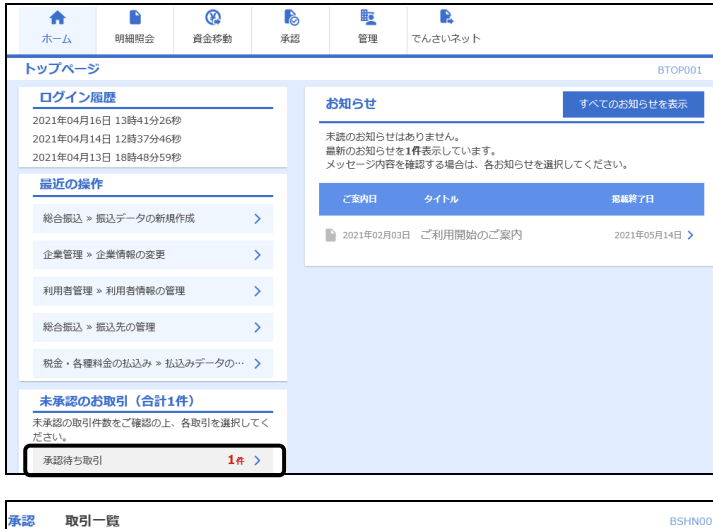

あき戻し

T.

—<br>—

・承認依頼を請けた最終承認者がログインします。

・トップページの「承認待ち取引」に件数が表示され ていることを確認して 承認待ち取引 をクリック します。

・承認する取引を選択します。 • 承認 をクリックします。

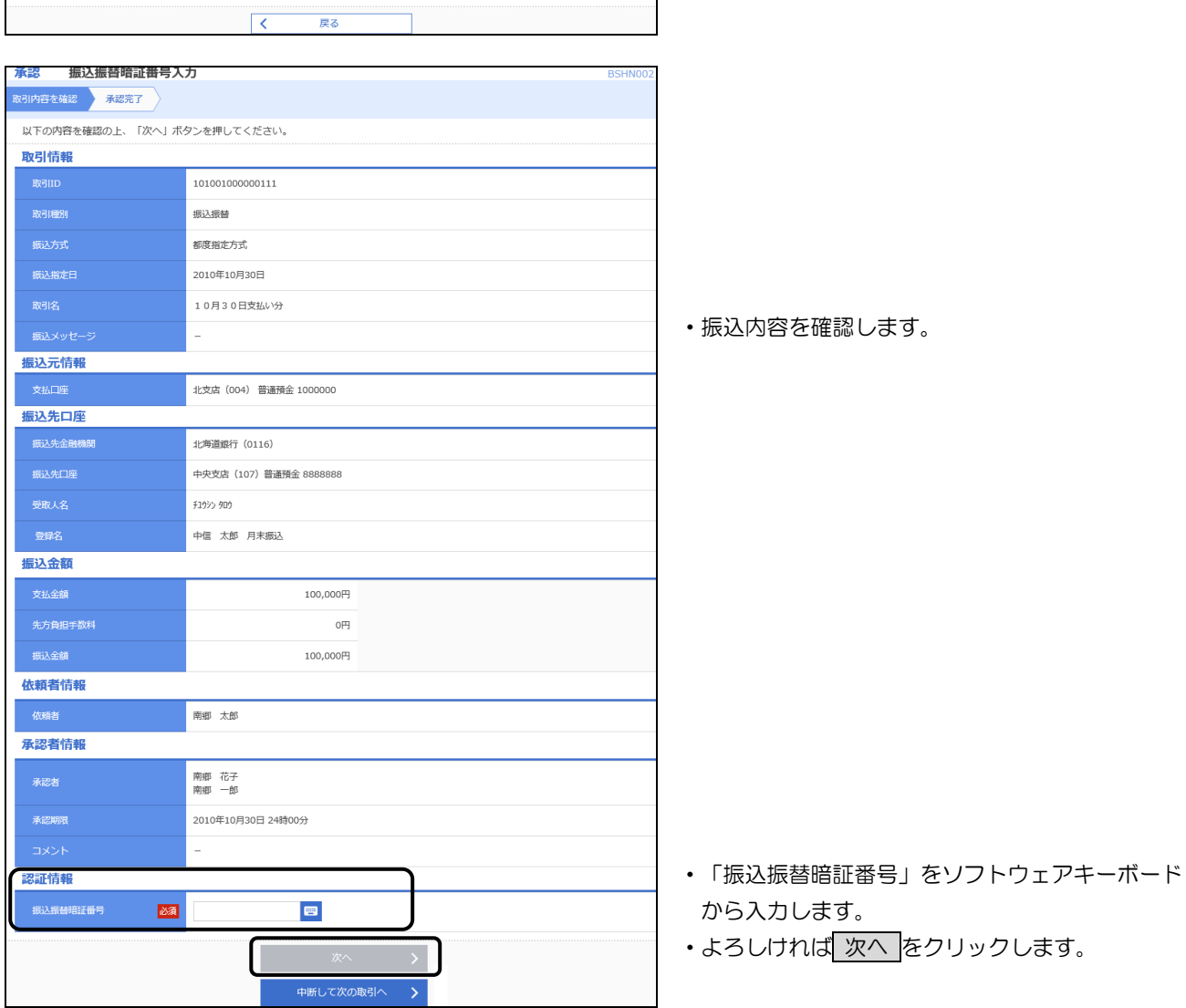

自削除

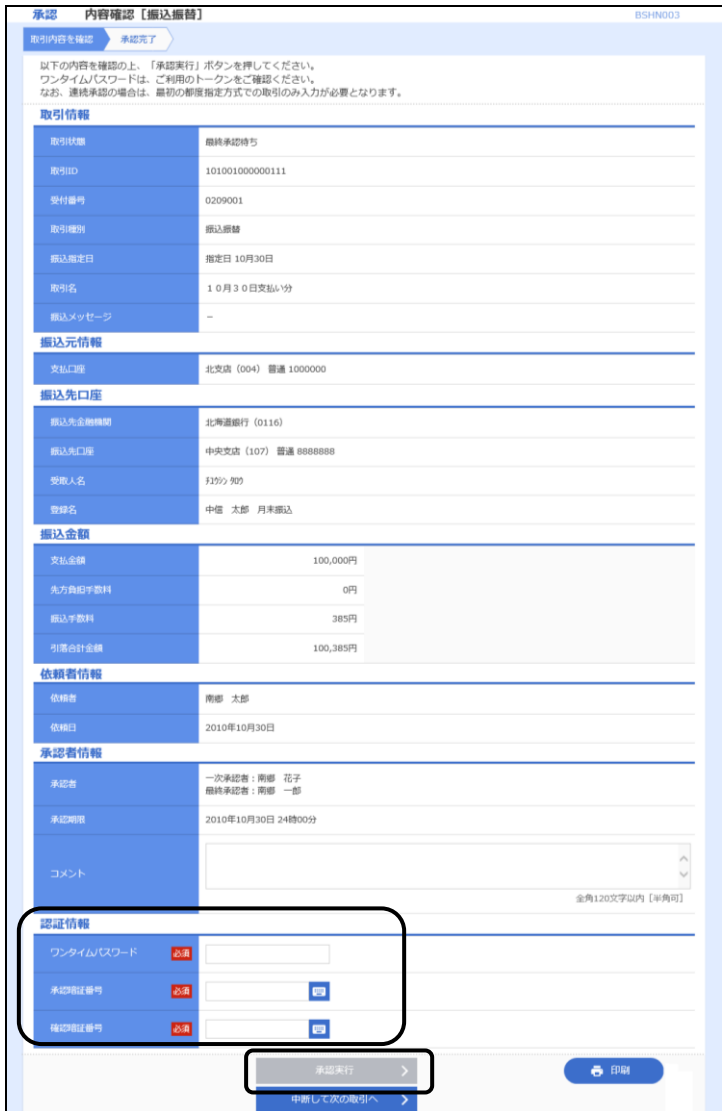

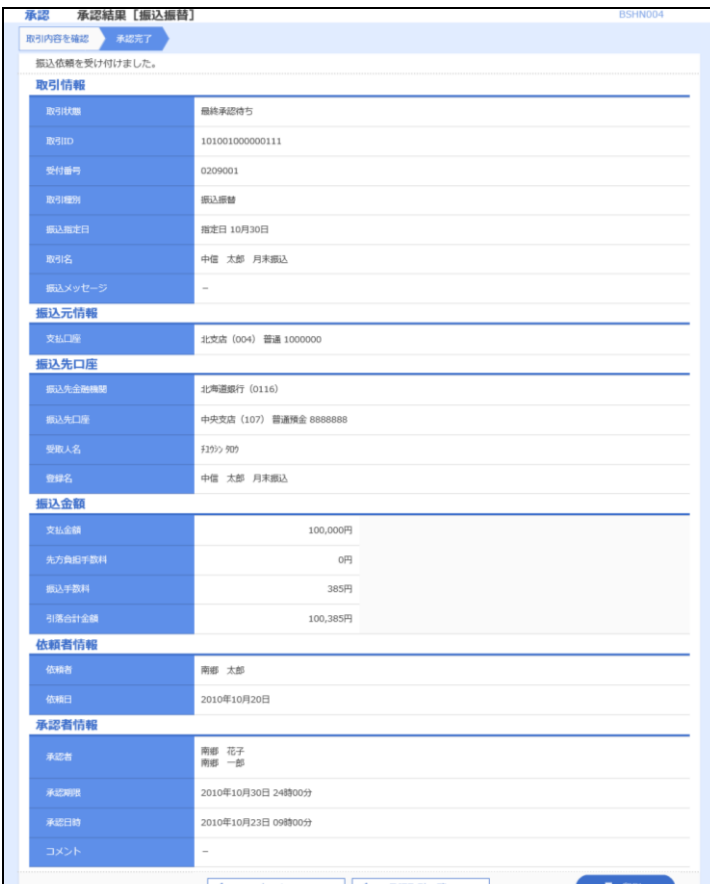

- ・最終確認画面が表示されます。
- ・振込内容をもう一度確認してください。

- ・「ワンタイムパスワード」を入力します。 (ワンタイムパスワードをご利用の方のみ表示さ れます)
- ・「承認暗証番号」をソフトウェアキーボードから入 力します。

(「承認暗証番号」は、他行宛の場合のみ表示され、 当組合宛の場合は表示されません)

- ・「確認暗証番号」をソフトウェアキーボードから入 力します。
- ・よろしければ 承認実行 をクリックします。 これで振込されました。

- ・引続き他の振込の承認を行う場合は「承認取引一覧へ」 をクリックします。
- ・終了する場合は「ログアウト」をクリックします。
- ※ 取引一覧から複数選択した場合は、次の取引へ ボタンが表示されますので、同ボタンをクリックし て承認処理を繰り返します。一括承認はできません。

### 3.登録済振込先口座選択方式

(1) 承認なし方式

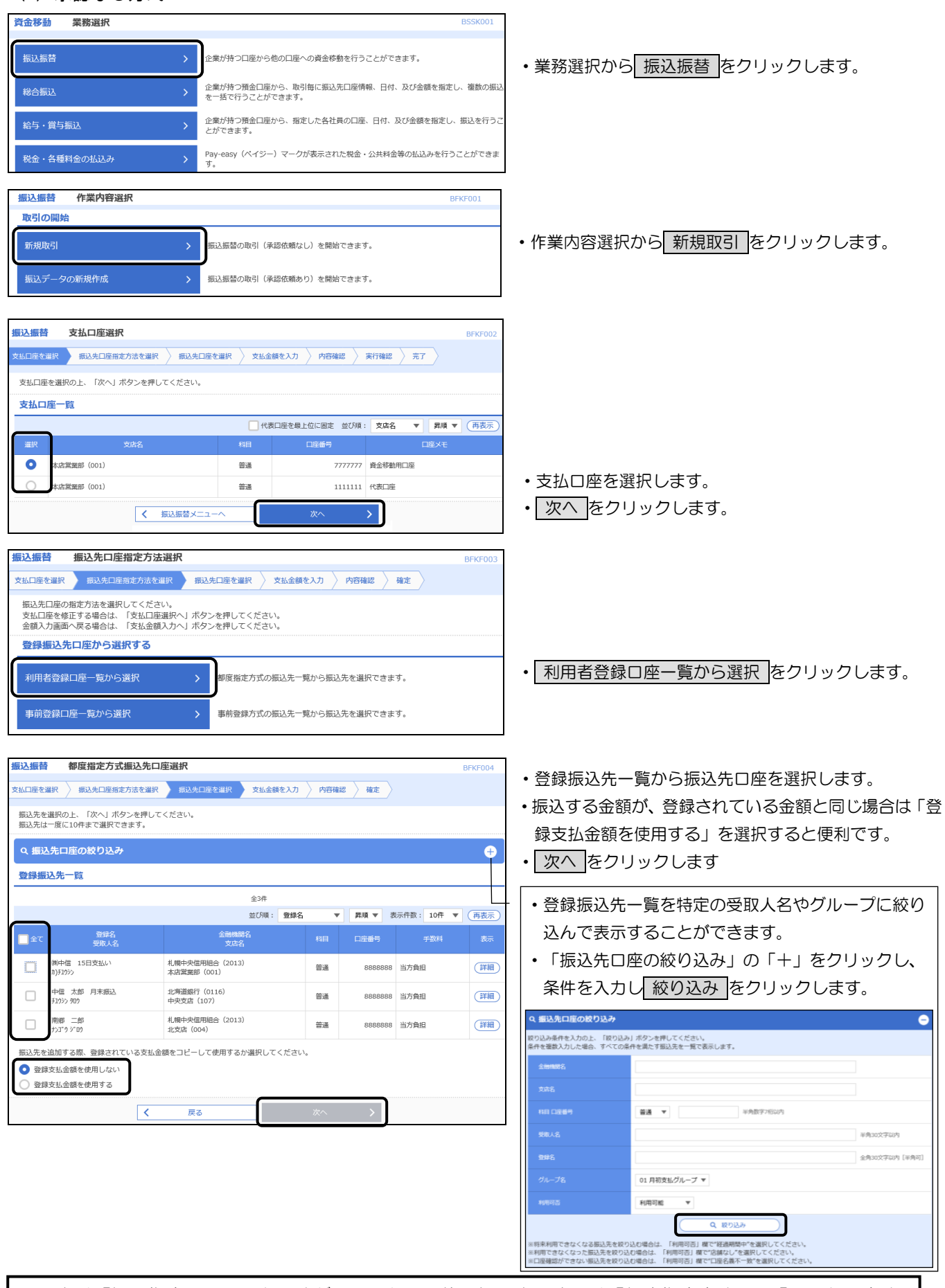

※ 次は「振込指定日」の入力ですが、ここから最後の振込実行までは「都度指定方式」の「承認なし方式」 の【振込指定日の入力】以降の操作と同じです。23ページ以降により引き続き処理を行ってください。

### (2)シングル承認方式・ダブル承認方式

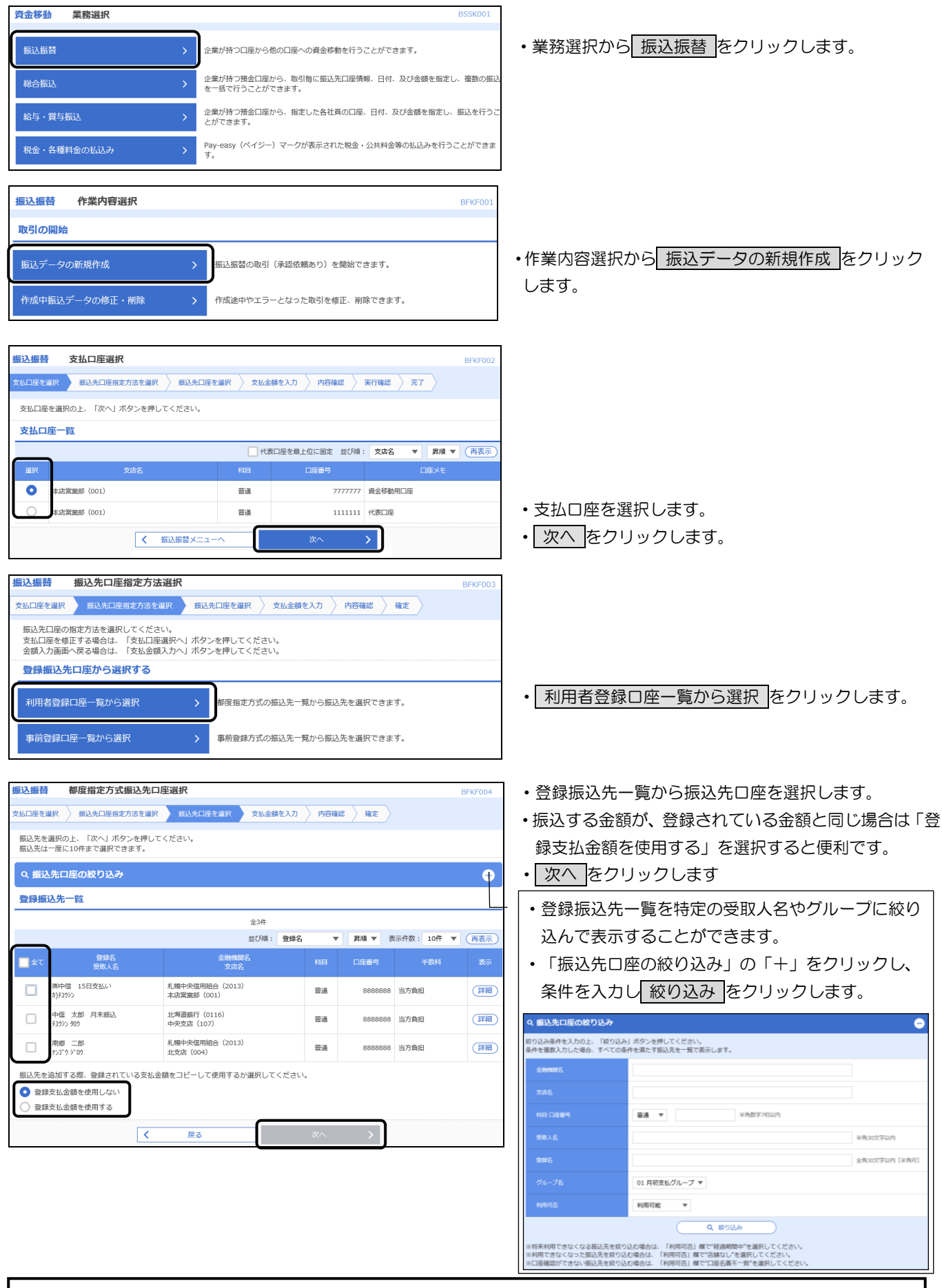

※ 次は「振込指定日」の入力ですが、ここから最後の承認実行までは「都度指定方式」の「シングル承認方 式・ダブル承認方式」の【振込指定日の入力】以降の操作と同じです。27ページ以降により引き続き処理 を行ってください。

### 4.過去取引口座選択方式

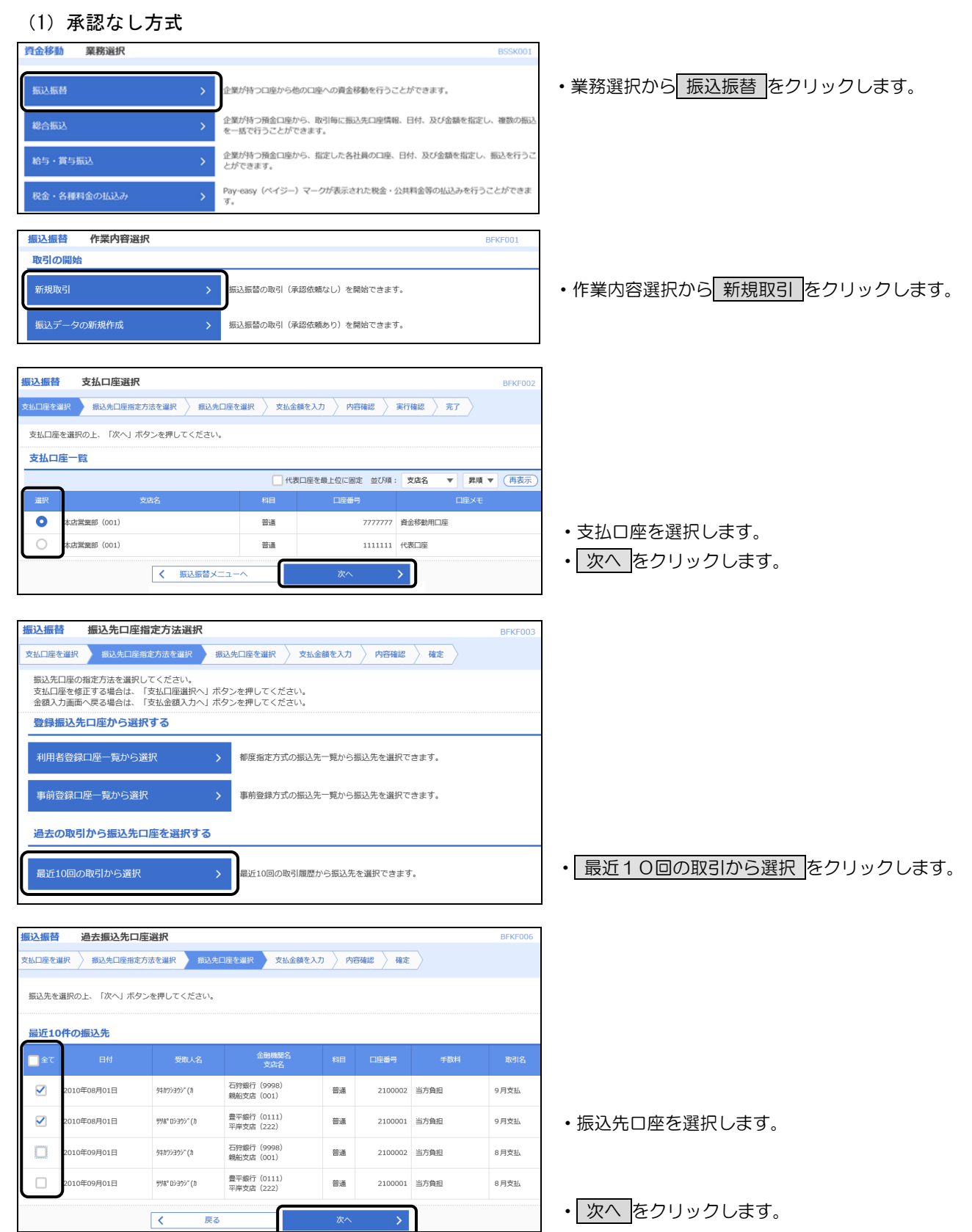

※ 次は「振込指定日」の入力ですが、ここから最後の振込実行までは「都度指定方式」の「承認なし方式」 の【振込指定日の入力】以降の操作と同じです。23ページ以降により引き続き処理を行ってください。

### (2)シングル承認方式・ダブル承認方式

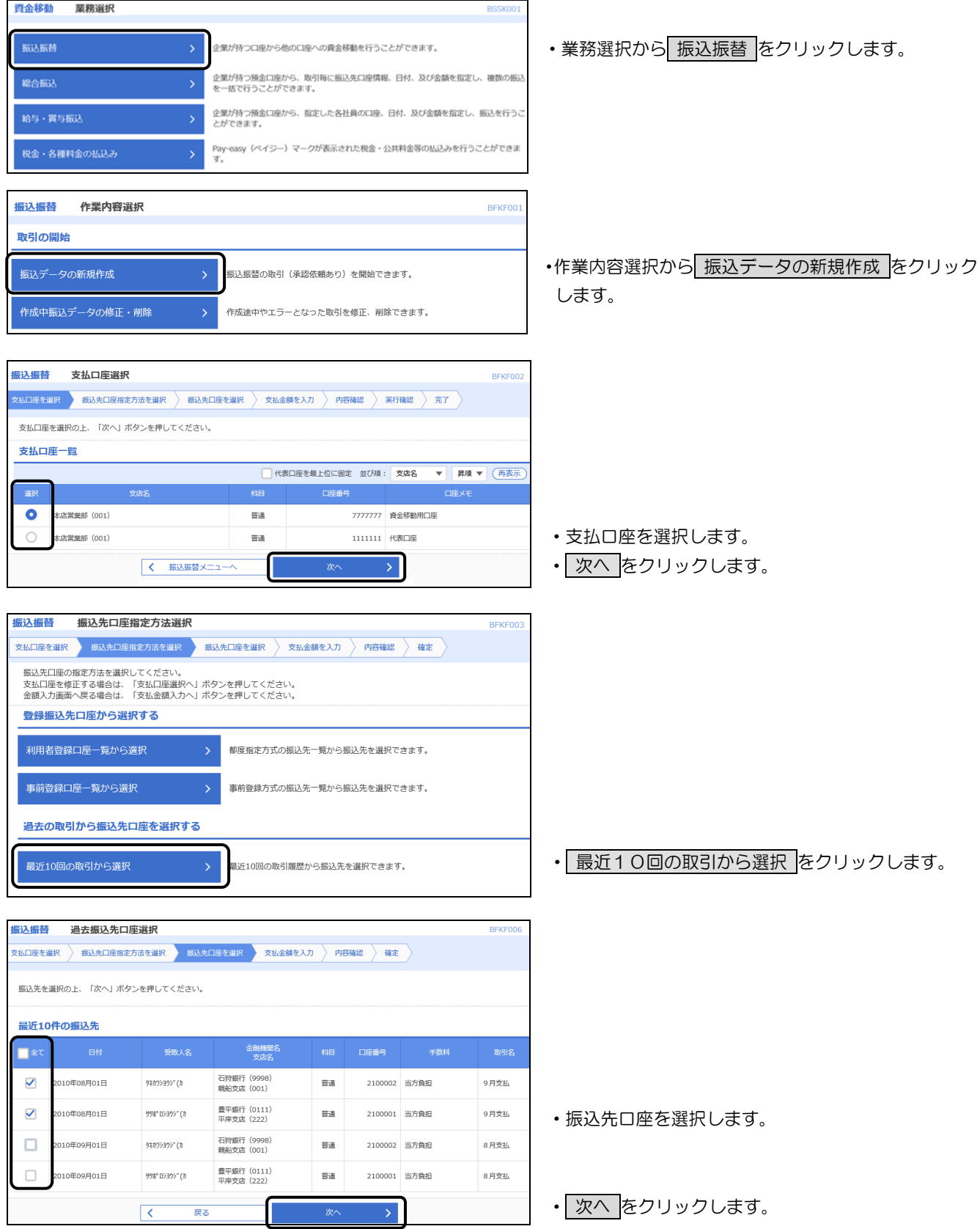

※ 次は「振込指定日」の入力ですが、ここから最後の承認実行までは「都度指定方式」の「シングル承認方 式・ダブル承認方式」の【振込指定日の入力】以降の操作と同じです。27ページ以降により引き続き処理 を行ってください。

### 5.事前登録方式

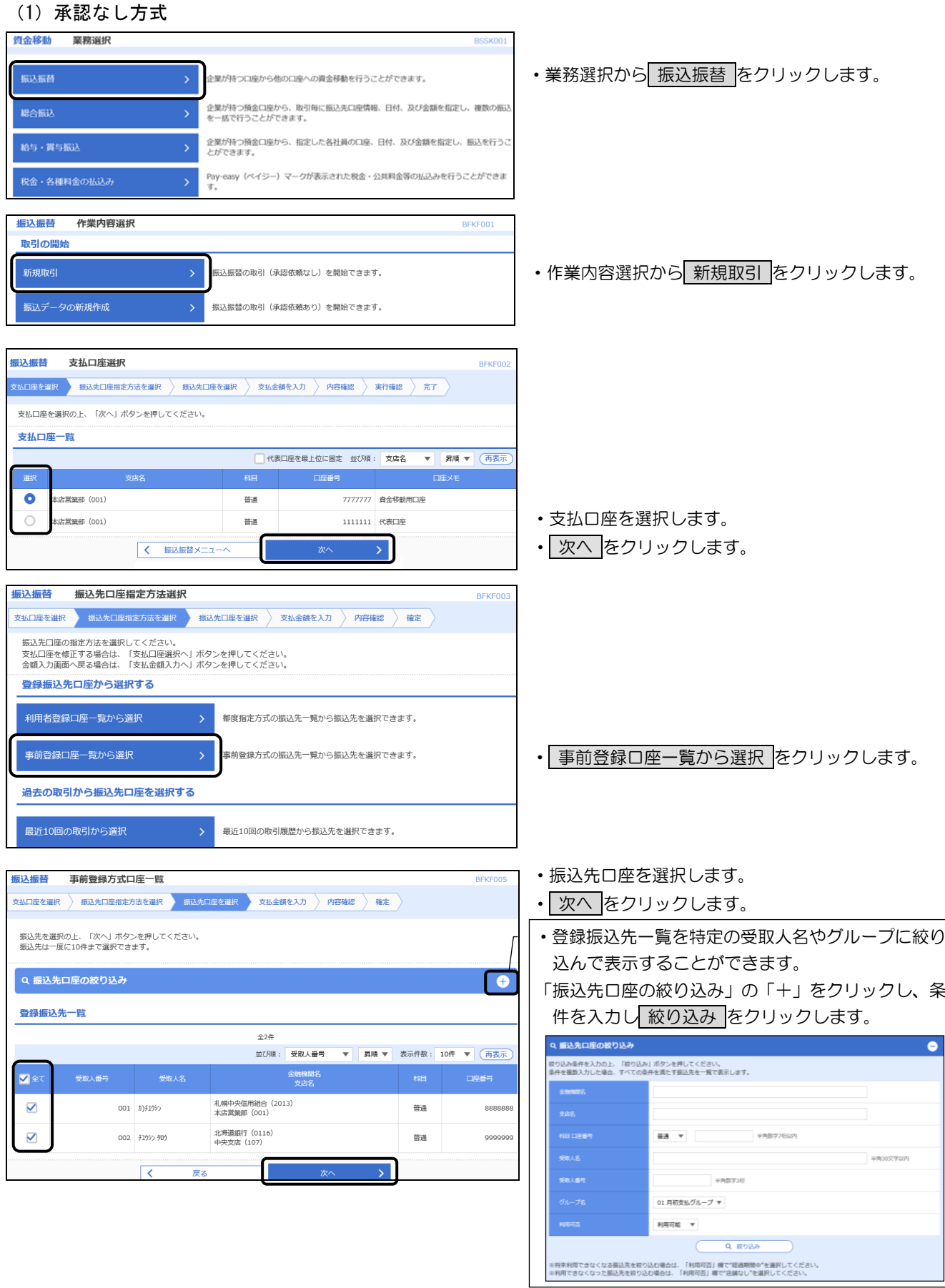

※ 次は「振込指定日」の入力ですが、ここから最後の振込実行までは「都度指定方式」の「承認なし方式」 の【振込指定日の入力】以降の操作と同じです。23ページ以降により引き続き処理を行ってください。

### (2)シングル承認方式・ダブル承認方式

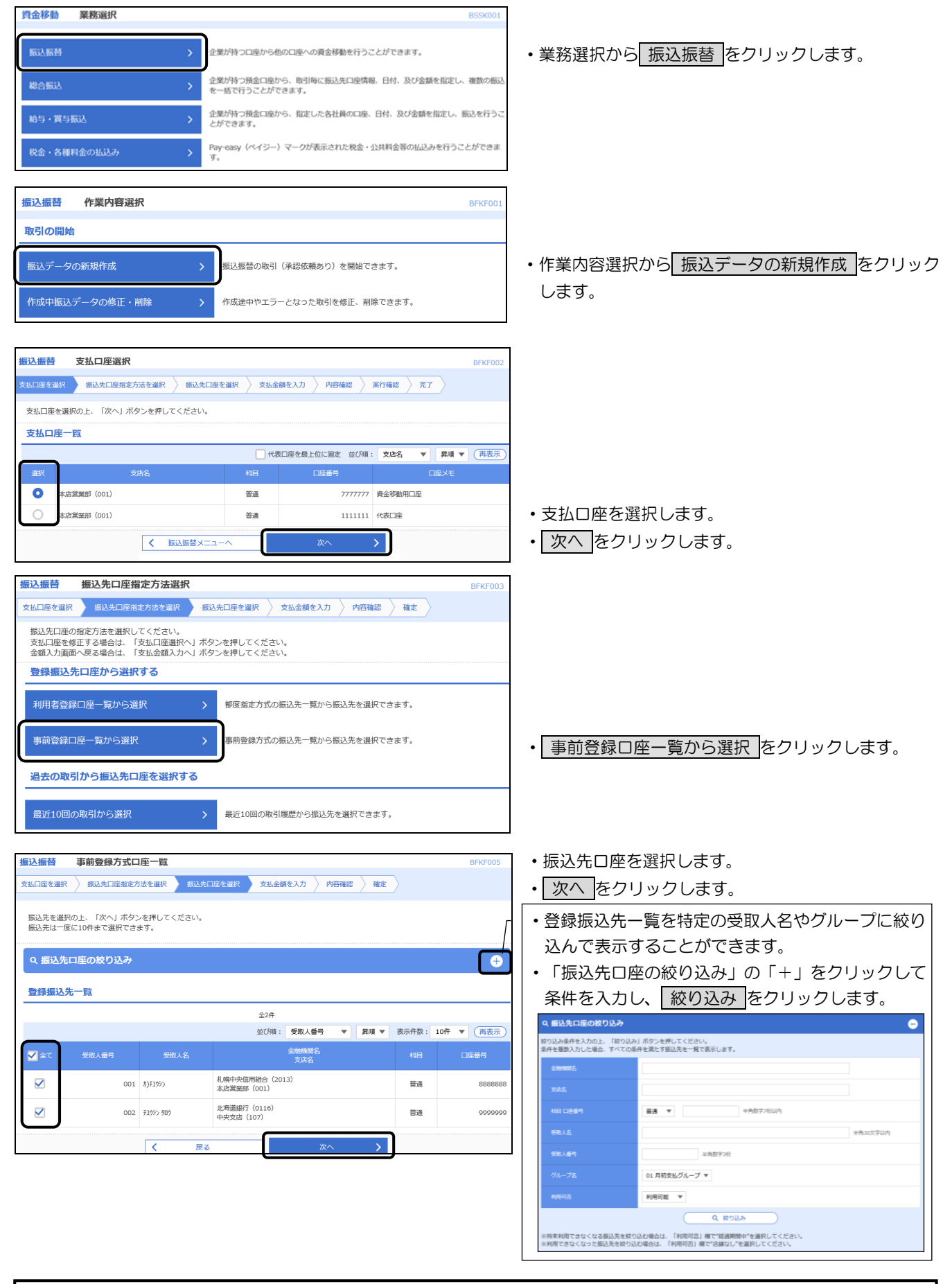

※ 次は「振込指定日」の入力ですが、ここから最後の承認実行までは「都度指定方式」の「シングル承認方 式・ダブル承認方式」の【振込指定日の入力】以降の操作と同じです。27ページ以降により引き続き処理 を行ってください。

- 6. 振込内容の確認メッセージ
	- (1)事前登録方式の場合
	- イ.ご指定の振込先口座に即時入金できない可能性(※)がある場合は、以下のメッセージが表示されます。
		- ※ 平日 0:00~8:25(12 月を除く月末営業日は 0:00~7:25)までに振込を行った場合は、 8:30 以降に振込されます
		- ※ 平日 15:10~24:00 (12 月を除く月末営業日は 16:10~24:00) の時間帯および休日に 行った場合は、翌営業日に振込されます

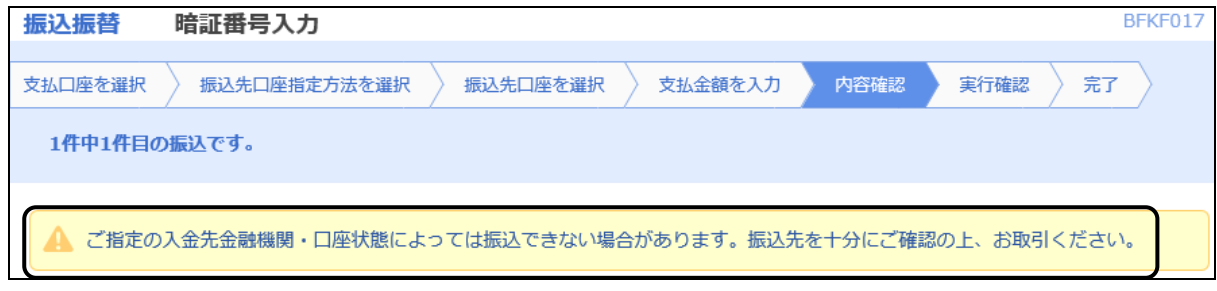

ロ.平日 0:00~8:25(12 月を除く月末最終営業日は 0:00~7:25)に当日振込を行う場合、振込先金融 機関の事情により口座確認ができず、即時振込ができない可能性(8:30 以降の振込となる)がある場合 は、以下の2種類どちらかのメッセージが表示されます。

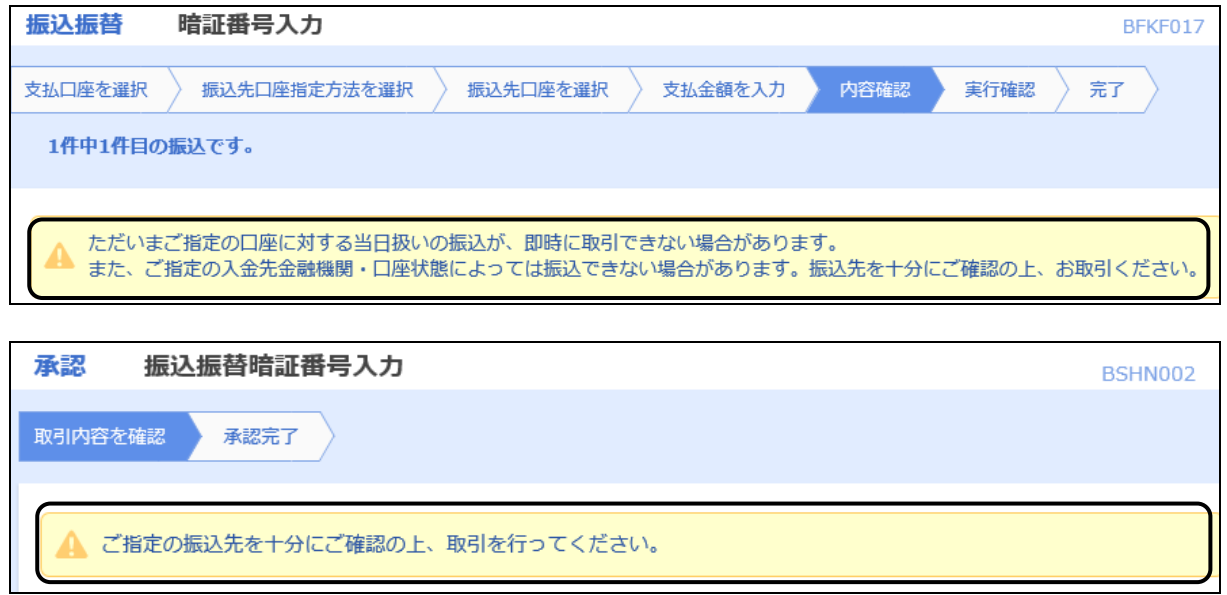

ハ.平日 15:10~24:00(12 月を除く月末最終営業日は 16:10~24:00)および休日に当日振込を行う 場合に振込先口座の口座確認ができず、即時振込ができない場合は、以下のメッセージが表示されます。 この場合、振込指定日を翌営業日以降に変更してお取引を進めてください。

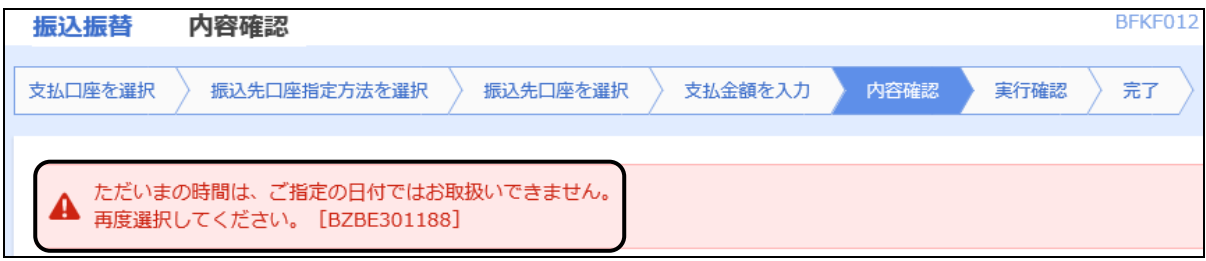

- (2)事前登録方式以外の場合
- イ.ご指定の振込先口座に即時入金できない可能性(※)がある場合は、以下のメッセージが表示されます。
	- ※ 平日 15:10~18:00 (12 月を除く月末営業日は 16:10~18:00) の時間帯に
		- 行った場合は、翌営業日に振込されます

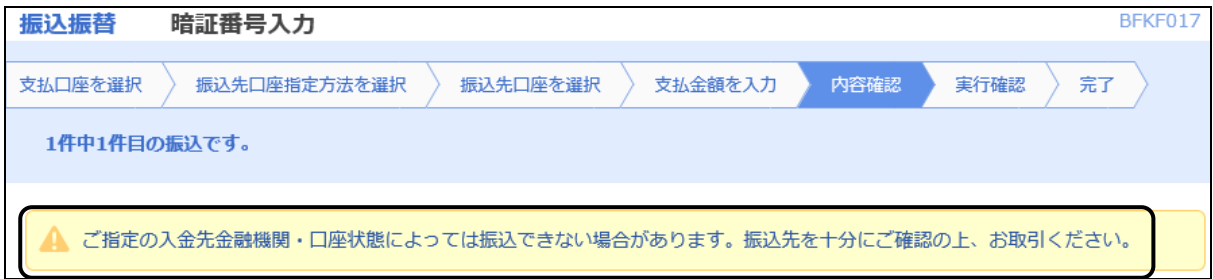

ロ.平日 15:10~18:00(12 月を除く月末最終営業日は 16:10~18:00)および休日に当日振込を行う 場合に振込先口座の口座確認ができず、即時振込ができない場合は、以下のメッセージが表示されます。 この場合、振込指定日を翌営業日以降に変更してお取引を進めてください。

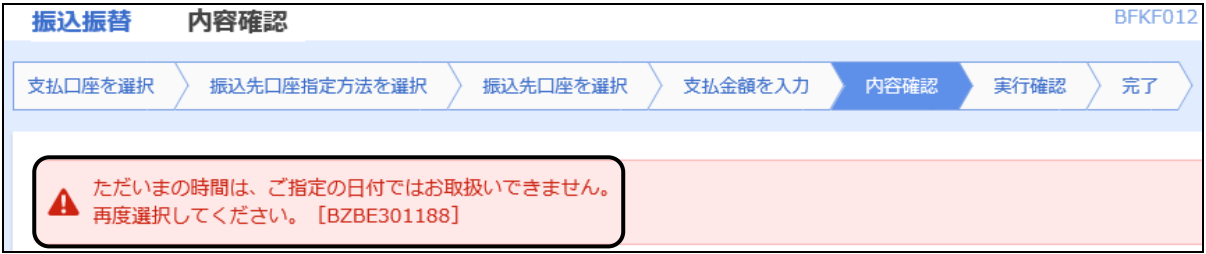

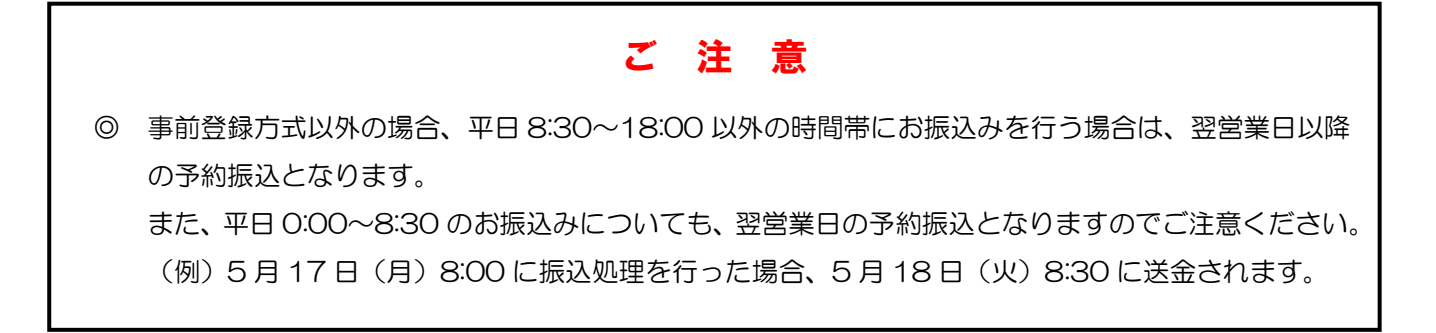

### 7. 承認待ちデータの修正・削除

 $\begin{array}{|c|c|} \hline \hspace{.1in} \pmb{\langle} & \pi-\text{A}\text{-A} \end{array}$ 

く 取引一覧へ

振込データの「確定」後で承認前に誤りに気付いた場合は、まず振込データを承認待ちの状態から作成中の 状態に戻し(「引戻し」といいます)、その後に修正・削除を行います。

(1) 承認待ちデータの引戻し 資金移動 業務選択 **BSSK00** ・振込データを確定させた利用者がログインします。 ※ 引戻しは、確定させた利用者のみが行えます。 振込振替 企業が持つ口座から他の口座への資金移動を行うことができます。 • 振込振替 をクリックします。 企業が持つ預金口座から、取引毎に振込先口座情報、日付、及び金額を指定し、複数の振」<br>を一括で行うことができます。 総合振込 振认振替 作業内容選択 povon 取引の開始 振込データの新規作成 振込振替の取引(承認依頼あり)を開始できます。 作成中振込データの修正·削除 作成途中やエラーとなった取引を修正、削除できます。 取引状況の照会 承認済み取引の昭会や取り消しが可能です。 承認済み取引の状況照会・取消 未承認取引の状況照会 未承認取引の照会が可能です。 • 承認待ちデータの引戻し をクリックします。 承認待ちデータの引戻し 。<br>『自身が依頼した取引の引戻しができます。 **振込振替 引戻し可能取引一覧 取引を選択 引戻し内容を確認 デデア** 確定を取り消す取引を選択の上、「引戻し」ボタンを押してください。 取引一覧 ・承認待ちデータが表示されます。  $\frac{1}{218}$ 表示件数: 10件 v (再表示 。<br>引状態 101001000000111<br>中信 太郎 月末振込  $\bullet$ 承認待ち 2010年10月30日 2010年10月30日 F1999 909 100,000 南郷 花子 ・修正または削除したい取引を選択します。 • 引戻し をクリックします。 **マー 描込揚替マニュー** 振込振替 引定1,内容確認 BTJS01 取引情報 取引状態 承認待ち ・振込内容が表示されますので確認してください。 101001000000111 振込指定日 2010年10月30日 中信 大郎 日末掘込  $\sim$  省略  $\sim$ 承認者情報 南郷 花子 (未承認) 承認者 (状態 2010年10月30日 ・よろしければ 実行 をクリックします。 春印刷  $\overline{\mathcal{R}}$ 戻る  $\circledR$  $\mathbb{R}$ Ŕ  $\triangleright$  $\triangle$  $\blacksquare$ ・引戻しが完了しました。 明細照会 資金移動 承認 管理 でんさいネット ホーム 振认振替 引戻し結果 BTJS0 ・引続き修正・削除に進みますので、メニュータグか 取引を選択 うち 引戻し内容を確認 うち完了 ら 資金移動 をクリックします。 ご指定の取引の確定を取り消しました。 •次項「(2)振込データの修正·削除」に進みます。 取引情報 引戻済み 101001000000111 2010年10月30日 中信 太郎 月末振込 ~ 省略 ~承認者情報 承認者 (状) 南郷 花子 (未承認) 承認期限日 2010年10月30日

春印刷

#### (2) 振込データの修正・削除 資金移動 業務選択 • 振込振替 をクリックします。 企業が持つ口座から他の口座への資金移動を行うことができます。 振込振替 企業が持つ預金口座から、取引毎に振込先口座情報、日付、及び金額を指定し、複数の振<br>を一括で行うことができます。 総合振込 振认振替 作業内容選択 **REKEN** 取引の開始 振込データの新規作成 振込振替の取引(承認依頼あり)を開始できます。 ・ 作成中振込データの修正・削除 をクリックします。 作成中振込データの修正・削除 作成途中やエラーとなった取引を修正、削除できます。 取引状況の照会 承認済み取引の状況照会・取消 承認済み取引の照会や取り消しが可能です。 未承認取引の状況照会 ・修正・削除する振込データを選択します。 未承認取引の照会が可能です。 •修正の場合は | 修正 をクリックします。 承認待ちデータの引戻し ご自身が依頼した取引の引戻しができます。 振込振替 作成中取引選択 BFKF02 •削除の場合は |削除 をクリックします。下記のよう 対象の取引を選択の上、「修正」ボタンを押してください。 に該当振込内容が表示されますので、本当に削除し 作成中取引一覧  $\hat{z}$ 14 てよろしければ、 削除 をクリックします。削除を 並び順: 承認期限日 ▼ | 昇順 ▼ | 表示件数: 10件 ▼ | (再表示 取り消すことはできません。 振込先口座/<br>受取人番号 -<br>文払金額 振込メッセージ/ - 操作<br>(円) - 振込依頼人名 取引ID<br><sub>Bo21</sub>々 羅拆 承認期限日 振込振替 作成中取引削除 北海道銀行(0116)<br>中央支店(107)<br>普通 8888888  $\bullet$ 差戻済み 2010年10月30日 101001000000111 100,000 振込メッセージ: (削除) 0年10月30日 以下の内容を確認の上、「副除」ボタンを押してください。 取引情報 く 振込振替メニューへ 00111 振込振替 2010年10月30日 中信 太郎 月末振込 ~ 省略 ~承認者情報 振込振替 内容確認 南西 花子 **|振込先口座指定方法を選択 → 振込先口座を選択 → 支払金額を入力 → 内容確認 → 確定** れいがある 10年10月30日 以下の内容で取引を確定します。<br>承認者を確認の上、「確定」ボタンを押してください。<br>確定してそのまま承認を行う場合は、「確定して承認へ」ボタンを押してください。<br>※承認者にご自身を選択した場合は、確定してそのまま承認を行うことができます。  $\overline{\mathcal{R}}$  $\overline{R}$ 取引情報 101001000000111 -<br>第33章 100 2010年10月15日 10月15日支払い ♪ 取引情報の修正 振込元情報 支払口座 北支店 (004) 普通 1000000 ♪ 支払口座の修正 <br>振込明細内容 ・「取引情報の修正」「支払口座の修正」または「明 件数  $1/3$ 支<br><del></del> 100,000円 細の修正」をクリックし、該当箇所を修正します。  $0<sup>H</sup>$ 100,000円 振込明細内容一覧 |<br>|科目 | 口座番号 | 文払金額 | 先方負担手数料 | 振込金額 | 振込メッセージ<br>| (円) | (円) | (円) | /振込依頼人名 **登録名**<br>受取人名 金融機関名<br>- 支店名 0 100,000 振込メッセージ: 北海道銀行 (0116)<br>中央支店 (107) 普通 8888888 100,000 ■ 明細の修正 承認者情報 南郷 太郎 ▼ 全角120文字以内「半角可】 ・修正が完了しましたら 確定 をクリックします。 確定  $\langle \rangle$  $\bullet$ es  $\overline{\mathcal{R}}$ 戻る これにより再度承認待ち状態になります。

### 8. 承認済振込予約データの取消

承認済の振込予約データの取消は、承認取消により行います。

承認取消は、承認処理をした最終承認者のみ行うことができます。承認取消した振込データは削除され、 再び振込予約データとして利用するはできませんのでご注意ください。

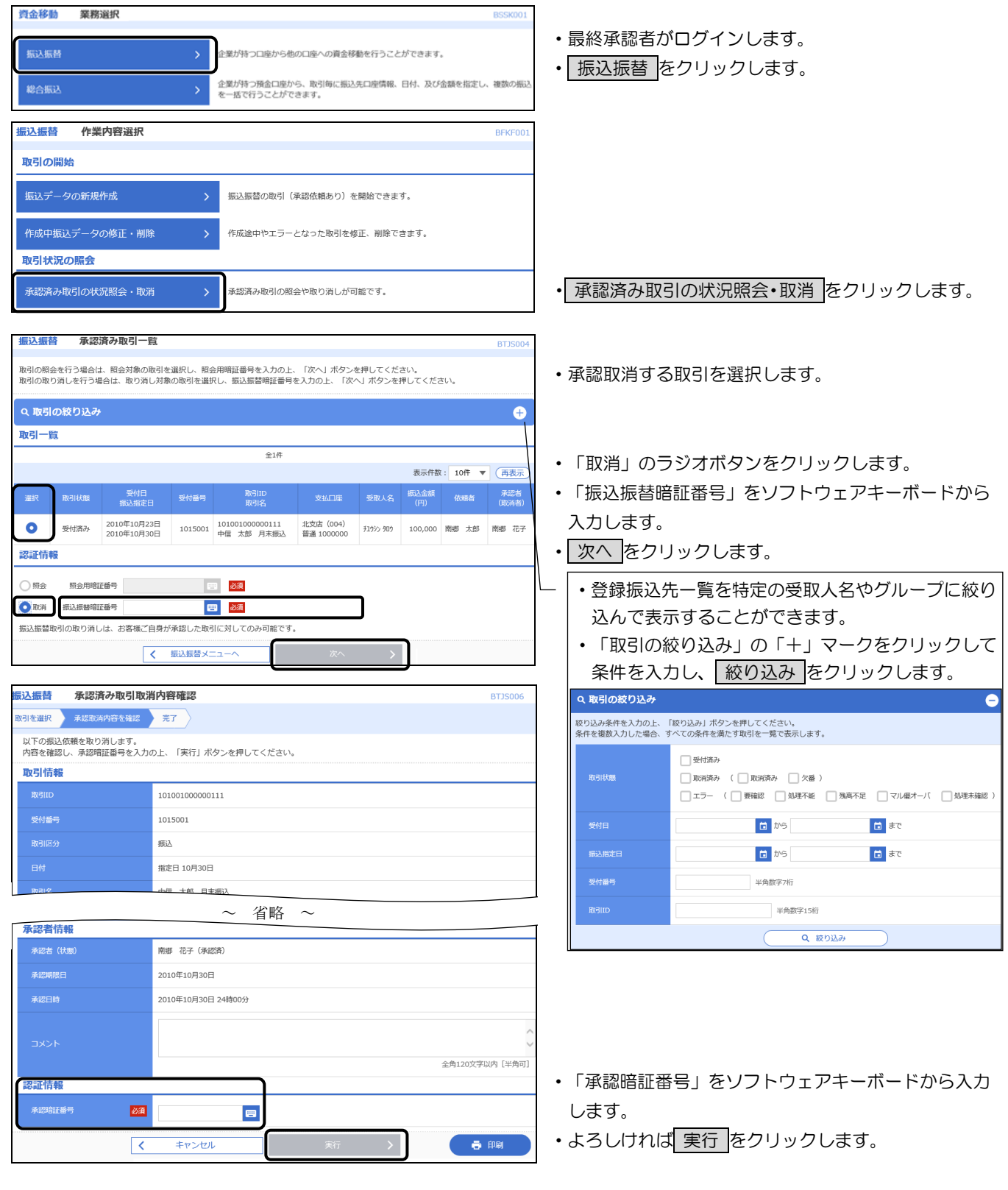

### 9.未承認取引の状況照会

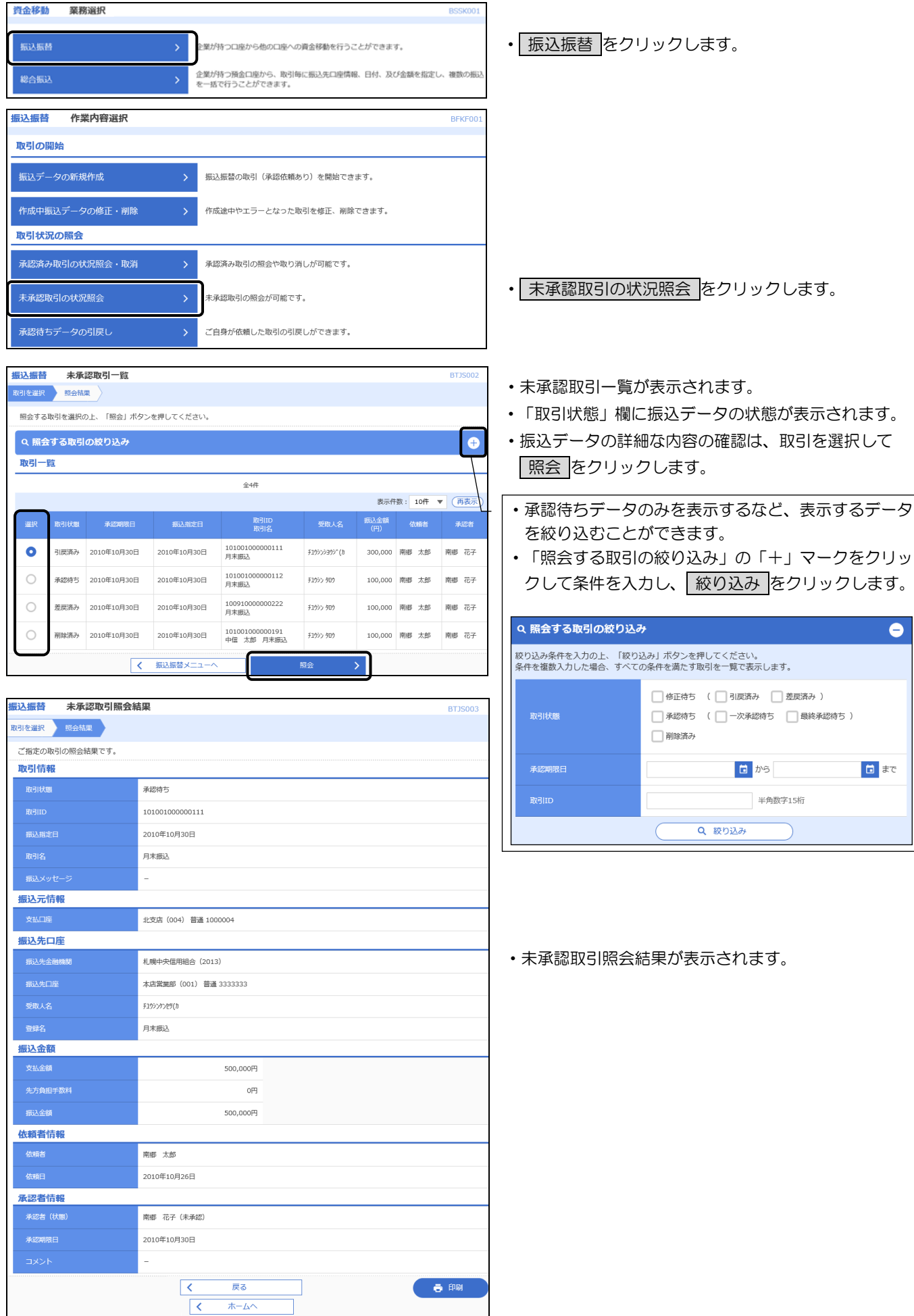

### 10.振込先口座の登録・変更・削除

振込先口座は、都度指定方式の振込時に登録することも、本操作で登録することもできます。 登録した振込先口座はいつでも変更、削除することができます。

(1)共通

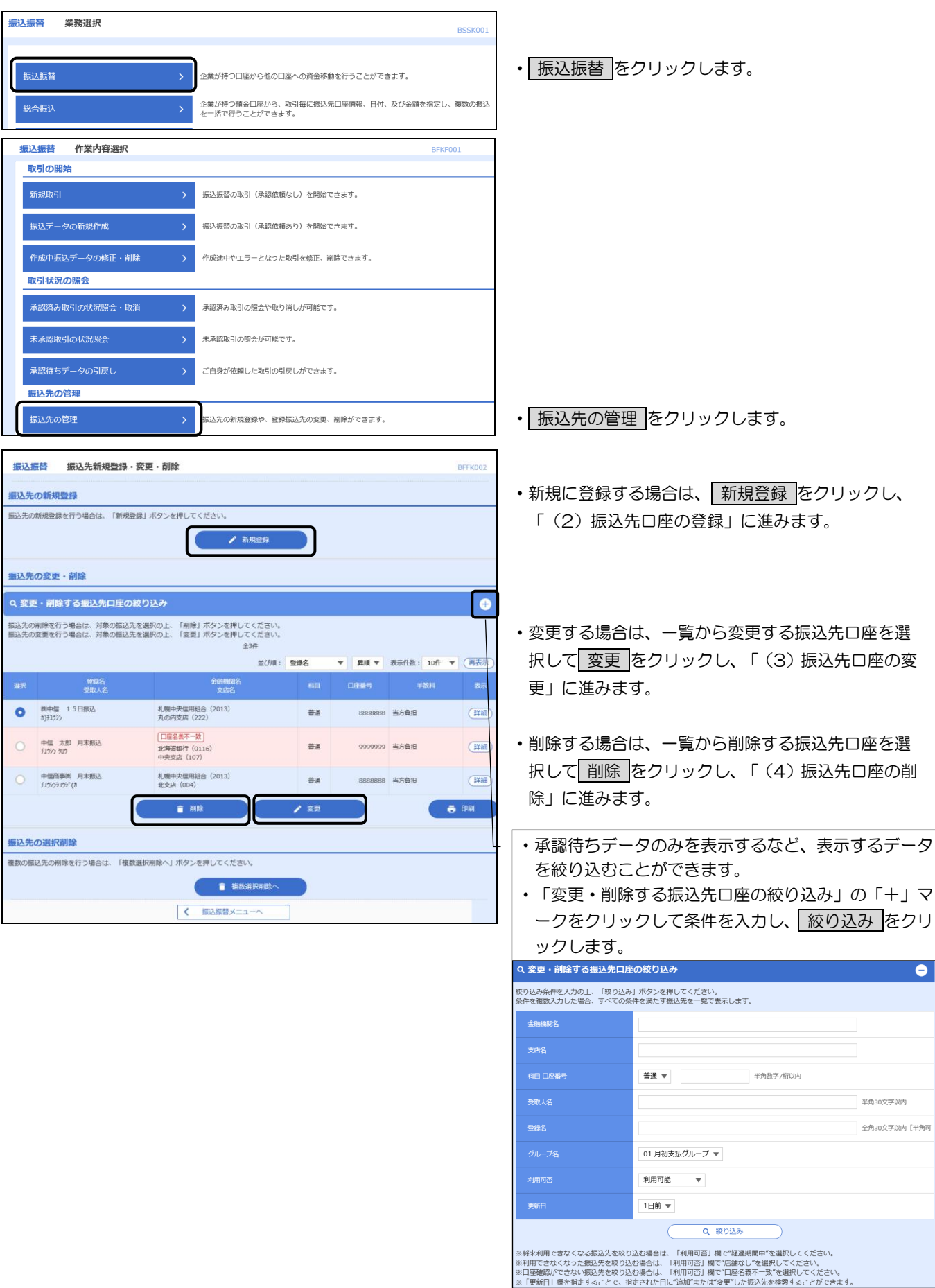

#### (2)振込先口座の登録

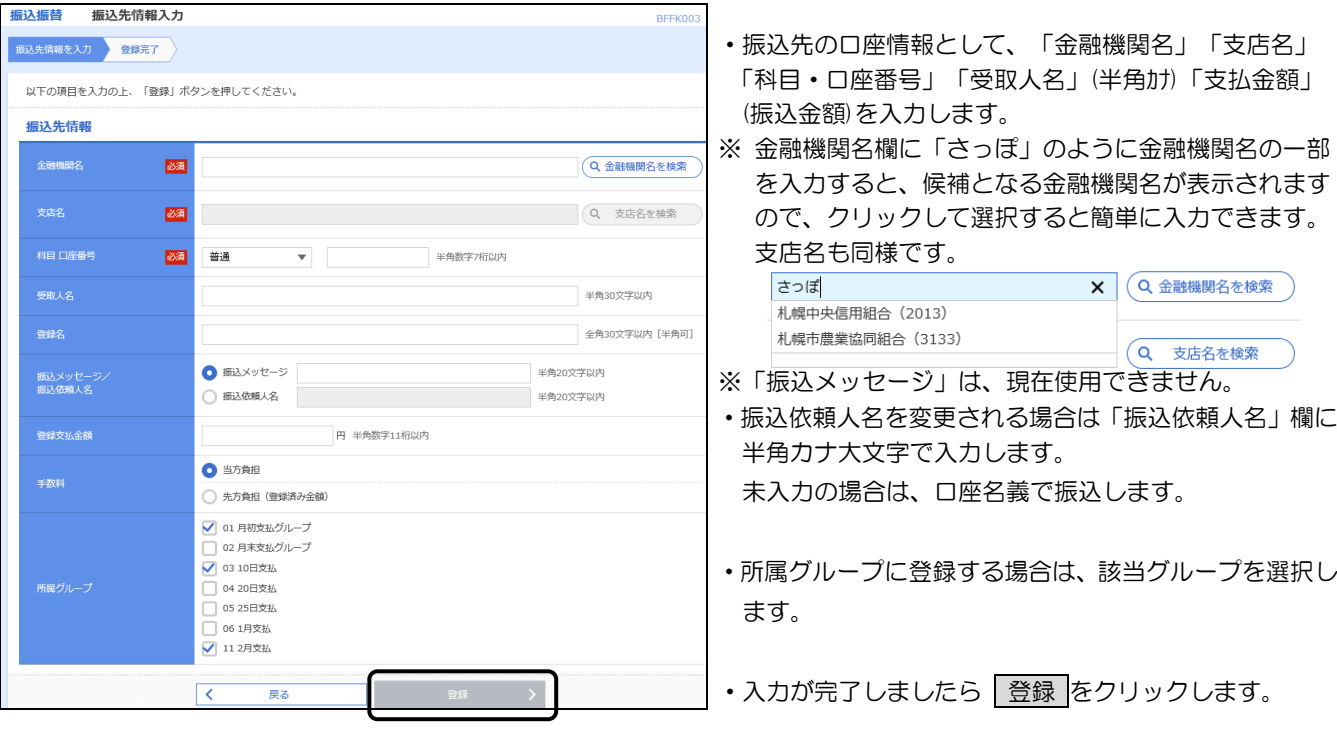

### (3) 振込先口座の変更

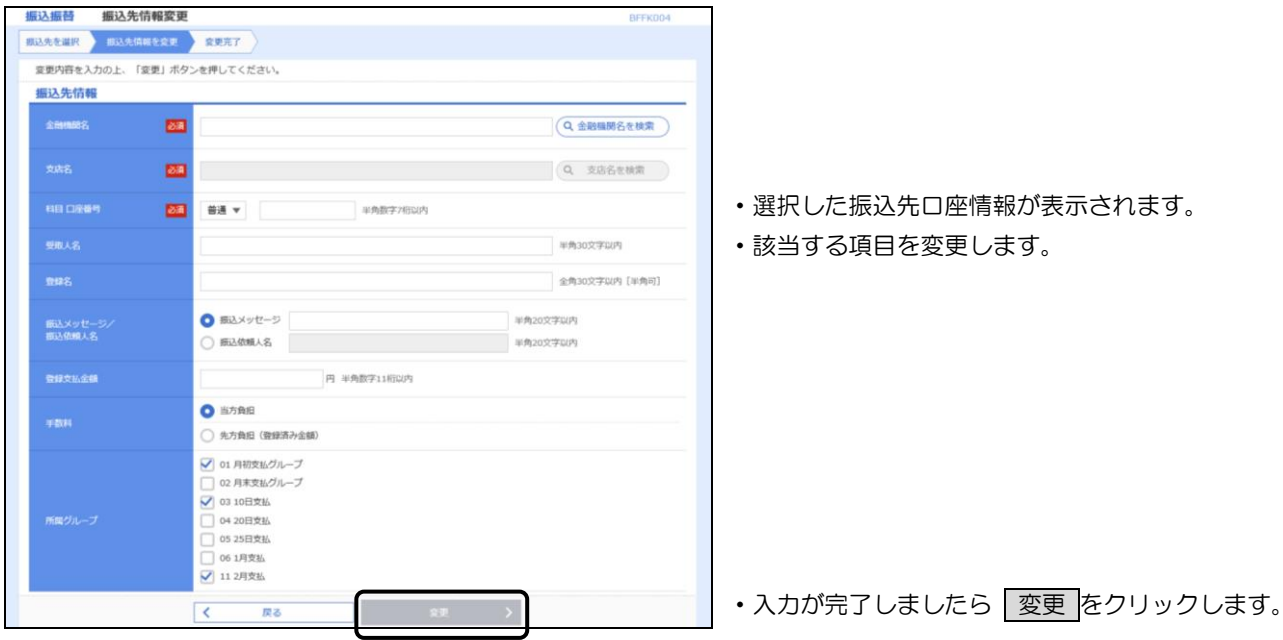

#### (4) 振込先口座の削除

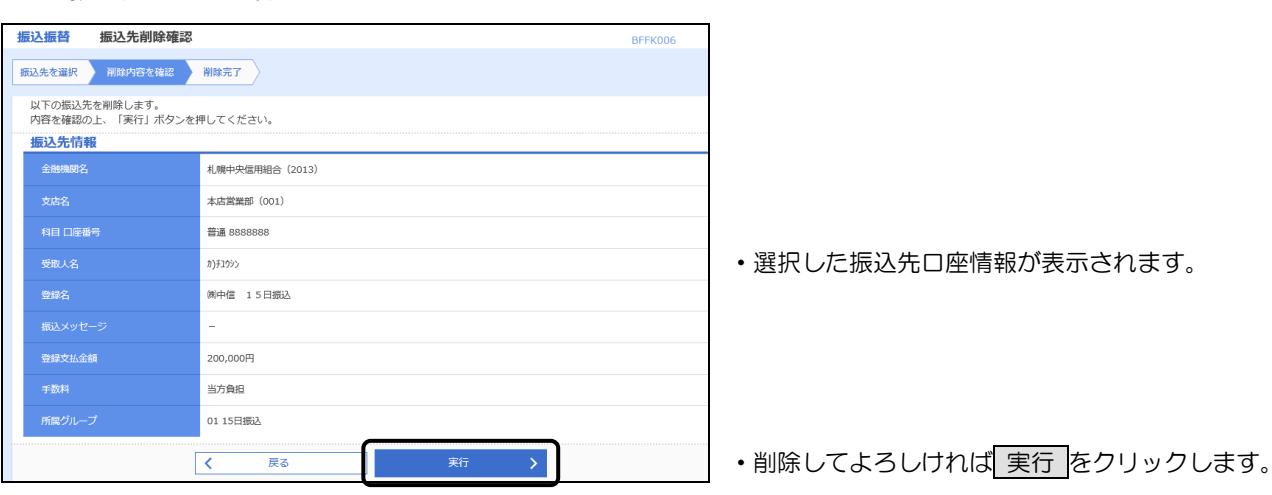

### 11.グループの登録・変更・削除

登録された振込先を、支払日や部署ごとに分類した振込先グループとすることで、振込データを作成する ときの絞り込み条件としてご利用いただくことができます。

(1)共通

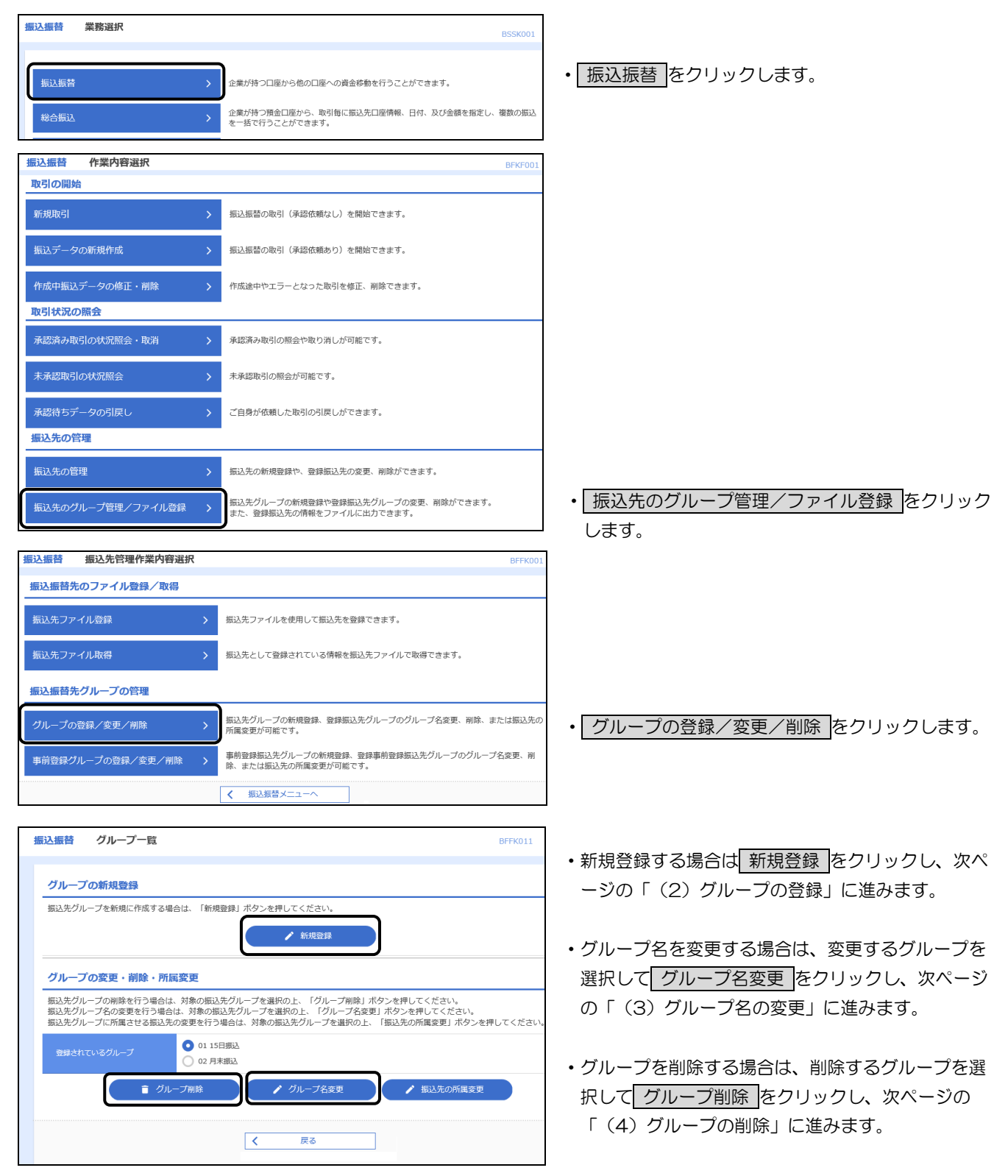

### (2)グループの登録

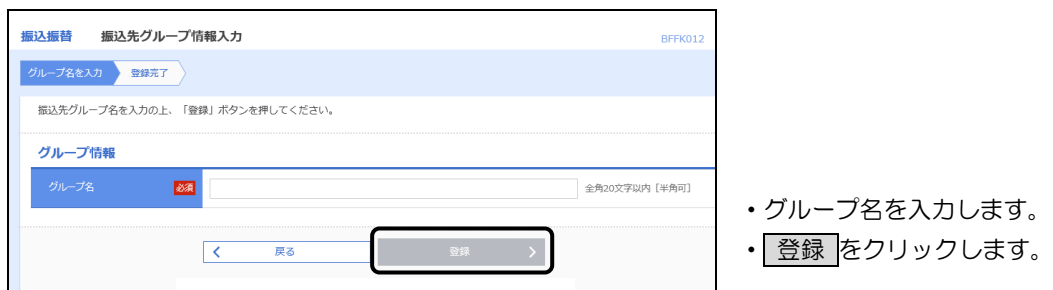

### (3)グループ名の変更

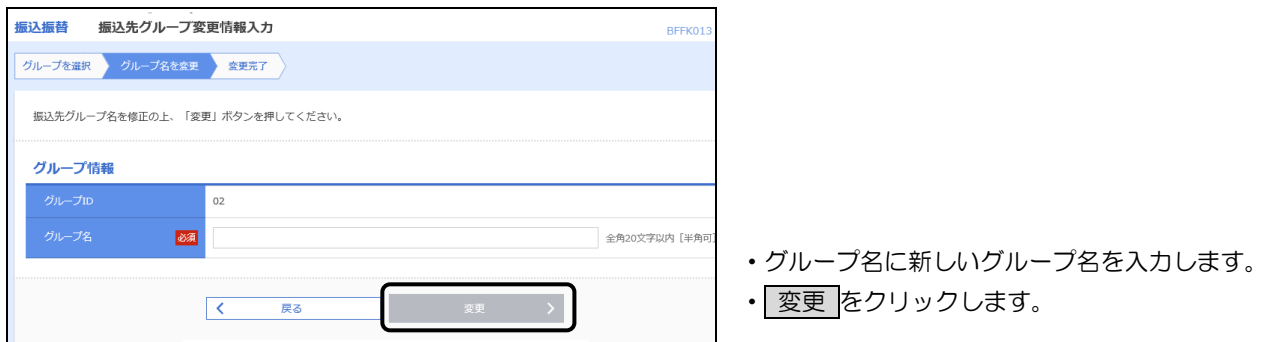

### (4) グループの削除

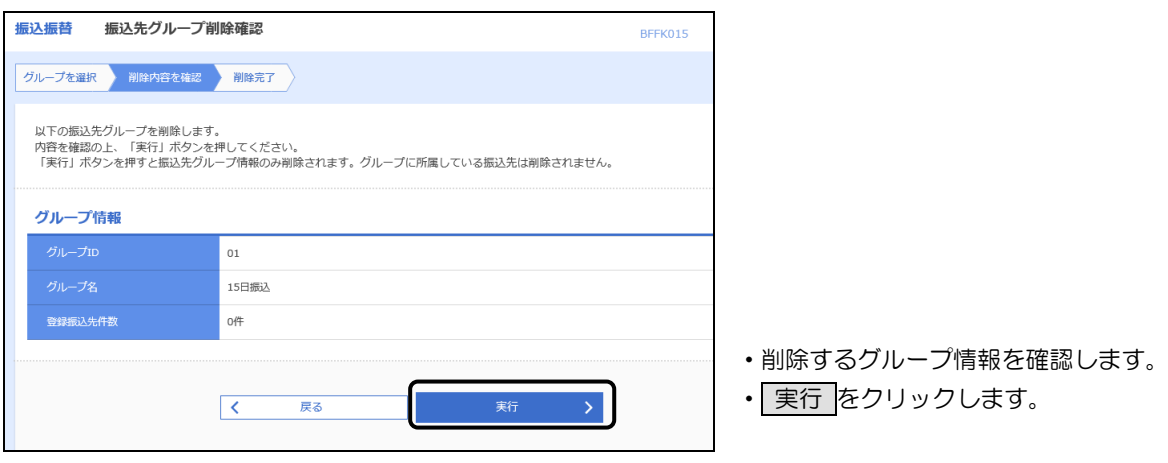

### 第6章 税金・各種料金の払込(ペイジー)

### 1. 税金・各種料金の払込

ſ

税金・公共料金・電話料金等で払込書にペイジーマークが記載されているお支払いにご利用いただけます。

左記のペイジーマークのある各収納機関から送付された払込書(請求書)をお手元にご用意の **Poo** ayeasy うえ、お手続きを開始してください。

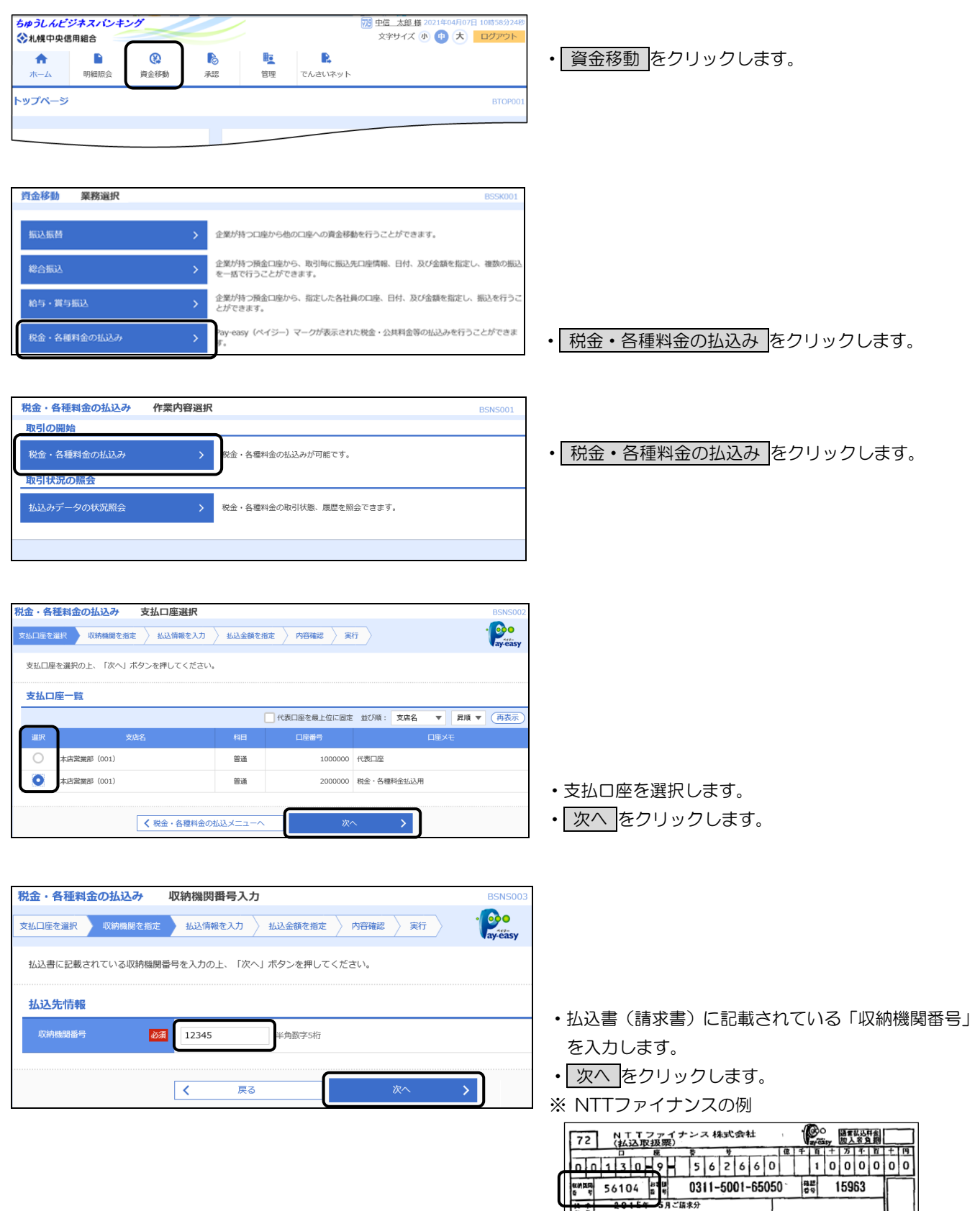

 $\begin{array}{c} \n\cdots \\
\cdots \\
\cdots\n\end{array}$ 

 $\mathbb{L}$ 

 $\overline{\phantom{a}}$  ,  $\overline{\phantom{a}}$  ,  $\overline{\phantom{a}}$ 

### 第6章 税金・各種料金の払込(ペイジー)

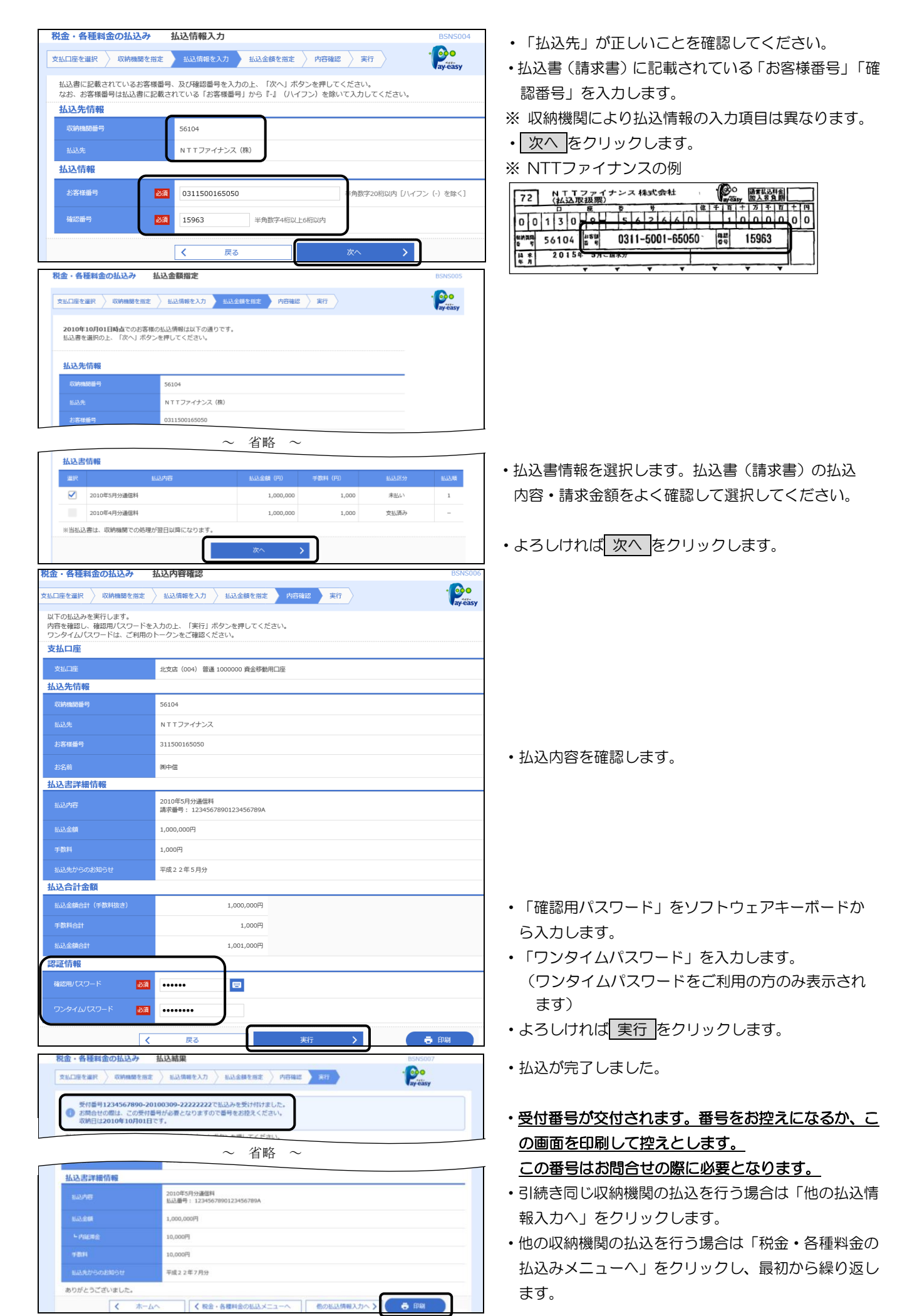

## 2. 払込みデータの状況照会

ペイジーを利用して払込みした税金・各種料金の履歴を照会することができます。

照会可能期間は、当日を含む過去 90 日間です。

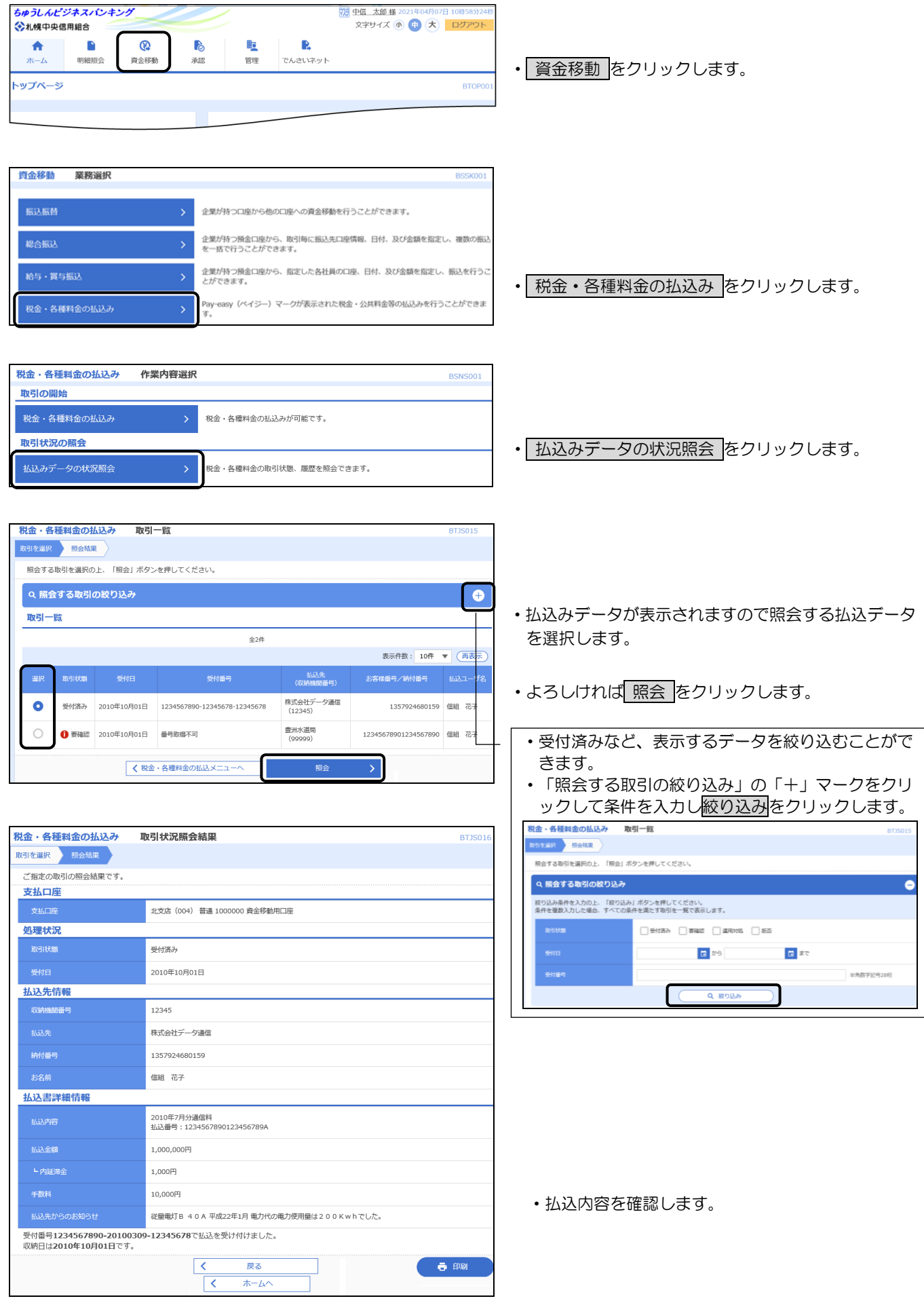

### 1. 伝送データ作成から承認までの流れ

伝送データの作成は、大きく分けて次の2つの方法があります。

- ① 本サービスで直接振込データを登録し、振込の都度、振込指定日と振込金額を入力します。
- ② 会計ソフト等により作成した振込ファイルを取り込んで振込データを作成します。

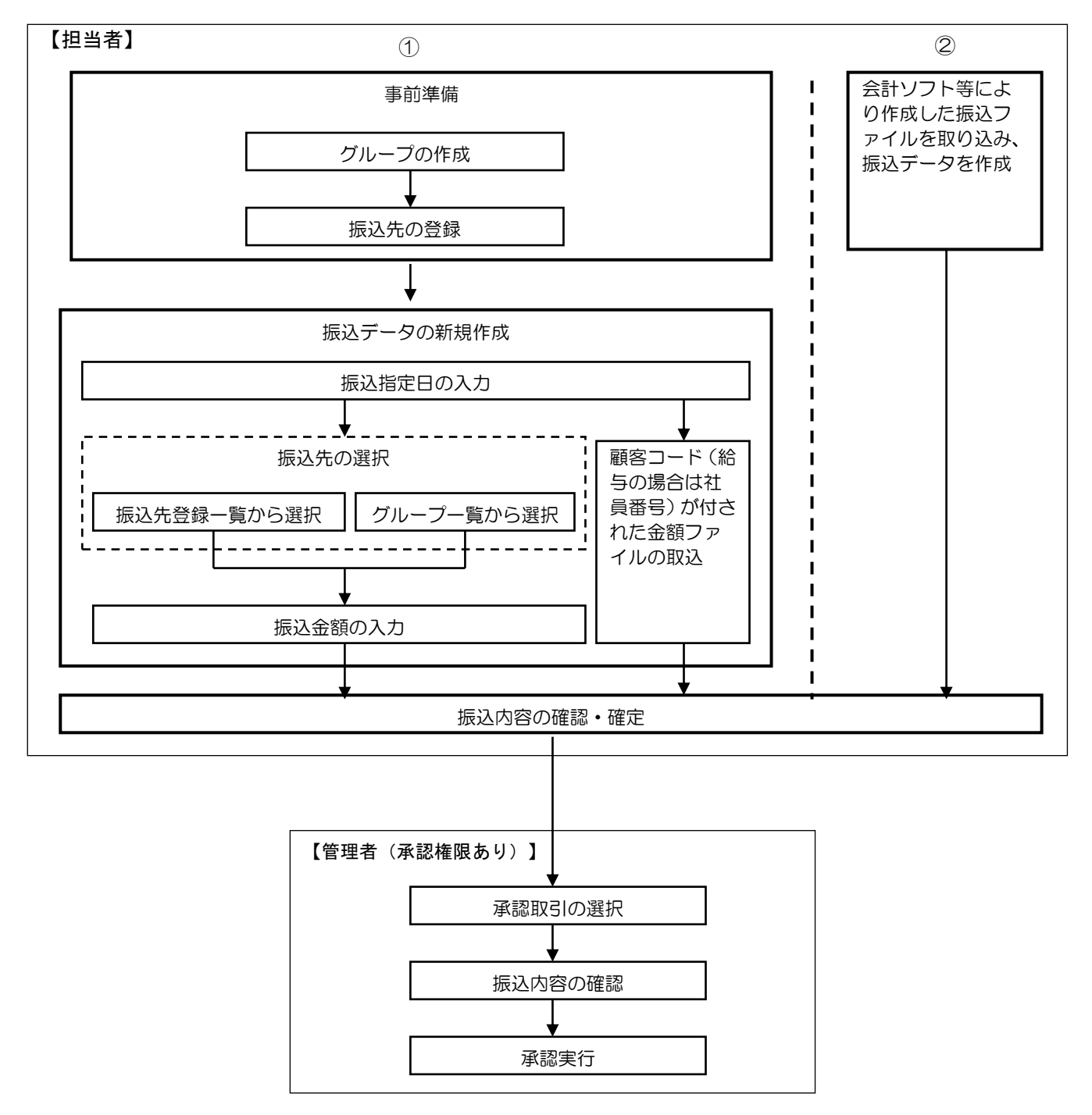

※ 給与振込には、当組合と別途「給与振込に関する契約」が必要となります。

### 2.データ伝送サービスの業務選択

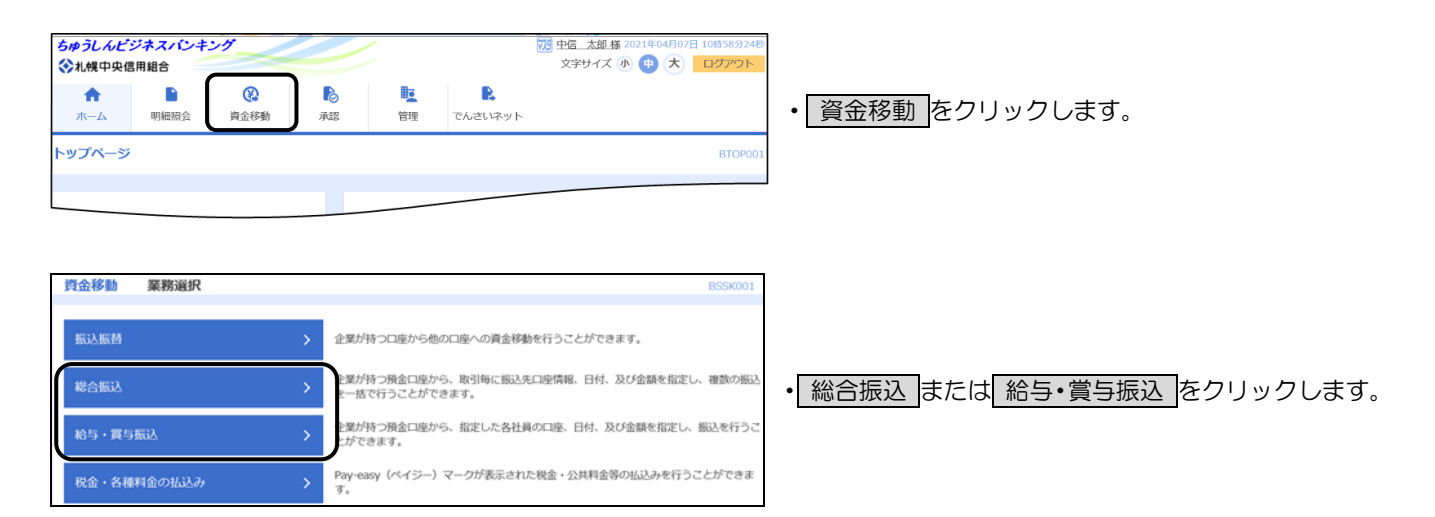

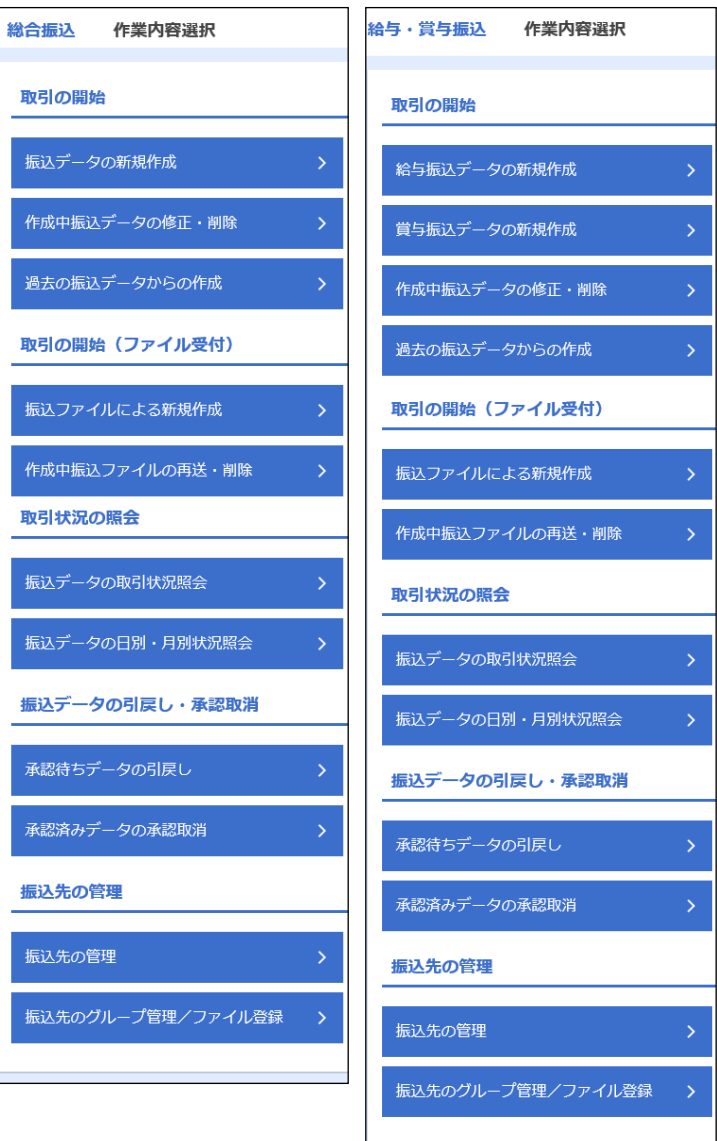

・総合振込または給与・賞与振込の選択画面が表示され ます。

◎ 「総合振込」と「給与・賞与振込」の作業項目および操作方法は同一となりますので、 以後は総合振込を例に操作手順を解説します。

3.グループの登録・変更・削除

総合振込または給与・賞与振込データを1つのグループとして登録管理することができます。 グループ登録することで、振込先口座一覧の絞り込み条件として利用することができます。

(1)共通

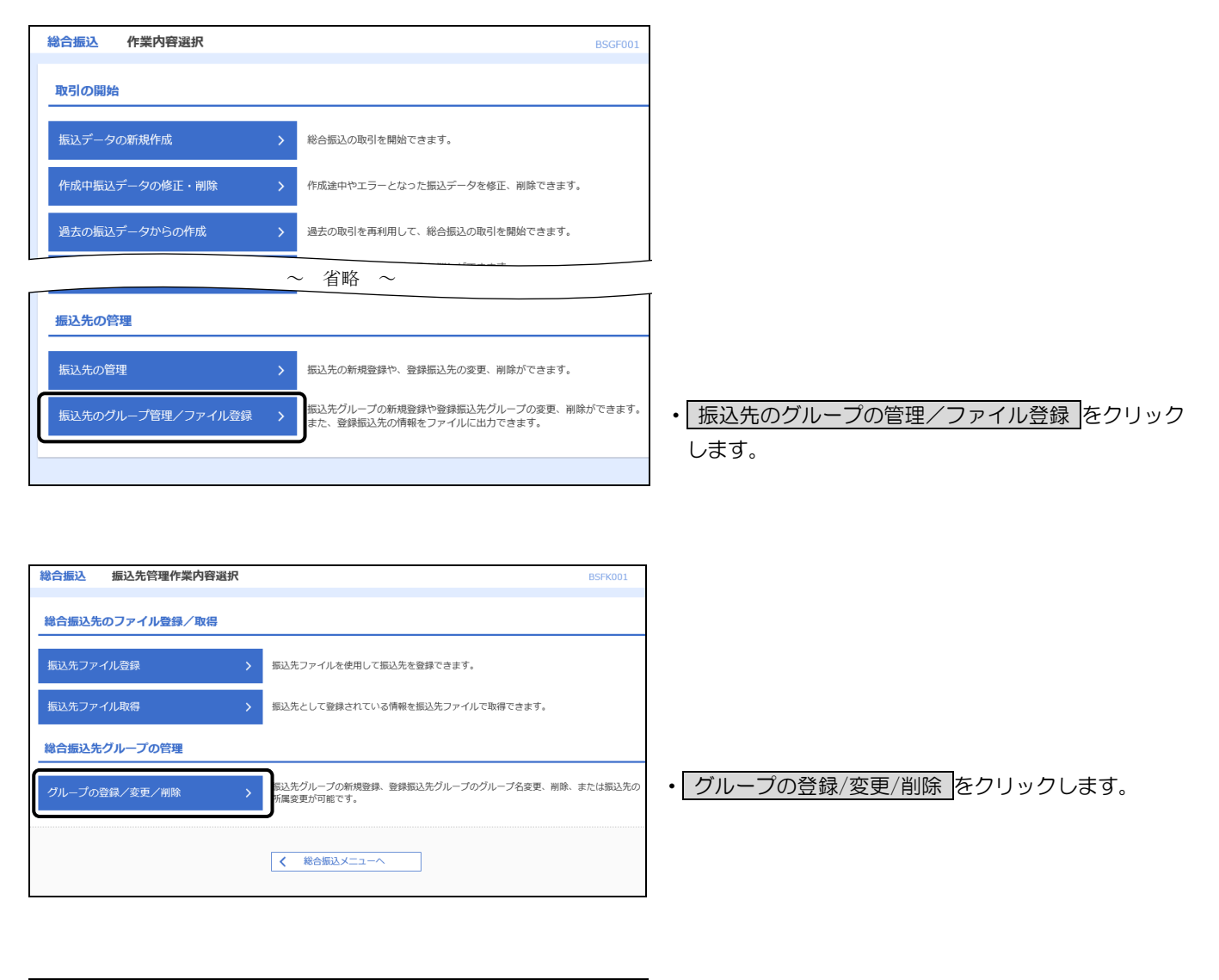

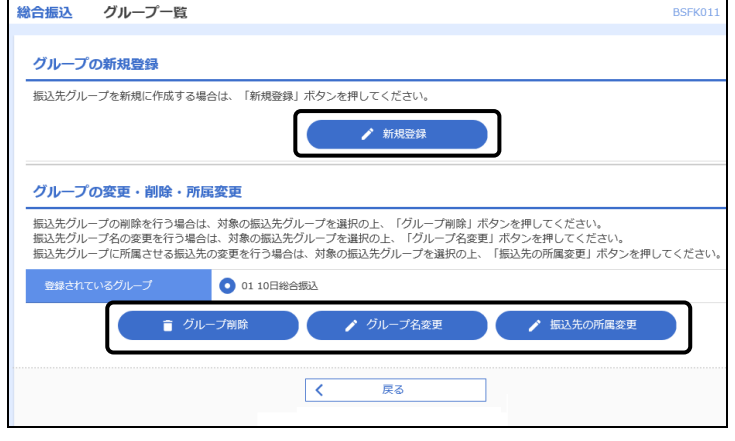

- ・新規の登録は、 新規登録 をクリックし、次ページの 「(2) グループの登録」にお進みください。
- ・グループ名の変更は、該当グループを選択してグルー フ名変更 をクリックし、次ページの「(3)グループ 名の変更」にお進みください。
- ·削除は、該当グループを選択してクループ削除 をク リックし、次ページの「(4)グループの削除」にお

(2)グループの登録

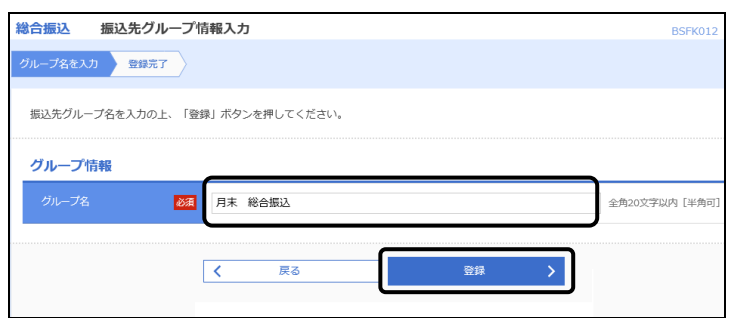

・グループ名を入力します。 ・よろしければ 登録 をクリックします。

### (3)グループ名の変更

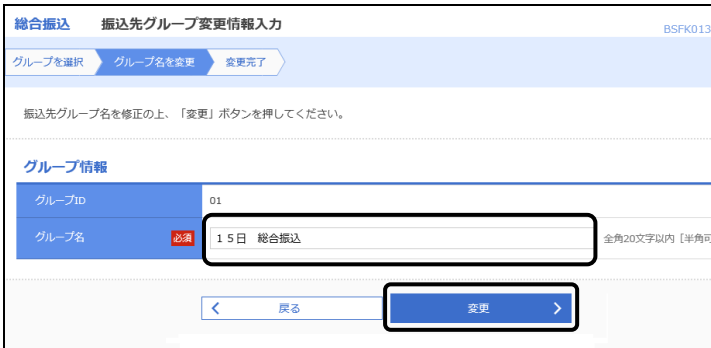

- ・新しいグループ名を入力します。
- •入力が完了しましたら 変更 をクリックします。

#### (4) グループの削除

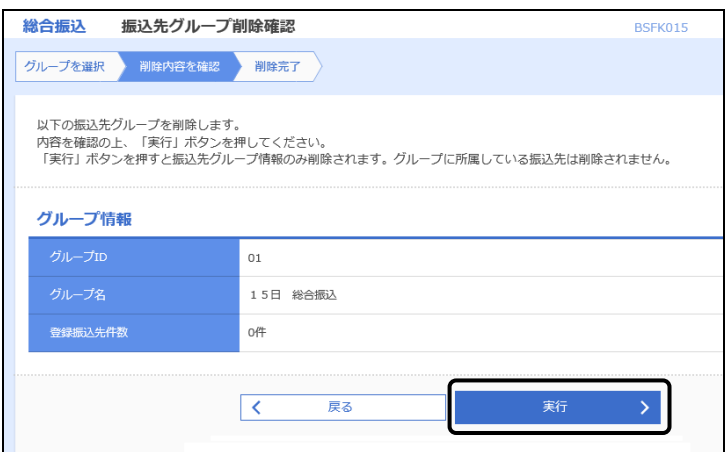

- ・削除するグループ情報を確認します。
- ・よろしければ 実行 をクリックします。

### 4. 振込先口座の登録・変更・削除

総合振込および給与・賞与振込の振込先口座情報を登録します。 登録した振込先口座情報は、いつでも変更、削除することができます。

(1)共通

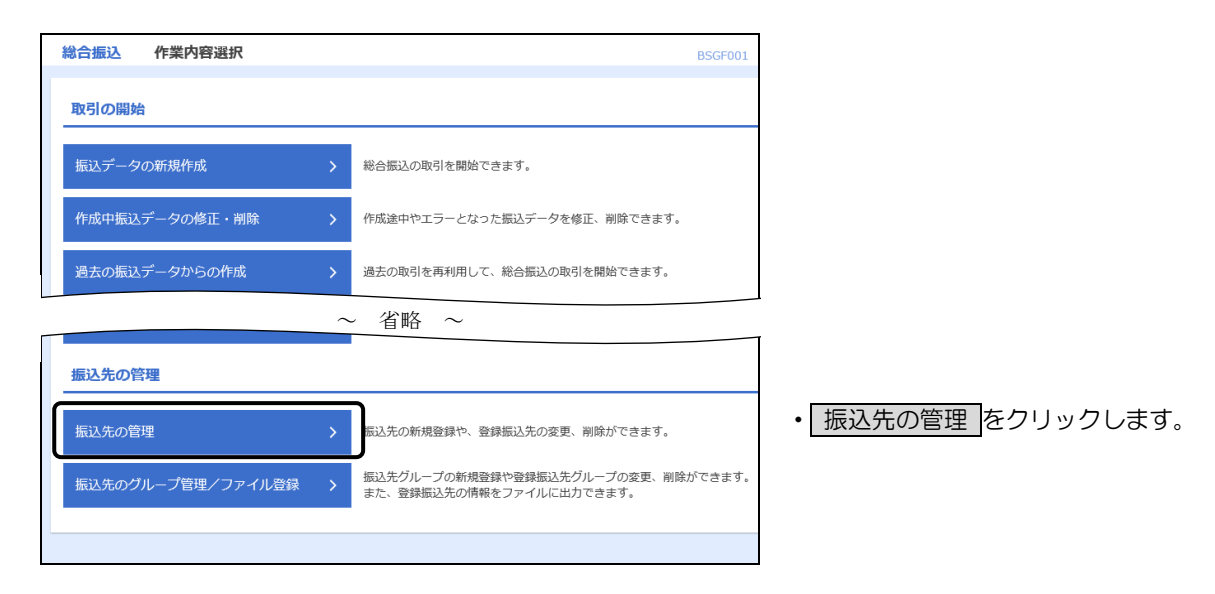

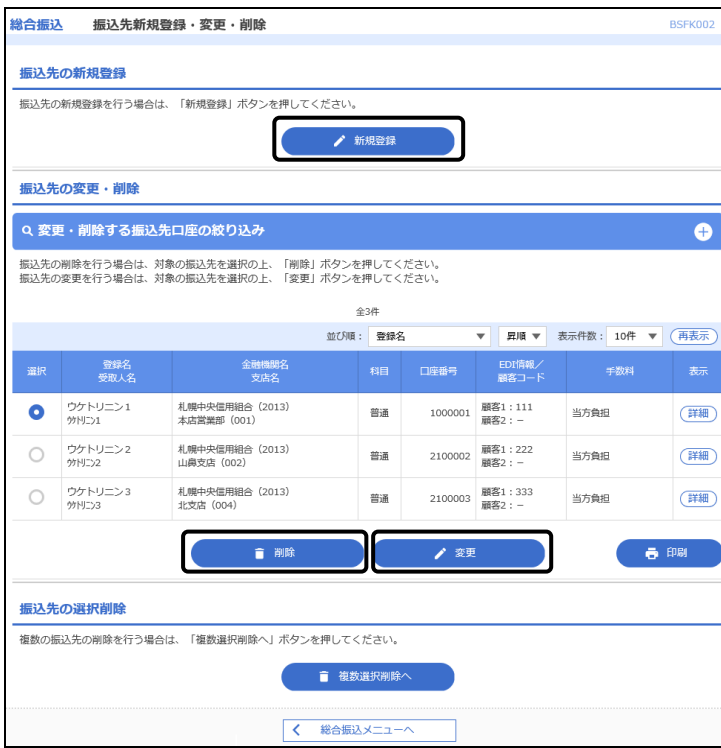

- ・新規の登録は、 新規登録 をクリックし、次ページ の「(2)振込先口座の登録」に進みます。
- •変更は、一覧から該当口座を選択して 変更 をクリ ックし、次ページ「(3)振込先口座の変更」に進み ます。
- ・削除は、一覧から該当口座を選択して 削除 をクリ ックし、次ページ「(4)振込先口座の削除」に進み ます。

(2)振込先口座の登録

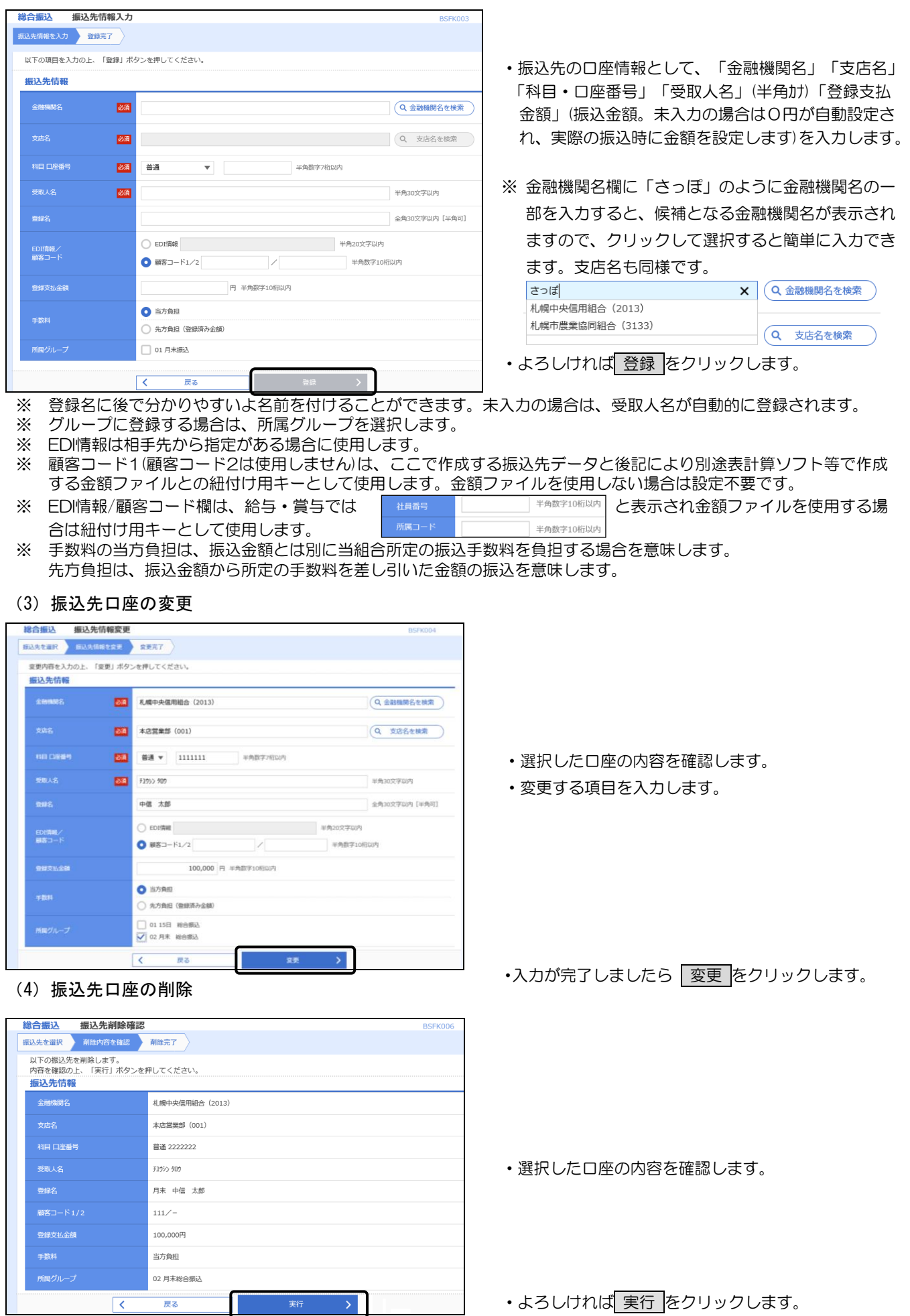

### 5. 振込データの作成

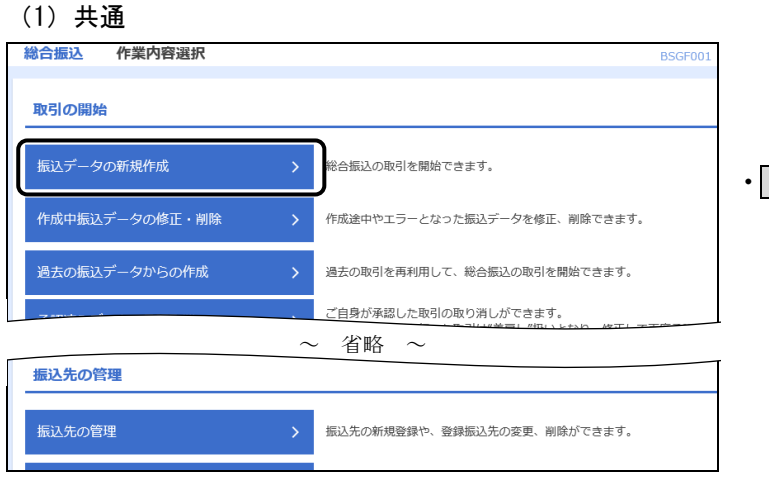

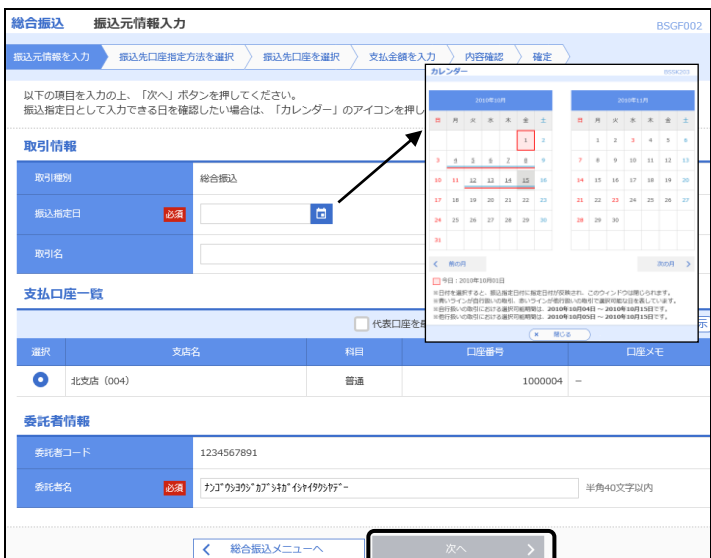

総合振込<br>**振込** 振込先口座指定方法選択 **BSGFO |<br>|振込元情報を入力 || 振込先口座指定方法を選択 || 振込先口座を選択 → 支払金額を入力 → 内容確認 → 確定** 振込先口座の指定方法を選択してください。<br>振込元情報を修正する場合は、「振込元情報入力へ」ボタンを押してください。<br>支払金額入力画面へ戻る場合は、「支払金額入力へ」ボタンを押してください。 登録振込先ロ座から選択 総合振込先口座一覧から選択 振込先一覧から振込先を選択できます。 振込先グループー覧からグループを選択できます。<br>選択されたグループに所属する全口座を振込先として指定します。 グループ一覧から選択 新規に振込先口座を指定 新規に振込先口座を入力 新規に振込先を指定できます。 金額ファイルで振込先口座を指定 総合振込金額ファイルの取込 総合振込の金額ファイルにより、振込先と金額を指定できます。 他業務の登録振込先口座から選択 給与・賞与振込先口座一覧から選択 給与・賞与振込先一覧から振込先を選択できます。 給与・賞与振込金額ファイルの取込 給与・貸与振込の金額ファイルにより、振込先と金額を指定できます。 戻る  $\overline{\mathcal{K}}$ ⊺∢ 振込元情報入力へ  $\overline{\epsilon}$ 支払金額入力へ

・ 振込データの新規作成 をクリックします。

- ・振込指定日(西暦8桁)を入力します。
- カレンダーを表示 をクリックすると簡単に振込指定 日選択することができます。
- ※ 「取引名」に後で取引内容が解るような名前を入力 することができます。未入力の場合は「○○月○○日 作成分」が自動設定されます。
- ※ 委託者コード/委託者名は自動設定されます。委託者 名は変更することができます。

・よろしければ 次へ をクリックします。

・振込先口座の選択は、お客様のご利用状況に合った方 法から選択します。

(2) 総合振込先口座一覧から選択

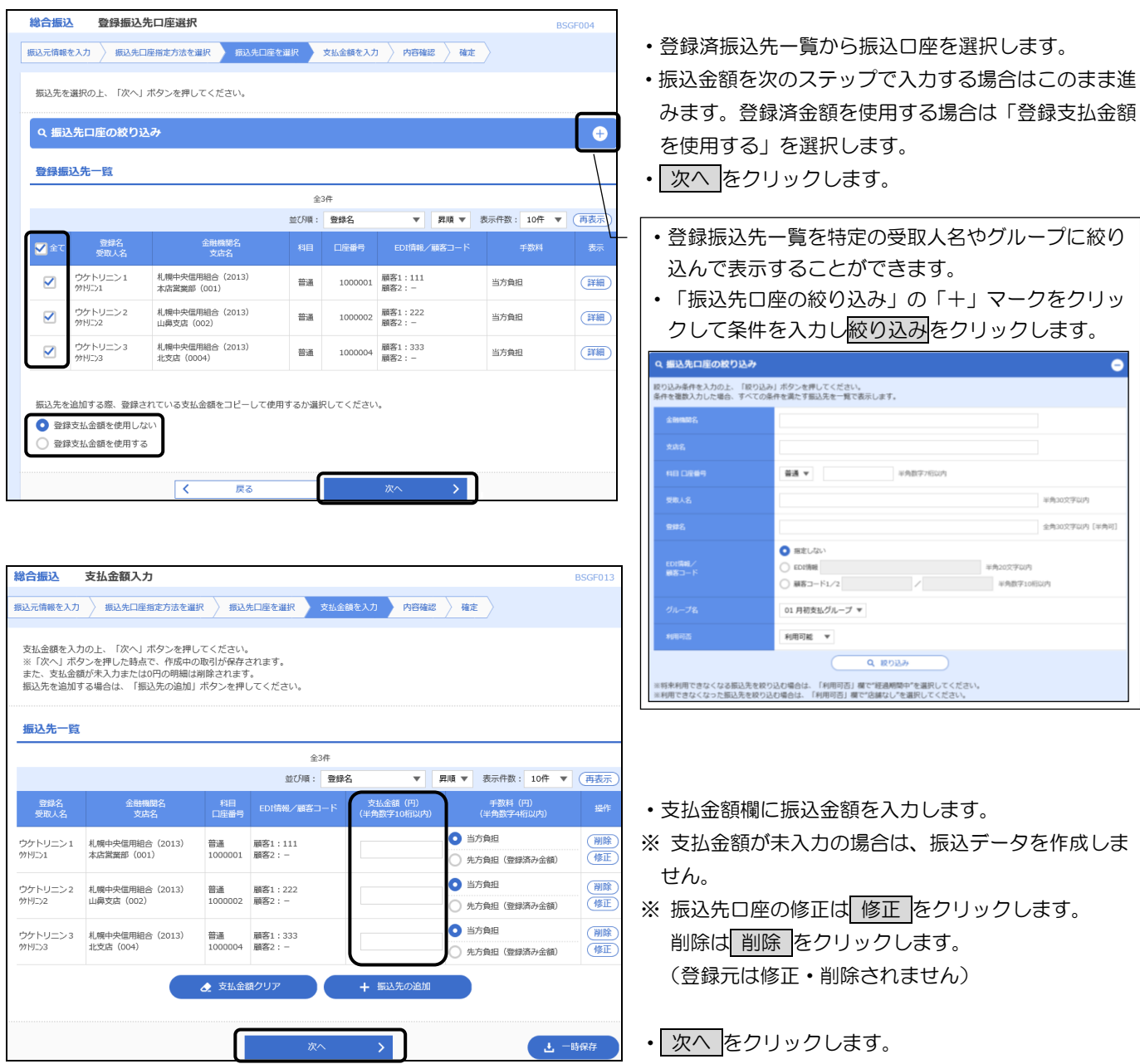

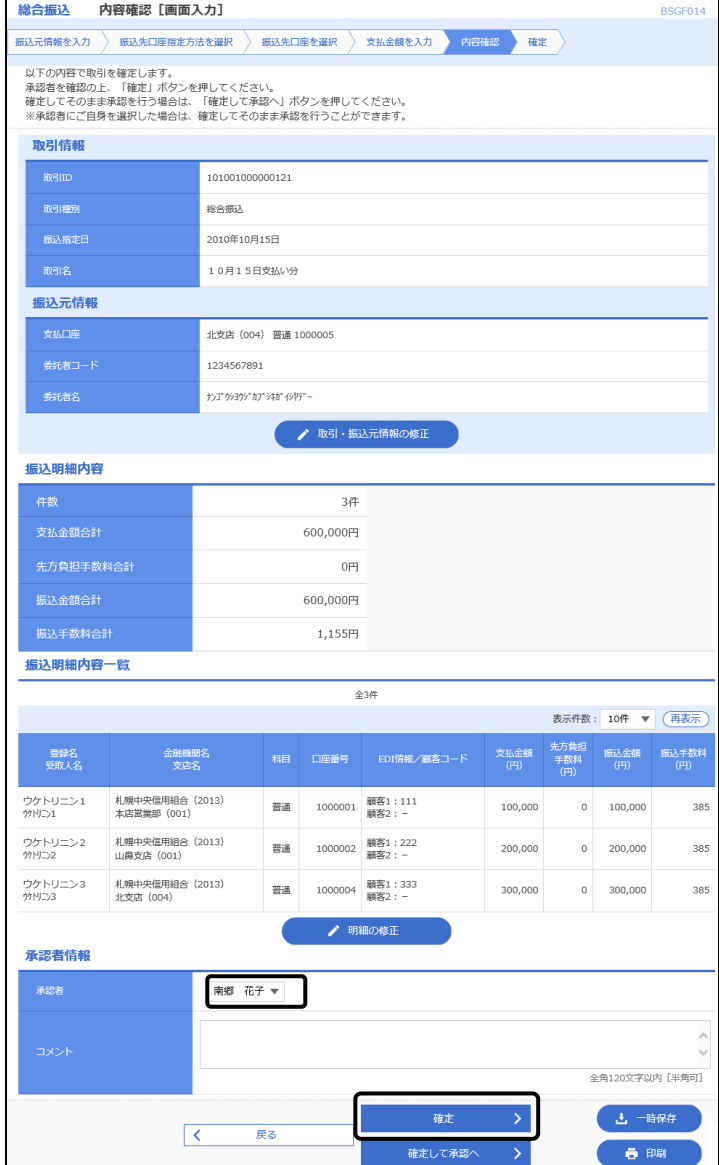

- ・振込内容が表示されますので確認してください。
- ・修正する場合は、修正内容に応じて「取引・振込先元情 報の修正」または「明細の修正」をクリックします。

- ・承認者を選択します。 ダブル承認の場合は2名選択します。
- •よければ 確定 をクリックします。

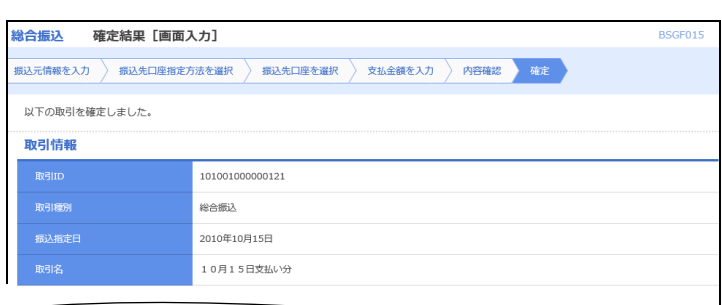

 $\sim$ 

**振込明細内容一覧** 

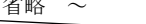

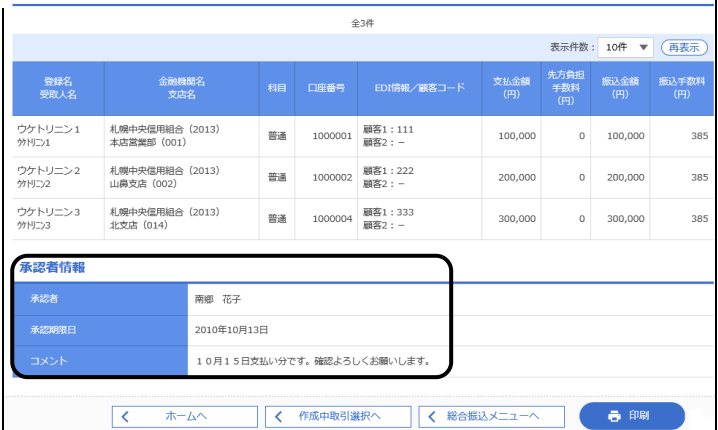

- ・承認者に承認を依頼します。
- ・承認者は表示された承認期限日までに承認処理を行っ てください。

(3) グループー覧から選択

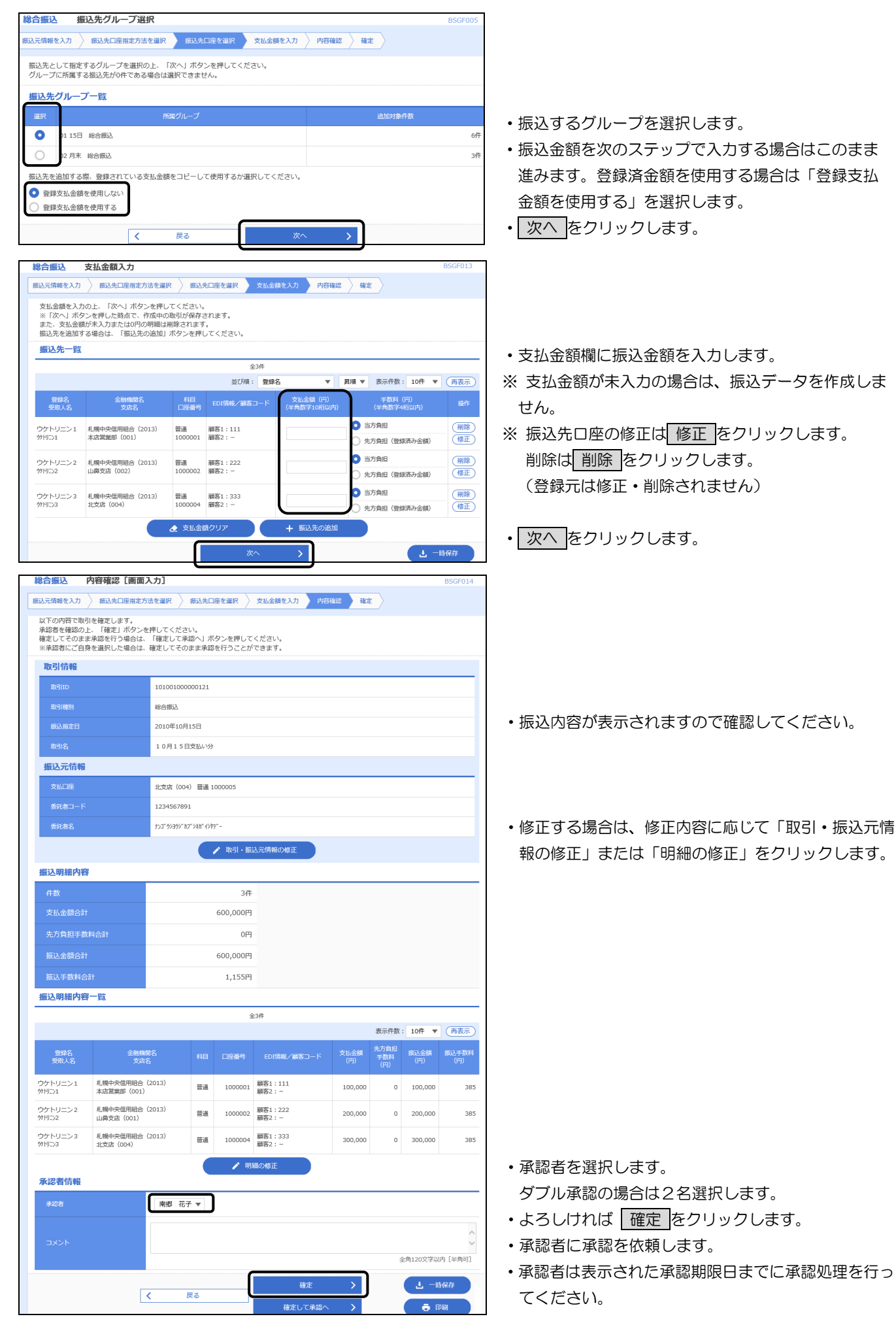

(4)新規に振込先口座を入力

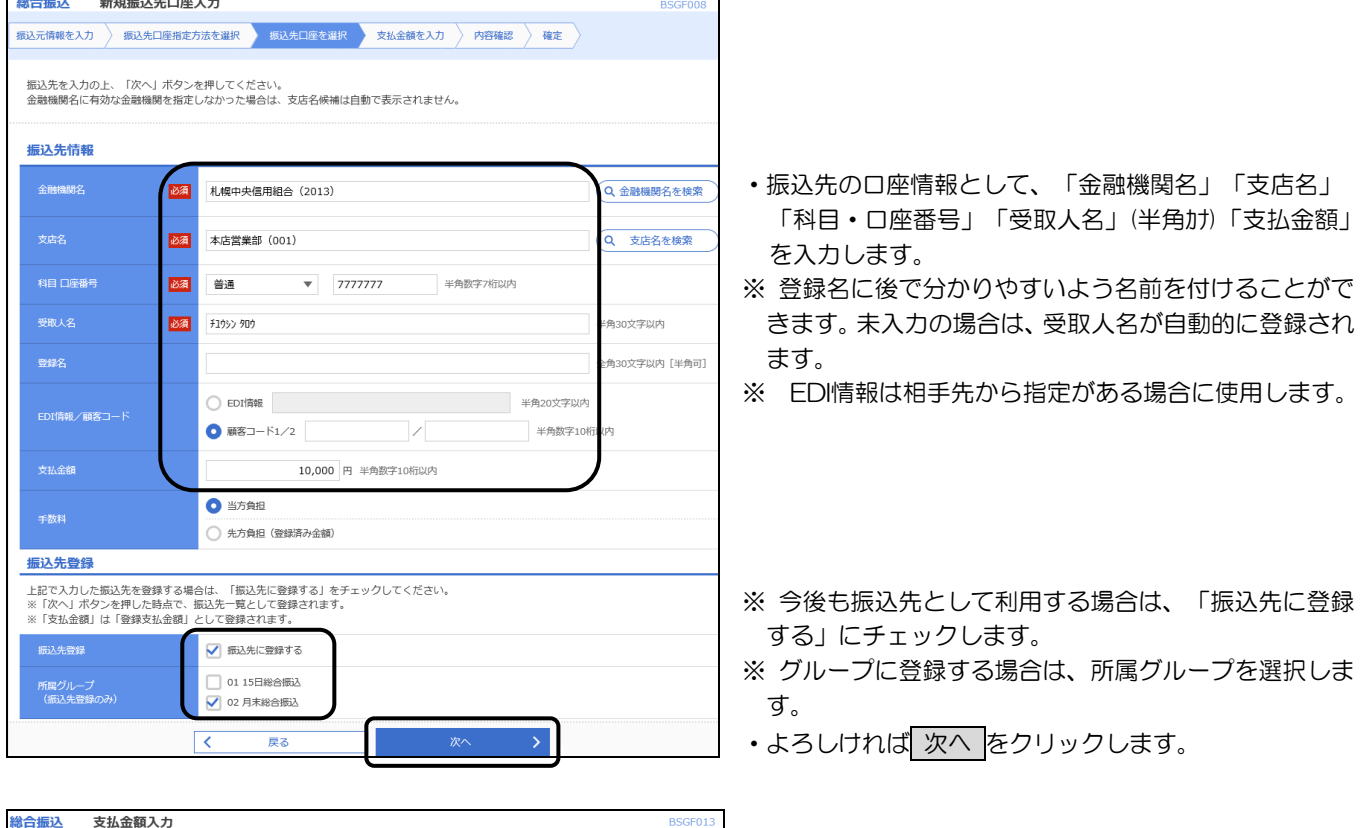

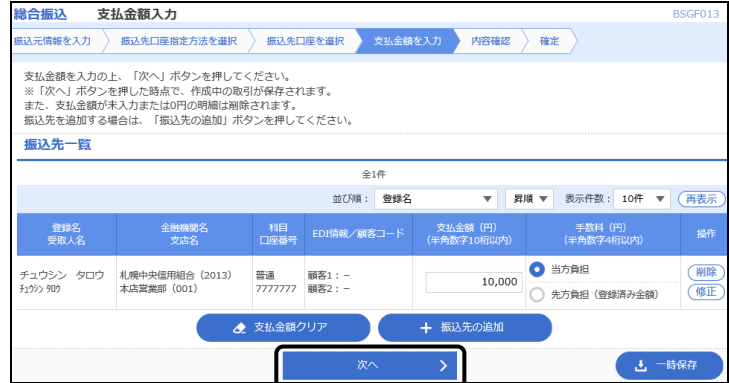

<mark>総合振込</mark> 内容確認[画面入力] BSGF014 。<br>6込元情報を入力 <mark>〉 撮込先口座指定方法を選択 〉 撮込先口座を選択 〉 支払金額を入力 》 内谷確認 <mark>》 確定</mark> 〉</mark> 以下の内容で取引を確定します。<br>承認者を確認の上、「確定」ボタンを押してください。<br>確定してそのまま承認を行う場合は、「確定して承認へ」ボタンを押してください。<br>※承認者にご自身を選択した場合は、確定してそのまま承認を行うことができます。 取引情報  $\sim$  省略  $\sim$  $\hat{\pm}1$ 表示件数: 10件 ▼ (再表示 先方負担<br>手数料 振込金額 振込手数<br>デ数料 (円) (円) 文払金額<br>(円) 登録名<br>受取人名 金融機関名<br>支店名 チュウシン タロウ1<br>チユウシン タロウ1 札幌中央信用組合(2013)<br>本店営業部(001) 普通 7777777 顧客1:111 10,000  $0\qquad 10,000$  $2^{\frac{1}{2}}$ **/ 明細の修正** 承認者情報 南郷 花子 ▼ 全角120文字以内 [半角可] **上 一時保存** 確定 戻る  $\sqrt{2}$ **6 PM** 確定して承認

- ・金額に誤りがある場合は金額を訂正します。
- ※ 振込先を追加する場合は、 振込先の追加 をクリッ クして登録を繰り返します。
- ・よろしければ 次へ をクリックします。

・入力内容を確認します。

- ・承認者を選択します。 ダブル承認の場合は2名選択します。 ・よろしければ 確定 をクリックします。
- ・承認者に承認を依頼します。
- ・承認者は表示された承認期限日までに承認処理を行っ てください。

- (5) 振込ファイルによる新規作成(外部ファイル)
	- イ. 総合振込(全銀協規定形式・CSV形式)

会計ソフト等により作成した全銀協規定形式・CSV形式の振込ファイルを振込データとして登録する ことができます。

また、全銀協規定形式・CSV形式ファイルにEDI情報を上書きすることも可能です。

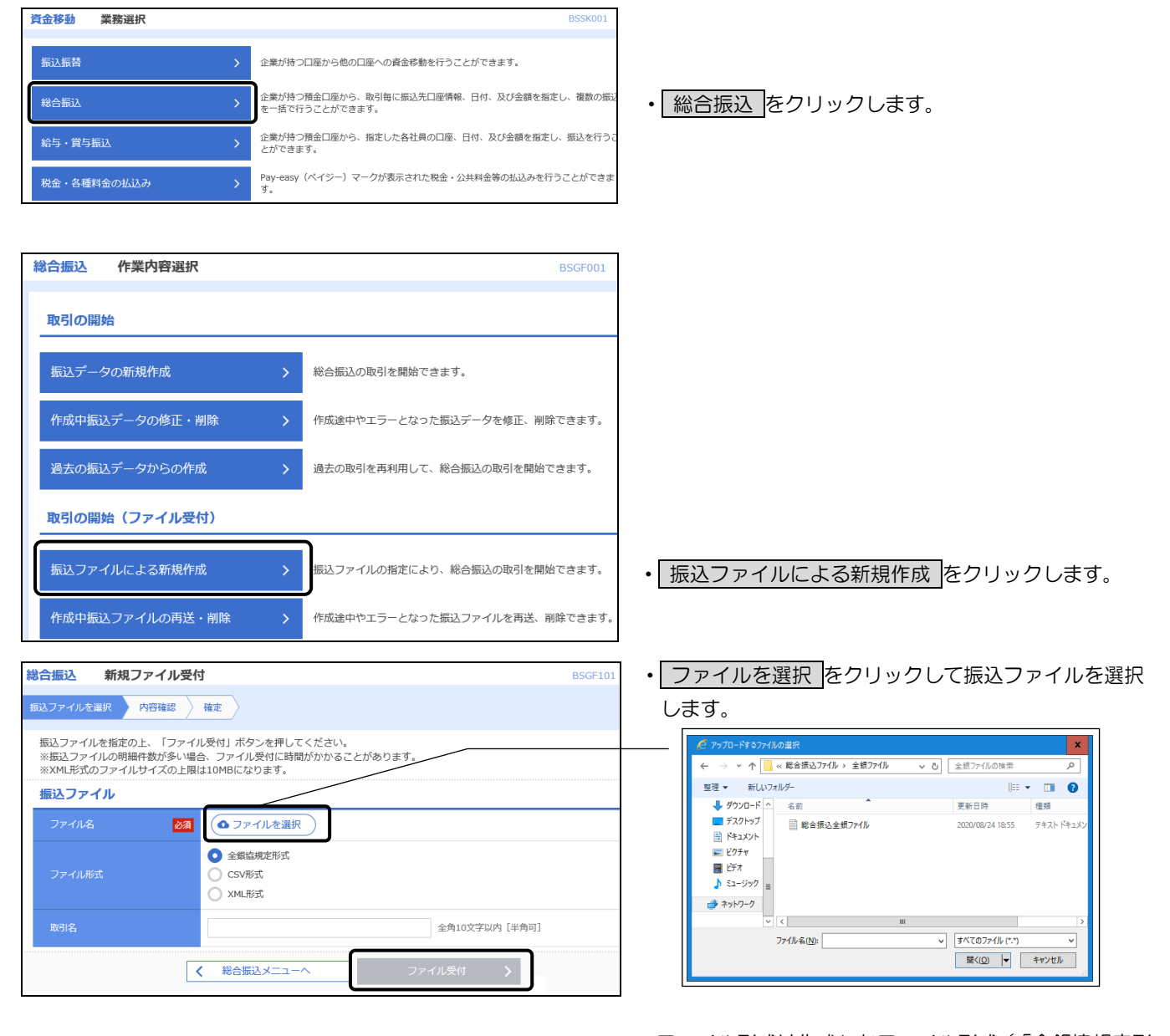

- ・ファイル形式は作成したファイル形式(「全銀協規定形 式」または「CSV形式」)を選択します。
- ・取引名は任意です。
- 未入力の場合は、「○月○日作成分」と設定されます。
- ファイル受付 をクリックします。

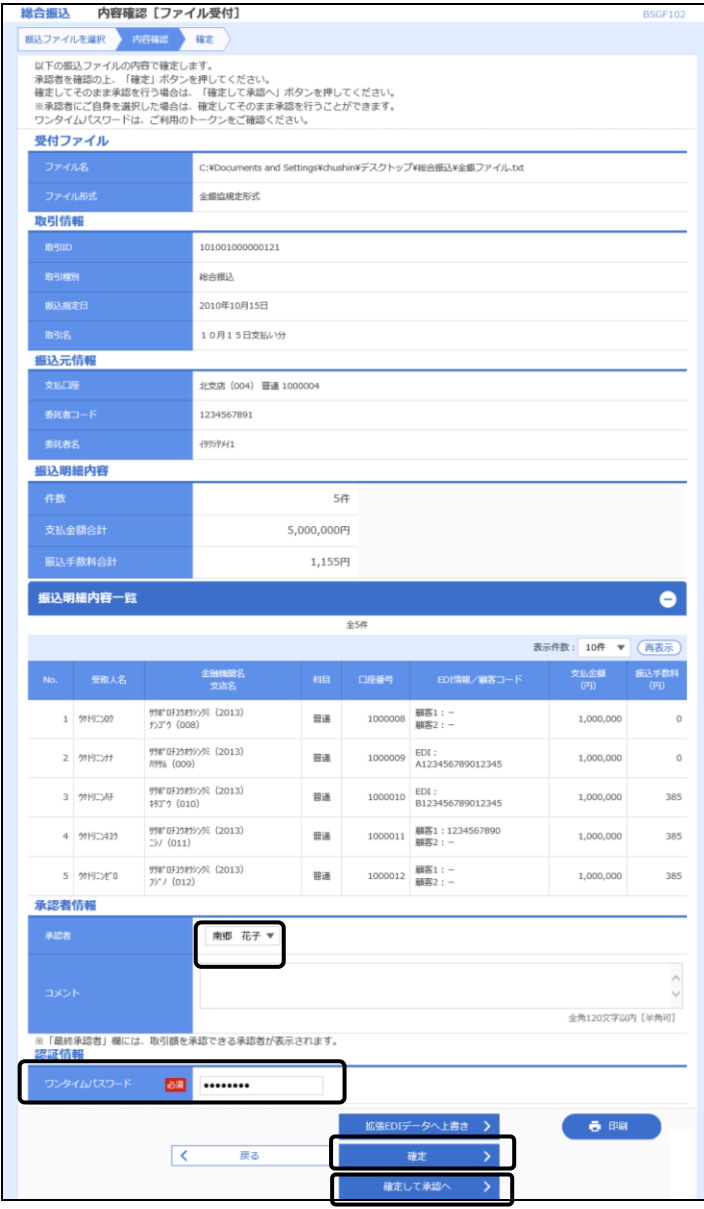

・振込内容を確認します。

- ・「承認者」を選択します。 ダブル承認の場合は、2名選択します。
- ・「拡張EDIデータへ上書き」機能をご利用の方は、 拡張EDIデータへ上書き をクリックし、EDI情 報ファイルを選択してください。詳しくは下記【拡 張EDIデータへ上書きとは】をご覧ください。
- ・「ワンタイムパスワード」を入力します。 (ワンタイムパスワードをご利用の方のみ表示され ます)
- ・よければ 確定 をクリックします。
- ・確定結果[ファイル受付]が表示されますので、ログ アウトします。
- ・承認者に承認を依頼します。
- ・承認者は表示された承認期限までに承認処理を行っ てください。
- ※ 承認権限のあるユーザーの場合は、確定して承認 をクリックすると続けて振込データの承認を行うこ とができます。

# 【拡張EDIデータへ上書きとは】

- ◎ 取り込んだ全銀協規定形式・CSV形式ファイルに、EDI情報を上書きするための機能となります。
- ◎ 上書きすることにより、発注企業から受注企業への振込時に消込に必要な情報等を既存のEDI情報 の項目に付与し送信することが可能となります。
- ◎ なお、拡張EDIデータへの上書きに用いるファイルのフォーマットは巻末の付録1「振込ファイル (外部ファイル)フォーマット【総合振込】4.EDIデータ置換ファイル(CSV形式)」に掲載 しております。

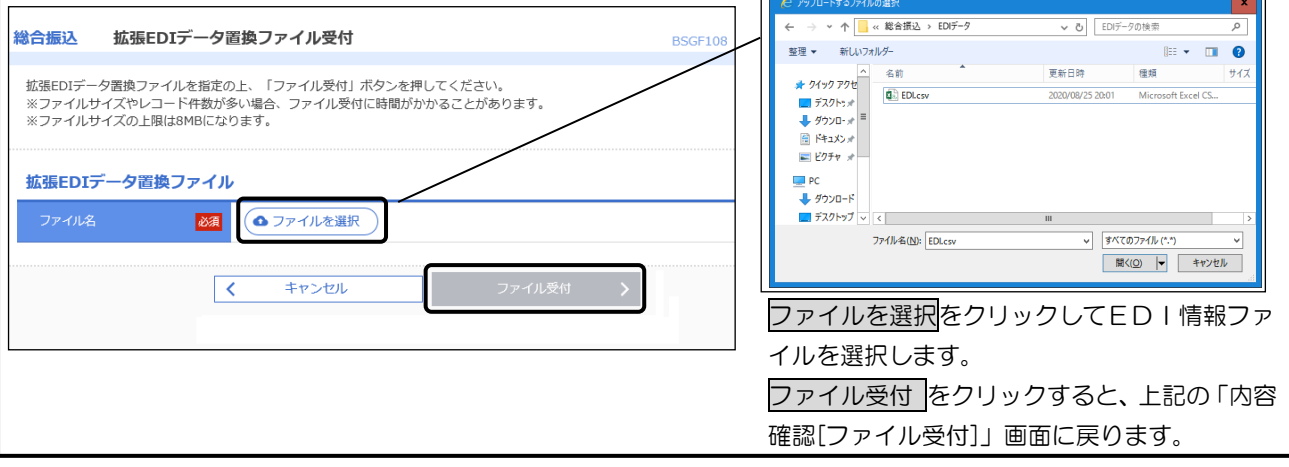

ロ.総合振込(XML形式)

会計ソフト等により作成したXML形式の振込ファイルを振込データとして登録することができます。 全銀 EDI システム(XML電文)は総合振込のみ対応しています。

なお、XML電文のファイルフォーマットは巻末の付録1「振込ファイル(外部ファイル)フォーマット 【総合振込】3.XML形式」に掲載しております。

また、「XML形式」の概要の解説は、2ページの「第1章 3.全銀EDIシステム」をご覧ください。

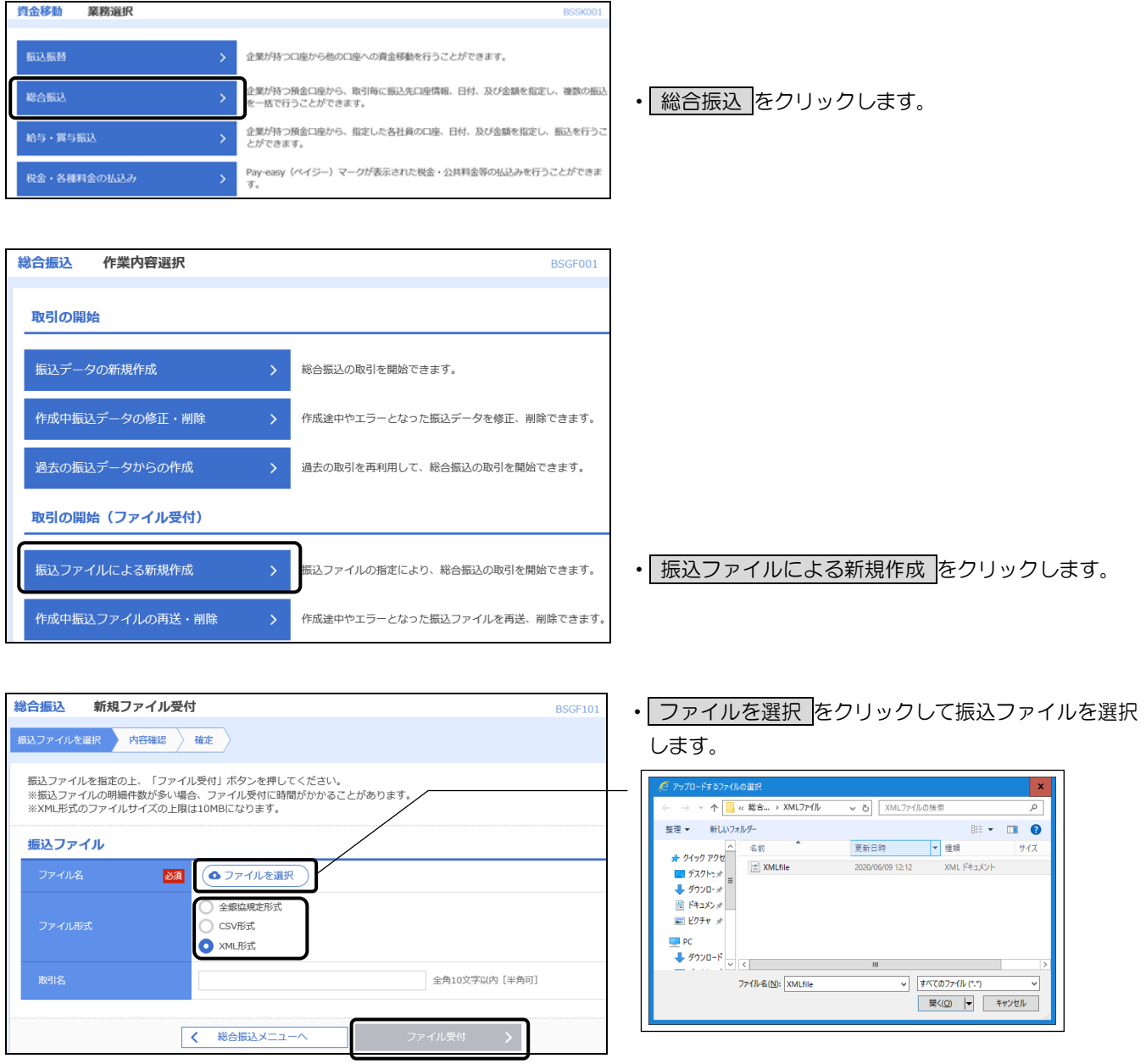

- ・ファイル形式は「XML形式」を選択します。
- ・取引名は任意です。

未入力の場合は、「○月○日作成分」と設定されます。

• ファイル受付 をクリックします。

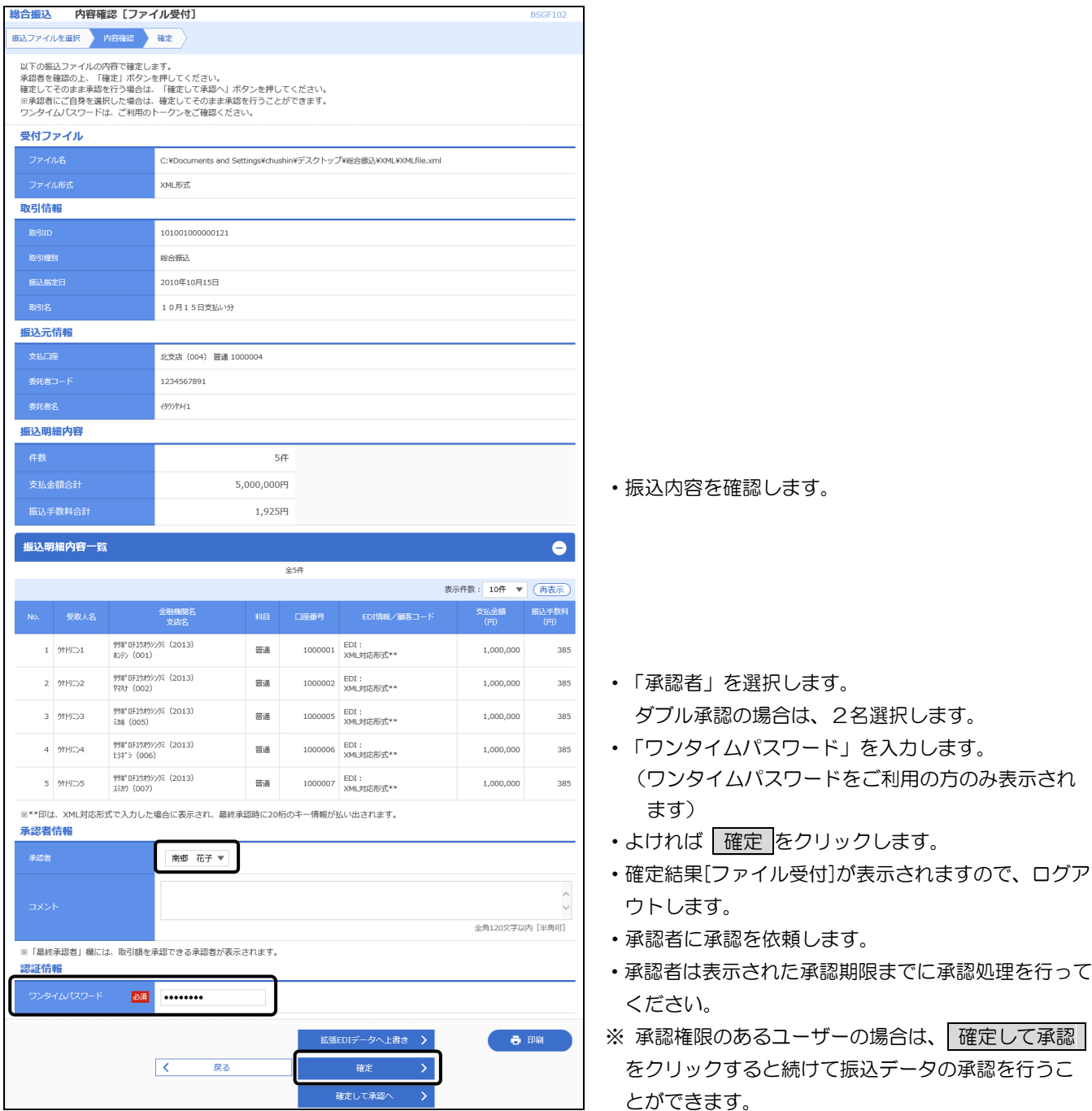
ハ.給与・賞与振込(全銀協規定形式・CSV形式)

会計ソフト等により作成した全銀協規定形式・CSV形式の給与・賞与振込ファイルを振込データとして 登録することができます。

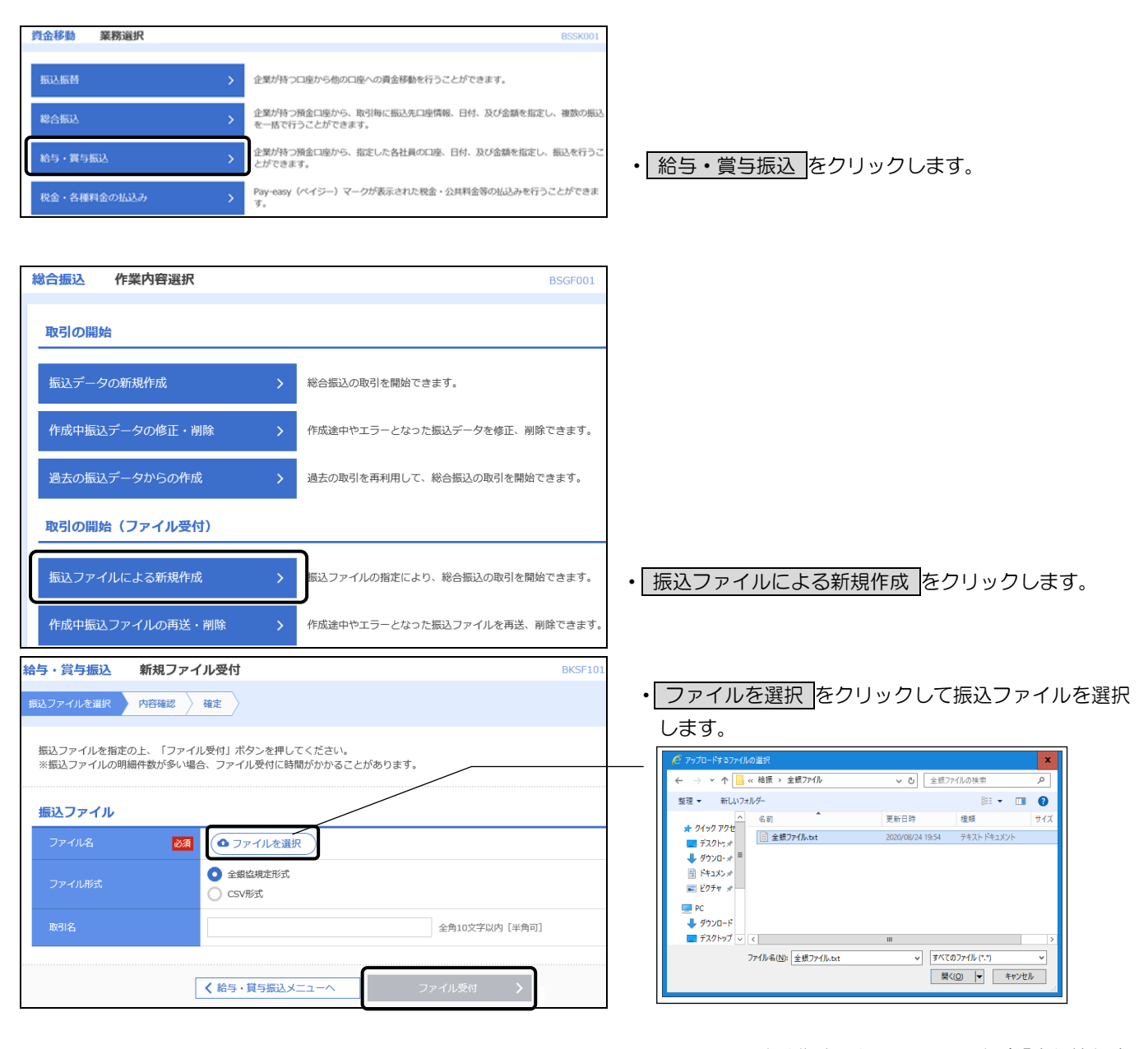

- ・ファイル形式は作成したファイル形式(「全銀協規定 形式」または「CSV形式」)を選択します。
- ・取引名は任意です。
- 未入力の場合は、「○月○日作成分」と設定されます。
- ファイル受付 をクリックします。

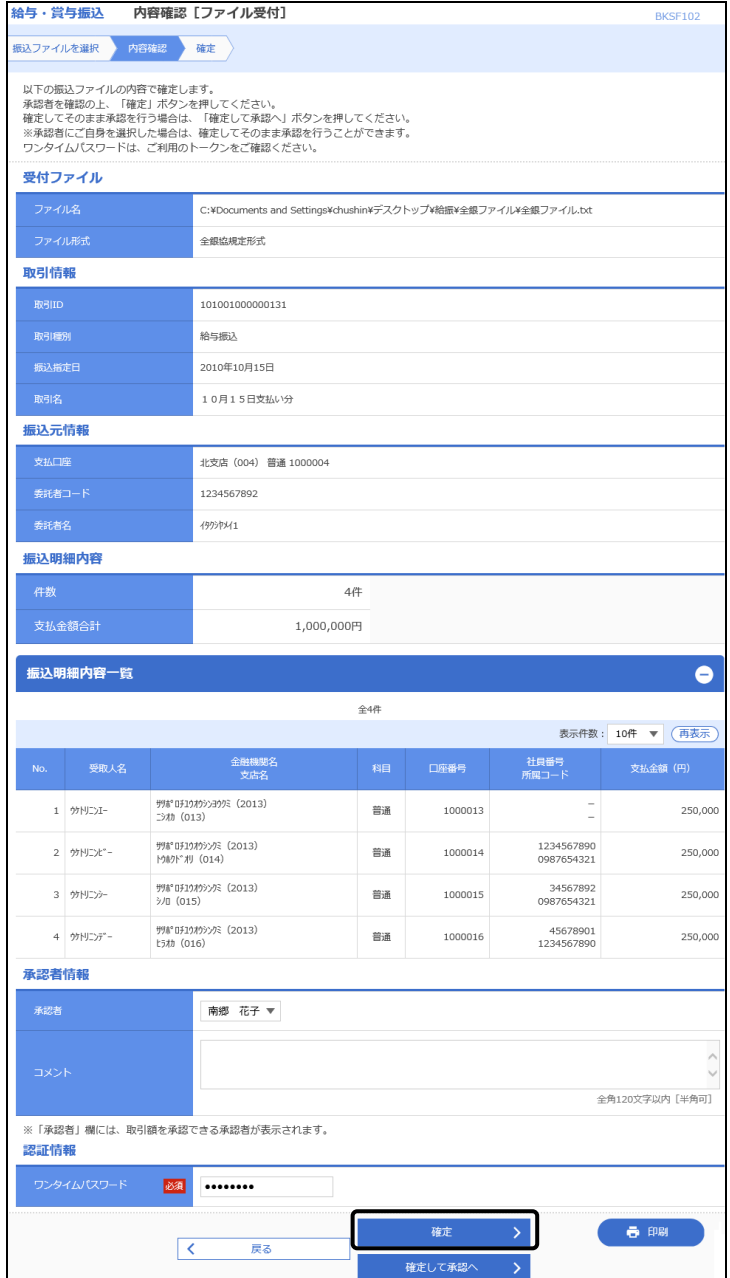

- ・振込内容を確認します。
- ・「承認者」を選択します。 ダブル承認の場合は、2名選択します。
- ・「ワンタイムパスワード」を入力します。 (ワンタイムパスワードをご利用の方のみ表示され ます)
- ・よければ 確定 をクリックします。
- ・確定結果[ファイル受付]が表示されますので、ログア ウトします。
- ・承認者に承認を依頼します。
- ・承認者は表示された承認期限までに承認処理を行って ください。
- ※ 承認権限のあるユーザーの場合は、確定して承認 をクリックすると続けて振込データの承認を行うこ とができます。

(6)金額ファイルの取込による振込データの作成

総合振込先登録データに「顧客コード 1」(給与・賞与振込は「社員番号」)を登録している場合は、表 計算ソフト等で作成した CSV 形式の金額ファイルから、金額が入力済の振込データを作成できます。

【金額ファイルの作成方法】

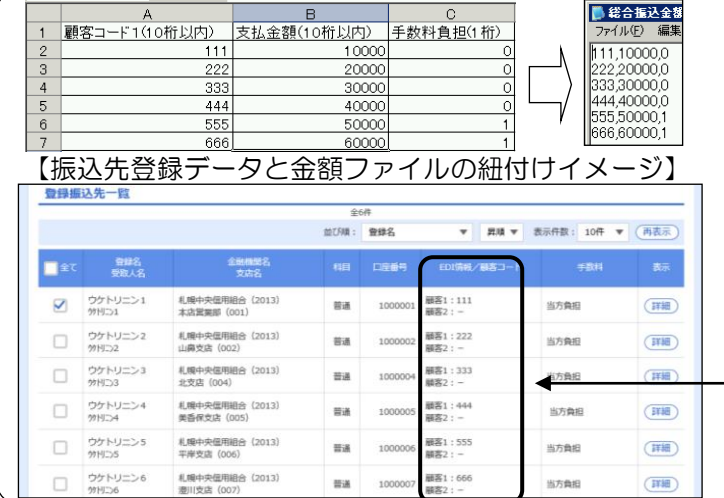

・表計算ソフト等で左記ファイルを作成し、CSVデー タ(カンマ区切り)として保存します。表では説明上項 目名を表示していますが、保存する前に項目名の行 は削除してからCSVで保存します。

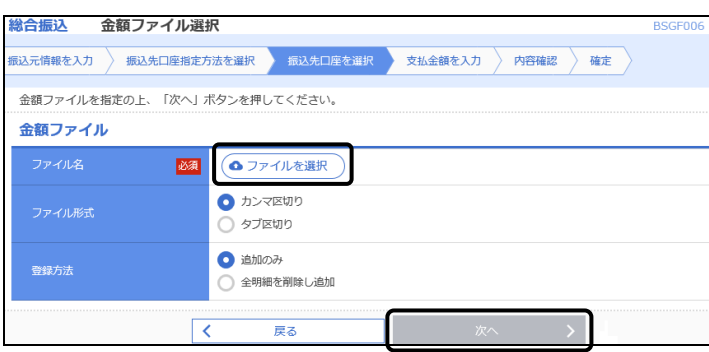

- ・ ファイルを選択 をクリックし、取込するCSVファイル を選択します。
- 次へ をクリックします。

■総合振込金  $(E)$  $\overline{00000}$  $0000,0$ 10000.0  $00000,0$ :0000,1<br>:0000,1<br>:0000,1

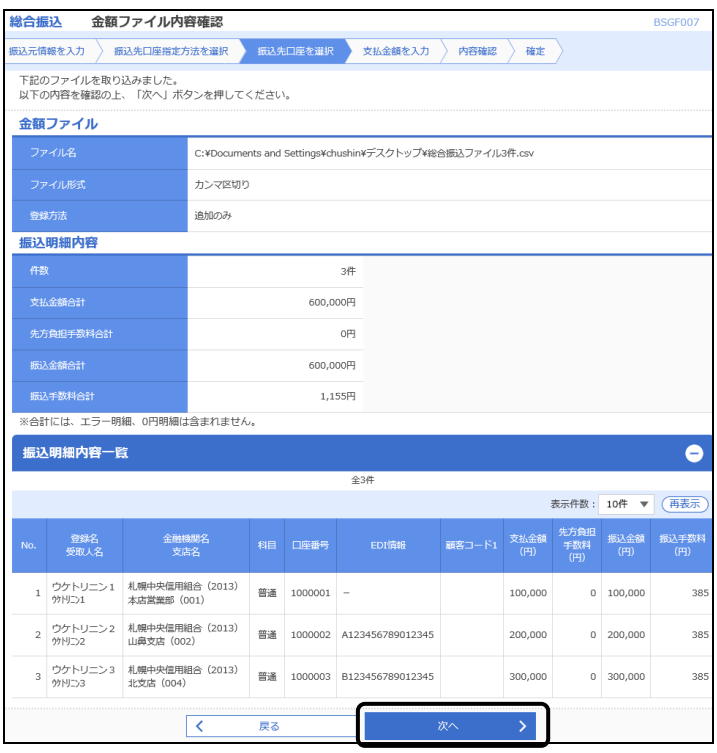

- ・取込した金額ファイルの件数・支払金額合計が正しい ことを確認します。
- •よろしければ | 次へ | をクリックします。

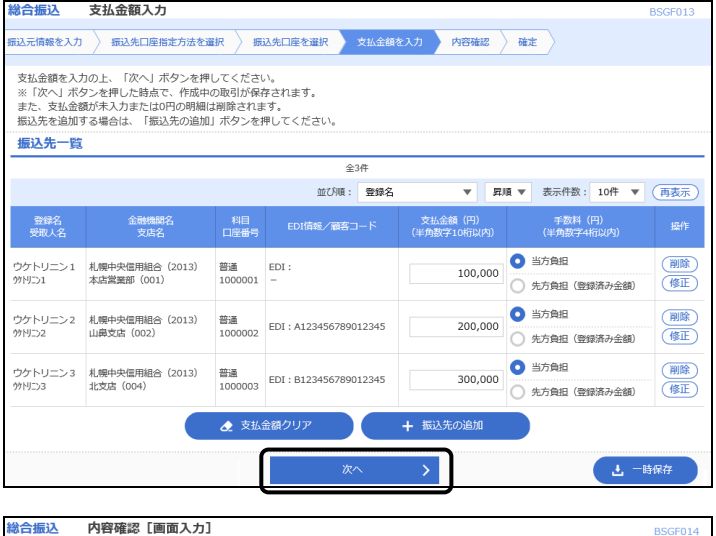

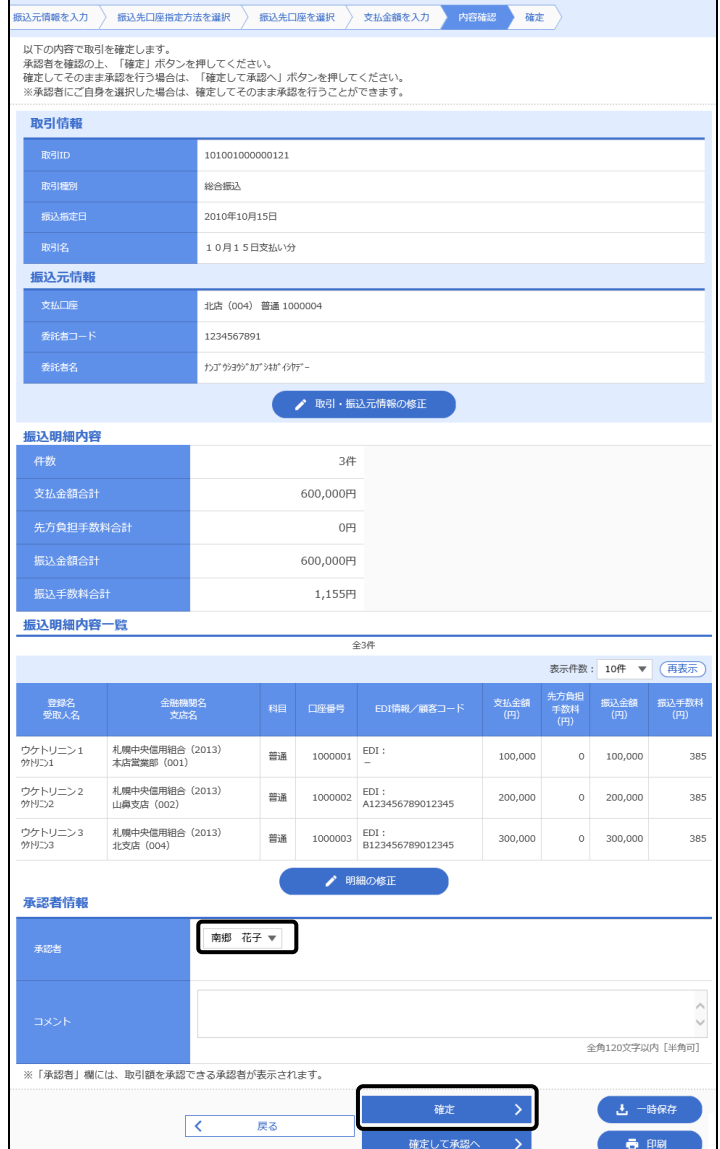

確定して承認へ

- ・振込先口座、支払金額が正しいか確認します。
- ・金額に誤りがある場合は金額を修正します。
- ・よろしければ 次へ をクリックします。

・振込内容が表示されますので確認してください。

・修正する場合は、修正内容に応じて「取引・振込元情 報の修正」または「明細の修正」をクリックします。

- ・承認者を選択します。 ダブル承認の場合は2名選択します。
- ・よろしければ 確定 をクリックします。
- ・承認者に承認を依頼します。
- ・承認者は表示された承認期限日までに承認処理を行っ てください。

 $-6.98$ 

(7)給与・賞与振込先口座一覧から総合振込先として選択

給与振込の準備はしたが何らかの理由で給与振込が間に合わない、あるいは給与先に何らかの配当金等を 支払う場合など、給与先一覧から総合振込データを作成することができます。

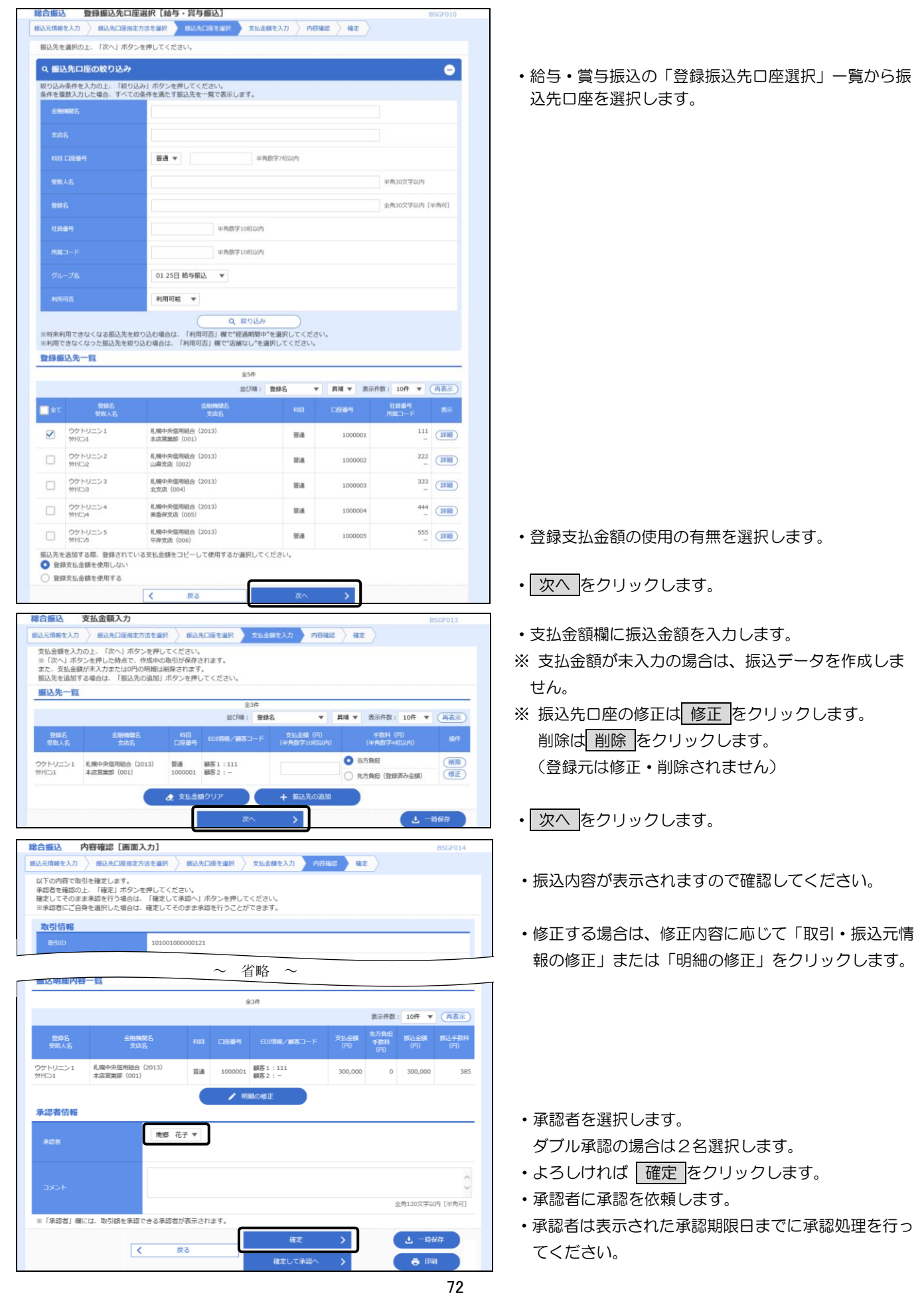

(8) 給与・賞与振込の金額ファイルを取込み総合振込データとして作成

CSV 形式で作成した給与・賞与振込の金額ファイルから総合振込データを作成することができます。

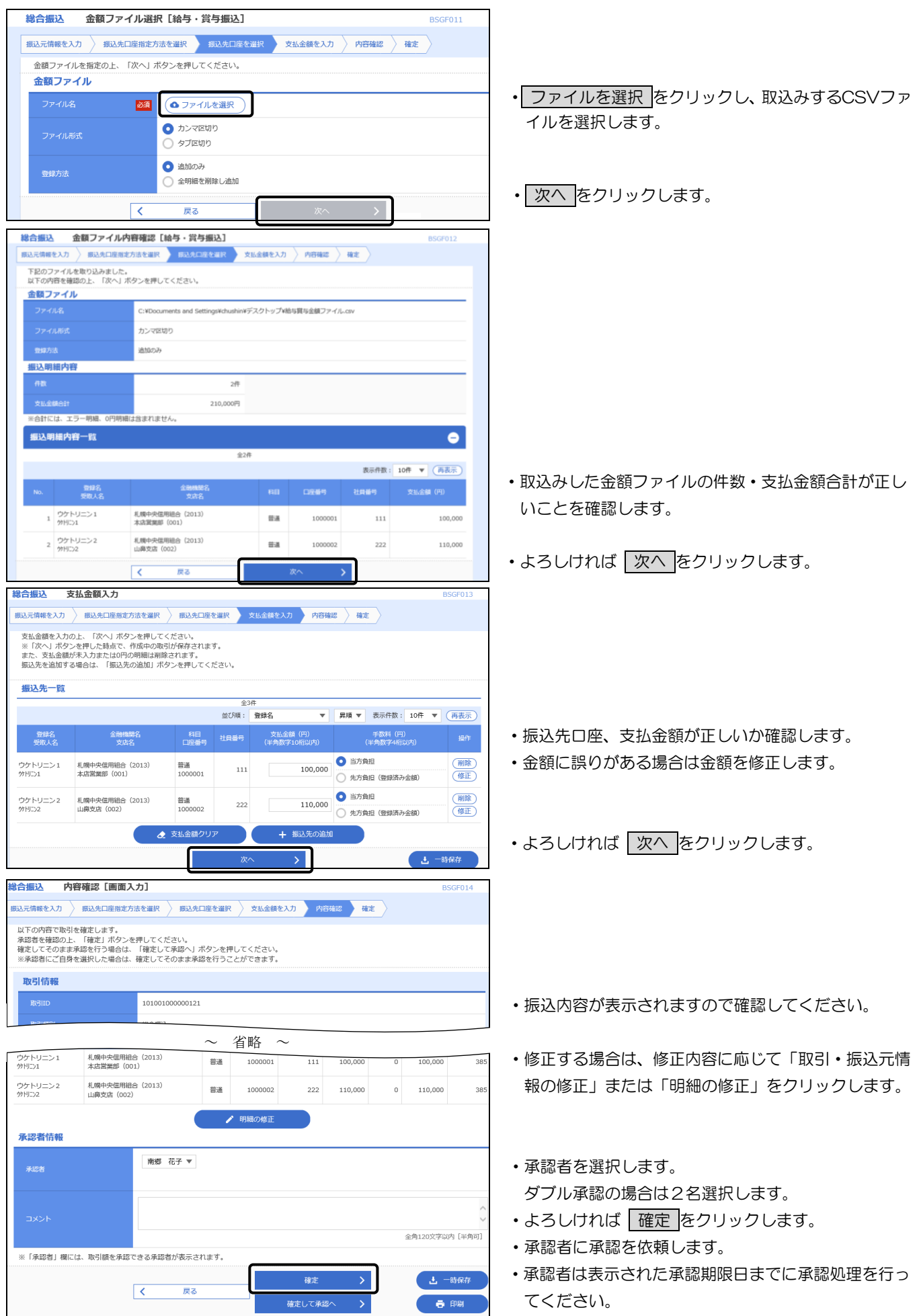

6.承認

 承認者は、振込担当者から承認依頼を受け、承認期限日までに承認処理を行います。 承認期限日を過ぎますと振込指定日に振込されませんのでご注意ください。

(1)シングル承認方式の場合

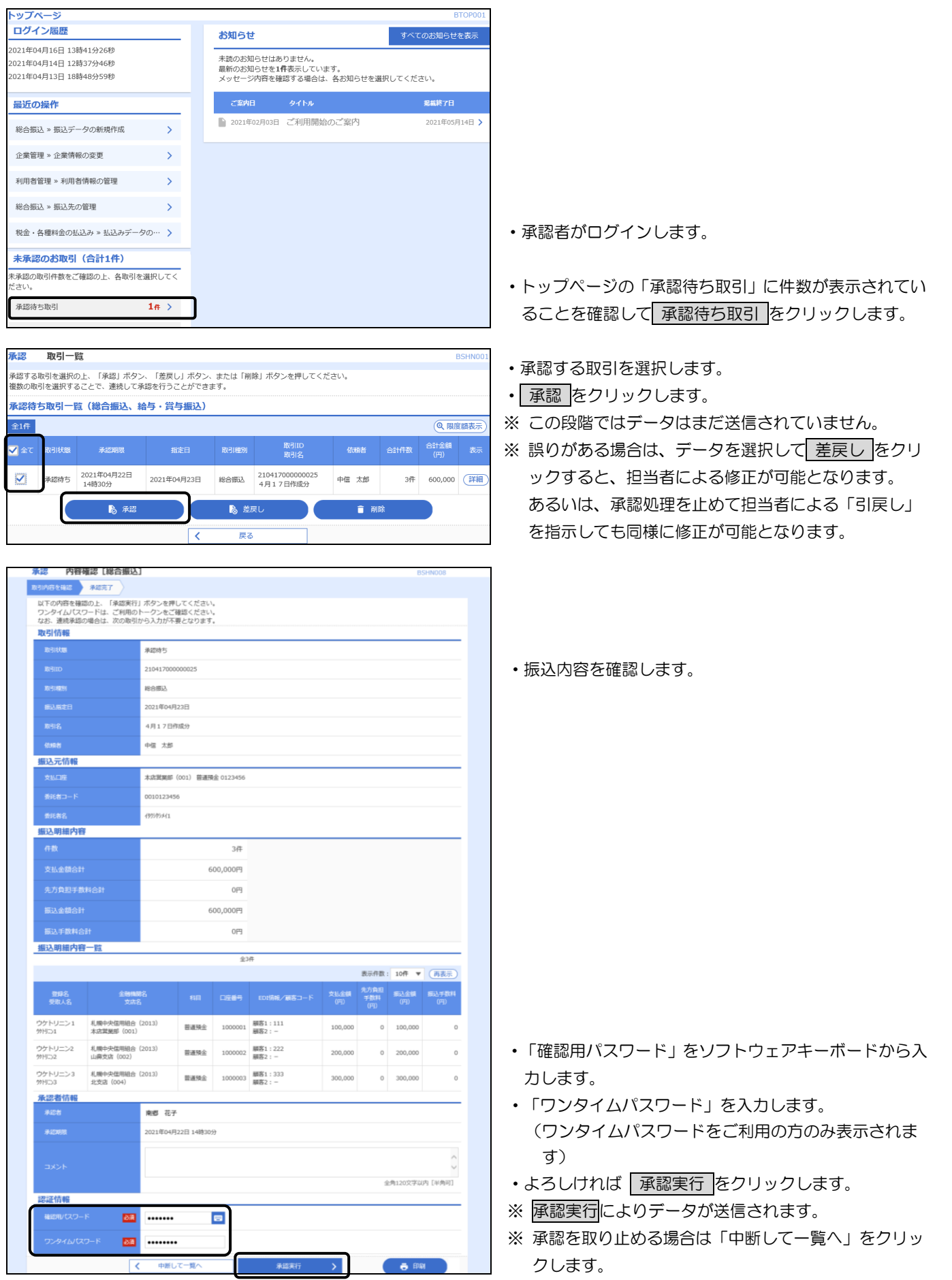

- (2)ダブル承認方式の場合
	- イ.一次承認

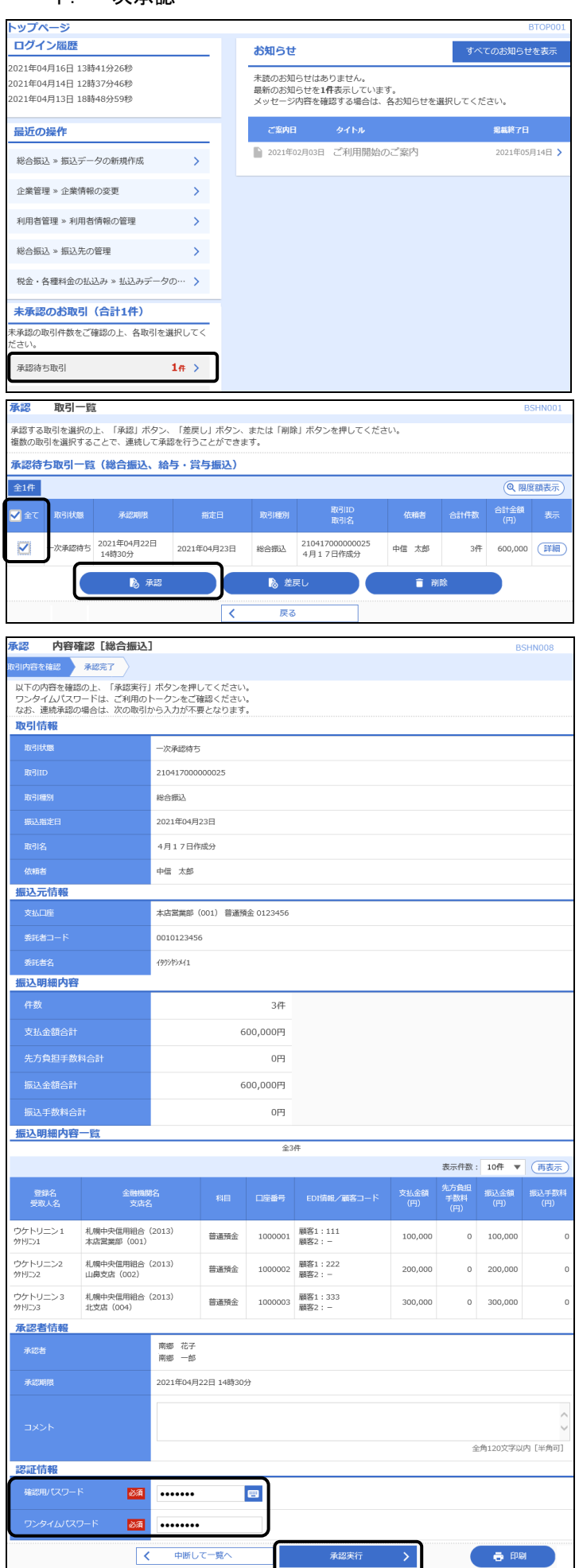

- ・まず一次承認者がログインします。
- ・トップページの「承認待ち取引」に件数が表示されてい ることを確認して 承認待ち取引 をクリックします。
- ・ 承認する取引を選択します。
- ・ 承認 をクリックします。
- ※ この段階ではデータはまだ送信されていません。
- ※ 誤りがある場合は、データを選択して 差戻し をクリ ックすると、担当者による修正が可能となります。 あるいは、承認処理を止めて担当者による「引戻し」 を指示しても同様に修正が可能となります。

・振込内容を確認します。

- ・「確認用パスワード」をソフトウェアキーボードから入 力します。
- ・よろしければ 承認実行 をクリックします。
- ・最終承認者に承認を依頼します。
- ※ この段階ではデータはまだ送信されていません。
- ※ 承認を取り止める場合は「中断して一覧へ」をクリック します。

ロ.最終承認

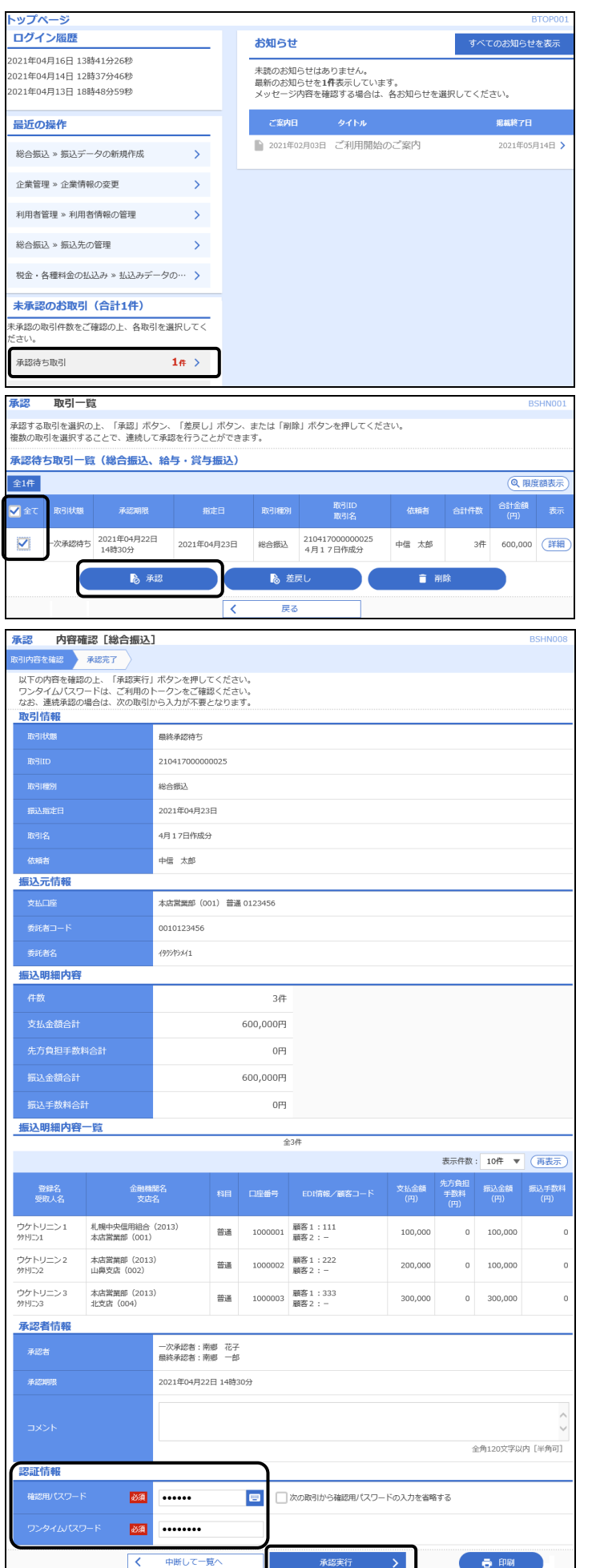

- ・最終承認者がログインします。
- ・トップページの「承認待ち取引」に件数が表示されて いることを確認して 承認待ち取引 をクリックしま す。
- ・ 承認する取引を選択します。
- 承認 をクリックします。
- ※ この段階ではデータはまだ送信されていません。
- ※ 誤りがある場合は、データを選択して 差戻し をクリ ックすると、担当者による修正が可能となります。 あるいは、承認処理を止めて担当者による「引戻し」 を指示しても同様に修正が可能となります。

・ 振込内容を確認します。

- ・「確認用パスワード」をソフトウェアキーボードから入 力します。
- ・「ワンタイムパスワード」を入力します。 (ワンタイムパスワードをご利用の方のみ表示されま す)
- ・よろしければ 承認実行 をクリックします。
- ※ 最終承認者による承認実行によりデータが送信され ます。
- ※ 承認後に誤りを発見した場合は後記の承認取消で対応 します。
- ※ 承認を取り止める場合は「中断して一覧へ」をクリッ クします。

#### 7. 承認期限と振込資金の引落日

(1)承認期限

振込指定日にお振込いただくためには、以下の期限内に「承認」処理を行ってください。

承認期限を過ぎた場合は、振込指定日に振込されませんのでご注意ください。

|         | データ伝送     | 期<br>承 認<br>限               |
|---------|-----------|-----------------------------|
| 総合振込    |           | 振込指定日の25営業日前~1営業日前の14時35分まで |
| 給与・賞与振込 | 他行宛を含む場合  | 振込指定日の25営業日前~3営業日前の14時35分まで |
|         | 当組合宛のみの場合 | 振込指定日の25営業日前~2営業日前の14時35分まで |

(2) 振込資金の引落日

振込資金および振込手数料の引落日は、総合振込と給与・賞与振込とでは異なり、それぞれ下記の「振込 資金引落日」のとおりです。

## 振込資金引落日の早朝にお支払口座の残高が不足している場合は、振込されませんのでご注意ください。 引落金額には振込手数料が含まれます.。

イ. 総合振込

振込資金は、振込指定日の前日までにご入金ください。振込指定日当日のご入金では間に合いませんの でご注意ください。

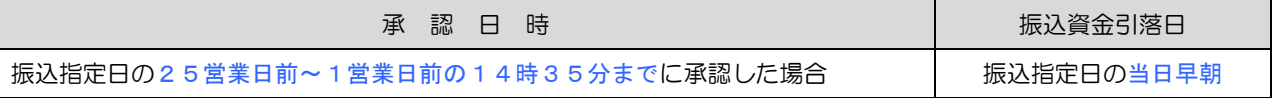

#### ロ. 給与・賞与振込

## 承認日時により、次の振込資金引落日の前日までにご入金ください。振込指定日とは異なりますのでご 注意ください。

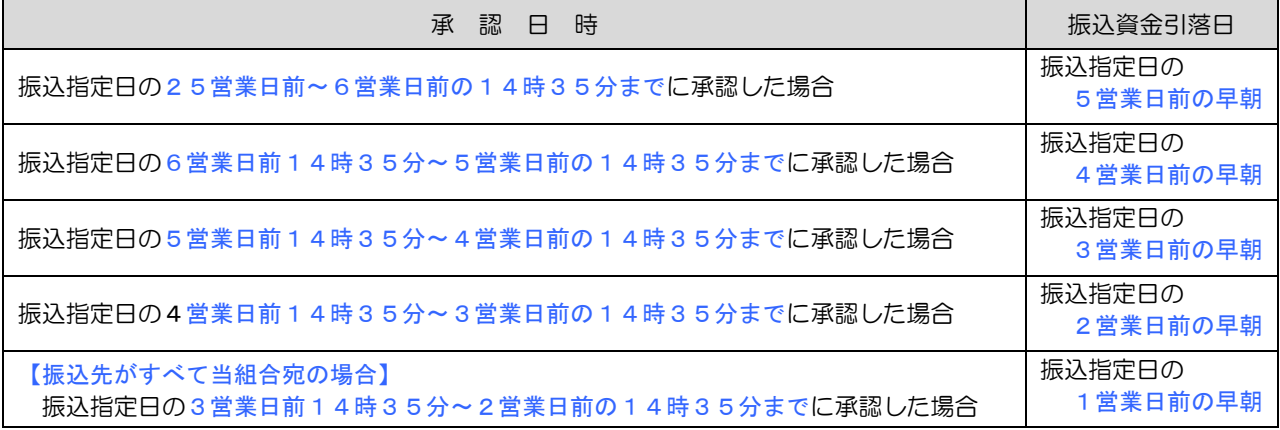

※ 給与振込には別途「給与振込に関する契約」が必要となります。

◎ 振込資金は、引落日の前日までにご入金ください。

## 8. 承認待ちデータの修正・削除

 修正・削除を行うためには、まず振込データを承認待ちの状態から作成中の状態に戻し(「引戻し」とい います)、その後に修正・削除を行います。引戻しは登録した利用者のみが行えます。

(1) 承認待ちデータの引戻し

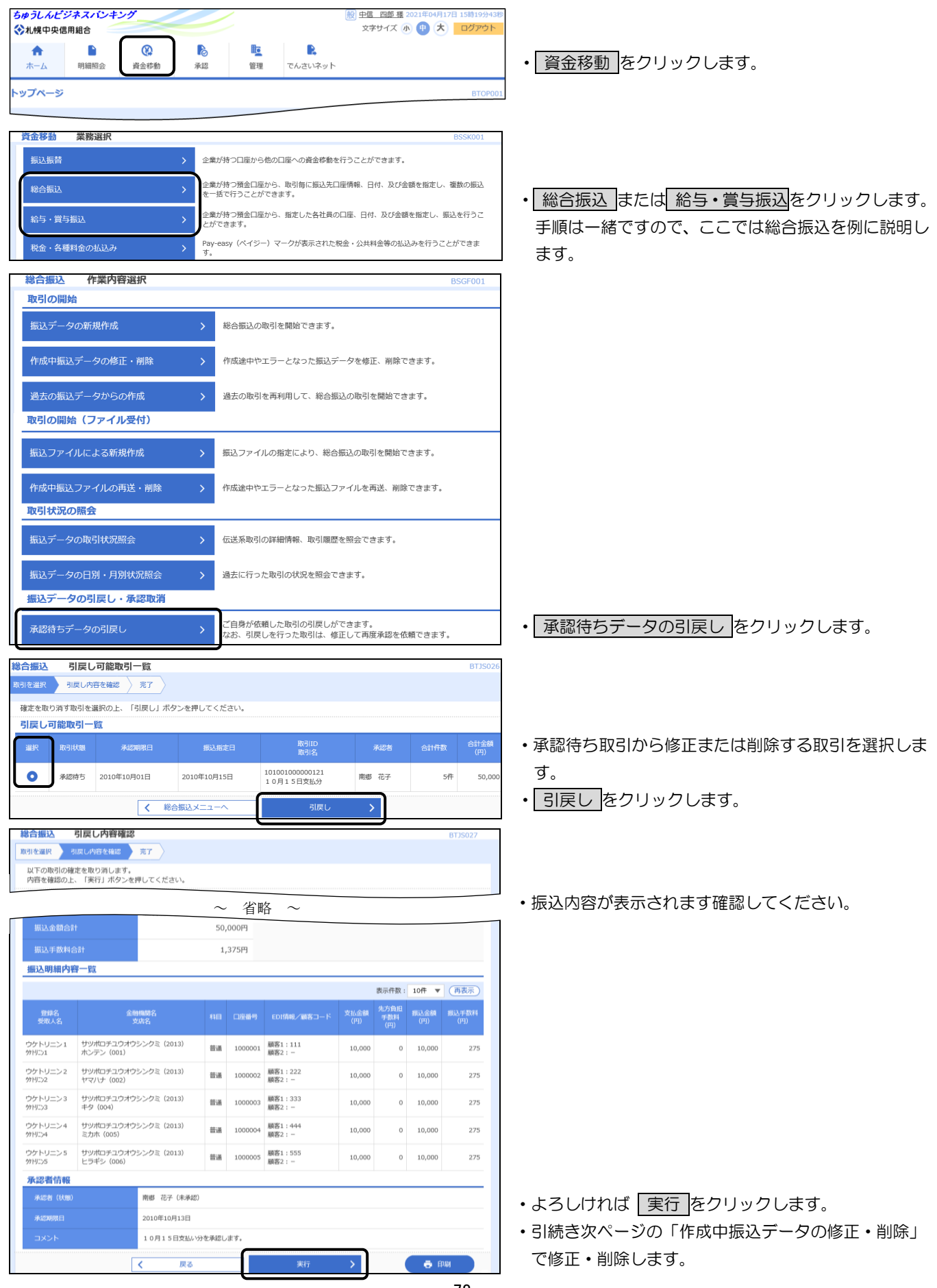

(2)作成中振込データの修正・削除

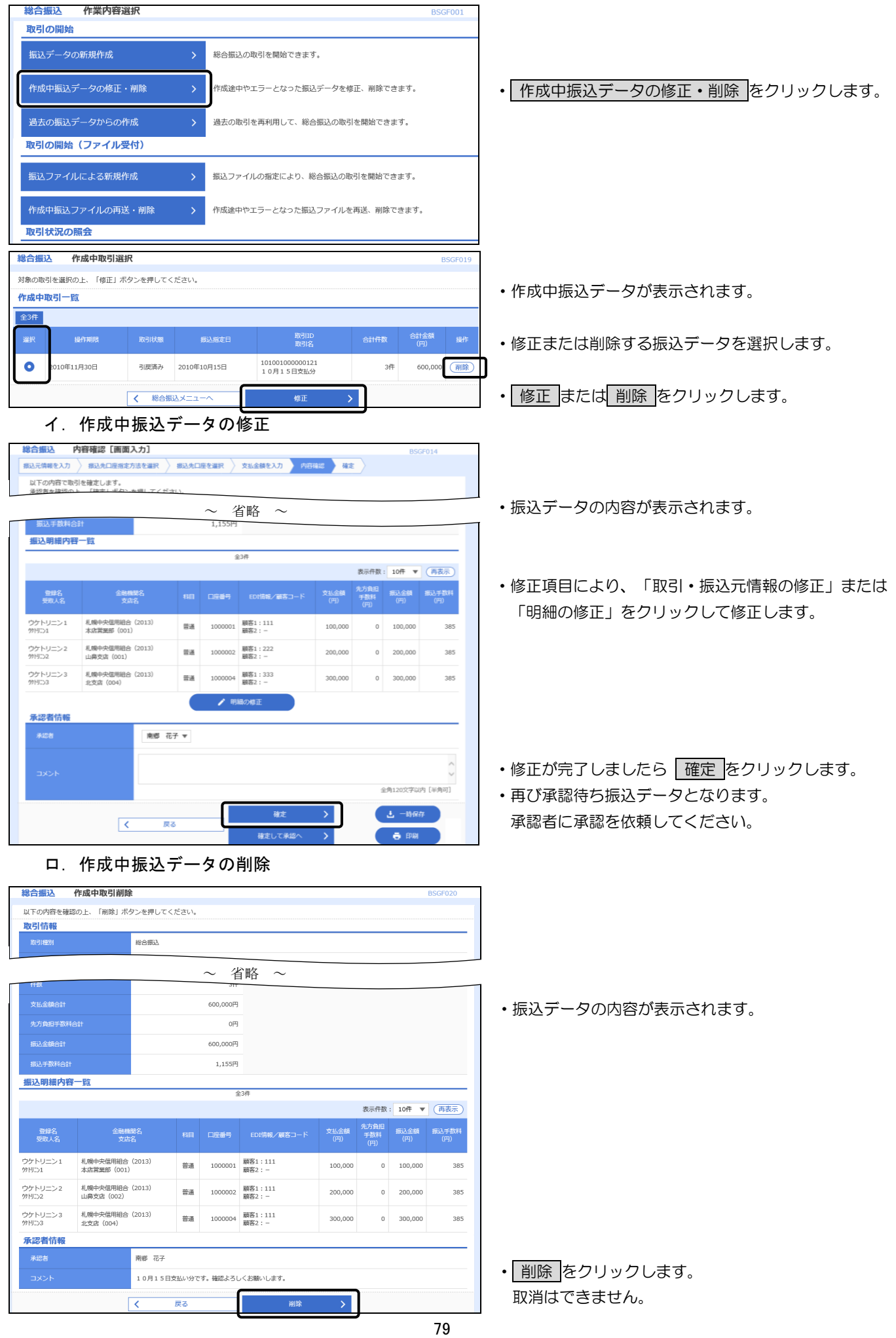

101001000000121<br>10月15日支払分

南郷 太郎

 $\mathcal{P}_\mathrm{c}$ 

承認取消

 $\mathsf{Sf}\mathsf{F}$ 

50,00

2010年10月15日

て 総合振込メニューへ

## 9. 承認済みデータの承認取消

 $\bigcirc$  2010年10月01日

承認取消は、承認処理した最終承認者のみ行うことができます。

承認取消した振込データは、振込振替と異なり、修正が可能となりますので担当者に指示します。

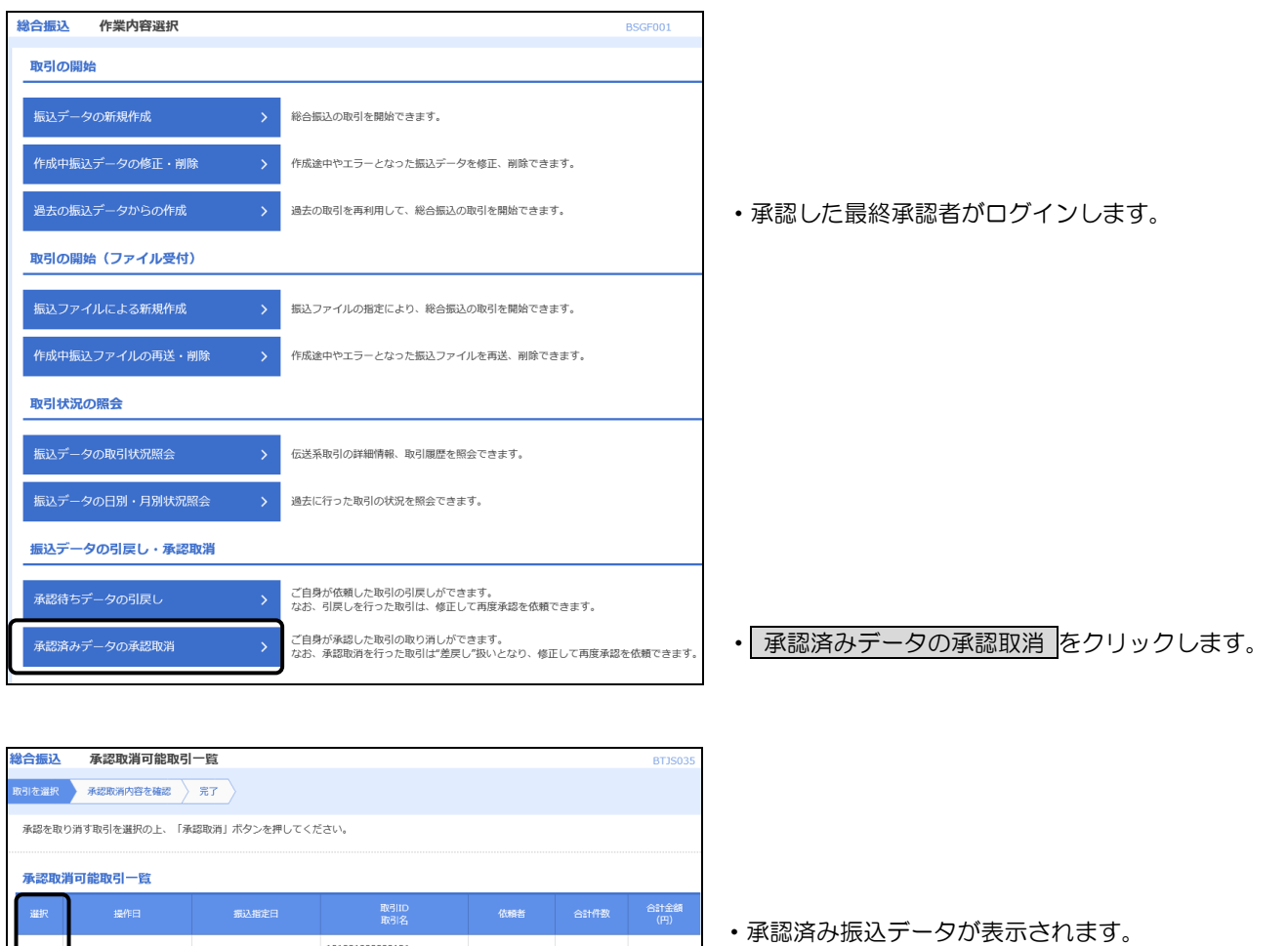

•承認取消する振込データを選択し 承認取消 をクリッ クします。

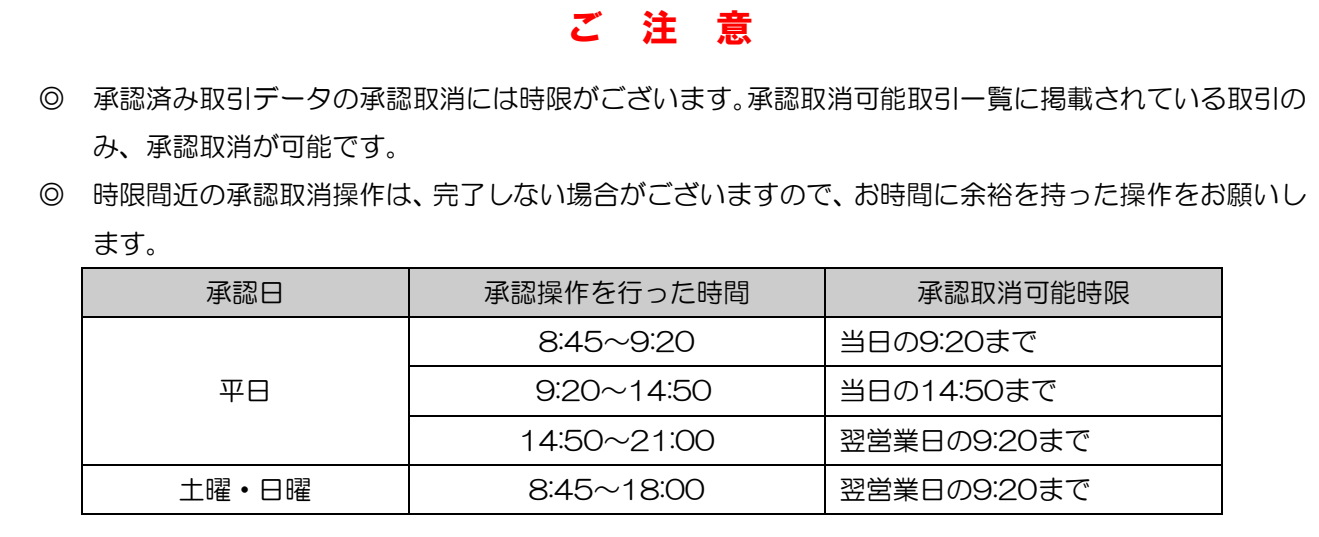

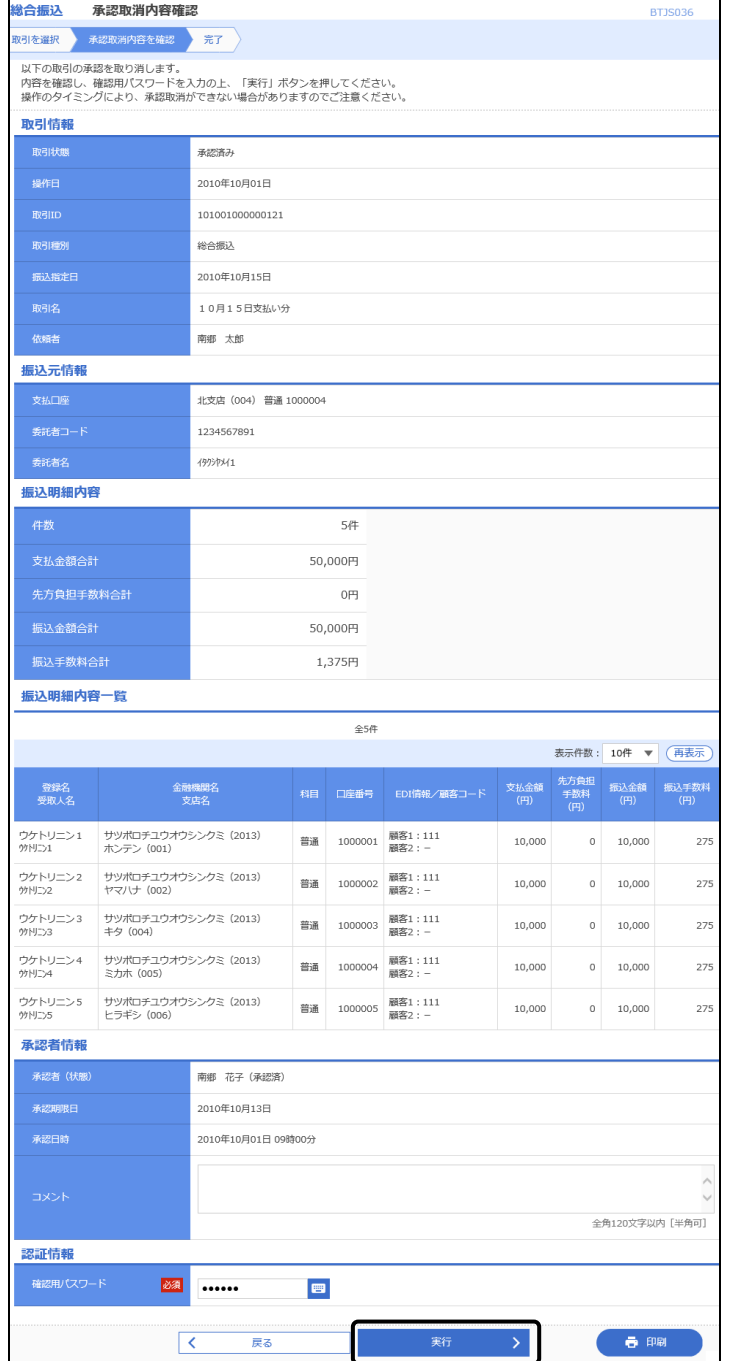

・承認取消する振込データの内容が表示されます。

- ・内容を確認し「確認用パスワード」をソフトウェアキー ボードから入力します。
- ・よければ 実行 をクリックします。

※ 担当者に修正を指示します。

### 10. 振込データの状況照会

承認待ち・差戻し等の状態、および日別・月別の受付状況を照会できます。

(1) 取引状況照会

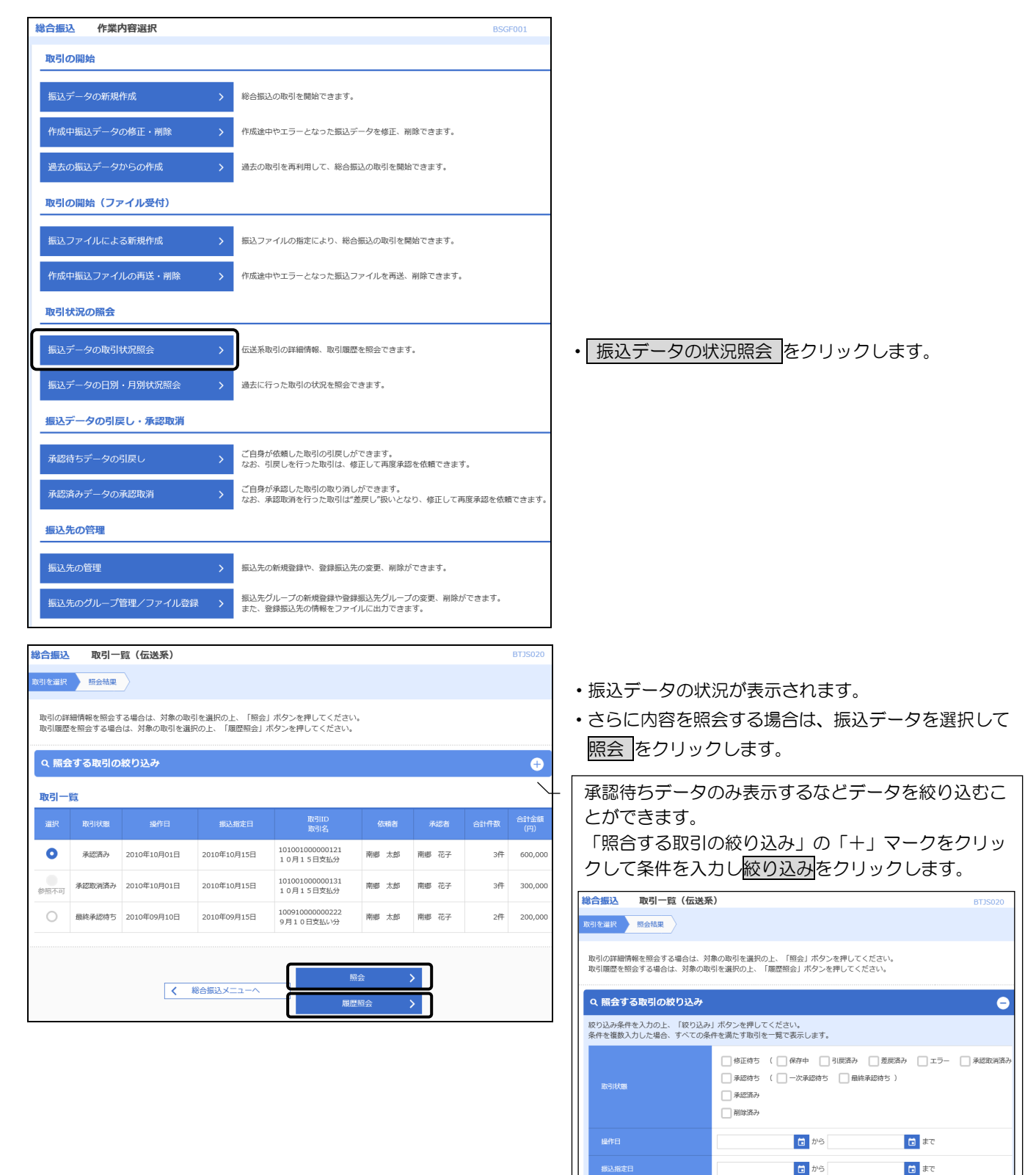

半角数字15桁 Q 絞り込

イ. 取引状況照会結果

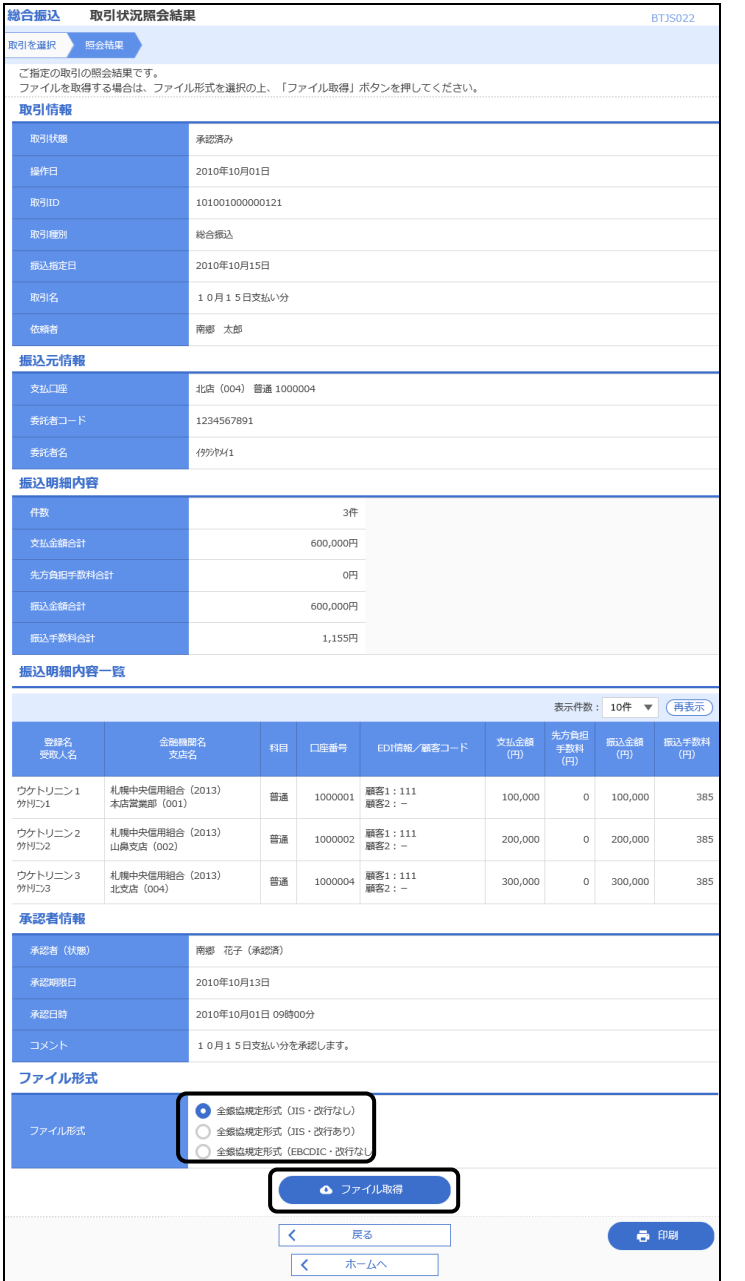

・取引状態が「承認済み」の場合は、振込ファイルをテキ ストファイルとしてダウンロードできます。 ファイル形式を選択して ファイル取得 をクリックし、 適当なフォルダへ保存します。

#### ロ.履歴照会結果

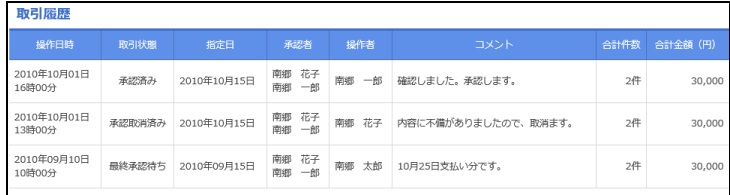

・承認待ちから現在までの履歴が表示されます。

(2)日別・月別状況照会

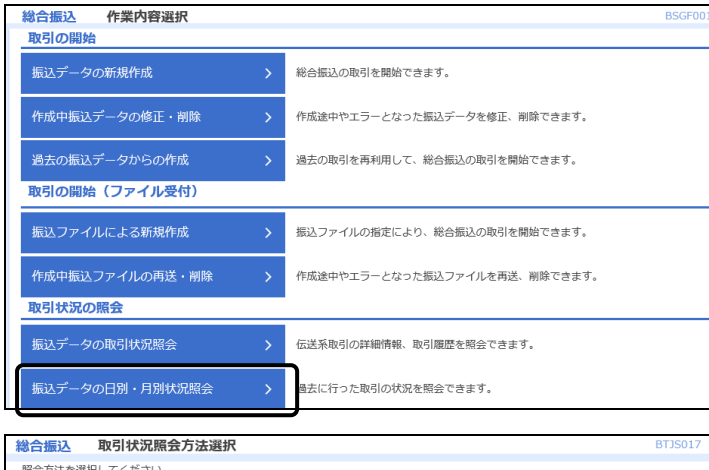

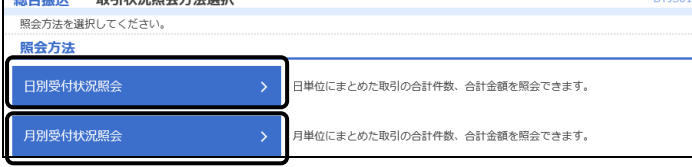

イ.日別受付状況照会

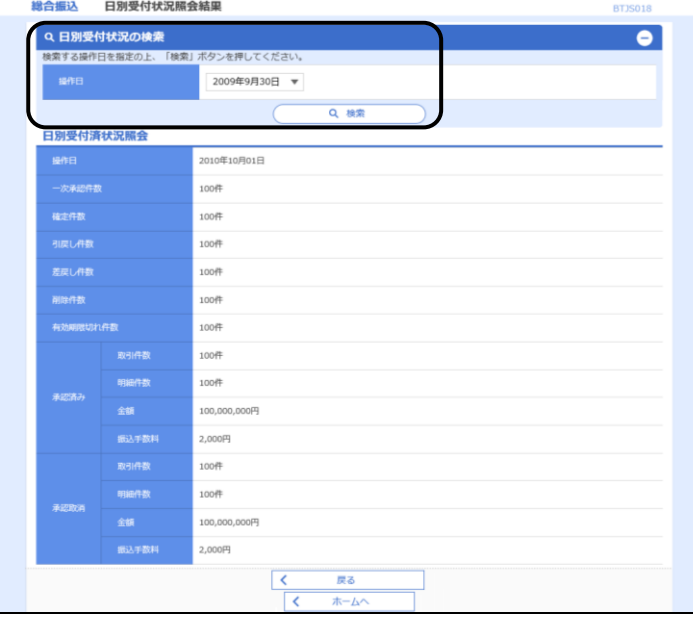

- ・目的の照会をクリックします。
- ・当日を含む40日前から照会することができます。

ロ.月別受付状況照会

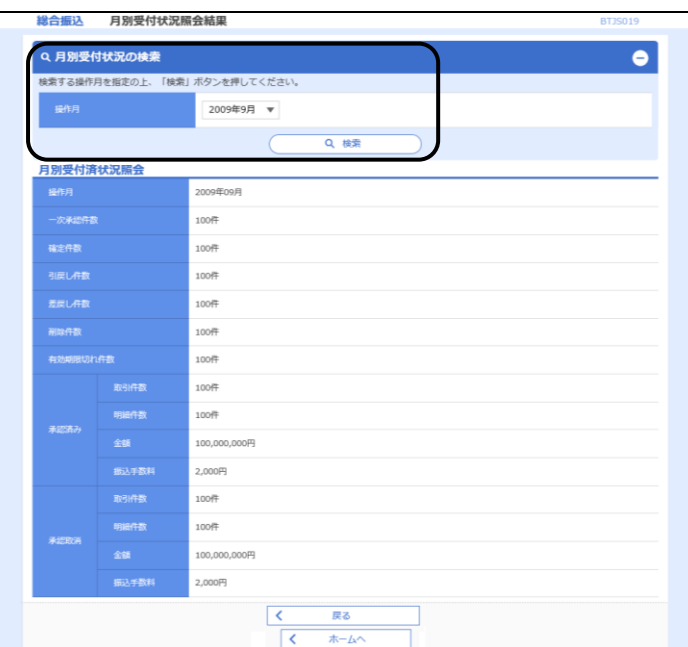

・当月を含む13か月前から照会することができます。

#### 第8章 管 理

以下の操作は管理者(マスターユーザ)のみが行えます。

ただし、ご自分のパスワードの変更は各利用者(一般ユーザ)が行えます。

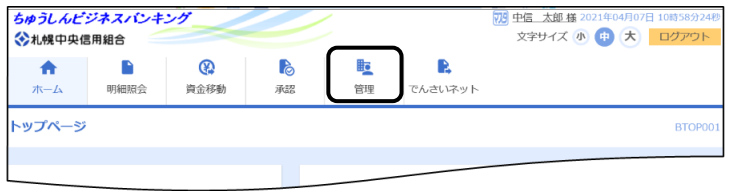

・メニュータグから 管理 をクリックします。

# 1.企業情報の変更

振込振替・総合振込・給与振込・賞与振込の承認方法、限度額の変更ができます。

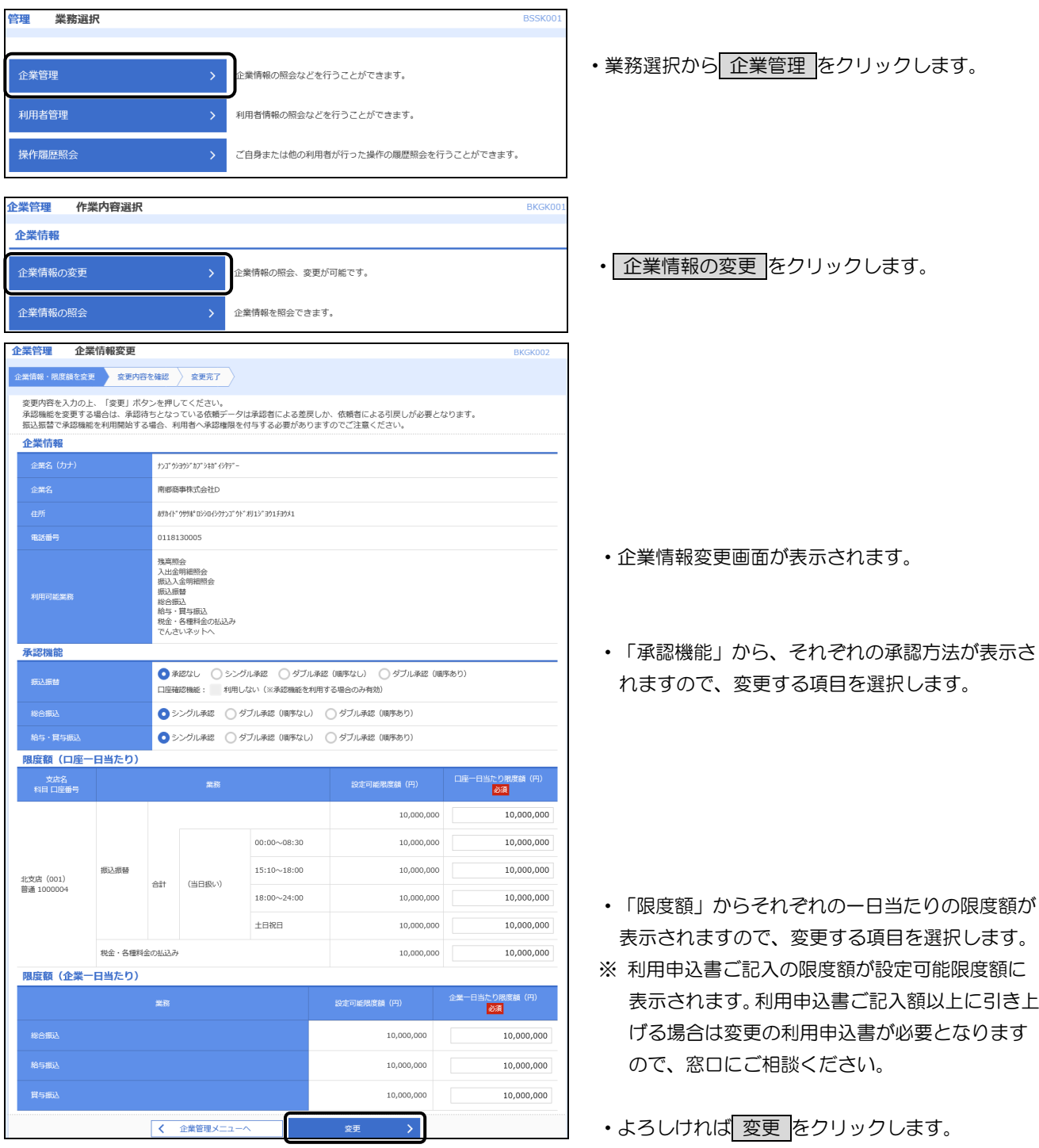

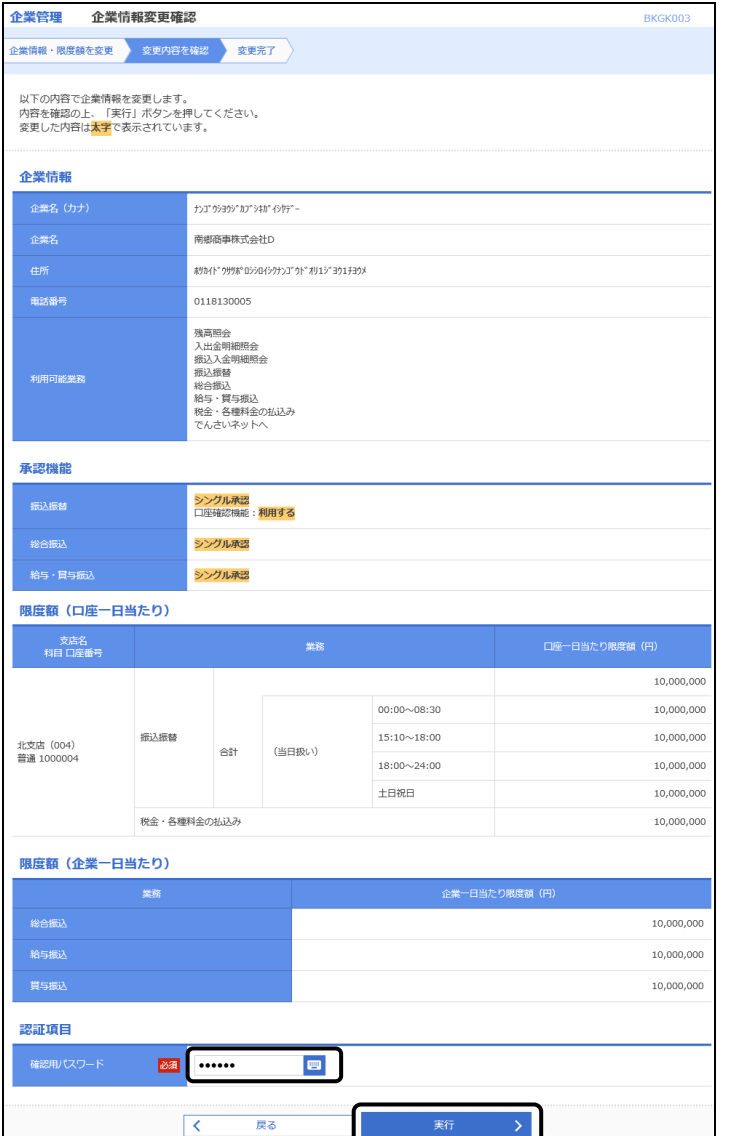

・内容確認画面が表示されますので、変更内容を確 認します。

- ・「確認用パスワード」をソフトウェアキーボード から入力します。
- •よろしければ |実行 |をクリックします。

2.口座メモの変更

複数口座をご利用の場合、口座ごとに利用目的等の任意のメモ情報を登録することで、目的の口座を特定し 易くなります。

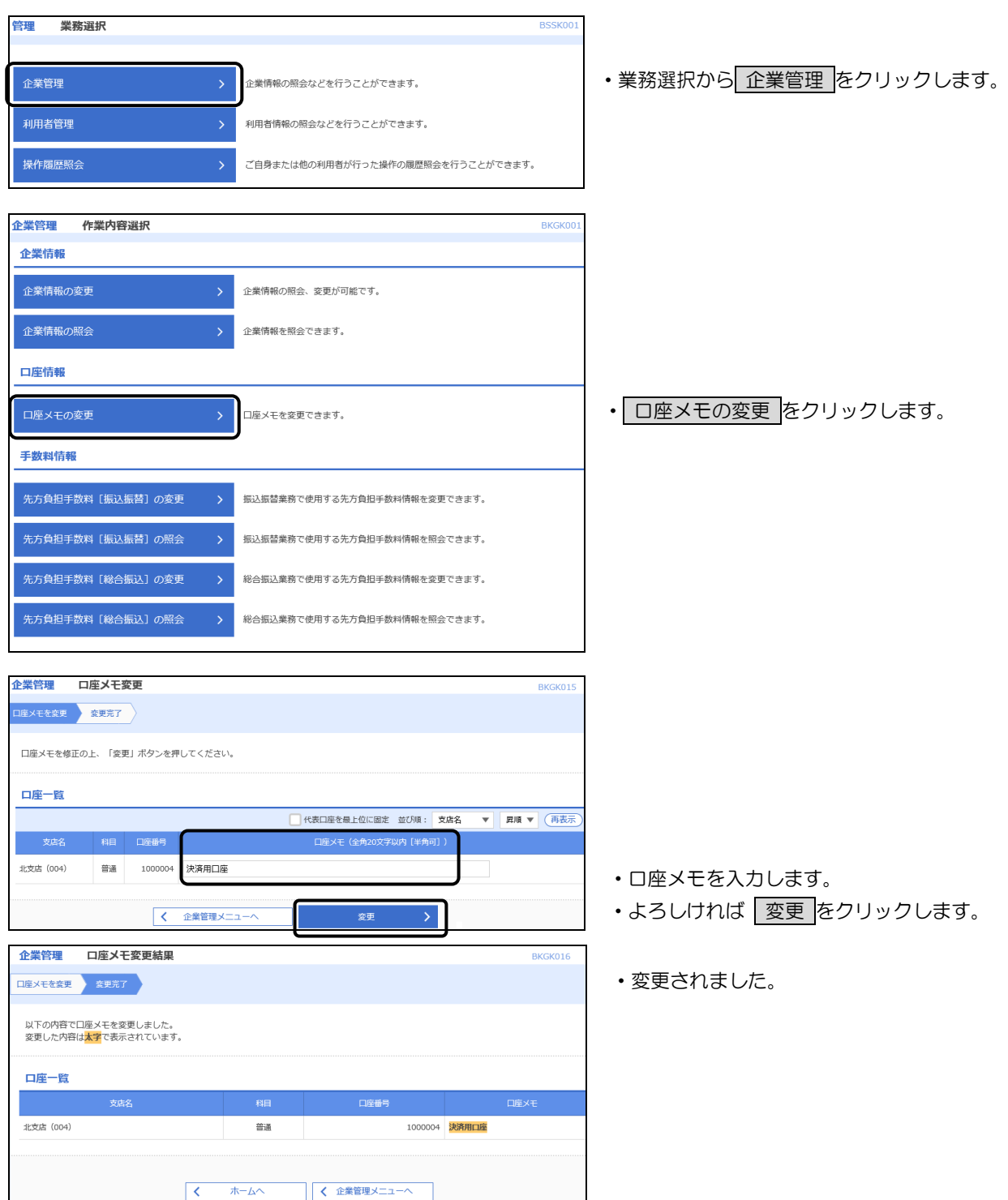

## 3.利用者情報の変更

ログイン ID、ログインパスワード、利用者名、メールアドレス、利用権限、承認権限の変更ができます。 利用者がログインパスワードを失念した場合も、ここで初期化できます。

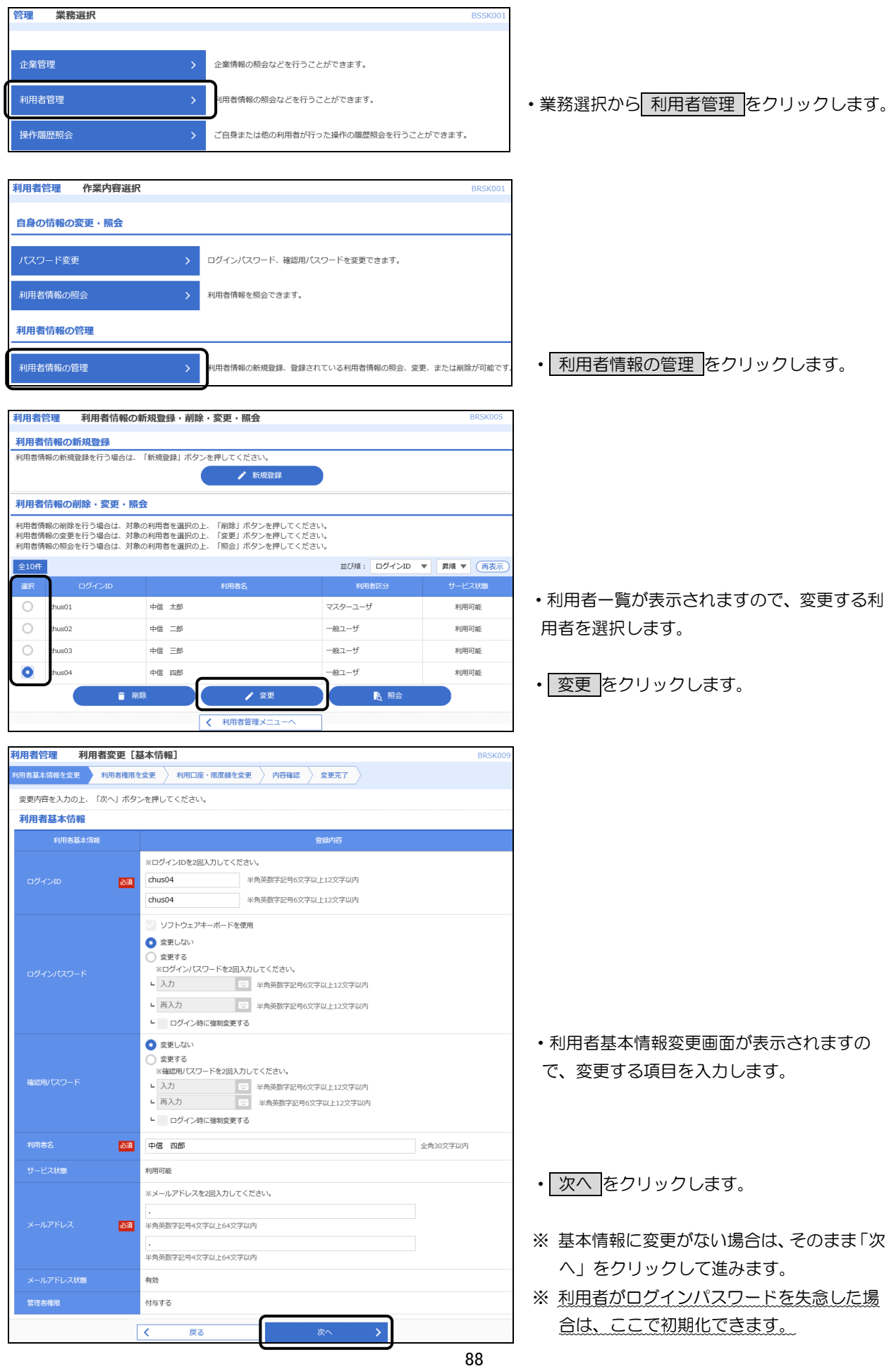

限度額

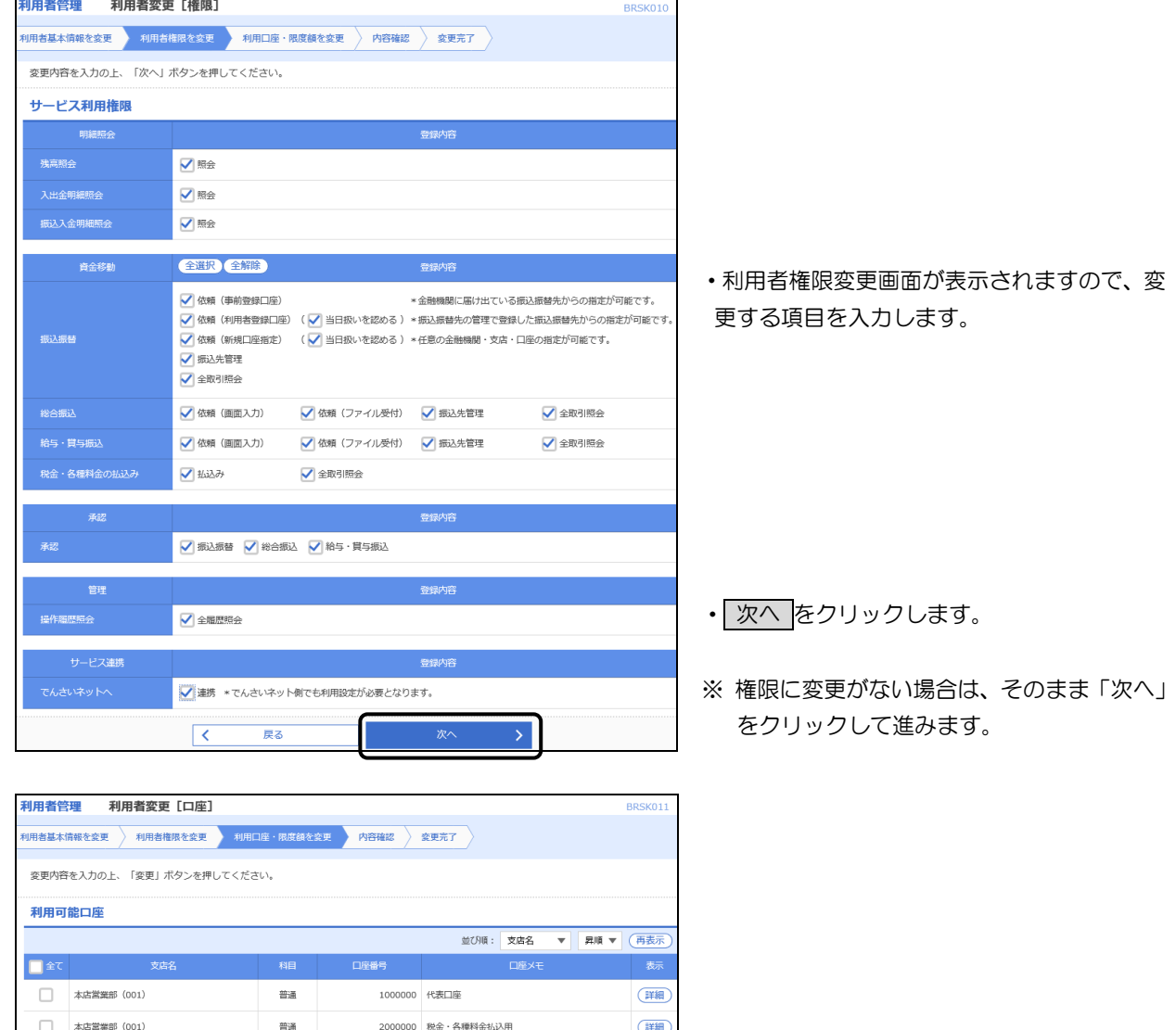

当たり限<br><mark>- 必須</mark>

 $\overline{\mathcal{S}}$ 

10,000,000

10,000,000 10,000,000

10,000,000

 $10,000,000$ 

 $30,000,000$ 

 $30,000,000$ 

30,000,000 30,000,000

 $30,000,000$ 

 $\overline{\mathcal{R}}$ 

 $\overline{R\delta}$ 

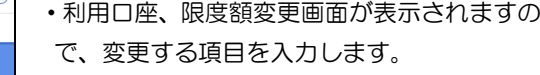

• 変更 をクリックします。

※ 権限に変更がない場合は、そのまま「変更」 をクリックして進みます。

## 第8章 管理

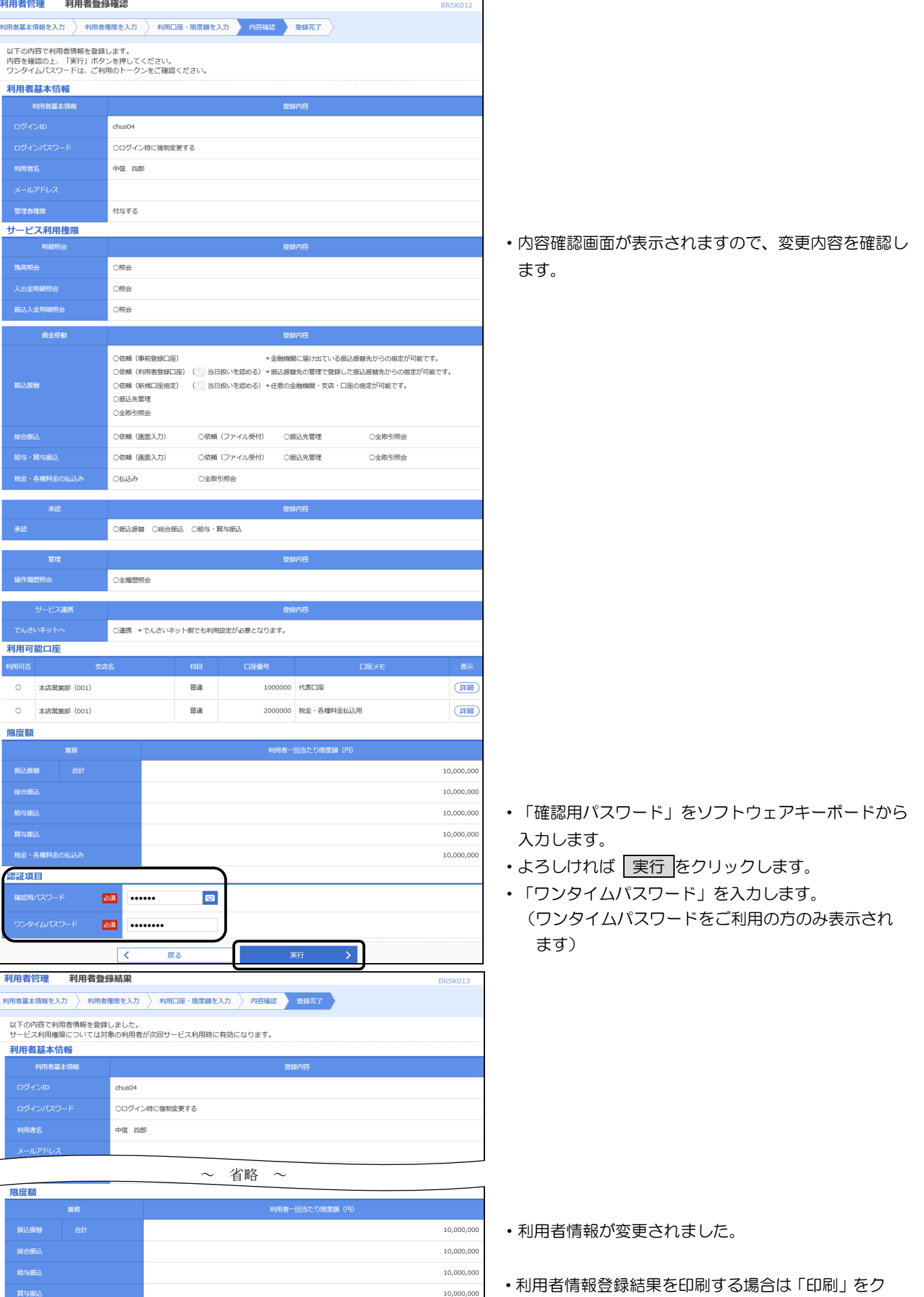

90

 $\bullet$   $^{\rm BB}$ 

 $\begin{array}{|c|c|} \hline \hspace{1.5cm} \pmb{\langle} & \bar{\pi}\text{--} \text{A}\text{A} \end{array}$ 

く利用者一覧へ

く利用者管理メニューへ

10,000,000 10,000,000

リックします。

# 4.利用者情報の削除

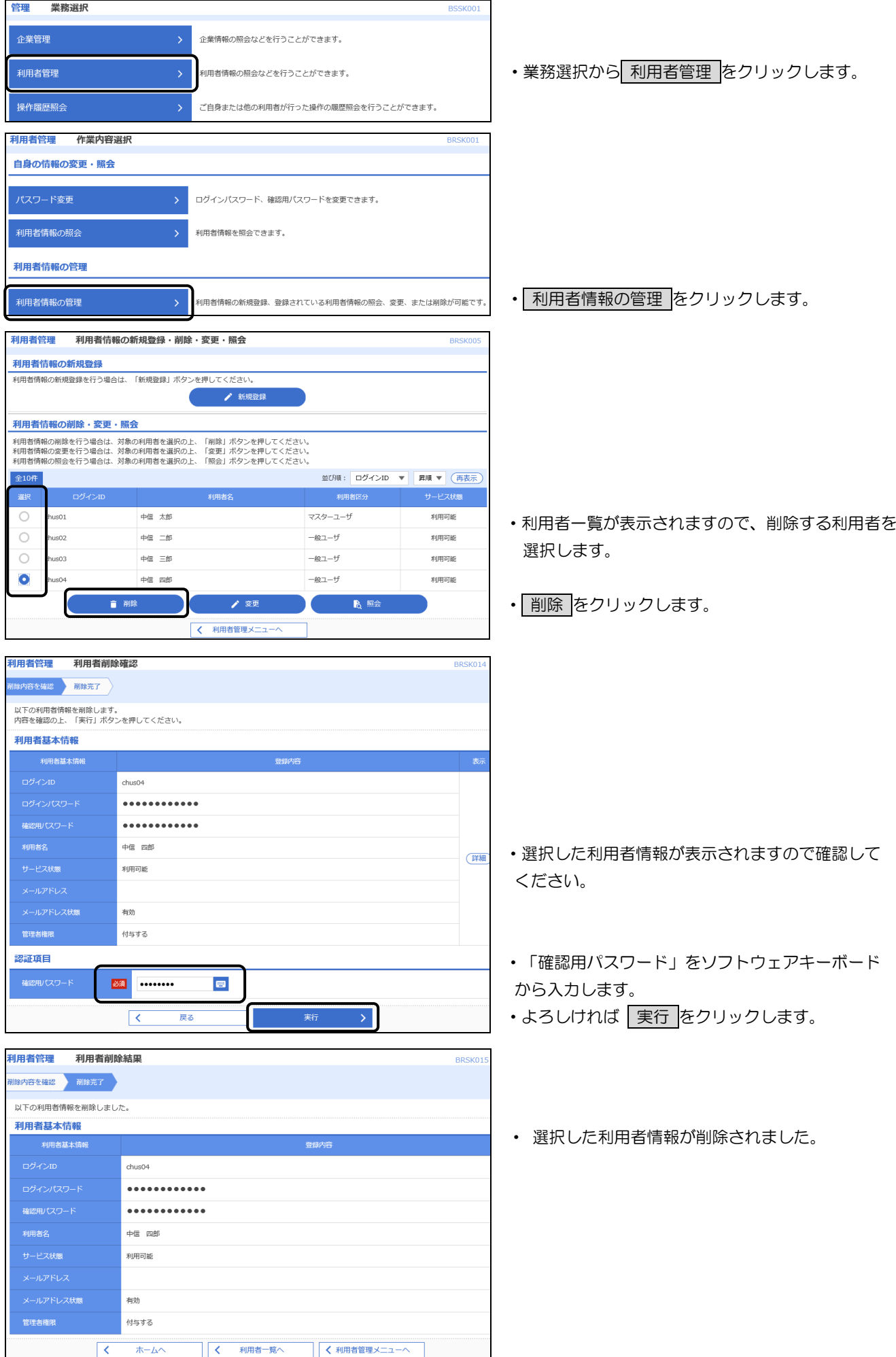

### 5.利用者の停止・解除

ログインパスワードおよび確認用パスワードは、6回間違えるとサービスを利用できなくなります。 管理者(マスターユーザ)は、利用できなくなった利用者(一般ユーザ)を利用可能な状態に変更すること ができます。

※ 管理者(マスターユーザ)のサービス状態は、変更することができませんのご注意ください。

万一、管理者(マスターユーザ)が利用停止の状態となった場合は、お取引店にご連絡いただき、パス ワードの再申請手続きが必要となります。

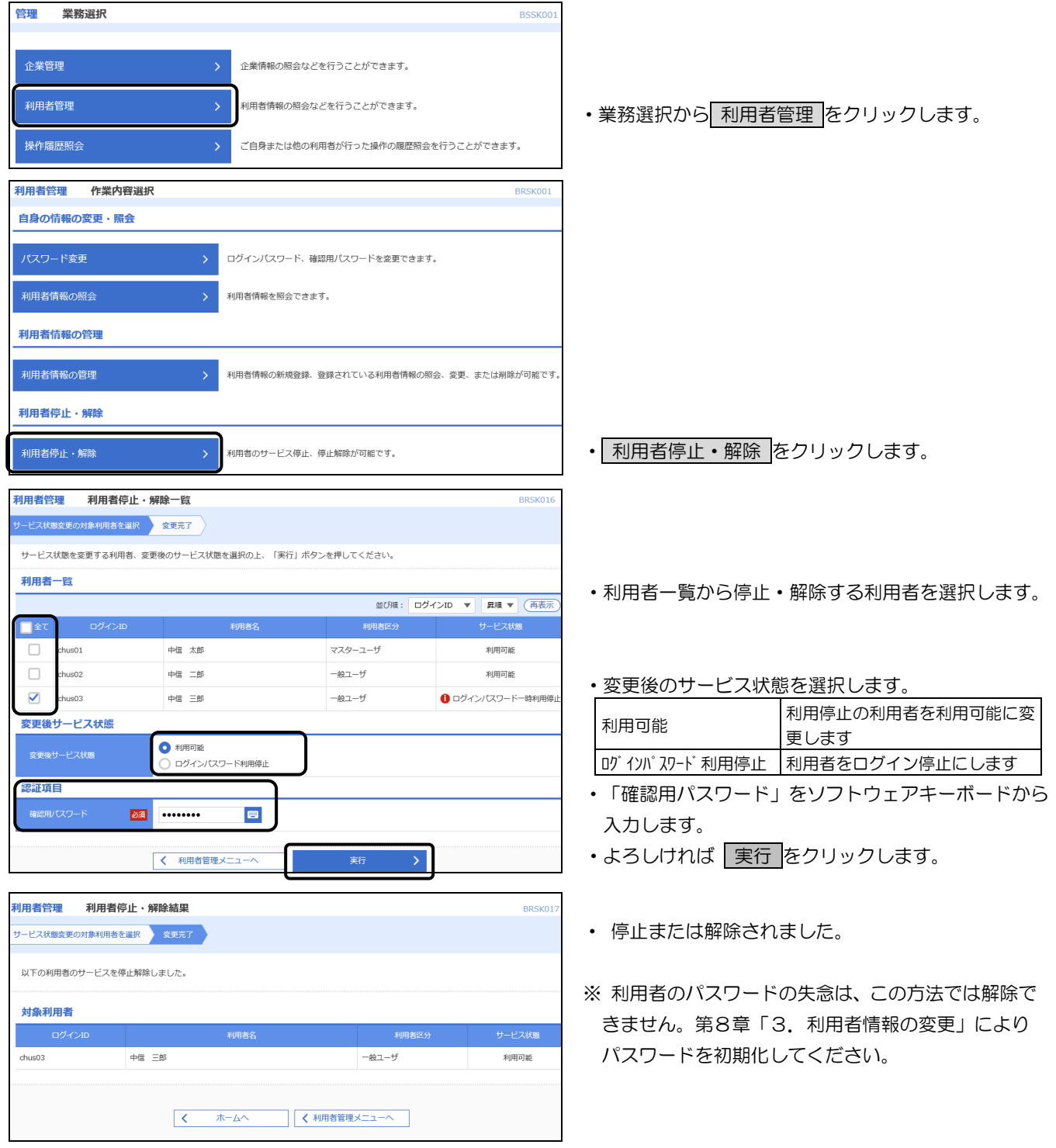

## 6.パスワードの変更

 ご自分のログインパスワードおよび確認用パスワードは、管理者(マスターユーザ)にかかわらずいつでも 変更することができます。

※ パスワードの有効期限は90日です。セキュリティ確保のためにもパスワードは定期的に変更してくだ さい。

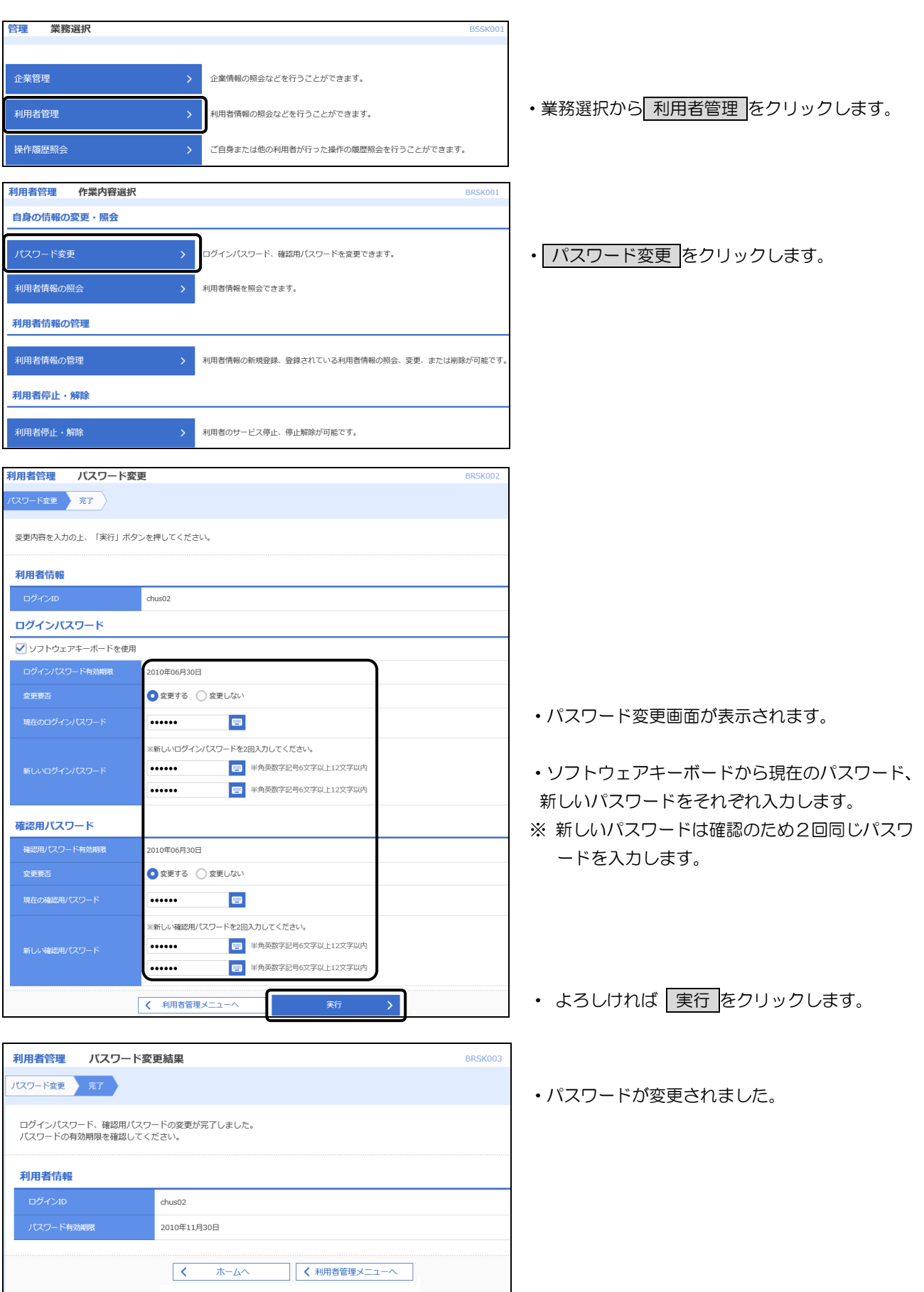

## 7.操作履歴照会

管理者自身または他の利用者が行った操作履歴を照会することができます。

- ※ 照会可能日数は、操作日を含め過去100日間です。
- ※ 管理者(マスターユーザ)以外でも、操作履歴照会の権限を与えられた利用者(一般ユーザ)は照会可 能です。

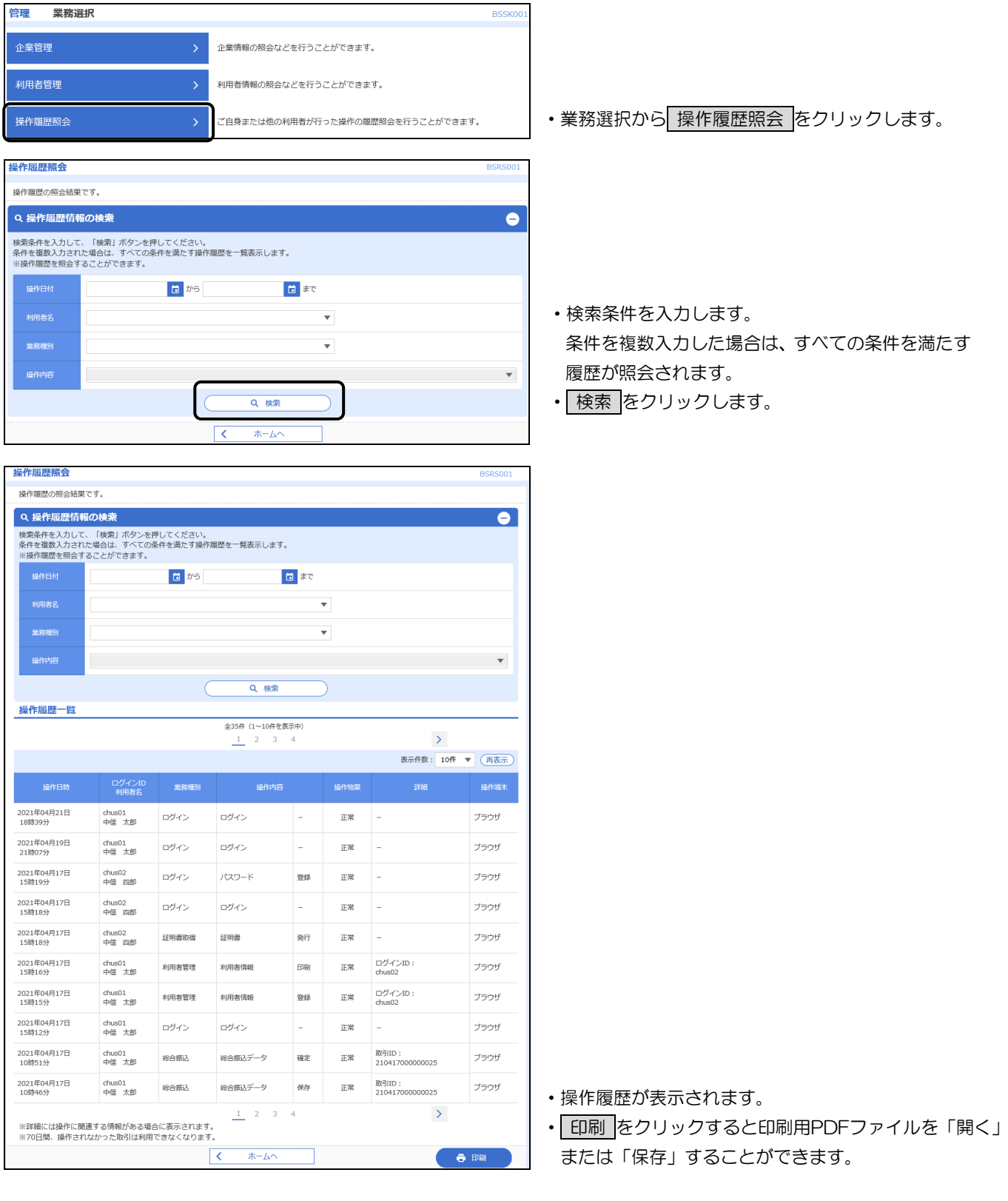

## 第9章 API連携認証(利用登録)

#### 1.APIサービス

APIサービスとは、ちゅうしんビジネスバンキングの一部機能について、お客さまが利用するAPI連 携事業者の依頼に基づいて、API連携事業者が提供するサービスと連携させることが可能になるサービスを いいます。ご利用にあたっては、当組合ホームページ掲載の「API利用規定」をご確認のうえ同意いただき、 必ずお客さま自身の責任において、以下のAPI連携認証(利用登録)からご利用ください。

#### 2.API連携認証(利用登録)画面

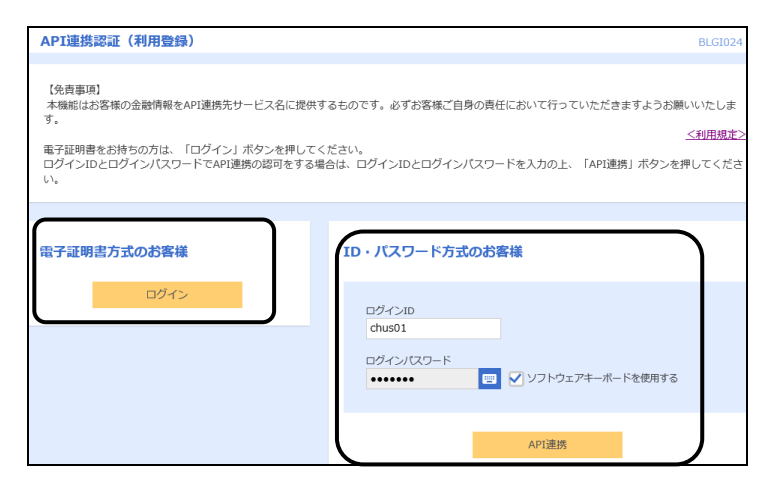

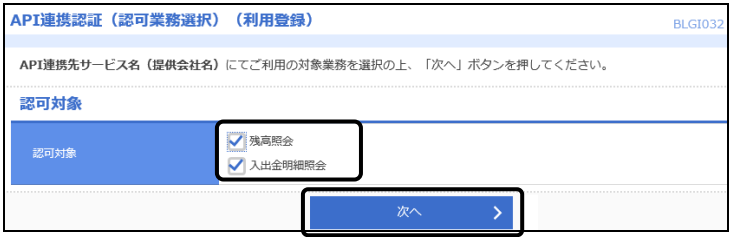

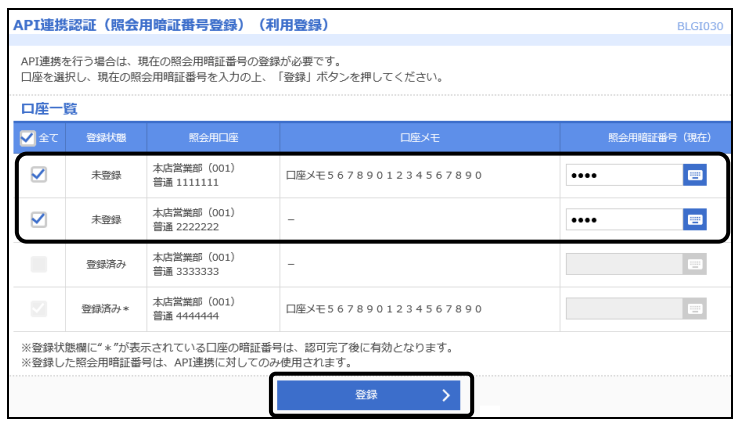

- ・API連携先の画面より遷移し、<API連携認証 (利用登録)>画面が表示されます。
- ・「ログインID」を入力します。
- ・「ログインパスワード」をソフトウェアキーボード から入力します。
- API連携 をクリックします。
	- ※ 電子証明書方式をご利用のお客さまは、 電子証明書ログイン をクリックします。 証明書を選択し、OK をクリックした後、「ロ グインパスワード」を入力し、| API連携 を クリックします。
- ・API連携先にて利用する業務を選択し、 次へ を クリックします。
	- ※ API連携事業者によっては表示されない場 合があります。

表示されない場合は、そのまま下の画面へお進 みください。

- 「照会用暗証番号」の登録状態が未登録の口座を選 択し、ビジネスバンキングの「照会用暗証番号」を 入力し、登録 クリックします。
	- ※ 照会用口座に対し「照会用暗証番号」が登録済 みの場合は表示されません。

表示されない場合は、そのまま次のページへお 進みください。

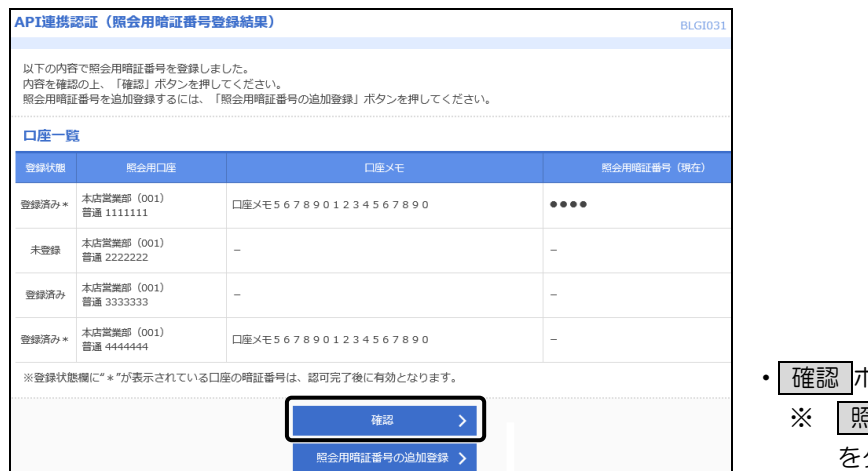

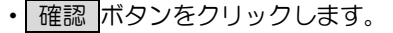

※ 照会用暗証暗証番号の追加登録 ボタン をクリックすると、前の画面に戻ります。

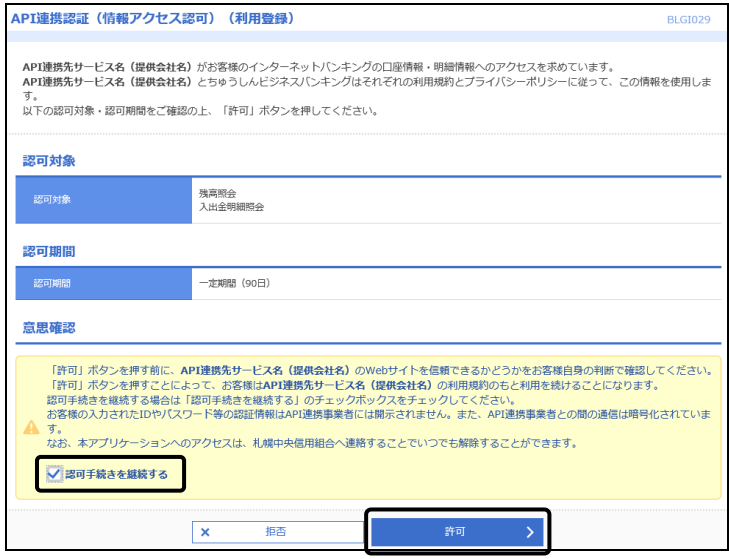

- ・内容をご確認のうえ、よろしければ「許可手続きを 継続する」にチェックし、 許可 ボタンをクリック します。
- ・遷移元のAPI連携先画面に遷移します。

## 第10章 パスワード失念時

#### 1. ログインパスワード・確認用パスワード失念時

管理者(マスターユーザ)の「ログインパスワード」または「確認用パスワード」を忘れた場合は、お取引 店にご連絡いただき、パスワードの再申請手続きを行ってください。また、再申請手続き後、お客さまへ初回 ログインパスワードを記載したご案内を郵送しますので、ご利用いただけるようになるまでは1週間程度時間 を要します。急ぎの振込がある場合は、ご相談ください。

なお、利用者(一般ユーザ)がパスワードを失念した場合は、第8章「3.利用者情報の変更」により、利 用者パスワードの初期化を行ってください。

### 2.お取引暗証番号を変更する場合または失念時

お取引暗証番号(照会用暗証番号・承認暗証番号・振込振替暗証番号・確認暗証番号)を変更する場合また は忘れた場合は、お取引店にご連絡いただき、暗証番号の変更手続きを行ってください。

# 振込ファイル(外部ファイル)フォーマット

### 【総合振込】

#### 1.全銀協規定形式

(1) 基本事項

レコードフォーマット(全銀協規定形式)各表の基本事項を示します。

<レコードフォーマットの例>

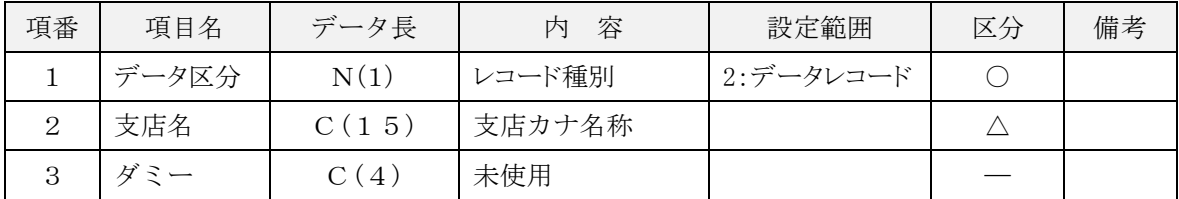

- イ.「データ長」欄の見方
	- $N(15)$

■ データ長 (バイト数)

データ属性(N:数字 C:文字[漢字を除く、数字を含む])

ロ.「区分」欄の見方

| 区分欄 | 容                |
|-----|------------------|
|     | 必ず設定が必要な項目       |
|     | 条件により設定する必要がある項目 |
|     | 設定なし (初期値を設定)    |

ハ.設定内容が存在しない項目・使用しない項目に設定する値について

設定内容が存在しない項目・使用しない項目に設定する値を初期値とし、データ属性ごとに以下のように 値を設定します。

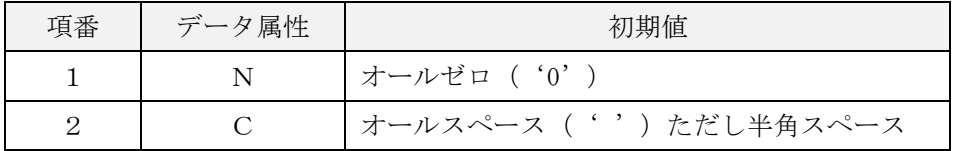

ニ.各項目のデータの設定について

各項目の有効データがデータ長に満たない場合には、データ属性により以下のように扱います。 <各項目のデータの設定方法とその例>

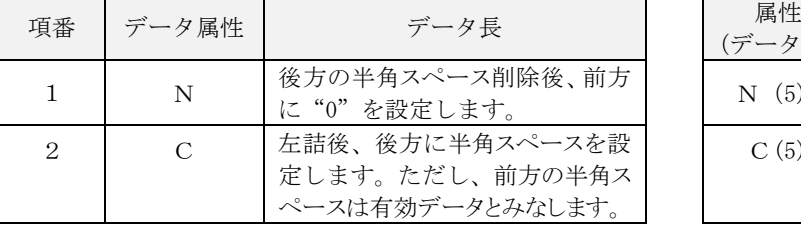

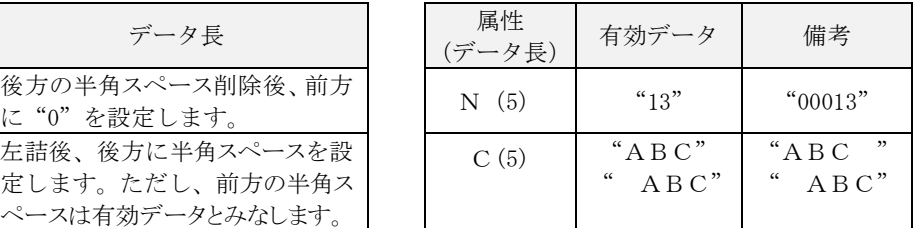

(2) ファイル形式

| ヘッダ  | 改行 | ヘッダ   | 改<br>行   | <br>ヘッダ                                                                                                    | 改行 | トレーラ | 改<br>行 | エンド  | 改<br>行<br>日 |  |
|------|----|-------|----------|----------------------------------------------------------------------------------------------------|----|------|--------|------|-------------|--|
| レコード |    | レコード1 |          | レコードN                                                                                                    |    | レコード |        | レコード |             |  |
|      |    |       |          |                                                                                                    |    |      |        |      |             |  |
|      |    |       |          | $\left  \leftarrow 120 \text{ N}^2 \text{ /} \left  \rightarrow \right  \begin{array}{c} 2 \\ 1 \text{ N} \end{array} \right $ $\left  \leftarrow 120 \text{ N}^2 \left  \leftarrow \right  \begin{array}{c} 2 \\ 1 \text{ N} \end{array} \right $ $\left  \leftarrow 120 \text{ N}^2 \left  \leftarrow \right  \begin{array}{c} 2 \\ 1 \text{ N} \end{array} \right $ |    |      |        |      |             |  |
|      | r  |       | <b>1</b> |                                                                                                    |    |      |        |      |             |  |
|      |    |       |          |                                                                                                    |    |      |        |      |             |  |

#### 【注意事項】

- ・全銀協規定フォーマットに準拠します。
- ・改行コードは、「CR+LF(OdOa)」、「CR(Od)」、「LF(Oa)」とします。
- ・ファイルは、改行コードなしの形式でも受付可能です。
- ・エンドレコード後の改行コード及び EDF(la)は、任意とします。
- ・システムではファイル内の改行コードを一律削除し、120バイト単位にレコードとして取い扱います。 ・ファイル構成は、上図のようにシングルファイルのみとなります(マルチサブファイル不可)。
- ・改行コードを含めて120バイトの形式でも受付可能となり、改行コードは削除せずスペースに置き換 えます。

### (3) ファイルフォーマット

【ヘッダーレコード】(120 バイト)

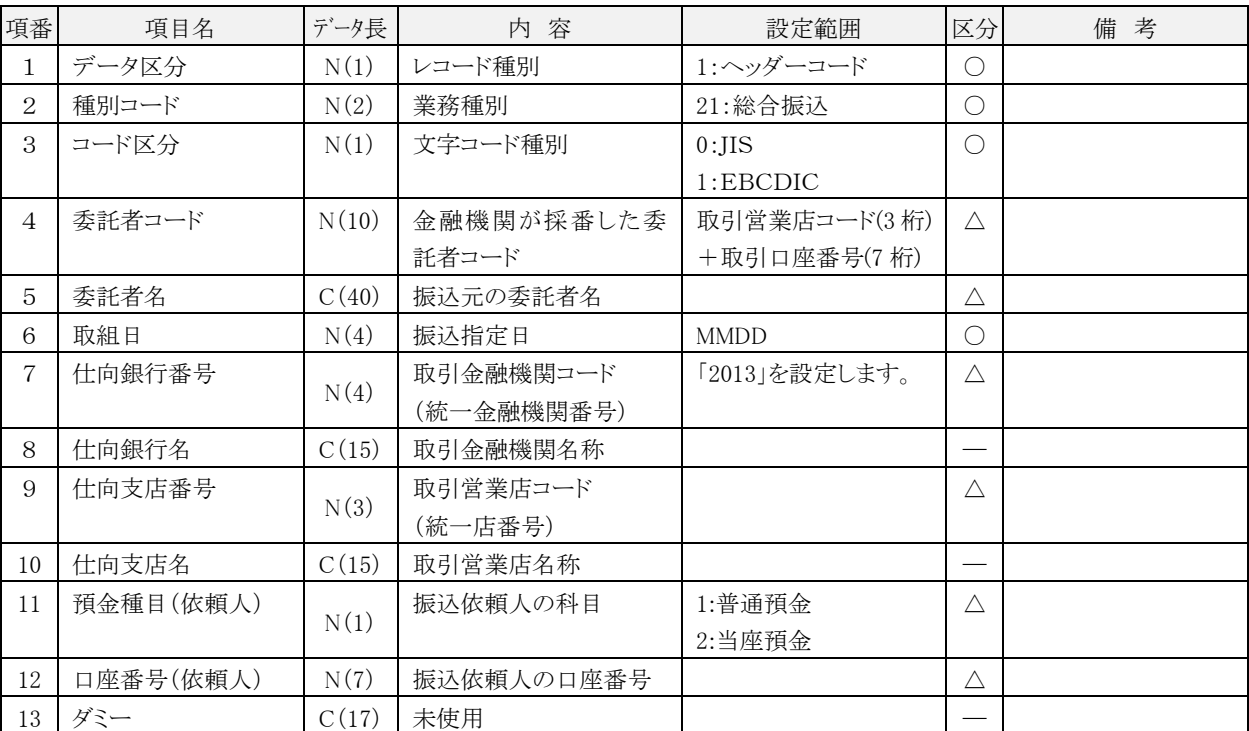

【データレコード】(120 バイト)

| 項番             | 項目名     | データ長  | 内 容                      | 設定範囲                       | 区分         | 考<br>備 |
|----------------|---------|-------|--------------------------|----------------------------|------------|--------|
| 1              | データ区分   | N(1)  | レコード種別                   | 2:データレコード                  | ∩          |        |
| 2              | 被仕向銀行番号 | N(4)  | 振込先金融機関コード<br>(統一金融機関番号) |                            | $\bigcirc$ |        |
| 3              | 被仕向銀行名  | C(15) | 振込先金融機関名称(カ<br>ナ)        |                            | Δ          |        |
| $\overline{4}$ | 被仕向支店番号 | N(3)  | 振込先営業店コード<br>(統一店番号)     |                            | O          |        |
| 5              | 被仕向支店名  | C(15) | 振込先営業店名称(カ<br>ナ)         |                            | Δ          |        |
| 6              | 手形交換所番号 | N(4)  | 未使用                      |                            |            |        |
| $\overline{7}$ | 預金種目    | N(1)  | 振込先の科目                   | 1:普通預金<br>2:当座預金<br>4:貯蓄預金 | ∩          |        |
| 8              | 口座番号    | N(7)  | 振込先の口座番号                 |                            | ∩          |        |
| 9              | 受取人名    | C(30) | 受取人名 (カナ)                |                            | ∩          |        |
| 10             | 振込金額    | C(10) | ご依頼金額                    |                            | ∩          | (注)    |
| 11             | 新規コード   | N(1)  | 未使用                      |                            |            |        |

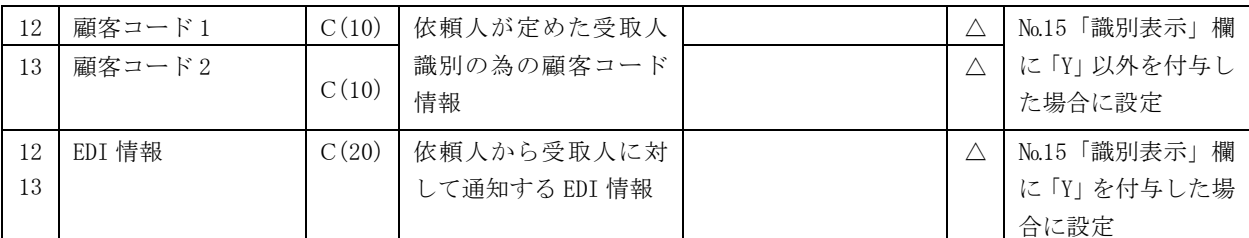

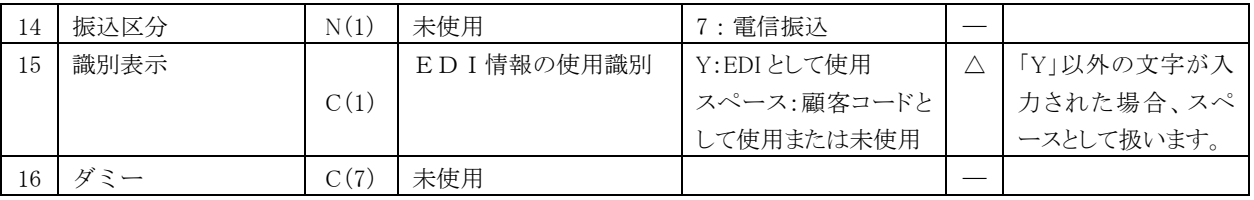

(注)金額が0円の明細は金融機関ホストへの送信対象となりません。なお、確定・承認操作は可能です。

【トレーラレコード】(120 バイト)

| 項番 | 項目名   | データ長   | 容<br>内             | 設定範囲       | 区分 | 備<br>考 |
|----|-------|--------|--------------------|------------|----|--------|
|    | データ区分 | N(1)   | レコード種別             | 8:トレーラレコード | C  |        |
| 2  | 合計件数  | N(6)   | データレコード件数の         |            | C  |        |
|    |       |        | 合計                 |            |    |        |
| 3  | 合計金額  |        | N(12)   データレコードの振込 |            | Ċ  |        |
|    |       |        | 金額の合計              |            |    |        |
| 4  |       | C(101) | 未使用                |            |    |        |

【エンドレコード】(120 バイト)

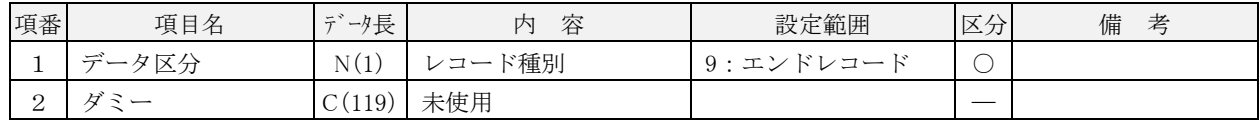

### 2.CSV形式

#### (1) 基本事項

レコードフォーマット(CSV形式)各表の基本事項を示します。

<レコードフォーマットの例>

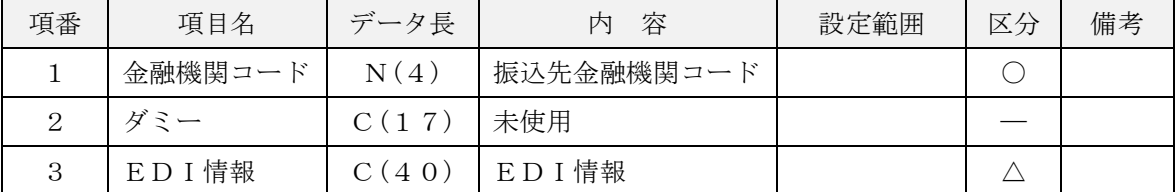

イ.「データ長」欄の見方

 $N(15)$ 

■ データ長 (バイト数)

データ属性(N:数字 C:文字[漢字を除く、数字を含む])

ロ.「区分」欄の見方

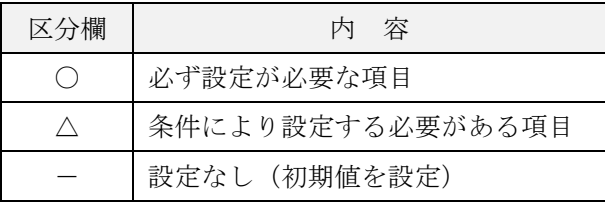

ハ.設定内容が存在しない項目・使用しない項目に設定する値について 設定内容が存在しない項目・使用しない項目に設定する値を初期値とし、データ属性ごとに以下のように 値を設定します。

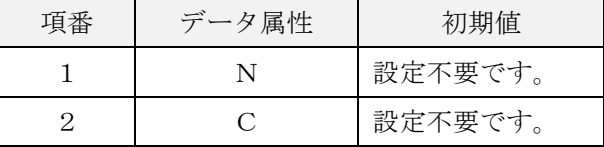

(2) ファイル形式

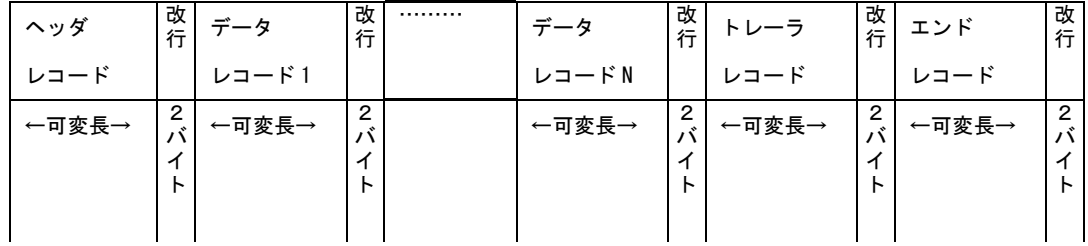

【注意事項】

- ·本ファイルフォーマットは CSV 形式とし、項目区切りはカンマ(、)を使用するものとします。
- ・改行コードは、「CR+LF(OdOa)」、「CR(Od)」、「LF(Oa)」とします。
- ・エンドレコード後の改行コード及び EDF(la)は、任意。
- ・ファイル構成は、シングルファイルのみとなります。(マルチサブファイル不可)
- ・データ属性によらず、先頭半角スペース、後半角スペースをシステムで削除します。なお、全角スペ ースは削除対象外とします。
- ・ヘッダ・データ・トレーラ・エンドレコード単位の項目数チェックは行いません。

(3) ファイルフォーマット

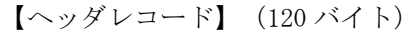

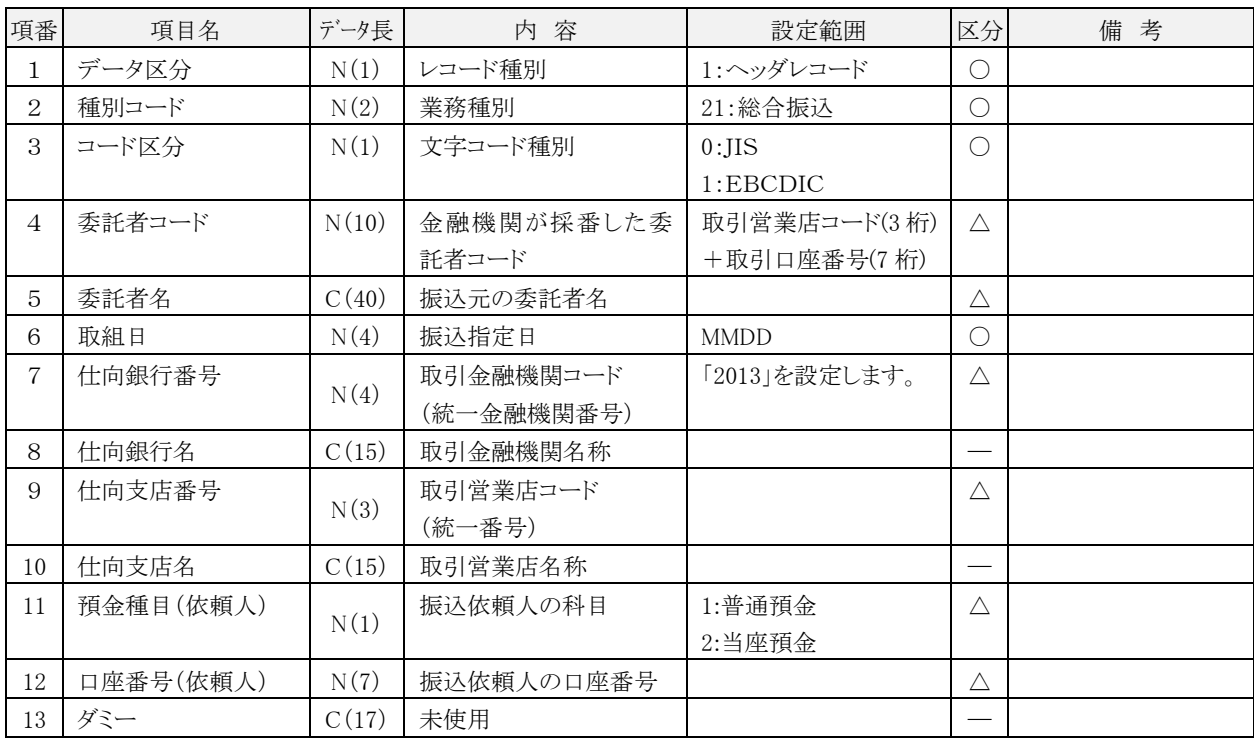

# 【データレコード】(120 バイト)

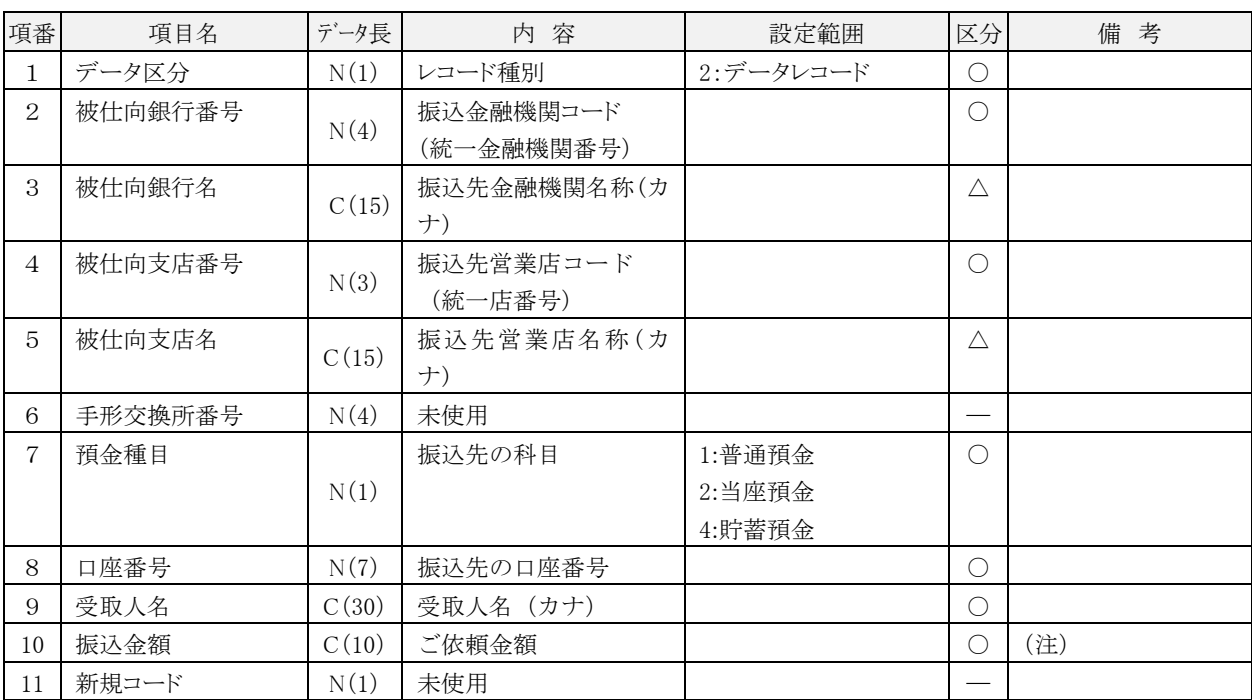

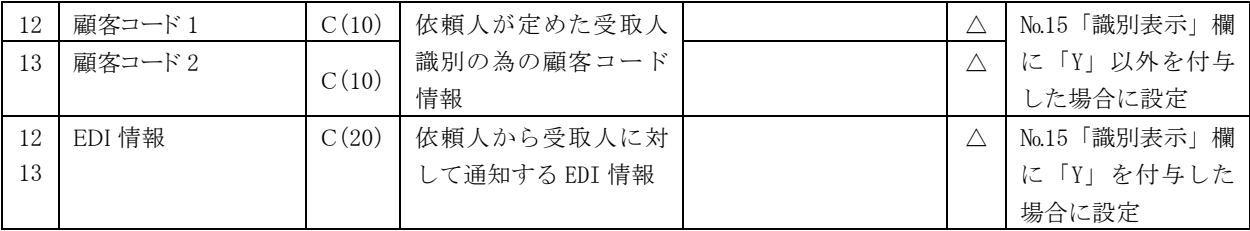

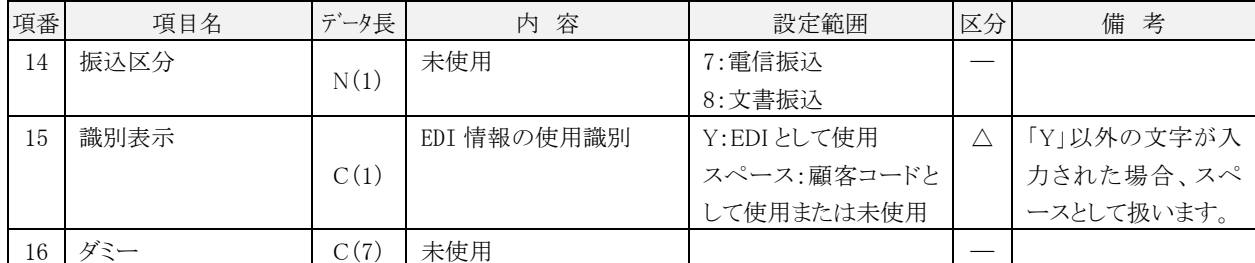

(注)金額が0円の明細は金融機関ホストへの送信対象となりません。なお、確定・承認操作は可能です。

【トレーラレコード】(120 バイト)

| 項番            | 項目名   | データ長   | 内 容         | 設定範囲       | 区分 | 備 考 |
|---------------|-------|--------|-------------|------------|----|-----|
|               | データ区分 | N(1)   | レコード種別      | 8:トレーラレコード |    |     |
| $\Omega$<br>∠ | 合計件数  | N(6)   | データレコード件数の合 |            | C  |     |
|               |       |        | 計           |            |    |     |
| 3             | 合計金額  | N(12)  | データレコードの振込金 |            | ◡  |     |
|               |       |        | 額の合計        |            |    |     |
|               |       | C(101) | 未使用         |            |    |     |

【エンドレコード】(120 バイト)

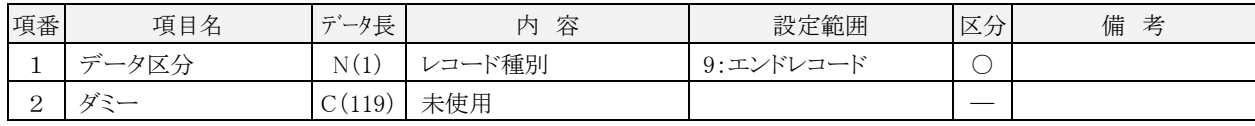
# 3.XML形式

#### (1) 基本事項

レコードフォーマット (XML 形式)表の基本事項を示します。

<レコードフォーマットの例>

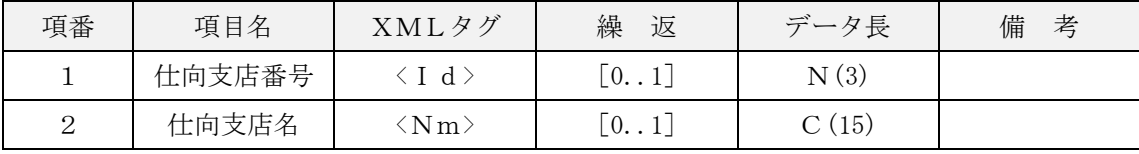

・「繰返」:XML タグの出現頻度を示します。

[0..1]:XML タグがない、または 1 つであることを示します。

[1..1]:XML タグが必ず 1 つであり、上位のタグが存在する場合、必須項目であることを示します。

[1..n]:XML タグが 1 つ以上であることを示します。

・「データ長」:各 XML タグの項目属性(使用可能文字)とそのデータ長を示します。

- C:半角文字であることを示します。
- N:半角数字であることを示します。

K:漢字 全角文字を含むシステム使用可能文字を示します。

±:設定値なし(タグのみ)

【注意事項】

・本フォーマットは、「ISO20022【pain.001】(総合振込依頼フォーマット)」に準拠しているため、記 載のないタグについては、取得もチェックも行わないこととします。

・最大ファイルサイズは、10 メガバイトとなります。

## (2) レコードフォーマット

総合振込ファイル (XML 形式)のフォーマット

| 骚                | 項目名    |     |           |                     | XML タグ                      | 繰返                 | データ長               | 備 考                                                |
|------------------|--------|-----|-----------|---------------------|-----------------------------|--------------------|--------------------|----------------------------------------------------|
| $\mathbf{1}$     | XML 宣言 |     |           |                     | ※備考参照                       |                    |                    | " $\langle ? \text{xml}$ version=" 1.0" encoding=" |
|                  |        |     |           |                     |                             |                    |                    | UTF-8" standalone=" no" ?) " を設定                   |
| $\overline{2}$   |        |     |           | XMLドキュメントルート        | $<$ Document $>$            | $[11]$             | $\pm$              | タグ属性に "xmlns=" urn:iso:std:                        |
|                  |        |     |           |                     | ※備考参照                       |                    |                    | iso:20022:tech:xsd:pain.001.001.03                 |
|                  |        |     |           |                     |                             |                    |                    | ""を指定                                              |
| 3                |        |     | 総合振込依頼ルート |                     | $<$ CstmrCdtTrfInitn $>$    | [11]               | 士                  |                                                    |
| $\overline{4}$   |        |     |           | グループヘッダー情報          | $<$ GrpHdr $>$              | $[11]$             | $\pm$              |                                                    |
| $\,$ 5 $\,$      |        |     |           | グループメッセージ ID        | $<$ MsgId $>$               | $[11]$             | C(35)              | ※ISO20022 準拠フォーマットの必須項目                            |
| $6\overline{6}$  |        |     |           | XMLファイル作成日時         | $<$ CreDtTm $>$             | [11]               | C(19)              | ※ISO20022 準拠フォーマットの必須項目                            |
|                  |        |     |           |                     |                             |                    |                    | 入力形式: "YYYY-MM-DDThh:mm:ss"                        |
| $\overline{7}$   |        |     | 支払情報数     |                     | $<$ NbOfTxs $>$             | $\lceil 11 \rceil$ | N(1)               | '1'固定                                              |
| $\,8\,$          |        |     | 開始集団      |                     | $<$ InitgPty $>$            | [11]               | $\pm$              | ※ISO20022 準拠フォーマットの必須項目                            |
| $\boldsymbol{9}$ |        |     | 支払情報      |                     | $<$ Pmt $Inf$               | $\lceil 11 \rceil$ | $\pm$              |                                                    |
| $10\,$           |        |     | 支払情報 ID   |                     | $<$ PmtInfId $>$            | $[11]$             | C(35)              | ※ISO20022 準拠フォーマットの必須項目                            |
| 11               |        |     | 支払方法      |                     | $<$ PmtMtd $>$              | [11]               | C(3)               | 'TRF'固定                                            |
|                  |        |     |           |                     |                             |                    |                    | ※ISO20022 準拠フォーマットの必須項目                            |
| $12\,$           |        |     | 合計件数      |                     | $<$ NbOfTxs $>$             | [11]               | N(6)               |                                                    |
| $13\,$           |        |     | 合計金額      |                     | $<$ CtrlSum $>$             | $[\![11]\!]$       | N(12)              |                                                    |
| 14               |        |     |           | 支払種別情報              | $<$ PmtTpInf $>$            | [11]               | $\pm$              |                                                    |
| 15               |        |     |           | 種別情報                | $<$ CtgyPurp $>$            | $[11]$             | $\pm$              |                                                    |
| 16               |        |     |           | 種別コード               | $<<$ Cd $>$                 | $\lceil 11 \rceil$ | C(4)               | 'OTHR'固定                                           |
|                  |        |     |           |                     |                             |                    |                    | ※全銀フォーマットにおける「種別コード」                               |
|                  |        |     |           |                     |                             |                    |                    | = "21" (総合振込) の代替として設定                             |
| 17               |        | 取組日 |           | $<$ ReqdExctnDt $>$ | $[11]$                      | C(10)              | 入力形式: "YYYY-MM-DD" |                                                    |
| $18\,$           |        |     | 振込依頼情報    |                     | $\langle$ Dbtr $\rangle$    | $[11]$             | $\pm$              |                                                    |
| 19               |        |     |           | 振込依頼人識別情報           | $\langle \text{Id} \rangle$ | $\lceil 01 \rceil$ | $\pm$              | 「振込依頼人コード (取引企業コード)」                               |
|                  |        |     |           |                     |                             |                    |                    | を省略する場合、本タグを設定しない。                                 |

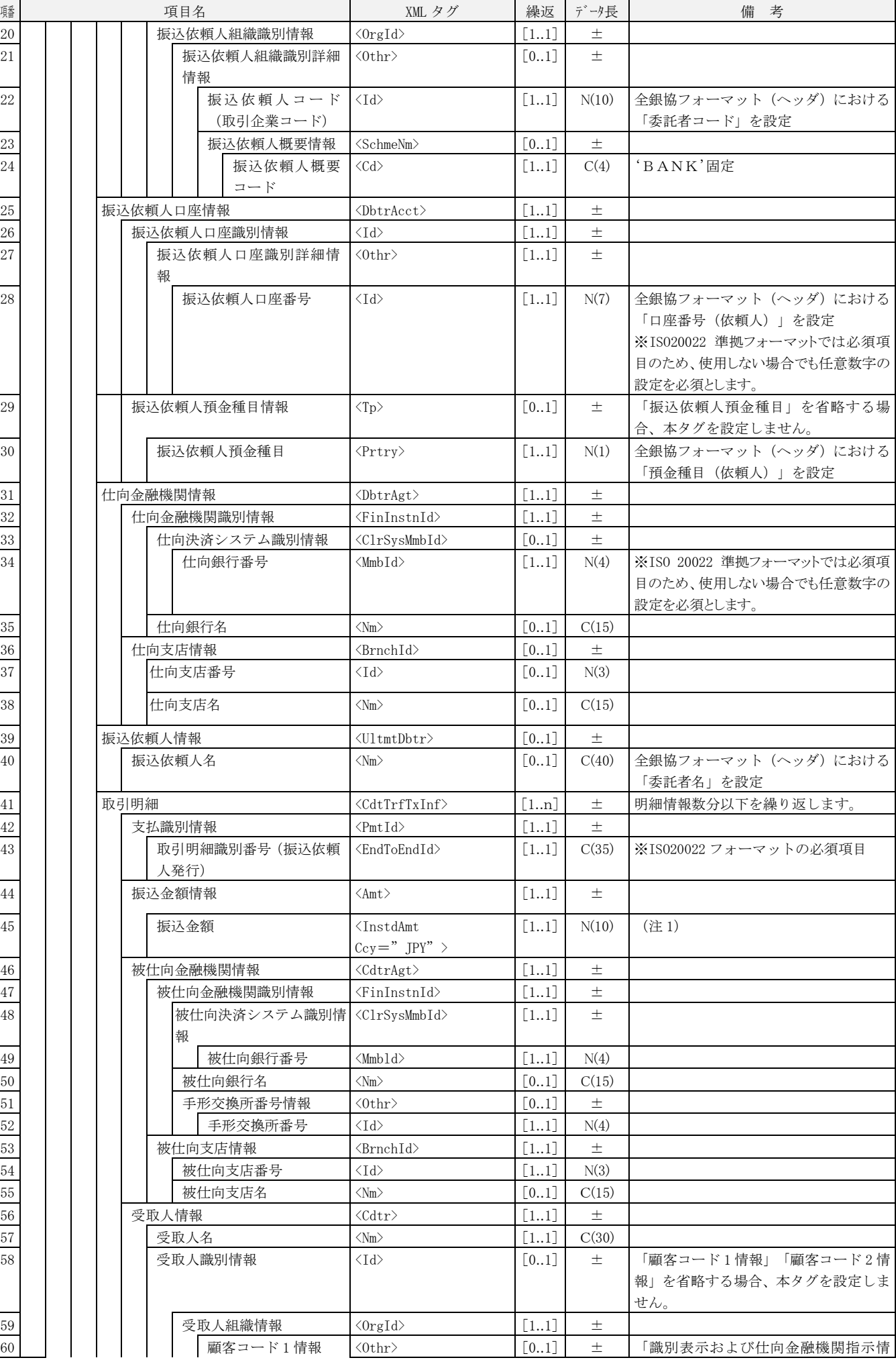

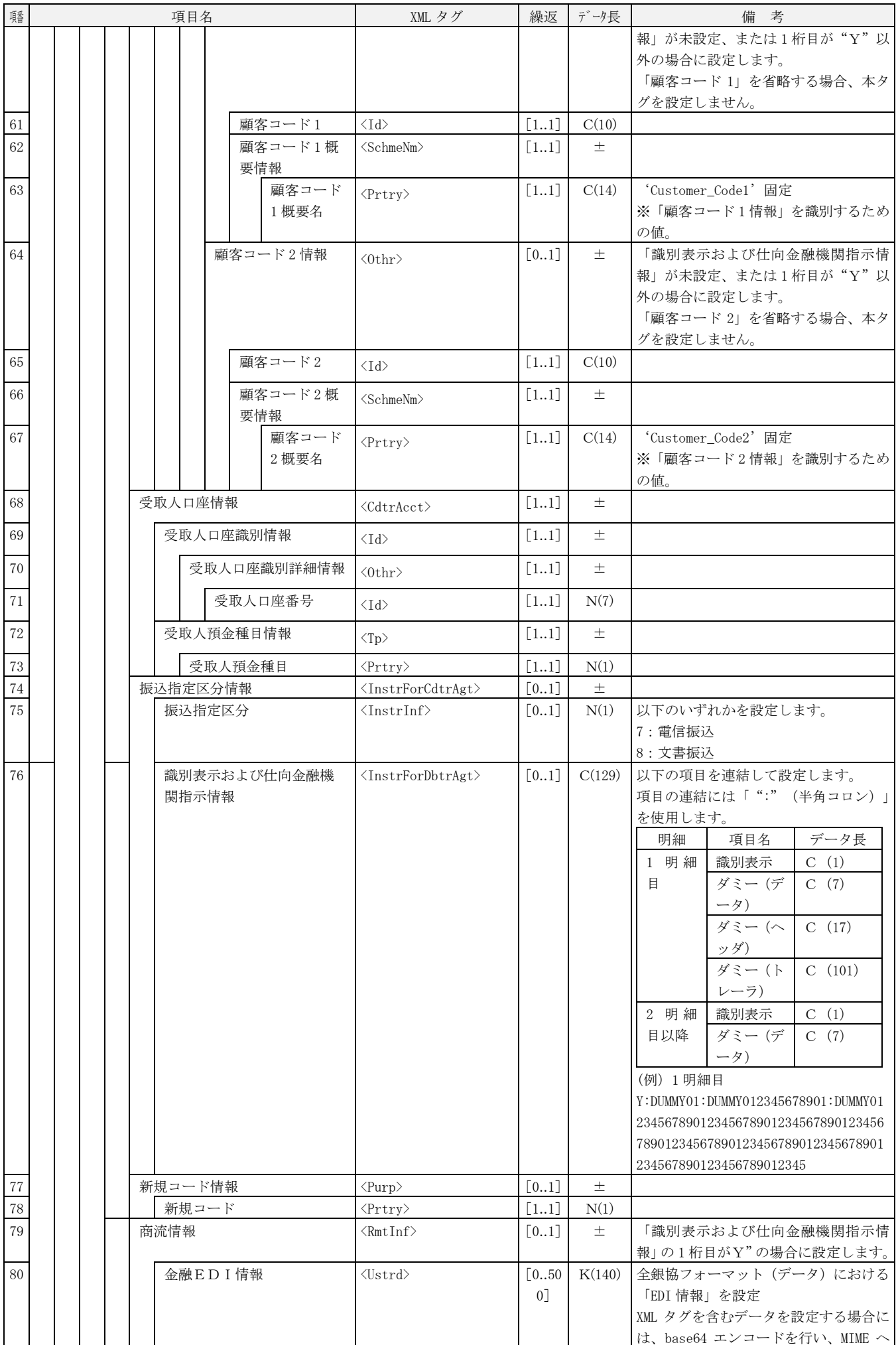

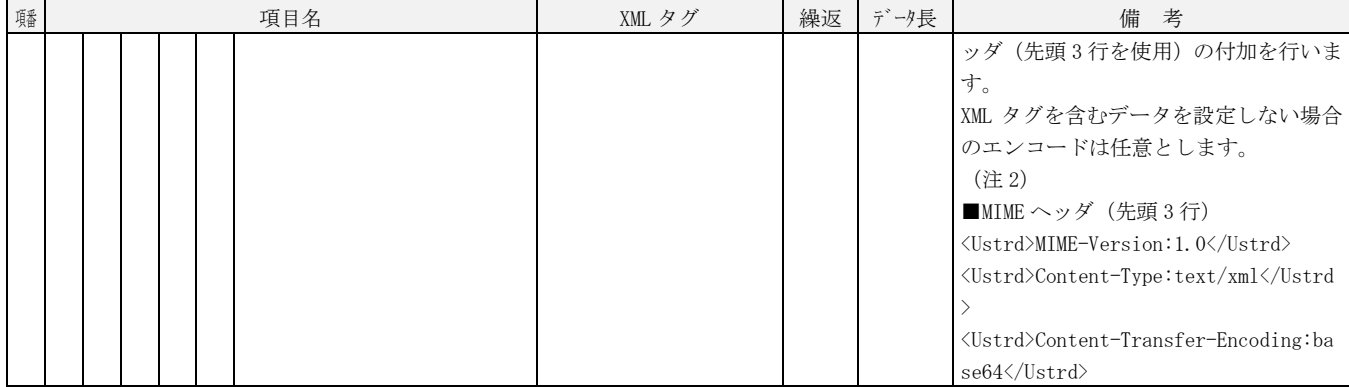

(注 1) 全銀が 0 円の明細は金融機関ホストへの送信対象となりません。なお、確定・承認操作は可能です。

(注 2) 使用できる文字はシステムの使用可能文字および「CR」「LF」「Tab」です。

#### 4. EDIデータ置換ファイル (CSV形式)

#### (1) 基本事項

レコードフォーマット(CSV形式)各表の基本事項を示します。

<レコードフォーマットの例>

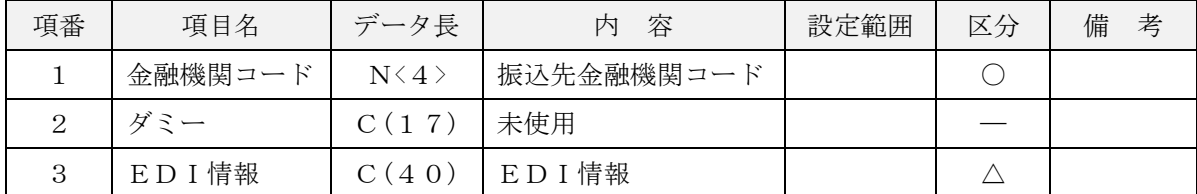

イ.「データ長」欄の見方

 $N(15)$ 

|\_\_\_\_ データ長 (バイト数)

データ属性(N:数字 C:文字[漢字を除く、数字を含む]

K:文字[漢字 全角文字を含む])

ロ.「区分」欄の見方

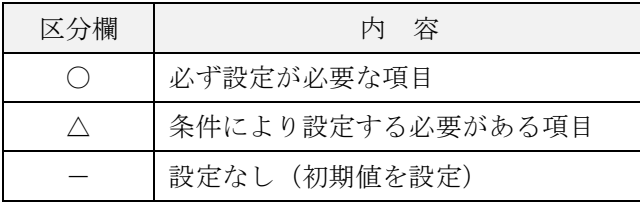

ハ.設定内容が存在しない項目・使用しない項目に設定する値について

設定内容が存在しない項目・使用しない項目に設定する値を初期値とし、データ属性ごとに以下のように 値を設定します。

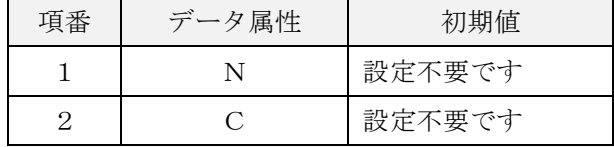

【注意事項】

- ・本ファイルフォーマットは CSV 形式とし、項目区切りはカンマとします。 ただし、最終項目とレコード区切り符号の間の項目区切り符号は省略します。
- ・改行コードは、「CR+LF(OdOa)」、「CR(Od)」、「LF(Oa)」とします。
- ・エンドレコード後の改行コード及び EOF(la)は、任意とします。
- ・レコードの上限件数は20,000件、ファイルサイズの上限は8メガバイトとします。
- ・空白は全角・半角、前方・後方を問わず有効値として扱います。 なお、任意エリア以外の S-ZEDI 項目においては前方の全角・半角スペースは有効とするが、後方の全角・ 半角スペースは無効として除去します。
- ・以下のいずれかを満たす入力項目は必ずダブルクォーテーションで囲まれている必要があります。 <ダブルクォーテーションで囲む条件>

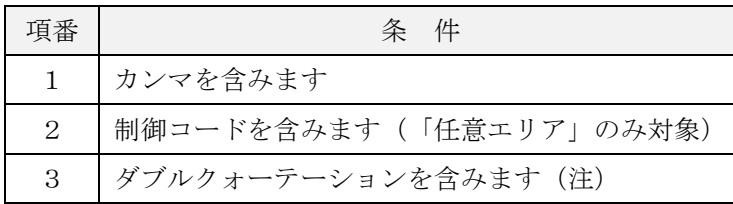

#### (2) ファイルフォーマット

総合振込業務拡張EDIデータ置換ファイル(CSV形式)

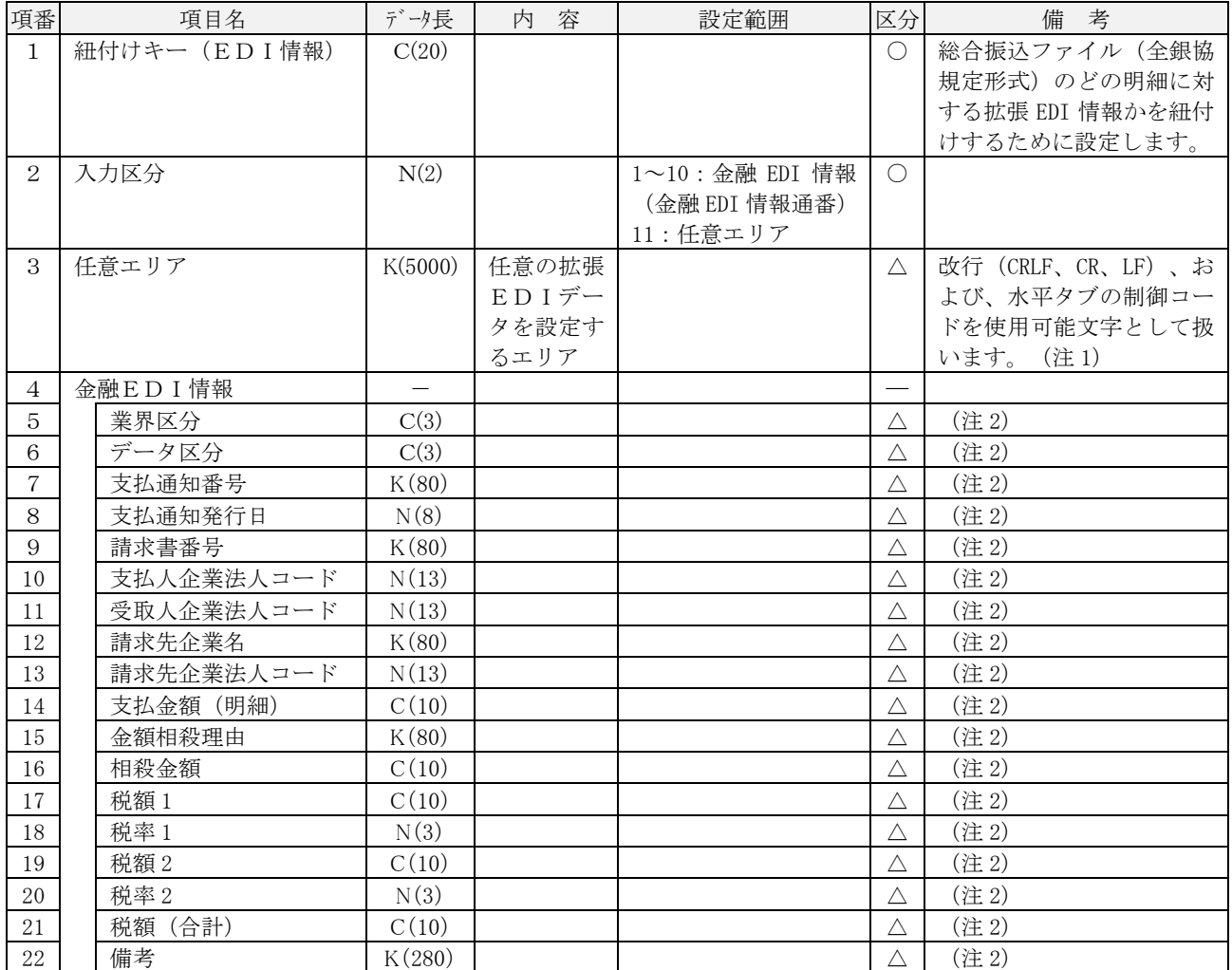

(注 1)入力区分が"11"任意エリアの場合に入力が可能。

(注2)入力区分が"1~10"金融 EDI 情報(金融 EDI 情報通番)の場合に入力が可能。

<sup>(</sup>注)ダブルクォーテーションを入力値として扱う場合、その直前に1つのダブルクォーテーションを付加 してエスケープする必要があります。カンマ、ダブルクォーテーション、制御コードを含まない項目は ダブルクォーテーションで囲まれていない場合も許容します。

### 【給与・賞与振込】

1.全銀協規定形式

(1) 基本事項

レコードフォーマット(全銀協規定形式)各表の基本事項を示します。

<レコードフォーマットの例>

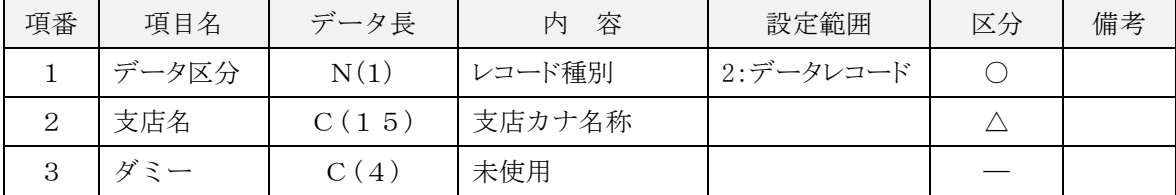

- イ.「データ長」欄の見方
	- $N(15)$

■ データ長 (バイト数)

**- データ属性(N:数字 C:文字[漢字を除く、数字を含む])** 

ロ.「区分」欄の見方

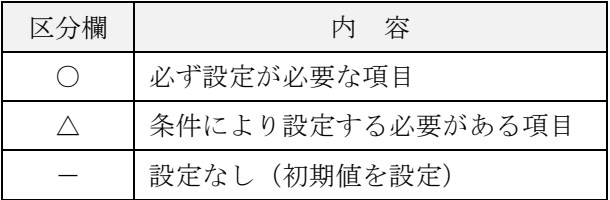

ハ.設定内容が存在しない項目・使用しない項目に設定する値について

設定内容が存在しない項目・使用しない項目に設定する値を初期値とし、データ属性ごとに以下のように 値を設定します。

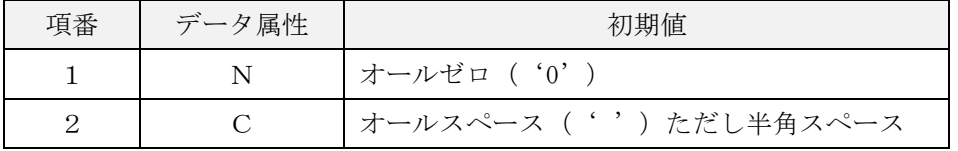

ニ.各項目のデータの設定について

各項目の有効データがデータ長に満たない場合には、データ属性により以下のように扱います。

<各項目のデータの設定方法とその例>

| 項番                          | データ属性 | データ長                                                   | 属性<br>(データ |
|-----------------------------|-------|--------------------------------------------------------|------------|
|                             |       | 後方の半角スペース削除後、前方<br>に"0"を設定します。                         | (5)<br>N   |
| $\mathcal{D}_{\mathcal{L}}$ |       | 左詰後、後方に半角スペースを設<br>定します。ただし、前方の半角ス<br>ペースは有効データとみなします。 | C(5)       |

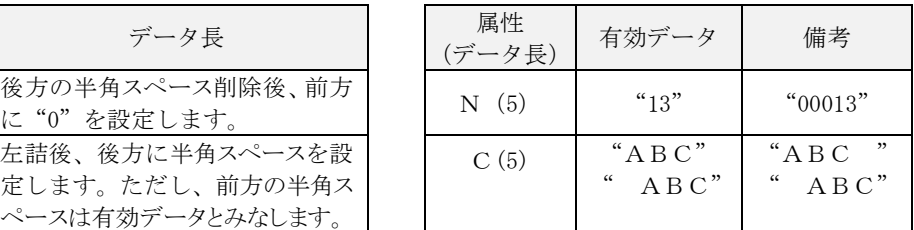

(2) ファイル形式

| ヘッダ                                                                                                    | 改行 | データ   | 改<br>行 | <br>データ                                                                                                    | 改<br> 行 | トレーラ   改 エンド |      | 改日 |  |
|----------------------------------------------------------------------------------------------------|----|-------|--------|----------------------------------------------------------------------------------------------------|---------|--------------|------|----|--|
| レコード                                                                                                    |    | レコード1 |        | レコードN                                                                                                    |         | レコード         | レコード |    |  |
|                                                                                                    |    |       |        |                                                                                                    |         |              |      |    |  |
| $\leftarrow$ 120 n <sup>*</sup> 1 <sup>1</sup> $\rightarrow$ $\left  \frac{2}{15} \right $ $\leftarrow$ 120 n <sup>*</sup> 1 <sup>1</sup> $\rightarrow$ $\left  \frac{2}{15} \right $ |    |       |        | $\left  \leftarrow 120 \text{ N}^2 \text{ A} \rightarrow \left  \frac{2}{\text{ N}} \right  \left  \leftarrow 120 \text{ N}^2 \text{ A} \rightarrow \left  \frac{2}{\text{ N}} \right  \left  \left  \left  \left  \left  \right  \right  \right  \right  \right  \left  \left  \left  \left  \right  \right  \right  \right $ |         |              |      |    |  |
|                                                                                                    |    |       |        |                                                                                                    |         |              |      |    |  |
|                                                                                                    |    |       |        |                                                                                                    |         |              |      |    |  |

#### 【注意事項】

- ・全銀協規定フォーマットに準拠します。
- ・文字コードは S-JIS コード(機種依存文字を除く)のみとなります。
- ・改行コードは、「CR+LF(OdOa)」、「CR(Od)」、「LF(Oa)」とします。
- ・ファイルは、改行コードなしの形式でも受付可能です。
- ・エンドレコード後の改行コード及び EDF(la)は、任意とします。
- ・システムではファイル内の改行コードを一律削除し、120バイト単位にレコードとして取い扱います。
- ・ファイル構成は、上図のようにシングルファイルのみとなります(マルチサブファイル不可)。
- ・改行コードを含めて120バイトの形式でも受付可能であり、改行コードは削除せずスペースに置き換 えます。

(3) ファイルフォーマット

【ヘッダレコード】(120 バイト)

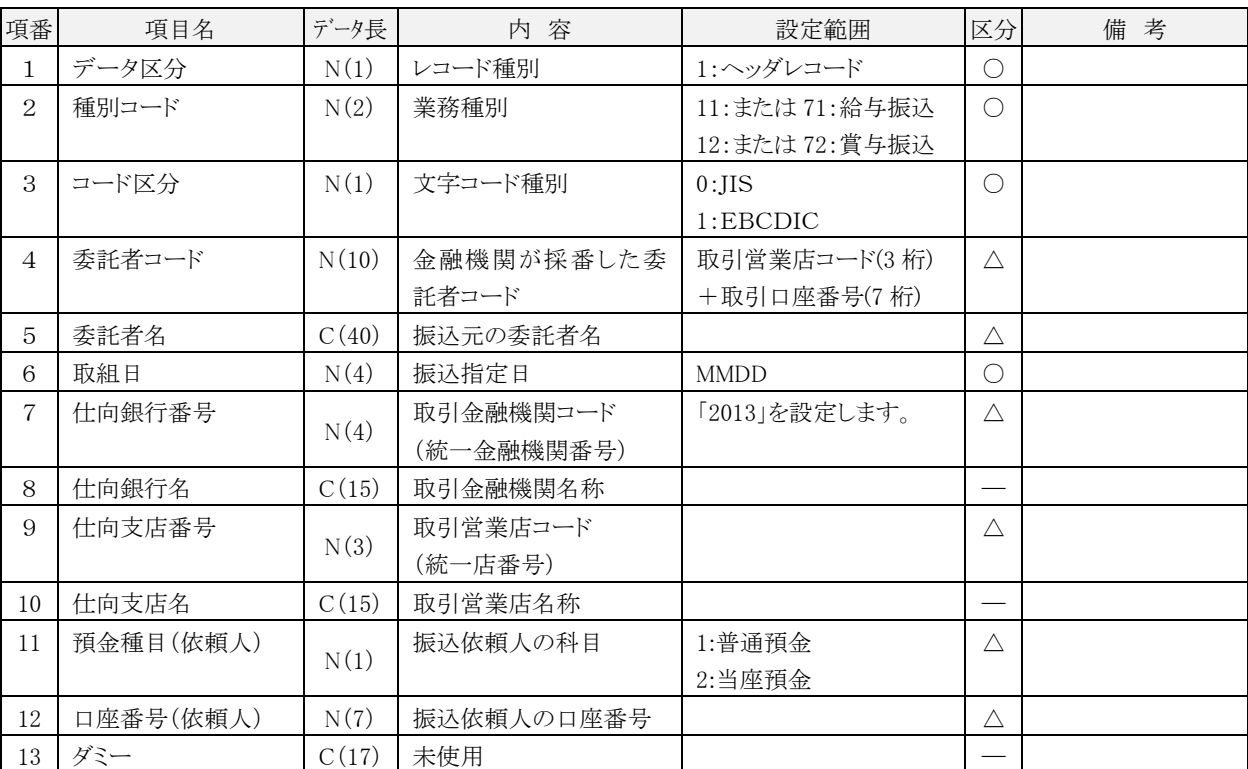

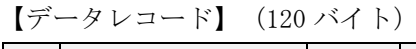

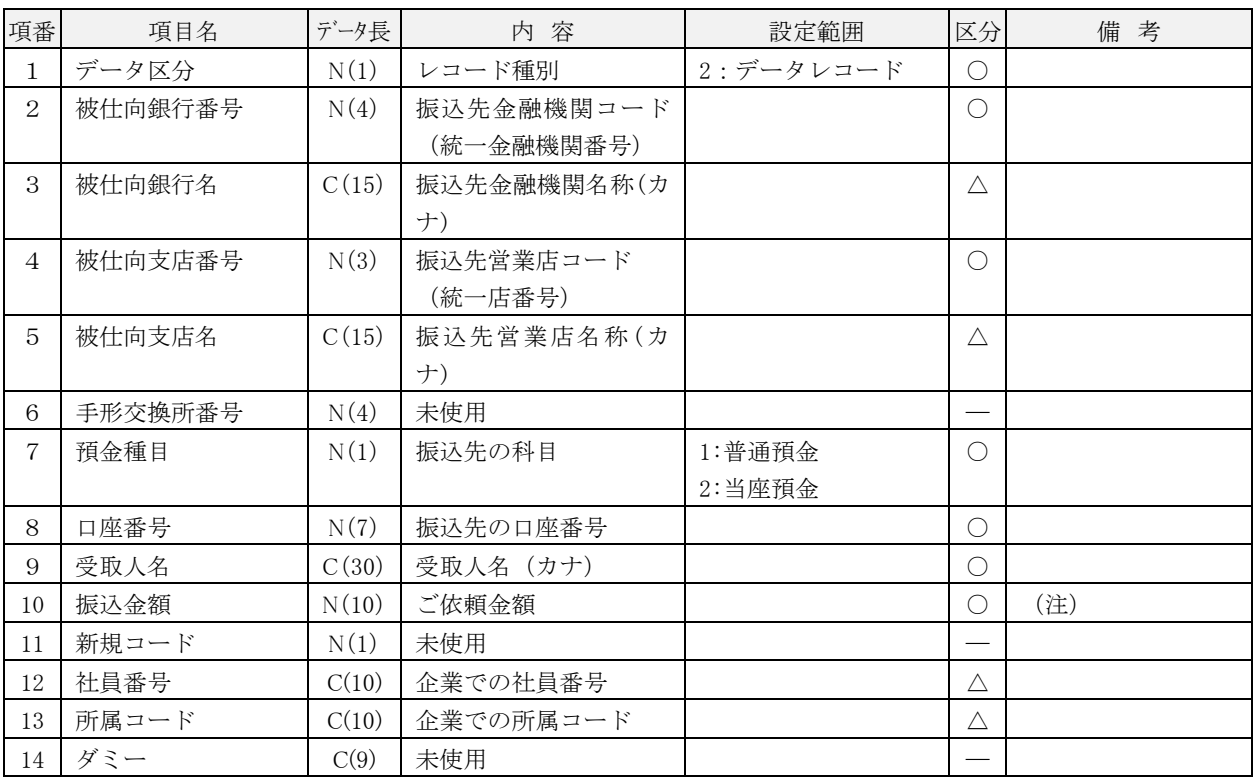

(注)金額が0円の明細は金融機関ホストへの送信対象となりません。なお、確定・承認操作は可能です。

【トレーラレコード】(120 バイト)

| 項番       | 項目名   | データ長   | 容<br>内             | 設定範囲         | 区分 | 備<br>考 |
|----------|-------|--------|--------------------|--------------|----|--------|
|          | データ区分 | N(1)   | レコード種別             | 8 : トレーラレコード | C  |        |
| $\Omega$ | 合計件数  | N(6)   | データレコード件数の         |              | C  |        |
|          |       |        | 合計                 |              |    |        |
| 3        | 合計金額  |        | N(12)   データレコードの振込 |              | U, |        |
|          |       |        | 金額の合計              |              |    |        |
|          |       | C(101) | 未使用                |              |    |        |

【エンドレコード】(120 バイト)

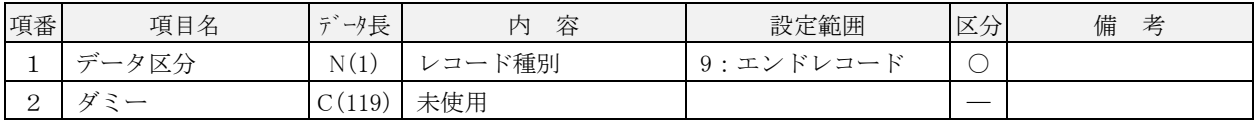

# 2.CSV形式

#### (1) 基本事項

レコードフォーマット(CSV形式)各表の基本事項を示します。

<レコードフォーマットの例>

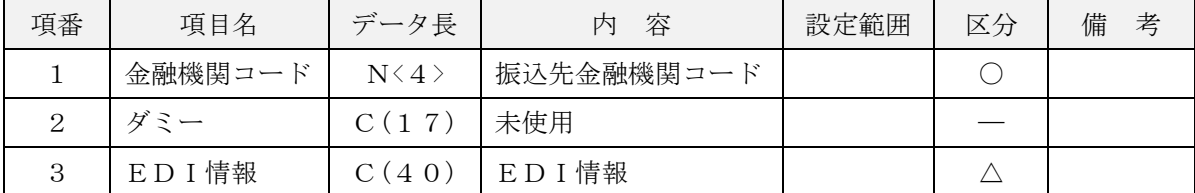

イ.「データ長」欄の見方

 $N(15)$ 

■ データ長 (バイト数)

データ属性(N:数字 C:文字[漢字を除く、数字を含む])

ロ.「区分」欄の見方

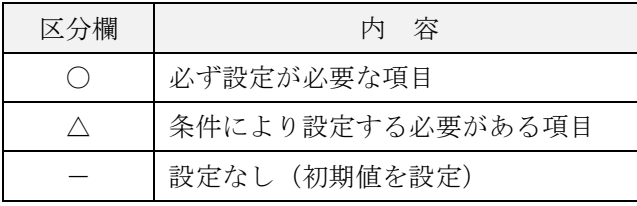

ハ.設定内容が存在しない項目・使用しない項目に設定する値について

設定内容が存在しない項目・使用しない項目に設定する値を初期値とし、データ属性ごとに以下のように 値を設定します。

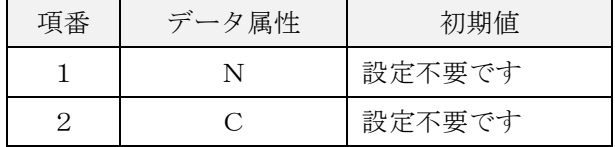

(2) ファイル形式

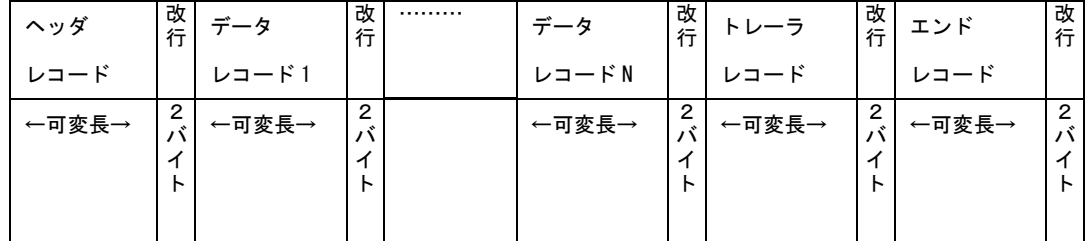

【注意事項】

- ・本ファイルフォーマットは CSV 形式とし、項目区切りはカンマ(,)を使用するものとします。
- ・文字コードは S-JIS コード(機種依存文字を除く)のみとなります。
- ・改行コードは、「CR+LF(OdOa)」、「CR(Od)」、「LF(Oa)」とします。
- ・エンドレコード後の改行コード及び EDF(la)は、任意とします。
- ・ファイル構成は、シングルファイルのみとなります(マルチサブファイル不可)。
- ・データ属性によらず、先頭半角スペース、後半角スペースをシステムで削除します。なお、全角スペ ースは削除対象外とします。

・ヘッダ・データ・トレーラ・エンドレコード単位の項目数チェックは行いません。

(3) ファイルフォーマット

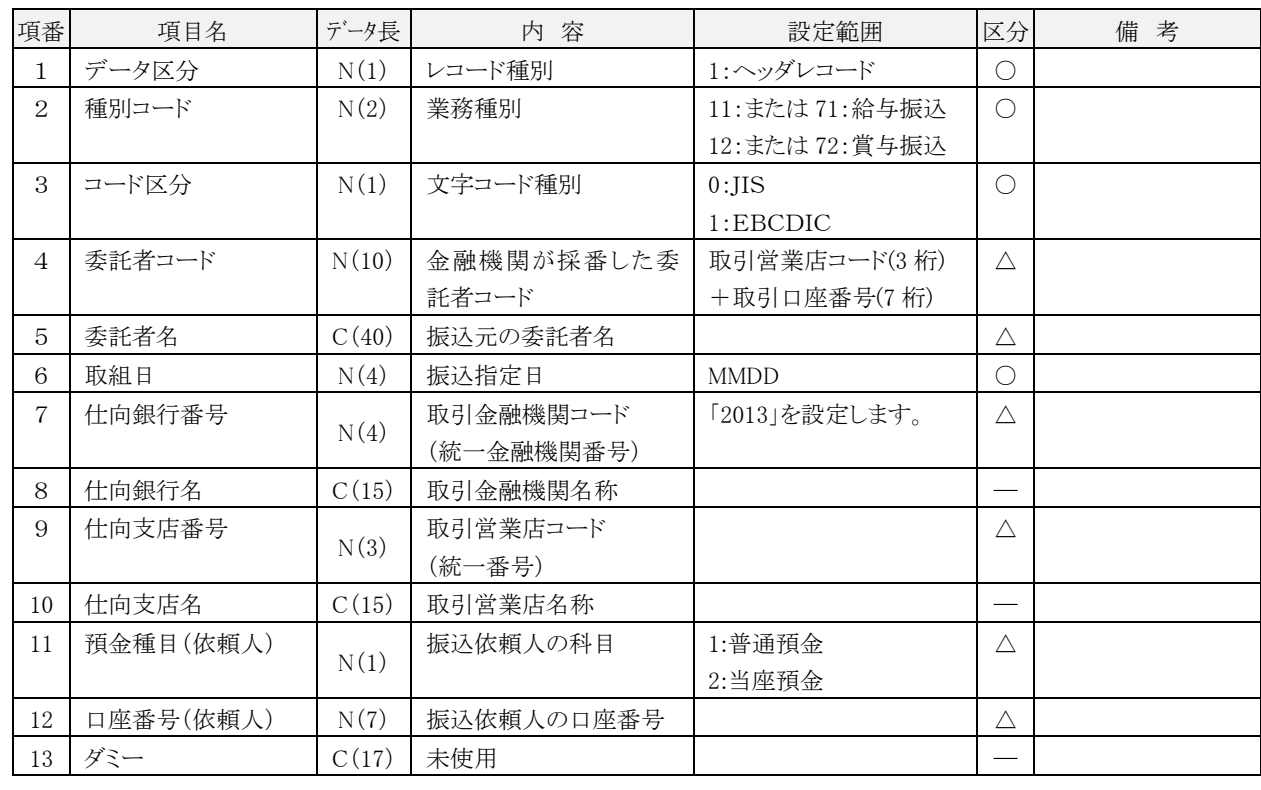

【ヘッダレコード】(120 バイト)

【データレコード】(120 バイト)

| 項番             | 項目名     | データ長  | 内 容         | 設定範囲      | 区分                       | 備 考 |
|----------------|---------|-------|-------------|-----------|--------------------------|-----|
| $\mathbf{1}$   | データ区分   | N(1)  | レコード種別      | 2:データレコード | $\bigcirc$               |     |
| $\sqrt{2}$     | 被仕向銀行番号 | N(4)  | 振込金融機関コード   |           | $\bigcirc$               |     |
|                |         |       | (統一金融機関番号)  |           |                          |     |
| 3              | 被仕向銀行名  | C(15) | 振込先金融機関名称(カ |           | $\triangle$              |     |
|                |         |       | ナ)          |           |                          |     |
| $\overline{4}$ | 被仕向支店番号 | N(3)  | 振込先営業店コード   |           | $\bigcirc$               |     |
|                |         |       | (統一店番号)     |           |                          |     |
| 5              | 被仕向支店名  | C(15) | 振込先営業店名称(カ  |           | $\triangle$              |     |
|                |         |       | ナ)          |           |                          |     |
| 6              | 手形交換所番号 | N(4)  | 未使用         |           |                          |     |
| $\overline{7}$ | 預金種目    | N(1)  | 振込先の科目      | 1:普通預金    | $\bigcirc$               |     |
|                |         |       |             | 2:当座預金    |                          |     |
| 8              | 口座番号    | N(7)  | 振込先の口座番号    |           | $\bigcirc$               |     |
| 9              | 受取人名    | C(30) | 受取人名 (カナ)   |           | $\bigcirc$               |     |
| 10             | 振込金額    | N(10) | ご依頼金額       |           | $\bigcirc$               | (注) |
| 11             | 新規コード   | N(1)  | 未使用         |           | —                        |     |
| 12             | 社員番号    | C(10) | 企業での社員番号    |           | Δ                        |     |
| 13             | 所属コード   | C(10) | 企業での所属コード   |           | Δ                        |     |
| 14             | ダミー     | C(9)  | 未使用         |           | $\overline{\phantom{0}}$ |     |

(注)金額が0円の明細は金融機関ホストへの送信対象となりません。なお、確定・承認操作は可能です。

【トレーラレコード】(120 バイト)

| 項番       | 項目名   | データ長   | 容<br>内     | 設定範囲       | 区分 | 考<br>備 |
|----------|-------|--------|------------|------------|----|--------|
|          | データ区分 | N(1)   | レコード種別     | 8:トレーラレコード |    |        |
| $\Omega$ | 合計件数  | N(6)   | データレコード件数の |            | О  |        |
|          |       |        | 合計         |            |    |        |
| 3        | 合計金額  | N(12)  | データレコードの振込 |            |    |        |
|          |       |        | 金額の合計      |            |    |        |
|          |       | C(101) | 未使用        |            |    |        |

【エンドレコード】(120 バイト)

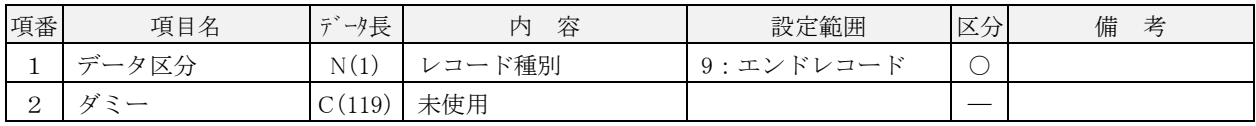

# 利用者情報記入票

1.管理者(マスターユーザ)様の利用者情報をご記入ください。

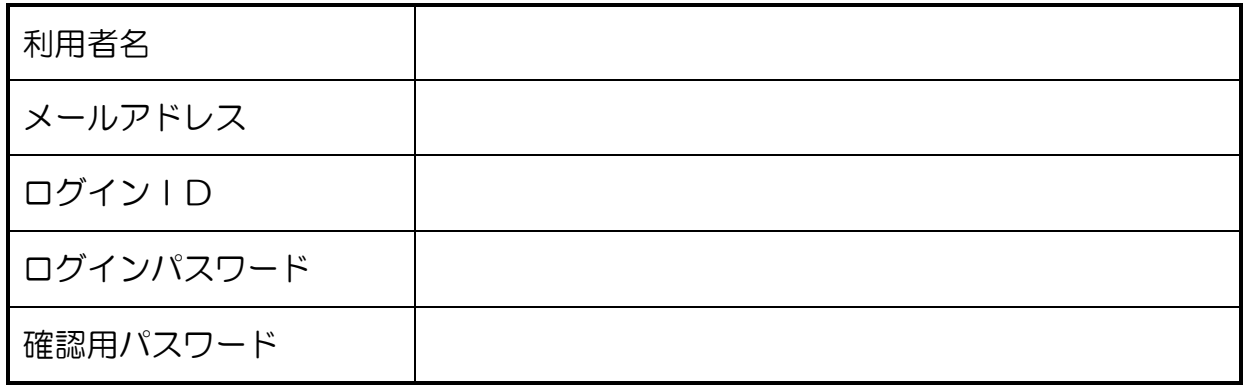

2. 利用者(一般ユーザ)様の利用者情報をご記入ください。

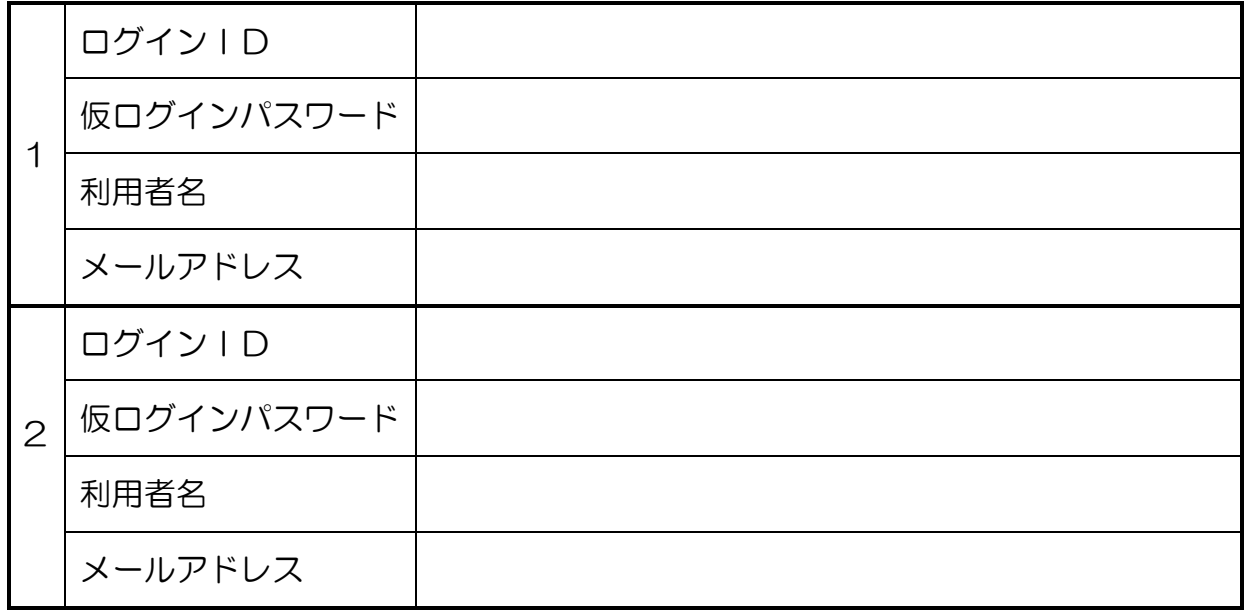

(注)3名以上の場合は、コピーしてご使用ください。

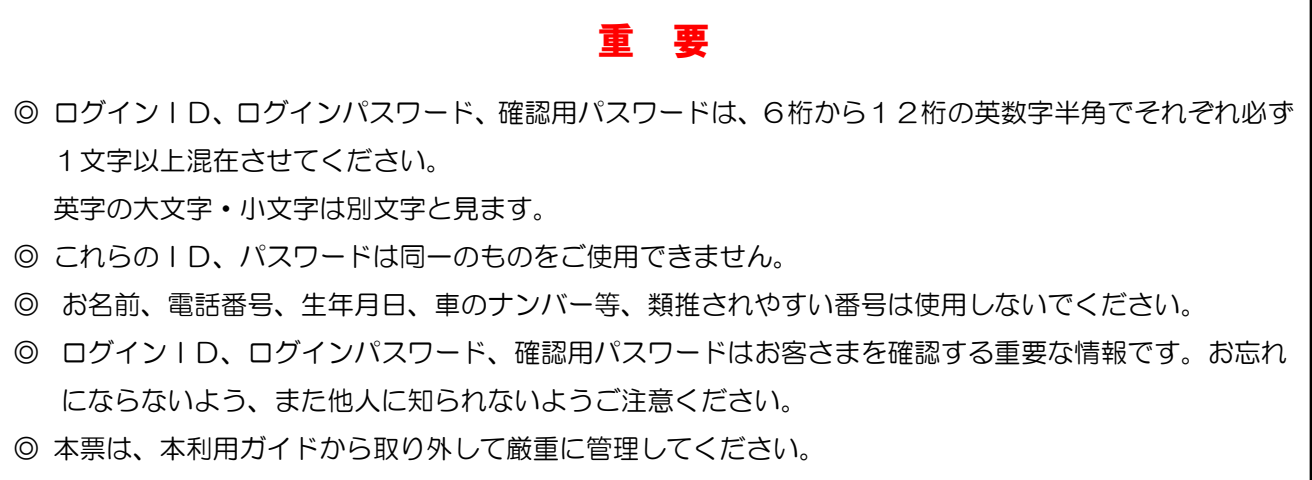

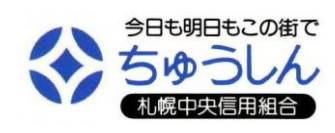